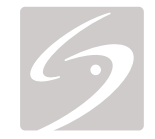

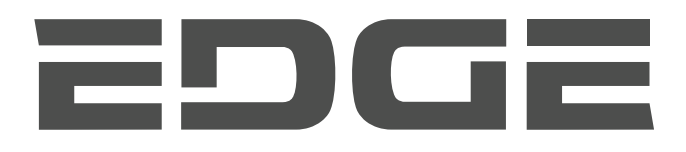

# MANUAL PARA EL USUARIO

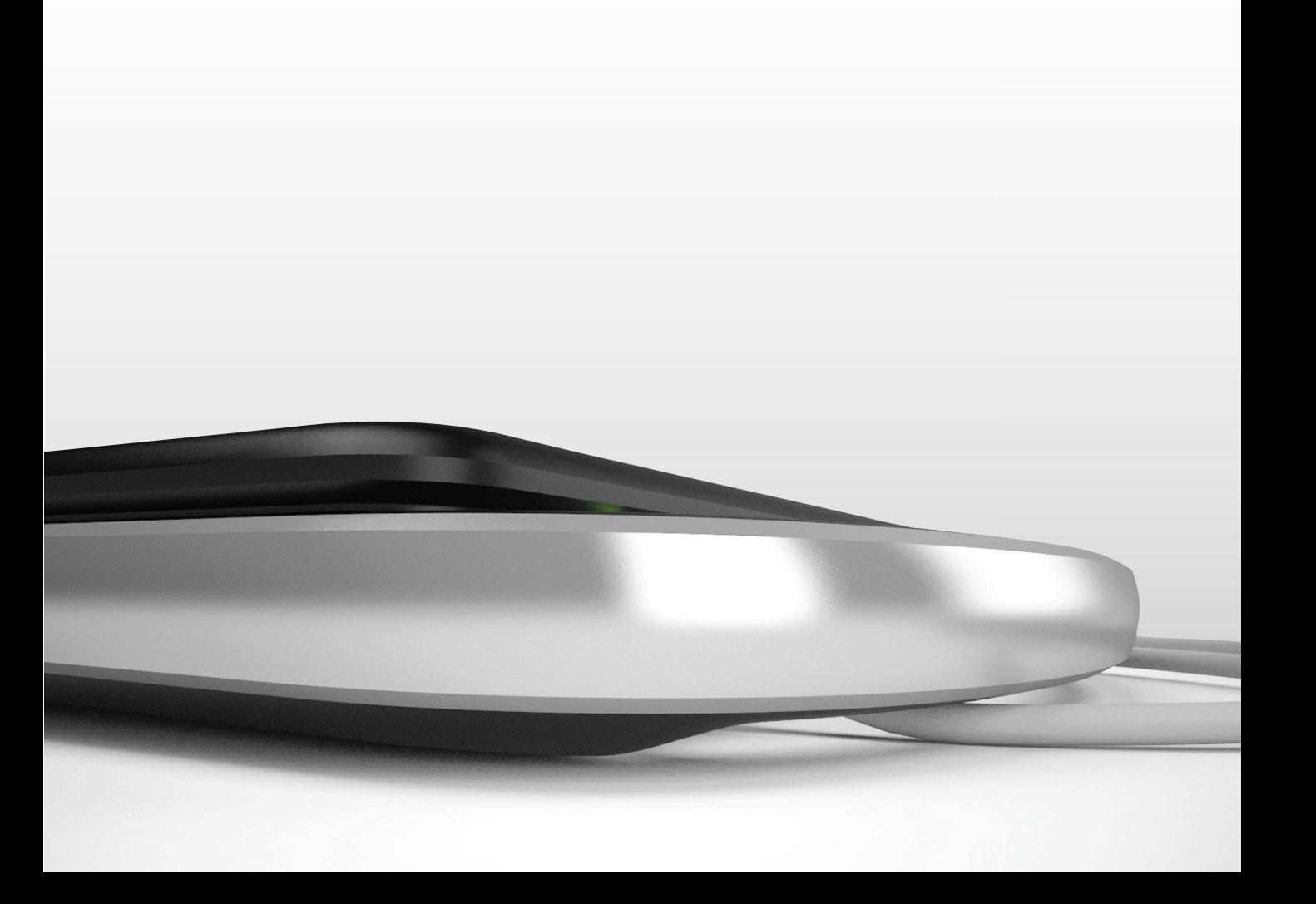

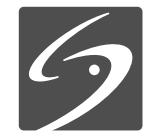

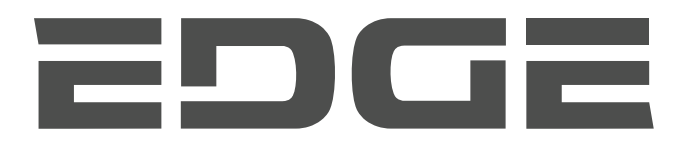

# MANUAL PARA EL USUARIO

#### **Fabricante FUJIFILM SonoSite, Inc.**

21919 30th Drive SE Bothell, WA 98021 EE. UU. Tel.: +1-888-482-9449 o +1-425-951-1200 Fax: +1-425-951-1201

### **Representante autorizado en la CE**

**FUJIFILM SonoSite B.V.** Joop Geesinkweg 140

1114 AB Ámsterdam, Países Bajos

#### **Patrocinador de Australia FUJIFILM SonoSite Australasia Pty Ltd** Suite 9, 13a Narabang Way

Belrose, Nueva Gales del Sur 2085 Australia

### **Atención:** La legislación de Estados Unidos limita la venta de este dispositivo únicamente a médicos o bajo prescripción facultativa.

Edge, SiteLink, SonoCalc, SonoHD2, SonoMB, SonoMBe, SonoSite y el logotipo de SonoSite son marcas comerciales y marcas registradas de FUJIFILM SonoSite, Inc. en varias jurisdicciones.

DICOM es una marca registrada de la National Electrical Manufacturers Association.

Todas las demás marcas comerciales pertenecen a sus respectivos propietarios.

Patentes: US 8.439.840, US 8.398.408, US 8.355.554, US 8.216.146, US 8.213.467, US 8.147.408, US 8.137.278, US 8.088.071, US 8.066.642, US 8.052.606, US 7.819.807, US 7.804.970, US 7.740.586, US 7.686.766, US 7.604.596, US 7.591.786, US 7.588.541; US 7.534.211; US 7.449.640; US 7.169.108; US 6.962.566; US 6.648.826; US 6.575.908; US 6.569.101; US 6.471.651; US 6.416.475; US 6.383.139; US 6.364.839; US 6.203.498; US 6.135.961; US 5.893.363; US 5.817.024; US 5.782.769; US 5,722,412; AU: 730822; AU: 727381; CA: 2.372.152; CA: 2.371.711, CN 98108973.9; CN: 98106133.8; CN: 97113678.5; DE: 69831698.3; DE: 69830539.6; DE: 69730563.5; DE: 602004027882.3; DE: 602004023816.3; DE: 60034670.6; DE: 60029777.2; EP: 1589878; EP: 1552792; EP: 1180971; EP: 0875203; EP: 0815793; EP 1180970; EP 0881492; ES: 2229318; ES: 159878; ES: 1552792; ES: 0881492; FR: 158978; FR: 1552792; FR: 1180970; FR: 0881492; FR: 0875203; FR: 0815793; GB: 158978; GB: 1552792; GB: 1180971; GB: 1180970; GB: 0881492; GB: 0875203; GB: 0815793; IT: 1589878; IT: 1552792; IT: 0881492; IT: 0815793; JP: 4696150; KR: 532359; KR: 528102; NO: 326814; NO: 326202 y pendientes.

[P15205-04](#page-223-0) 06/2019

Copyright © 2019 FUJIFILM SonoSite, Inc. Reservados todos los derechos.

# **Contenido**

# **[Introducción](#page-8-0)**

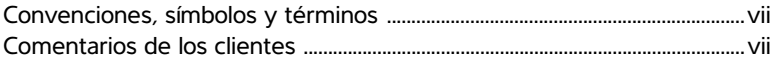

# **[Capítulo 1: Para empezar](#page-10-0)**

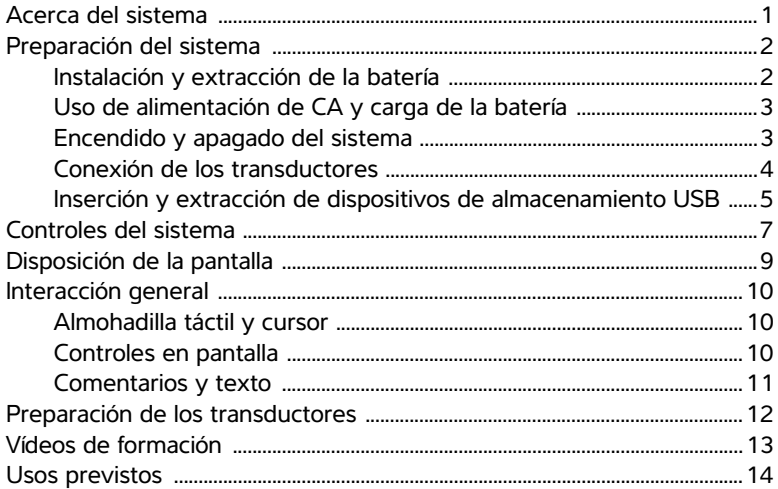

# **[Capítulo 2: Configuración del sistema](#page-26-0)**

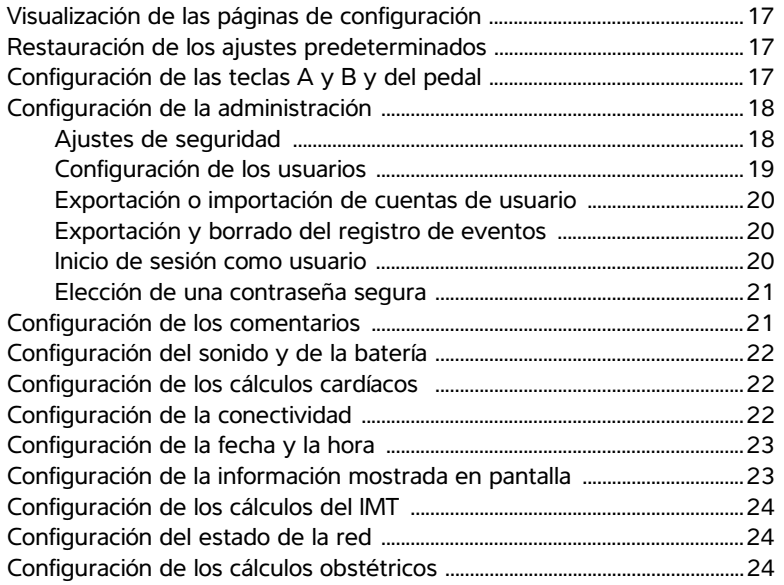

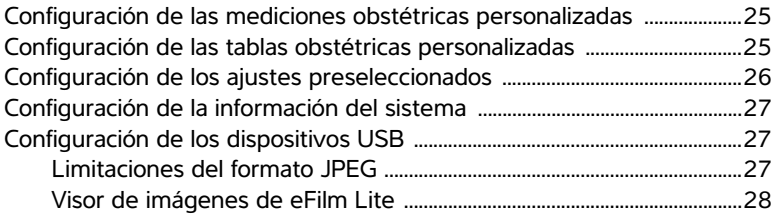

# **[Capítulo 3: Imágenes](#page-38-0)**

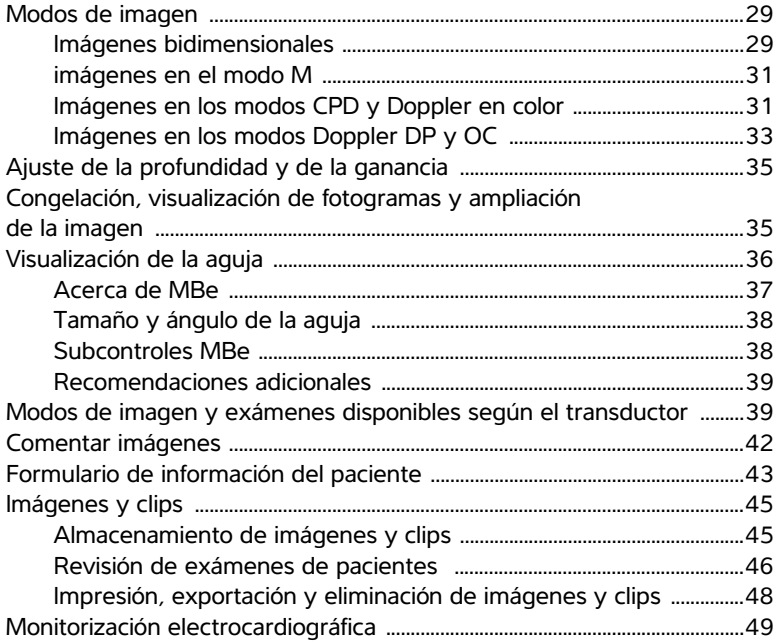

### **[Capítulo 4: Mediciones y cálculos](#page-60-0)**

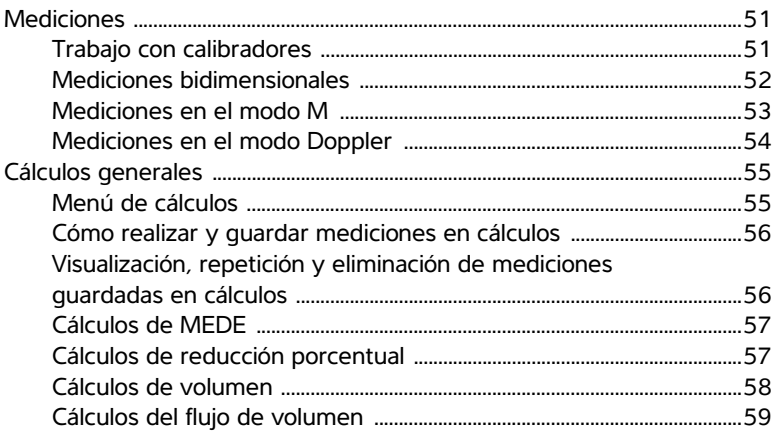

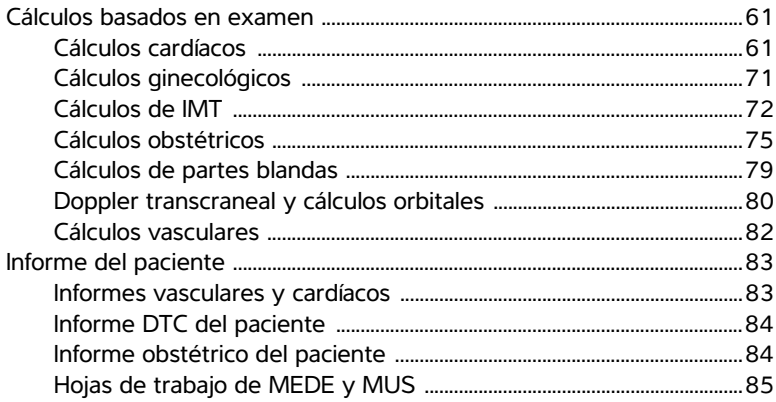

# Capítulo 5: Referencias de medición

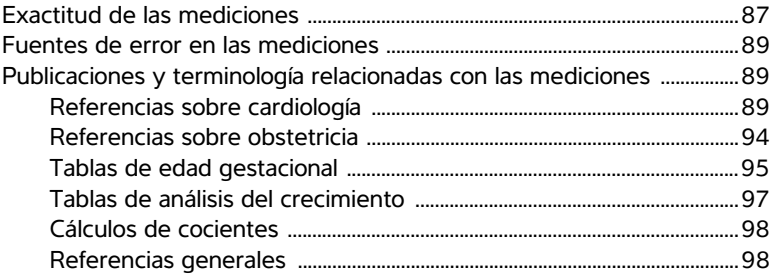

# Capítulo 6: Solución de problemas y mantenimiento

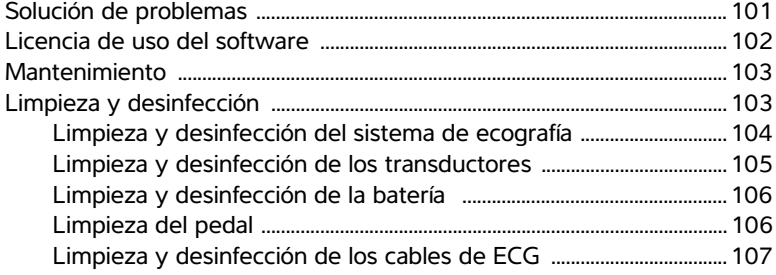

# **Capítulo 7: Seguridad**

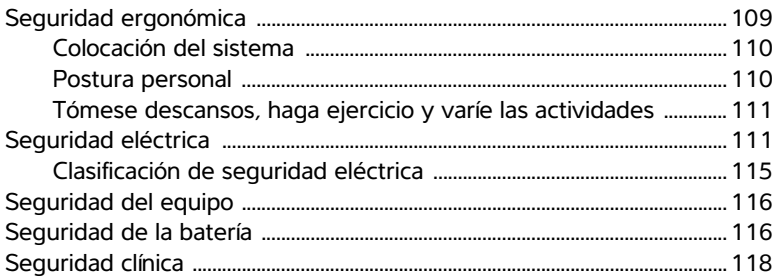

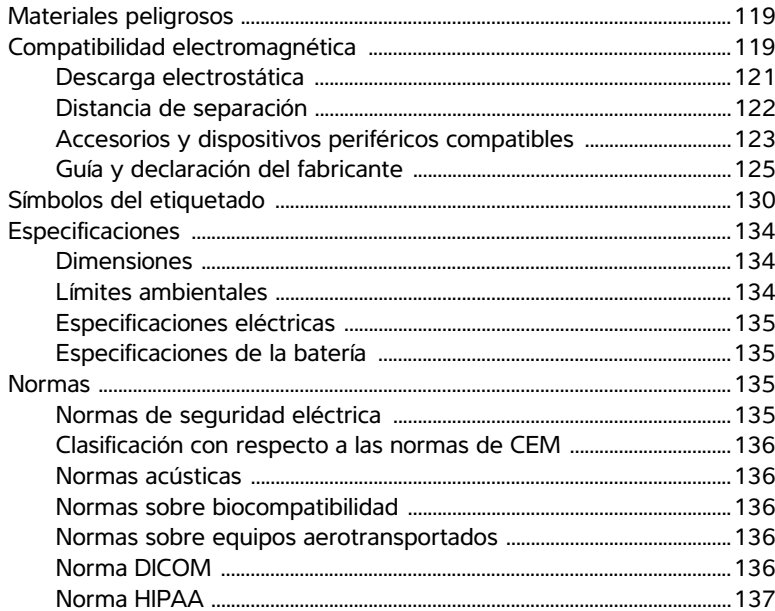

# **Capítulo 8: Emisión acústica**

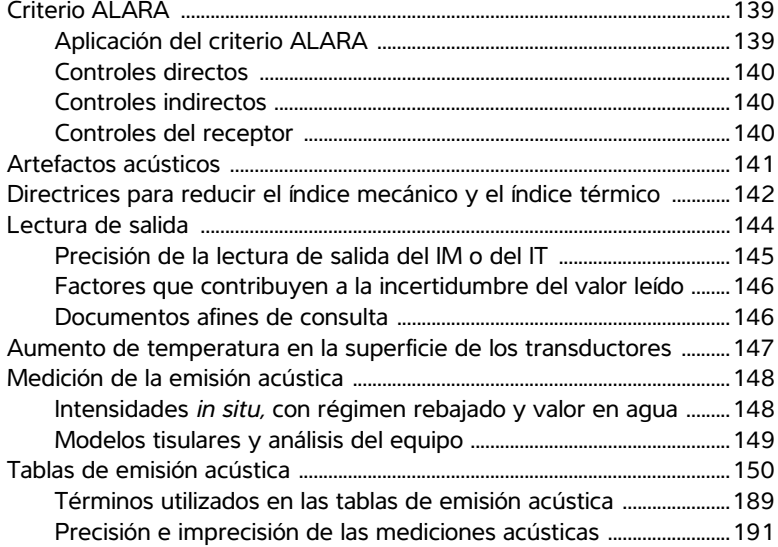

### **Glosario**

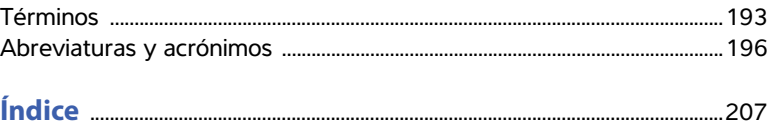

# <span id="page-8-0"></span>**Introducción**

Este *Manual para el usuario del sistema de ecografía Edge* proporciona información sobre cómo preparar y utilizar el sistema de ecografía Edge y sobre cómo limpiar y desinfectar el sistema y los transductores. También proporciona referencias para los cálculos, las especificaciones del sistema e información sobre la seguridad y la emisión acústica.

El manual para el usuario se ha concebido para las personas familiarizadas con las técnicas de ecografía que hayan recibido formación relacionada con dichas técnicas y sobre la práctica clínica. Antes de utilizar el aparato, debe recibir la formación adecuada.

Consulte en el manual para el usuario de los accesorios de FUJIFILM SonoSite correspondiente la información acerca del uso de accesorios y periféricos. En las instrucciones del fabricante encontrará información específica sobre los periféricos.

# <span id="page-8-1"></span>**Convenciones, símbolos y términos**

El manual para el usuario sigue las siguientes convenciones:

- Los mensajes de **ADVERTENCIA** describen las precauciones necesarias para evitar lesiones o situaciones que entrañen peligro de muerte.
- Los mensajes de **Atención** describen las precauciones necesarias para proteger los productos.
- Los pasos que aparecen numerados en las intervenciones deben ejecutarse en orden.
- Los elementos de las listas con viñetas no necesitan realizarse siguiendo una secuencia determinada.
- Las intervenciones de un solo paso empiezan por  $\ddot{\bullet}$ .

Los símbolos y términos utilizados en el sistema y el transductor se explican en el **[Capítulo 1](#page-10-2)**, en el **[Capítulo 6](#page-110-2)**, en el **[Capítulo 7](#page-118-2)** y en el **[Glosario](#page-202-2)**.

# <span id="page-8-2"></span>**Comentarios de los clientes**

Nos complace recibir sus preguntas y comentarios. FUJIFILM SonoSite está interesada en conocer sus comentarios sobre el sistema y el manual para el usuario. Desde Estados Unidos, llame al número de teléfono de FUJIFILM SonoSite +1 888-482-9449. Fuera de Estados Unidos, llame al representante local más próximo de FUJIFILM SonoSite.

Para obtener asistencia técnica, póngase en contacto con FUJIFILM SonoSite por los siguientes medios:

### <span id="page-8-3"></span>**Departamento de asistencia técnica de FUJIFILM SonoSite**

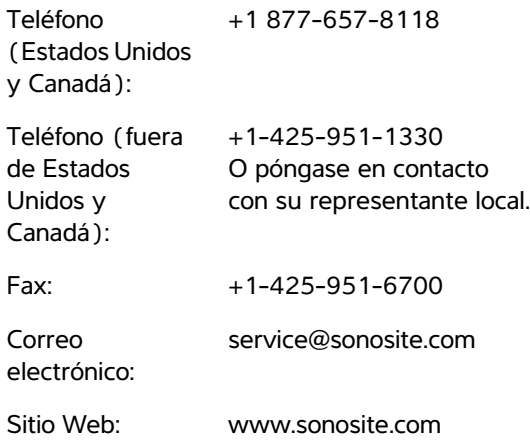

### **Departamento de asistencia técnica de FUJIFILM SonoSite (continuación)**

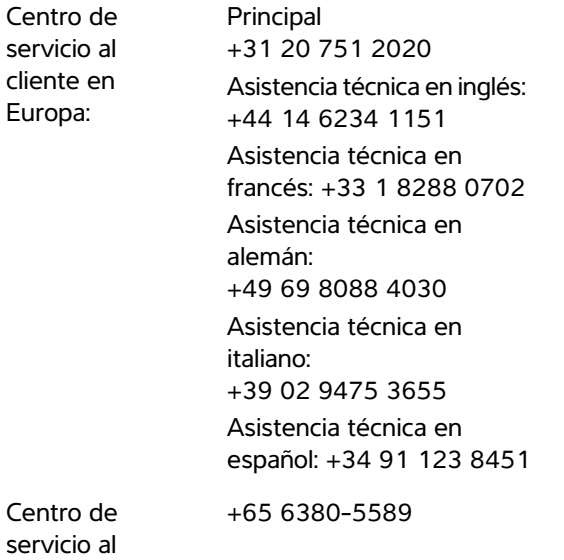

cliente en Asia:

# <span id="page-10-0"></span>**Capítulo 1: Para empezar**

# <span id="page-10-1"></span>**Acerca del sistema**

El sistema de ecografía Edge es un dispositivo portátil controlado por software que utiliza una arquitectura completamente digital. El sistema dispone de distintas configuraciones y conjuntos de funciones que permiten adquirir y visualizar imágenes ecográficas de alta resolución en tiempo real. Las funciones disponibles en el sistema dependen de la configuración, del transductor y del tipo de examen.

Es necesario disponer de un código de licencia para activar el software. Consulte **["Licencia de uso del](#page-111-1)  software"** [en la página 102.](#page-111-1) En ocasiones es posible que sea necesaria una actualización del software. FUJIFILM SonoSite le proporciona un dispositivo USB que contiene el software. Puede utilizarse un mismo dispositivo USB para actualizar varios sistemas.

<span id="page-10-2"></span>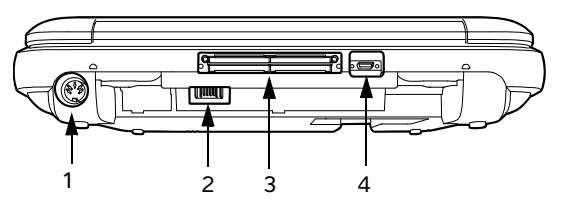

<span id="page-10-3"></span>*Figura 2 Conectores traseros del sistema: (1) Conector de entrada de CC, (2) Batería, (3) Conector de E/S, y (4) Conector de ECG*

### **Pasos básicos de funcionamiento**

- **1** Conecte un transductor.
- **2** Encienda el sistema. (Para ver la ubicación del interruptor de encendido, consulte la sección **["Controles del sistema"](#page-16-0)** en la página 7.)
- **3** Pulse la tecla PACIENTE y rellene el formulario de información del paciente.
- **4** Pulse una tecla de modo de imagen: 2D, MODO M, COLOR o DOPPLER

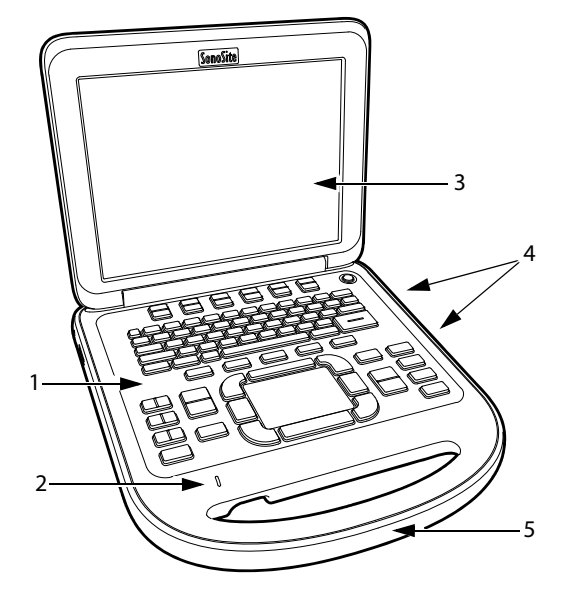

<span id="page-10-4"></span>*Figura 1 Elementos del panel frontal del sistema: (1) Panel de control, (2) Indicador de alimentación de CA, (3) Pantalla, (4) Puertos USB, (5) Asa* 

# <span id="page-11-0"></span>**Preparación del sistema**

# <span id="page-11-1"></span>**Instalación y extracción de la batería**

- **ADVERTENCIA:** Para evitar lesiones del operador o daños en el sistema de ecografía, examine la batería para comprobar que no presente fugas antes de instalarla.
- **ADVERTENCIA:** Para cerrar el sistema de forma segura y evitar que se pierdan datos, mantenga siempre una batería en el sistema.

Consulte también **["Seguridad de la batería"](#page-125-2)** [en la página 116.](#page-125-2)

### **Para instalar la batería**

- **1** Desconecte la fuente de alimentación del sistema de ecografía.
- **2** Extraiga el sistema del módulo de acoplamiento (si está presente) y dele la vuelta.
- **3** Introduzca la batería en el compartimiento de la batería con una ligera inclinación. Consulte **[Figura 3](#page-11-2)**.
- **4** Deslice la batería hacia delante hasta que encaje en posición.
- **5** Deslice las dos palancas de bloqueo hacia fuera para asegurar la batería.

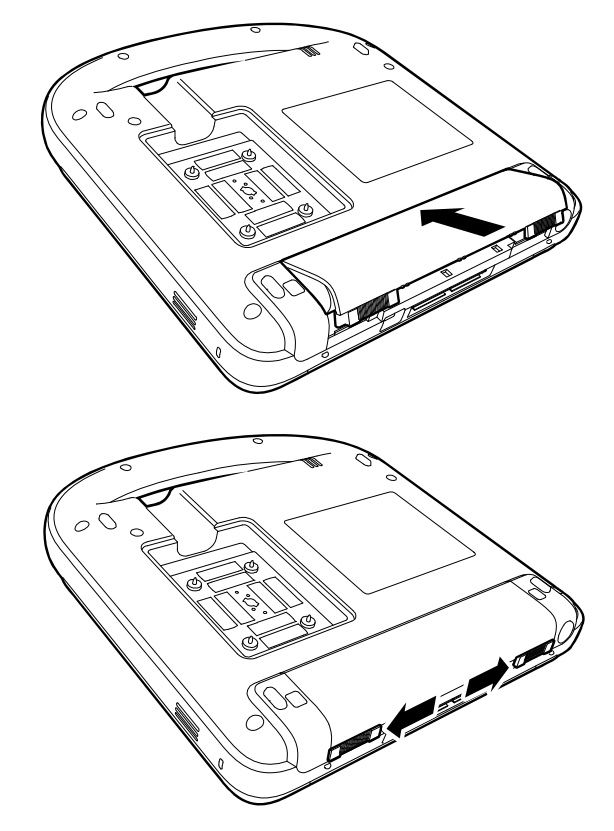

*Figura 3 Instalación de la batería*

### <span id="page-11-2"></span>**Para extraer la batería**

- **1** Desconecte la fuente de alimentación del sistema de ecografía.
- **2** Extraiga el sistema del módulo de acoplamiento (si está presente) y dele la vuelta.
- **3** Suba las dos palancas de bloqueo tirando de ellas hacia arriba.
- **4** Deslice la tapa de la batería.
- **5** Extraiga la batería del compartimiento.

# <span id="page-12-0"></span>**Uso de alimentación de CA y carga de la batería**

**Atención:** Cuando se utiliza alimentación de CA, coloque el sistema para permitir un fácil acceso para desconectarlo.

La batería se carga cuando el sistema está conectado a una fuente de corriente alterna (CA). El tiempo de recarga de una batería totalmente descargada es de menos de cinco horas.

El sistema puede funcionar alimentado por CA y cargar la batería si la fuente de CA está conectada al sistema directamente, a un módulo de acoplamiento o a un sistema de acoplamiento.

El sistema puede funcionar alimentado por una batería durante un máximo de dos horas, según el modo de imagen y el brillo de la pantalla. Cuando el sistema funciona con la batería, si ésta tiene poca carga, el sistema podría no reiniciarse. Para continuar, conecte el sistema a una fuente de CA.

### ADVERTENCIA: El equipo deberá conectarse a una toma monofásica de derivación central cuando los usuarios lo conecten a una toma de 240 V en EE. UU.

Atención: | Compruebe que la entrada de corriente del hospital esté dentro del intervalo adecuado. Consulte **["Especificaciones eléctricas"](#page-144-4)** [en la página 135.](#page-144-4)

# <span id="page-12-2"></span>**Para utilizar el sistema con alimentación CA**

**1** Conecte el cable de alimentación de CC de la fuente de alimentación al conector del sistema. Consulte la **Figura 2** [en la página 1](#page-10-3).

Presione el cable con firmeza para garantizar una conexión segura.

**2** Conecte el cable de alimentación de CA a la fuente de alimentación y a una toma de corriente eléctrica para hospitales.

### **Para separar el sistema (y cualquier equipo conectado) de una red eléctrica**

*Nota: Si se desconecta el cable de alimentación de CC del sistema o del módulo de acoplamiento, no se separa el sistema de la red eléctrica.*

 Desconecte el cable de alimentación de CA de la fuente de alimentación o (de forma alternativa, si se utiliza un soporte) del adaptador de CA en la base del soporte.

# <span id="page-12-1"></span>**Encendido y apagado del sistema**

Atención: No utilice el sistema si aparece un mensaje de error en la pantalla. Anote el código de error y apague el sistema. Llame a FUJIFILM SonoSite o a un representante local.

### **Para encender o apagar el sistema**

 Presione el interruptor de encendido. (Consulte **["Controles del sistema"](#page-16-0)** en la página 7.)

# **Para reactivar el sistema**

Para prolongar la vida útil de la batería mientras el sistema está encendido, el sistema entra en modo de latencia si la tapa está cerrada o si no se toca el sistema durante un período de tiempo preespecificado. Para ajustar el tiempo que debe transcurrir para que el sistema entre en modo de latencia, consulte el apartado **["Configuración del](#page-31-3)  [sonido y de la batería"](#page-31-3)** en la página 22.

 Pulse una tecla, toque la almohadilla táctil o abra la tapa.

# <span id="page-13-0"></span>**Conexión de los transductores**

- **ADVERTENCIA:** Para evitar causar lesiones al paciente, no coloque el conector sobre el paciente. Utilice el sistema de ecografía instalado en un sistema de acoplamiento o sobre una superficie plana y rígida para permitir que circule el aire alrededor del conector.
- **Atención:** Para evitar dañar el conector del transductor, no permita la entrada de partículas extrañas en el conector.

#### **Para conectar un transductor**

- **1** Extraiga el sistema del módulo de acoplamiento (si está presente) y dele la vuelta.
- **2** Tire de la palanca del transductor hacia arriba y gírela hacia la derecha.
- **3** Alinee el conector del transductor con el conector situado en la parte inferior del sistema.
- **4** Inserte el conector del transductor en el conector del sistema.
- **5** Gire la palanca hacia la izquierda.
- **6** Presione la palanca hacia abajo, de modo que el conector del transductor quede sujeto al sistema.

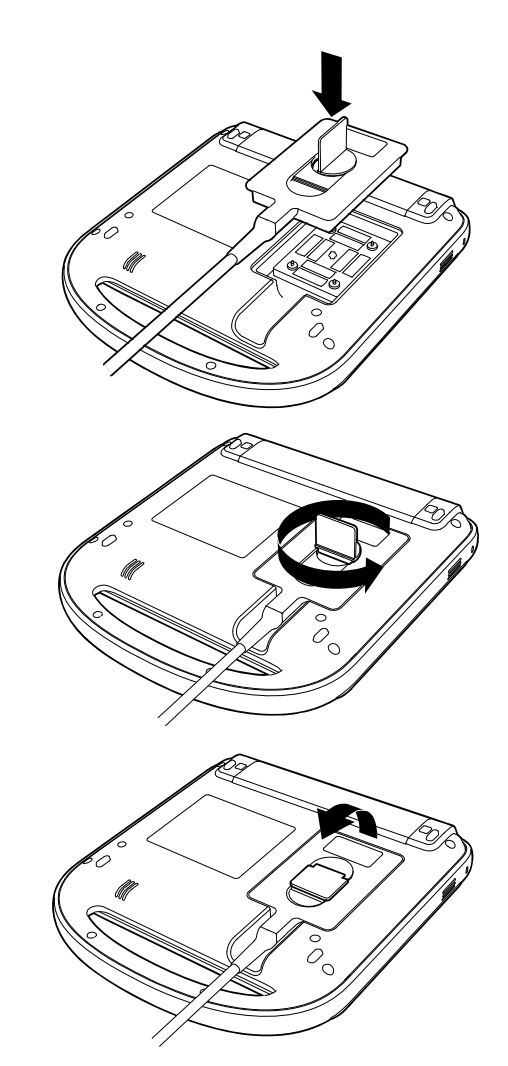

*Figura 4 Conexión del transductor*

#### **Para extraer un transductor**

- **1** Tire de la palanca del transductor hacia arriba y gírela hacia la derecha.
- **2** Tire del conector del transductor para desconectarlo del sistema.

# <span id="page-14-0"></span>**Inserción y extracción de dispositivos de almacenamiento USB**

Puede utilizar un dispositivo de almacenamiento USB para importar y exportar diversos registros y configuraciones de instalación, así como para archivar imágenes y clips.

Las imágenes y los clips (secuencias) se guardan en un medio de almacenamiento interno y se organizan en una lista de pacientes que puede ordenarse. Puede transferir las imágenes y los clips desde el sistema de ecografía a un PC utilizando un dispositivo de almacenamiento USB o una conexión Ethernet. Aunque las imágenes y los clips no pueden visualizarse en el sistema de ecografía desde un dispositivo de almacenamiento USB, puede extraer el dispositivo y verlos en un PC.

Hay dos puertos USB en el sistema y uno en el módulo de acoplamiento. Si necesita más, puede conectar un concentrador USB a cualquier puerto USB.

*Nota: El sistema no admite dispositivos de almacenamiento USB protegidos con contraseña. Asegúrese de que el dispositivo de almacenamiento USB que utilice no tenga activada la protección con contraseña. Consulte también*  **["Solución de problemas"](#page-110-3)** *en la página 101.*

#### **ADVERTENCIA:** Para evitar daños en el

dispositivo de almacenamiento USB y la pérdida de datos de pacientes de este, tenga en cuenta las siguientes recomendaciones:

- No extraiga el dispositivo de almacenamiento USB ni apague el sistema de ecografía mientras el sistema está exportando datos.
- No golpee ni aplique presión al dispositivo de almacenamiento USB mientras esté instalado en un puerto USB del sistema de ecografía, el conector puede romperse.
- Atención: Si no aparece el icono USB en el área de estado del sistema de la pantalla, es posible que el dispositivo de almacenamiento USB esté defectuoso o protegido con contraseña. Apague el sistema y sustituya el dispositivo.

### **Para insertar un dispositivo de almacenamiento USB**

**Manuel Exercise en dispositivo de almacenamiento USB** en cualquier puerto USB del sistema o del módulo de acoplamiento. Consulte la **[Figura 1](#page-10-4)** [en la página 1.](#page-10-4)

El dispositivo de almacenamiento USB está listo cuando aparece el icono USB.

Para ver información sobre el dispositivo, consulte el apartado **["Configuración de los](#page-36-3)  [dispositivos USB"](#page-36-3)** en la página 27.

### **Para extraer un dispositivo de almacenamiento USB**

Si se extrae un dispositivo de almacenamiento USB mientras el sistema está exportando datos en él, los archivos exportados podrían resultar dañados o quedar incompletos.

- **1** Espere cinco segundos después de que la animación USB se detenga.
- **2** Extraiga el dispositivo de almacenamiento USB del puerto.

# <span id="page-16-0"></span>**Controles del sistema**

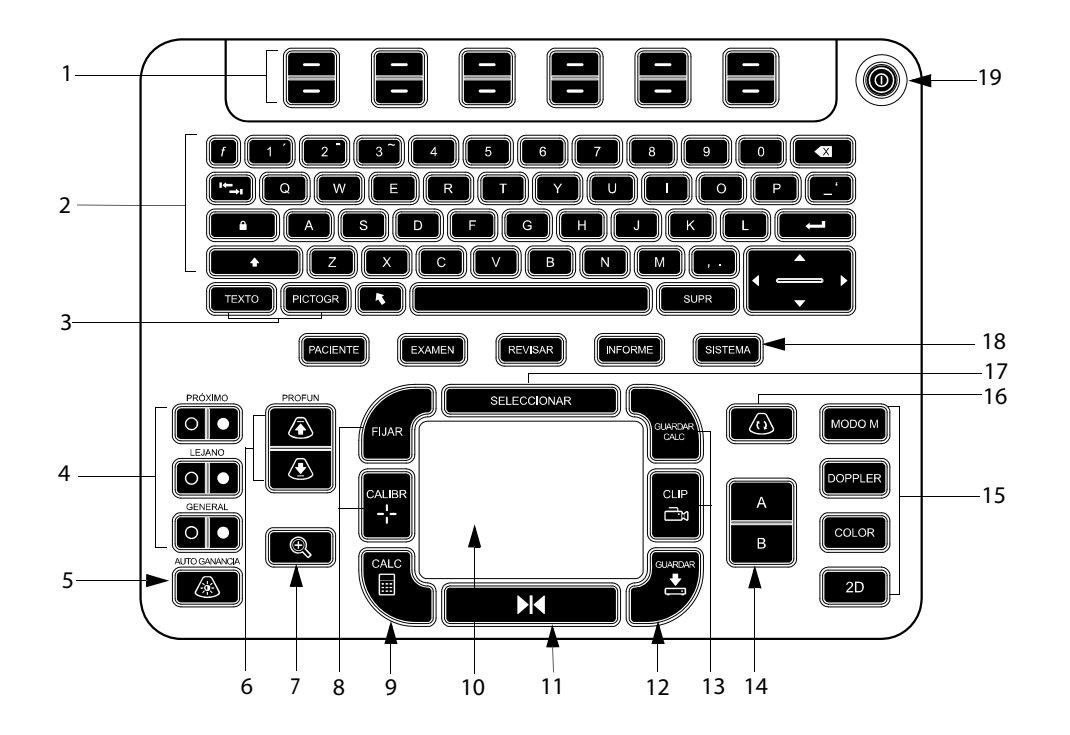

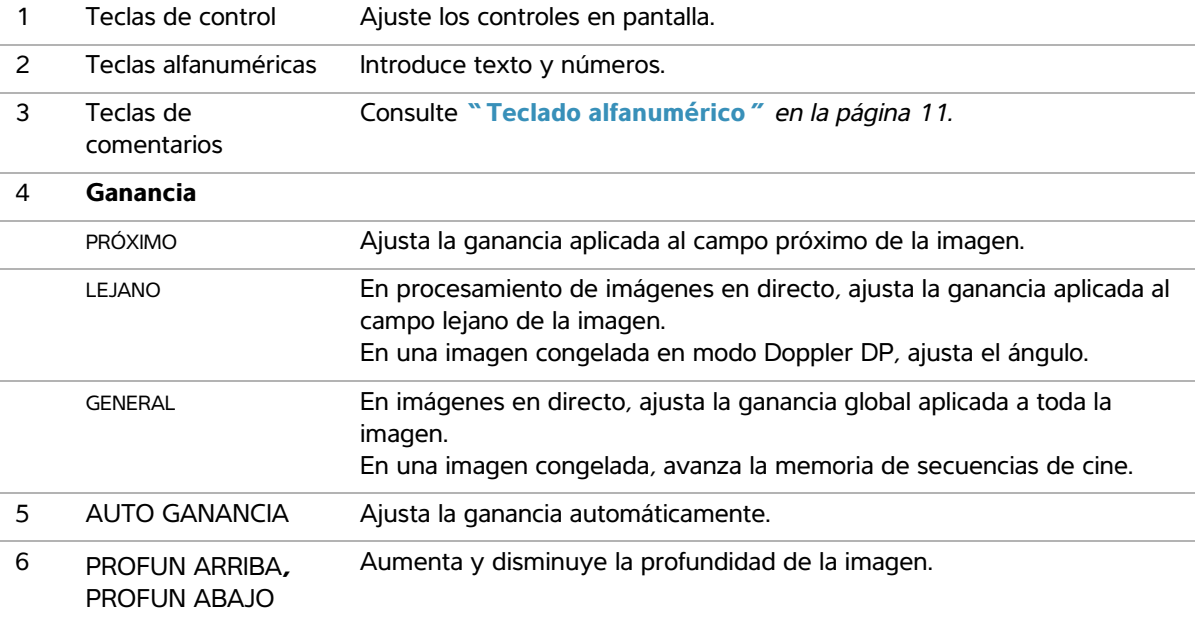

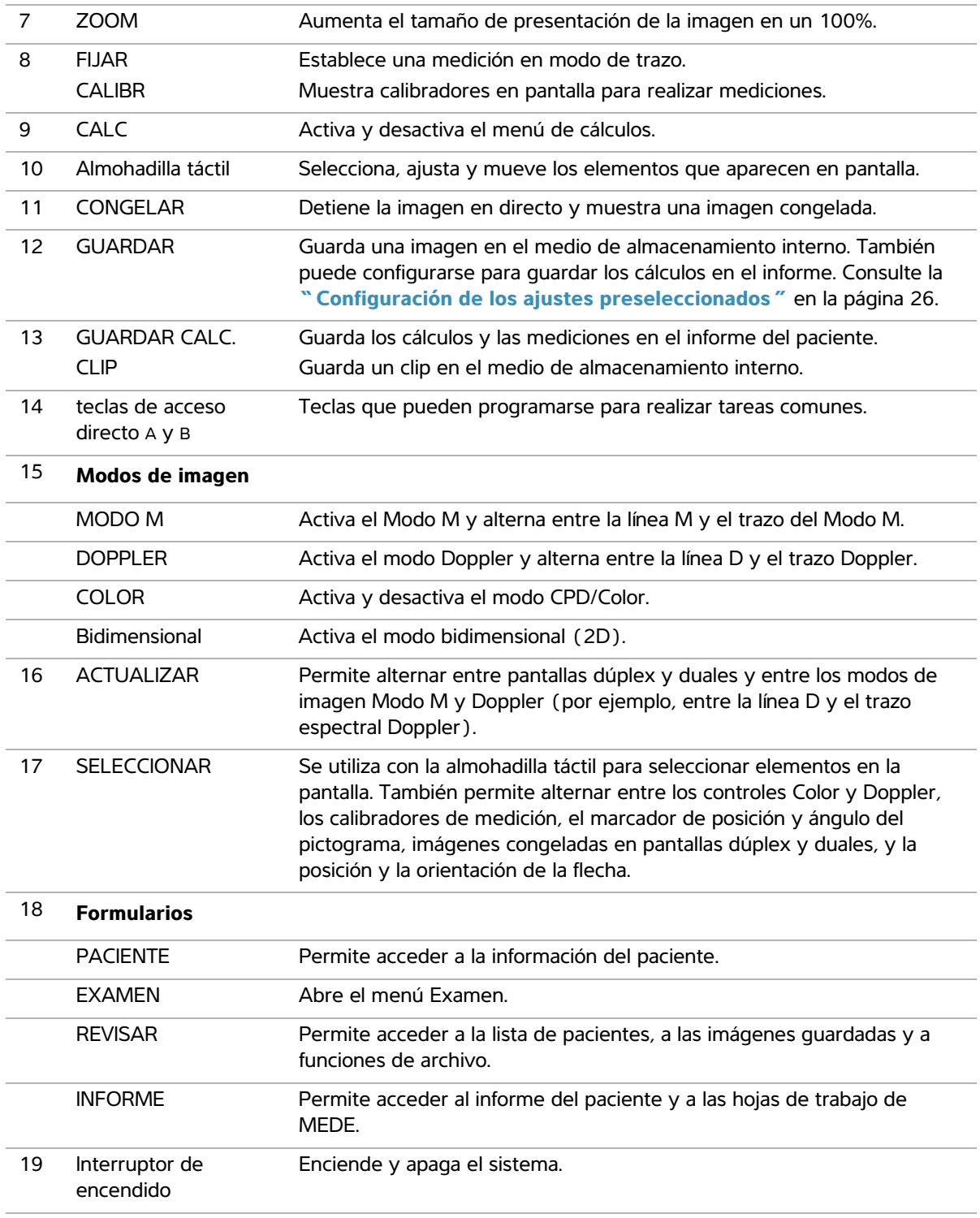

# <span id="page-18-0"></span>**Disposición de la pantalla**

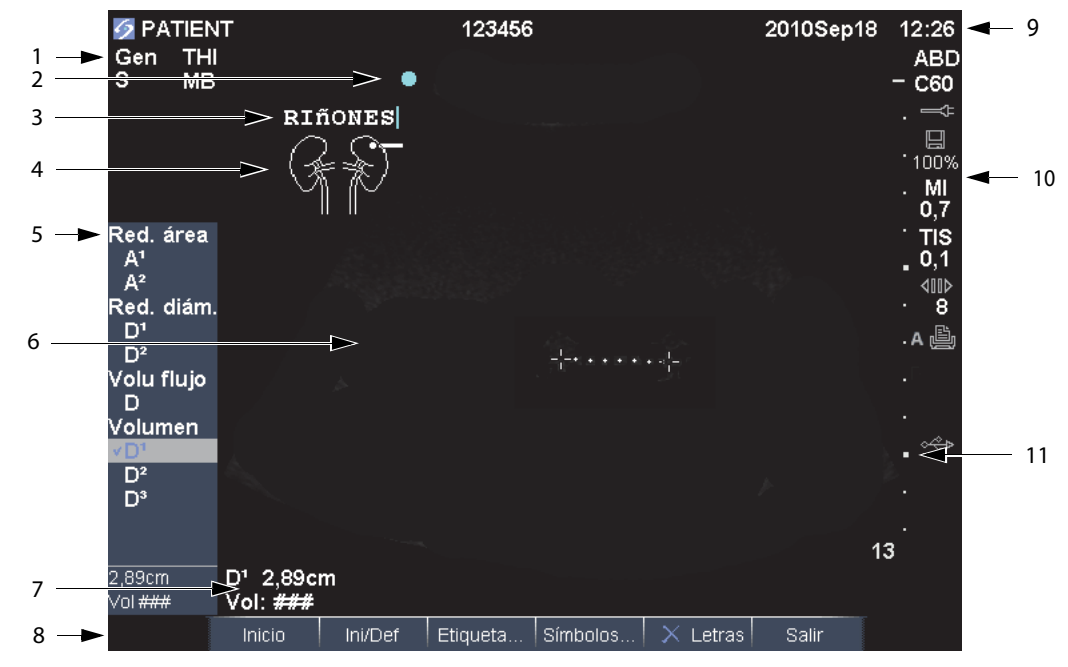

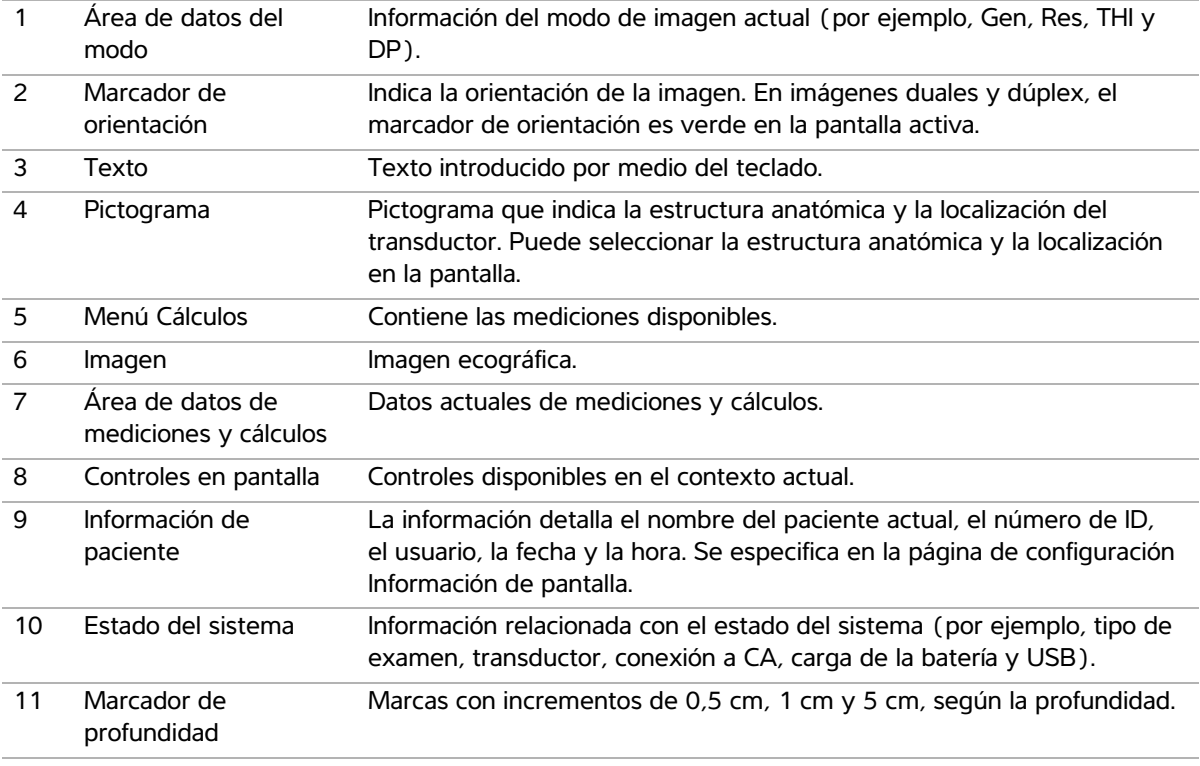

# <span id="page-19-0"></span>**Interacción general**

# <span id="page-19-1"></span>**Almohadilla táctil y cursor**

**Atención:** Asegúrese de mantener la almohadilla táctil seca durante su uso. La humedad en la almohadilla táctil puede hacer que el cursor responda erráticamente.

Utilice la almohadilla táctil para ajustar y mover objetos en la pantalla. Permite controlar la posición del calibrador, la posición y el tamaño del cuadro CPD o Color y el cursor, entre otros. Las teclas de flecha permiten controlar gran parte de las funciones que se controlan con la almohadilla táctil.

El cursor aparece en las páginas de configuración, en el formulario de información del paciente y en el informe del paciente. El cursor se controla por medio de la almohadilla táctil. Por ejemplo, en el formulario de información del paciente, sitúe el cursor en el campo de apellido y pulse la tecla SELECCIONAR para activar dicho campo. Además, también puede utilizar el cursor para seleccionar casillas de verificación y elementos en listas.

# <span id="page-19-2"></span>**Controles en pantalla**

Los controles en pantalla le permiten realizar ajustes y seleccionar valores. Los controles disponibles dependen del contexto.

Cada control está controlado por el par de teclas situado debajo del mismo. Dependiendo del control, las teclas funcionan de una de cuatro formas:

**Ciclo** Se mueve por una lista de valores continuamente. La tecla superior asciende en el ciclo. La tecla inferior desciende en el ciclo.

**Arriba-Abajo** Se mueve por una lista de valores, deteniéndose en los extremos superior o inferior. La tecla superior se mueve hacia arriba. La tecla inferior se mueve hacia abajo. De manera predeterminada, suena un pitido cuando se alcanza el extremo del intervalo. (Consulte **["Configuración del sonido y de la batería"](#page-31-3)** en la [página 22](#page-31-3).)

**Activar-Desactivar** Activa o desactiva una función. Puede pulsar cualquier tecla. En los formularios, puede en cambio seleccionar el control utilizando la almohadilla táctil y la tecla SELECCIONAR.

**Acción** Realiza una acción. Puede pulsar cualquier tecla o bien puede en cambio seleccionar el control utilizando la almohadilla táctil y la tecla SELECCIONAR.

### Gen | 11 0 | Ap Biopsy | A MB Act | THI On | Pág. 1/2

*Figura 5 Controles en pantalla (se muestra el modo de imagen bidimensional)* 

# <span id="page-20-0"></span>**Comentarios y texto**

# <span id="page-20-1"></span>**Teclado alfanumérico**

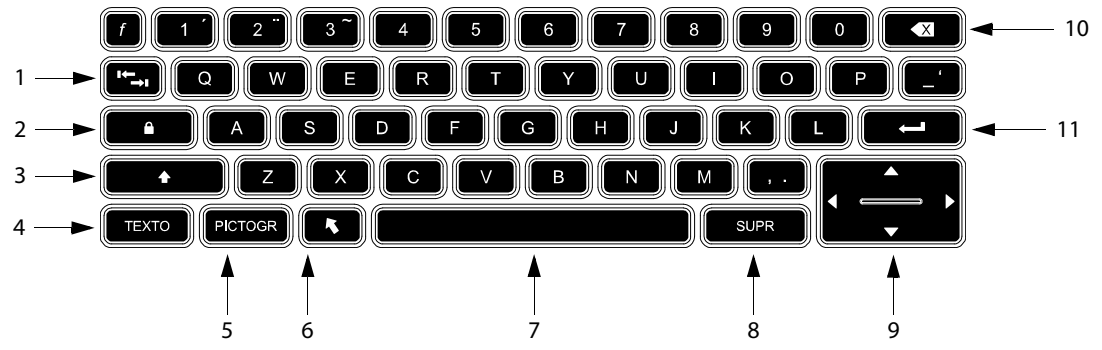

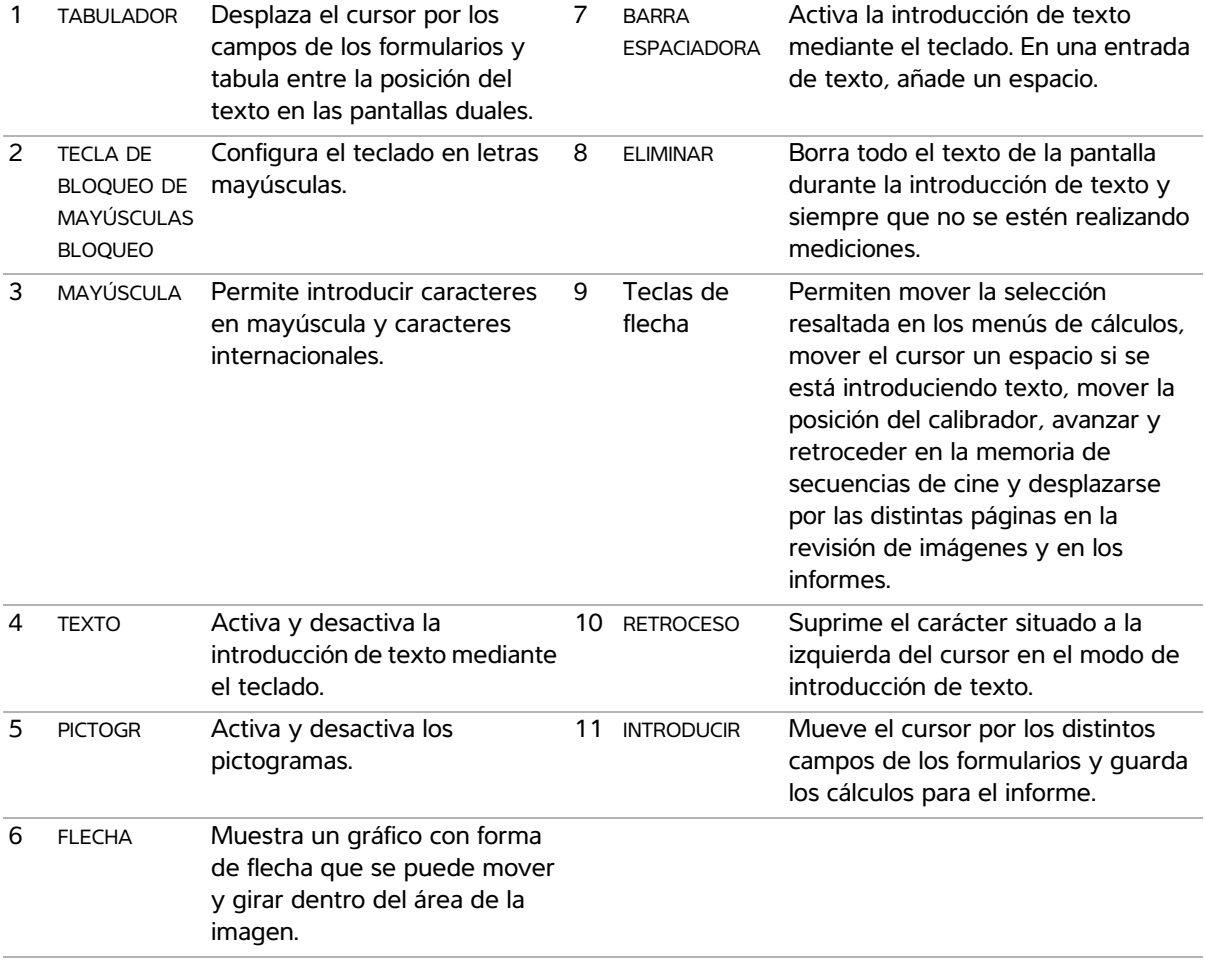

### <span id="page-21-1"></span>**Símbolos**

Se pueden introducir símbolos y caracteres especiales en determinados campos y formularios: Los símbolos y los caracteres especiales disponibles dependen del contexto.

#### **Formulario de información del paciente:**

campos Apellido, Segundo n., Nombre, ID Paciente, Ingreso, Notas, No. ID, Usuario, Doctor, Dr. remitente e Institución.

**Página de configuración de DICOM o SiteLink:**  campos Alias y Título AE.

**Página de configuración de las teclas A y B y del pedal:** campo Texto.

**Modo texto (imagen):** campo Comentario.

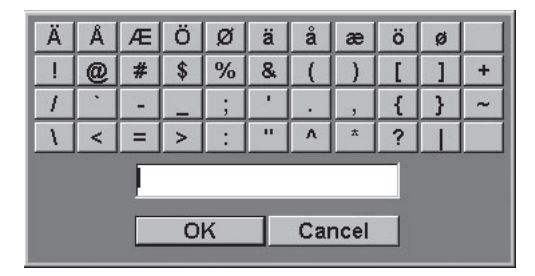

*Figura 6 Cuadro de diálogo de símbolos*

### **Para introducir símbolos o caracteres especiales**

- **1** Seleccione el campo y luego seleccione **Símbolos**.
- **2** Seleccione el símbolo o carácter deseado.

También puede pulsar las teclas del teclado.

**3** Seleccione **OK**.

# <span id="page-21-0"></span>**Preparación de los transductores**

#### **ADVERTENCIA:** Algunas fundas de

transductor contienen látex de caucho natural y talco que pueden causar reacciones alérgicas en algunas personas. Consulte el párrafo 801.437 User labeling for devices that contain natural rubber (Etiquetado de dispositivos que contienen caucho natural) de la normativa 21 CFR.

**ADVERTENCIA:** Algunos geles y esterilizantes pueden causar reacciones alérgicas en algunas personas.

Atención: **Para no causar daños al** transductor, utilice exclusivamente geles recomendados por FUJIFILM SonoSite. El uso de geles distintos de los recomendados por FUJIFILM SonoSite podría causar daños en el transductor y anular la garantía. Si tiene dudas sobre la compatibilidad de los geles, póngase en contacto con FUJIFILM SonoSite o con el representante local.

**Atención:** FUJIFILM SonoSite recomienda limpiar los transductores después de cada uso. Consulte la **["Limpieza y desinfección de los](#page-114-1)  transductores"** [en la página 105.](#page-114-1)

Durante los exámenes se requiere el uso de gel de acoplamiento acústico. Si bien la mayoría de los geles proporcionan un nivel adecuado de acoplamiento acústico, algunos no son compatibles

con el material de ciertos transductores. FUJIFILM SonoSite recomienda utilizar gel Aquasonic® (se incluye una muestra con el sistema).

Para un uso general, aplique una cantidad abundante de gel entre el transductor y el cuerpo. Para un uso invasivo o quirúrgico, coloque una funda de transductor.

**ADVERTENCIA:** Para evitar la contaminación, se recomienda utilizar fundas de transductor y gel de acoplamiento estériles para las aplicaciones clínicas de tipo invasivo o quirúrgico. Aplique la funda del transductor y el gel en el momento en que se disponga a efectuar el procedimiento.

### **Para colocar una funda de transductor**

FUJIFILM SonoSite recomienda el uso de fundas de transductor autorizadas para aplicaciones intracavitarias o quirúrgicas. Para reducir el riesgo de contaminación, instale la funda solo cuando esté listo para realizar el procedimiento.

- **1** Ponga gel dentro de la funda.
- **2** Introduzca el transductor en la funda.
- **3** Ponga la funda por encima del transductor y el cable hasta que quede completamente extendida.
- **4** Ate la funda con las cintas suministradas.
- **5** Compruebe que no haya burbujas entre la superficie del transductor y la funda; si las hay, elimínelas.

La presencia de burbujas entre la superficie del transductor y la funda puede alterar la imagen ecográfica.

**6** Examine la funda para asegurarse de que no presenta agujeros ni desgarros.

# <span id="page-22-0"></span>**Vídeos de formación**

Los vídeos de formación SonoSite® Education Key™ son opcionales.

### **Para mostrar la lista de los vídeos disponibles**

- **1** Inserte el dispositivo USB de Education Key en un puerto USB del sistema.
- **2** Pulse la tecla REVISAR.
- **3** Si hay un examen activo, seleccione **Lista** en el menú de la pantalla.
- **4** Seleccione la ficha **Vídeos**.
- **5** Si la lista no aparece, seleccione el dispositivo USB correcto:
	- **a** Seleccione **Seleccionar USB**.
	- **b** En el cuadro de diálogo **Seleccione el dispositivo USB para reproducir los soportes**, seleccione el dispositivo USB de Education Key (aparecerá "Formación" en **Tipo**) y, a continuación, haga clic en **Seleccionar**.

*Nota: la función de galería de imágenes no está disponible.* 

#### **Para ver un vídeo**

- **1** Abra la lista de los vídeos disponibles.
- **2** Seleccione el vídeo.
- **3** Seleccione **Ver** en pantalla.

Comenzará la reproducción del vídeo.

- **4** Realice las acciones siguientes, según proceda:
	- $\ket{\psi}$  Ajuste del volumen. Cuanto mayor sea el número, mayor será el volumen. El cero equivale a silencio.
	- **Atrás** rebobina el vídeo 10 segundos.
	- **Pausa** pausa el vídeo.
	- **Reprod.** reanuda la reproducción de un vídeo en pausa.
	- **Avanzar** avanza el vídeo 10 segundos.

### **Para salir de un vídeo**

- Seleccione una de las opciones siguientes:
	- **Lista** para regresar a la lista de vídeos.
	- **Salir** para volver al modo de imagen 2D.

# <span id="page-23-0"></span>**Usos previstos**

El sistema se utiliza con un transductor conectado, y recibe la alimentación ya sea por batería o por corriente alterna. El médico se coloca al lado del paciente y coloca el transductor sobre (o en el interior, en el caso de los procedimientos invasivos) el cuerpo del paciente, en el lugar necesario para obtener la imagen ecográfica deseada.

El sistema transmite energía ultrasónica al cuerpo del paciente para obtener ecografías, como se indica a continuación.

Consulte el transductor previsto y los modos de imagen para cada tipo de examen en el apartado **["Modos de imagen y exámenes disponibles](#page-48-2)  [según el transductor"](#page-48-2)** en la página 39.

**Aplicaciones de imágenes abdominales** De este modo puede evaluar abdominalmente la presencia o ausencia de patologías en el hígado, el riñón, el páncreas, el bazo, la vesícula, los conductos biliares, los órganos trasplantados, los vasos abdominales y las estructuras anatómicas circundantes.

**Aplicaciones de imágenes cardíacas** De este modo puede evaluar la presencia o ausencia de alteraciones patológicas en el corazón, las válvulas cardíacas, los grandes vasos, las estructuras anatómicas circundantes, la función cardíaca y el tamaño del corazón.

Además, usted puede determinar la presencia y localización de derrames cardíacos y pleurales, utilizarlas como ayuda en las intervenciones de pericardiocentesis y pleurocentesis, visualizar el flujo sanguíneo a través de las válvulas cardíacas y detectar el movimiento normal de los pulmones para detectar la presencia o ausencia de patología.

Puede obtener un electrocardiograma del paciente (ECG). El ECG se utiliza para la sincronización de los acontecimientos cardíacos.

**ADVERTENCIA:** El ECG no se utiliza para diagnosticar arritmias cardíacas ni tampoco ha sido diseñado para monitorizar el ritmo cardíaco a largo plazo.

**Aplicaciones de imágenes ginecológicas y para la infertilidad** De este modo puede evaluar por vía transabdominal o transvaginal la presencia o ausencia de alteraciones patológicas en el útero, los ovarios, los anejos uterinos y las estructuras anatómicas circundantes.

**Aplicaciones de imágenes en una intervención** 

Puede utilizar este sistema como guía ecográfica en procedimientos de biopsia y drenaje, colocación de vías vasculares, bloqueo de nervios periféricos, bloqueo y punción de nervios espinales, obtención de óvulos, amniocentesis y otros procedimientos obstétricos; también proporciona ayuda durante procedimientos abdominales, mamarios y neurológicos.

**Aplicaciones de imágenes obstétricas** De este modo puede evaluar por vía transabdominal o transvaginal la presencia o ausencia de alteraciones patológicas en la anatomía fetal, la viabilidad del embarazo, el peso fetal estimado, la edad gestacional, el líquido amniótico y las estructuras anatómicas circundantes. Los modos de imagen CPD y color están indicados en mujeres con embarazos de alto riesgo. Se consideran situaciones de embarazo de alto riesgo, entre otros, los embarazos múltiples, la hidropesía fetal y las anomalías placentarias, así como la hipertensión, la diabetes y el lupus maternos.

### **ADVERTENCIA:** Para evitar lesiones o

diagnósticos equivocados, no se debe utilizar este sistema para extracción percutánea de muestra de sangre del cordón umbilical o fertilización *in vitro*. El sistema no ha sido validado como eficazmente probado para estos dos usos.

**ADVERTENCIA:** Las imágenes CPD o Doppler en color pueden utilizarse como método auxiliar, pero no como herramienta de evaluación para detectar anomalías estructurales en el corazón del feto. Asimismo, pueden utilizarse como un método auxiliar, pero no como herramienta de evaluación en el diagnóstico de retardo del crecimiento intrauterino (RCIU).

#### **Aplicaciones de imágenes pediátricas y**

**neonatales** De este modo puede evaluar la presencia o ausencia de alteraciones patológicas en las estructuras anatómicas abdominales, pélvicas o cardíacas pediátricas o neonatales, en las caderas pediátricas, en la cabeza del neonato y en las estructuras anatómicas circundantes.

**Aplicaciones de imágenes superficiales** De este modo puede evaluar la presencia o ausencia de alteraciones patológicas en las mamas, la glándula tiroides, los testículos, los ganglios linfáticos, hernias, estructuras osteomusculares, partes blandas, estructuras oftálmicas y las estructuras anatómicas circundantes. Puede utilizar el sistema como guía ecográfica en procedimientos de biopsia y drenaje, colocación de vías vasculares, bloqueo de nervios periféricos y bloqueo y punción de nervios espinales.

### **ADVERTENCIA:** Para no causar lesiones al

paciente, utilice únicamente un tipo de examen orbital (Orb) u oftálmico (Oft) al obtener imágenes por medio del ojo. La FDA ha establecido límites menores de energía acústico para uso oftálmico. El sistema no excederá estos límites únicamente si se selecciona el tipo de examen Orb u Oft.

#### **Aplicaciones de imágenes transcraneales**

Puede evaluar las estructuras anatómicas y la anatomía vascular del cerebro para determinar la presencia o ausencia de patología. Las imágenes pueden usarse por vía temporal, transoccipital o transorbital.

**ADVERTENCIA:** Para no causar lesiones al

paciente, utilice únicamente un tipo de examen orbital (Orb) u oftálmico (Oft) al obtener imágenes por medio del ojo. La FDA ha establecido límites menores de energía acústico para uso oftálmico. El sistema no excederá estos límites únicamente si se selecciona el tipo de examen Orb u Oft.

**Aplicaciones de imágenes vasculares** De este modo puede evaluar la presencia o ausencia de alteraciones patológicas en las arterias carótidas, las venas profundas, las arterias y las venas superficiales de brazos y piernas, los grandes vasos del abdomen y diversas venas pequeñas que suministran sangre a los órganos del cuerpo.

# <span id="page-26-0"></span>**Capítulo 2: Configuración del sistema**

Las páginas de configuración del sistema le permiten personalizar el sistema y ajustar las preferencias.

# <span id="page-26-1"></span>**Visualización de las páginas de configuración**

#### **Para mostrar una página de configuración**

- **1** Pulse la tecla CONFIGURACIÓN.
- **2** Seleccione la página de configuración bajo **Páginas de configuración**.

Para volver al modo de imagen desde una página de configuración, seleccione **Terminado** en pantalla.

# <span id="page-26-2"></span>**Restauración de los ajustes predeterminados**

### **Para restaurar los ajustes predeterminados de una página de configuración**

 En la página de configuración en cuestión, seleccione **Rest.** en la pantalla.

### **Para restaurar todos los ajustes predeterminados**

- **1** Apague el sistema.
- **2** Conecte el sistema a una fuente de CA. (Consulte **["Para utilizar el sistema con](#page-12-2)  [alimentación CA"](#page-12-2)** en la página 3).
- **3** Pulse simultáneamente **1** y la tecla de encendido.

El sistema emite varios pitidos.

# <span id="page-26-3"></span>**Configuración de las teclas A y B y del pedal**

En la página de configuración Tecla A y B, Pedal puede programar las teclas de acceso directo y el pedal para la realización de tareas comunes. Seleccione las opciones que desee en las listas siguientes:

**Tecla A, tecla B** La función de las teclas de acceso directo. De manera predeterminada, la tecla de acceso directo A está configurada como **Imprimir** y la tecla de acceso directo B está configurada como **Ninguna**. Las teclas de acceso directo se encuentran debajo del teclado alfanumérico.

**Pedal (I)**, **Pedal (D)** La función de los pedales izquierdo y derecho: **Guardar clip**, **Congelar**, **Guardar imagen** o **Imprimir**. Consulte también **["Para conectar el pedal."](#page-26-4)**

### <span id="page-26-4"></span>**Para conectar el pedal**

El pedal FUJIFILM SonoSite permite utilizar el sistema sin usar las manos por medio de un pedal doble personalizable. El pedal es una característica opcional.

**ADVERTENCIA:** Para evitar contaminación, no utilice el pedal en un entorno estéril. El pedal no está esterilizado.

- **1** Conecte el cable USB del pedal en el puerto USB del sistema o del módulo de acoplamiento.
- **2** En la página de configuración Tecla A y B, Pedal, seleccione una función para los pedales izquierdo y derecho.

# <span id="page-27-0"></span>**Configuración de la administración**

En la página de configuración Administración puede configurar el sistema para que se exija a los usuarios que inicien una sesión e introduzcan contraseñas. El inicio de sesión obligatorio ayuda a proteger los datos de los pacientes. También puede añadir y eliminar usuarios, cambiar las contraseñas, importar y exportar cuentas de usuario y ver el registro de eventos.

# <span id="page-27-1"></span>**Ajustes de seguridad**

ADVERTENCIA: El personal sanitario que disponga de información sanitaria o la transmita debe aplicar los procedimientos correspondientes de conformidad con la Health Insurance Portability and Accountability Act o HIPAA (ley aplicable solo en EE. UU., que trata sobre la responsabilidad y transferibilidad del seguro de enfermedad) de 1996 y la Directiva de protección de datos de la Unión Europea (95/46/CE) para poner en práctica los procedimientos correspondientes: con el fin de asegurar la integridad y la confidencialidad de la información, proteger de amenazas o peligros razonablemente previstos relacionados con la seguridad o integridad de la información o bien con usos no autorizados o revelación de información.

Los ajustes de seguridad del sistema le permiten cumplir los requisitos de seguridad pertinentes especificados en la ley HIPAA. Los usuarios son, en última instancia, responsables de garantizar la seguridad y la protección de toda la información sanitaria con protección electrónica que se obtenga, almacene, revise y transmita en el sistema.

### **Para iniciar una sesión como administrador**

- **1** En la página de configuración Administración, escriba Administrator en el cuadro **Nombre**.
- **2** Escriba la contraseña del administrador en el cuadro **Contraseña**.

Si no conoce la contraseña del administrador, póngase en contacto con FUJIFILM SonoSite. (Consulte **["Departamento de asistencia](#page-8-3)  [técnica de FUJIFILM SonoSite"](#page-8-3)** en la [página vii](#page-8-3)).

**3** Seleccione **In. sesión**.

#### **Para cerrar la sesión como administrador**

◆ Apague o reinicie el sistema.

#### <span id="page-28-1"></span>**Para exigir el inicio de sesión del usuario**

Puede configurar el sistema para que muestre la pantalla In. sesión usuario al iniciarse.

- **1** Inicie la sesión como administrador.
- **2** En la lista **In. sesión usuario**, seleccione **On**.
	- La opción **On** requiere que se introduzcan un nombre de usuario y una contraseña al iniciarse el sistema.
	- La opción **Off** permite el acceso al sistema sin un nombre de usuario y una contraseña.

### **Para cambiar la contraseña del administrador o permitir que los usuarios cambien sus contraseñas**

- **1** Inicie la sesión como administrador.
- **2** En **Lista de usuarios**, seleccione **Administrador**.
- **3** Realice cualquiera de las acciones siguientes:
	- Cambie la contraseña del administrador: en **Información del usuario**, introduzca la nueva contraseña en los cuadros **Contraseña** y **Confirmar**. (Consulte **["Elección de una contraseña segura"](#page-30-0)** en [la página 21](#page-30-0)).
	- Permita que los usuarios cambien sus contraseñas: marque la casilla de verificación **Cambios de contraseña**.
- **4** Seleccione **Guardar**.

### <span id="page-28-0"></span>**Configuración de los usuarios**

#### **Para añadir un nuevo usuario**

- **1** Inicie la sesión como administrador.
- **2** Seleccione **Nuevo**.
- **3** En **Información del usuario**, rellene los cuadros **Nombre**, **Contraseña** y **Confirmar**. (Consulte **["Elección de una contraseña segura"](#page-30-0)** en la [página 21](#page-30-0)).
- **4** (Opcional) En el cuadro **Usuario**, introduzca las iniciales del usuario para que se muestren en el área de información del paciente de la pantalla y en el campo **Usuario** en el formulario de información del paciente.
- **5** (Opcional) Marque la casilla de verificación **Acceso administración** para permitir el acceso a todos los privilegios de administración.
- **6** Seleccione **Guardar**.

### **Para modificar la información de los usuarios**

- **1** Inicie la sesión como administrador.
- **2** En **Lista de usuarios**, seleccione el usuario.
- **3** En **Información del usuario**, realice los cambios que desee.
- **4** Seleccione **Guardar**.

Cualquier cambio realizado al nombre de usuario reemplaza el nombre antiguo.

#### **Para eliminar un usuario**

- **1** Inicie la sesión como administrador.
- **2** En **Lista de usuarios**, seleccione el usuario.
- **3** Seleccione **Eliminar**.
- **4** Seleccione **Sí**.

#### **Para cambiar la contraseña de un usuario**

- **1** Inicie la sesión como administrador.
- **2** En **Lista de usuarios**, seleccione el usuario.
- **3** Escriba la nueva contraseña en los cuadros **Contraseña** y **Confirmar**.
- **4** Seleccione **Guardar**.

# <span id="page-29-0"></span>**Exportación o importación de cuentas de usuario**

Los comandos Exportar e Importar le permiten configurar múltiples sistemas y realizar copias de seguridad de la información de cuentas de usuario.

#### **Para exportar cuentas de usuario**

- **1** Inserte un dispositivo de almacenamiento USB.
- **2** Inicie la sesión como administrador.
- **3** Seleccione **Exportar** en pantalla. Aparecerá una lista de dispositivos USB.
- **4** Seleccione el dispositivo de almacenamiento USB y después **Exportar**.

Se copian todos los nombres de usuario y contraseñas en el dispositivo de almacenamiento USB. Las contraseñas están cifradas.

#### **Para importar cuentas de usuario**

- **1** Inserte el dispositivo de almacenamiento USB que contiene las cuentas.
- **2** Inicie la sesión como administrador.
- **3** Seleccione **Importar** en pantalla.
- **4** Seleccione el dispositivo de almacenamiento USB y después **Importar**.
- **5** Reinicie el sistema.

Todos los nombres de usuario y las contraseñas existentes actualmente en el sistema son reemplazados por los datos importados.

# <span id="page-29-1"></span>**Exportación y borrado del registro de eventos**

El registro de eventos almacena errores y acontecimientos. Puede exportarse a un dispositivo de almacenamiento USB y leerse en un PC.

### **Para mostrar el registro de eventos**

- **1** Inicie la sesión como administrador.
- **2** Seleccione **Log (Archivo de registro)** en pantalla.

Aparece el registro de eventos.

Para volver a la pantalla anterior, seleccione **Volver**.

#### **Para exportar el registro de eventos**

El registro de eventos y el registro de red DICOM poseen el mismo nombre de archivo (log.txt). Si se exporta uno de ellos a un dispositivo de almacenamiento USB, se sobrescribirá el archivo log.txt existente.

- **1** Inserte un dispositivo de almacenamiento USB.
- **2** Seleccione **Log** y, a continuación, **Exportar** en pantalla.

Aparecerá una lista de dispositivos USB.

**3** Seleccione el dispositivo de almacenamiento USB, y seleccione **Exportar**.

El registro de eventos es un archivo de texto que puede abrirse con cualquier procesador de textos (por ejemplo, Microsoft Word o Bloc de notas).

#### **Para borrar el registro de eventos**

- **1** Muestre el registro de eventos.
- **2** Seleccione **Borrar** en la pantalla.
- **3** Seleccione **Sí**.

### <span id="page-29-2"></span>**Inicio de sesión como usuario**

Si se requiere el inicio de sesión como usuario, aparecerá la pantalla In. sesión usuario al encender el sistema. (Consulte **["Para exigir el inicio de](#page-28-1)  [sesión del usuario"](#page-28-1)** en la página 19).

#### **Para iniciar una sesión como usuario**

- **1** Encienda el sistema.
- **2** En la pantalla **In. sesión usuario**, escriba su nombre de usuario y su contraseña y seleccione **Aceptar**.

### **Para iniciar una sesión como invitado**

Los invitados pueden realizar exploraciones, pero no pueden acceder a la configuración del sistema ni a la información de los pacientes.

- **1** Encienda el sistema.
- **2** En la pantalla **In. sesión usuario**, seleccione **Invitado**.

#### **Para cambiar su contraseña**

- **1** Encienda el sistema.
- **2** En la pantalla **In. sesión usuario**, seleccione **Contraseña**.
- **3** Introduzca su antigua contraseña y la nueva contraseña, confirme esta última y luego seleccione **Aceptar**.

### <span id="page-30-0"></span>**Elección de una contraseña segura**

Para garantizar la seguridad, elija una contraseña que contenga letras en mayúscula (A-Z), letras en minúscula y números (0-9). Las contraseñas distinguen mayúsculas y minúsculas.

# <span id="page-30-1"></span>**Configuración de los comentarios**

En la página de configuración Comentarios puede personalizar etiquetas predefinidas y definir las preferencias para administrar el texto al descongelar imágenes.

Para obtener instrucciones acerca de cómo introducir comentarios para imágenes, consulte el apartado **["Comentar imágenes"](#page-51-1)** en la página 42.

### **Para predefinir un grupo de etiquetas**

Puede especificar las etiquetas que estarán disponibles para un tipo de examen al introducir comentarios para una imagen. (Consulte **["Para](#page-51-2)  [añadir texto a una imagen"](#page-51-2)** en la página 42).

**1** En la lista **Examen** en la página de configuración Comentarios, seleccione el tipo de examen para el que desee especificar las etiquetas.

**2** Para la opción **Grupo**, seleccione **A**, **B**, o **C** para el grupo de etiquetas que desee asociar al examen en cuestión.

Aparecen las etiquetas predefinidas para el grupo seleccionado.

- **3** Realice cualquiera de las acciones siguientes:
	- Añada una etiqueta personalizada al grupo: escriba la etiqueta en el cuadro **Texto** y seleccione **Agregar**.
	- Cambie el nombre de una etiqueta: seleccione la etiqueta, escriba la nueva etiqueta en el cuadro **Texto** y seleccione **Cam. nom.**
	- Mueva una etiqueta al grupo: seleccione la etiqueta y seleccione la flecha arriba o la flecha abajo en la pantalla.
	- Elimine una etiqueta de un grupo: seleccione la etiqueta y después **Eliminar**.

Puede utilizar símbolos en las etiquetas. Consulte **"Símbolos"** [en la página 12.](#page-21-1)

### **Para especificar la conservación de texto al descongelar una imagen**

Puede especificar qué texto desea conservar al descongelar una imagen o cambiar el diseño de imagen.

 En la lista **Descongelar** en la página de configuración Comentarios, seleccione **Mantener todo el texto**, **Mant. texto lín. cursor** o **Borrar todo el texto**.

El valor predeterminado es **Mantener todo el texto**. Para obtener más información acerca de la configuración de la posición de inicio del cursor, consulte el apartado **["Para restablecer](#page-51-3)  [la posición inicial"](#page-51-3)** en la página 42.

### **Para exportar grupos de etiquetas predefinidos**

**1** Inserte un dispositivo de almacenamiento USB.

**2** En la página de configuración Comentarios en cuestión, seleccione **Exportar**.

Aparecerá una lista de dispositivos USB.

**3** Seleccione el dispositivo de almacenamiento USB, y seleccione **Exportar**.

Se guarda una copia de todos los grupos de etiquetas predefinidos para todos los exámenes en el dispositivo de almacenamiento USB.

### **Para importar grupos de etiquetas predefinidos**

- **1** Inserte el dispositivo de almacenamiento USB que contiene los grupos de etiquetas.
- **2** En la página de configuración de anotaciones, seleccione **Importar** en pantalla.
- **3** Seleccione el dispositivo de almacenamiento USB y después **Importar**.
- **4** Seleccione **Salir** en el cuadro de diálogo que aparecerá.

Todos los grupos de etiquetas predefinidos para todos los exámenes son reemplazados por los procedentes del dispositivo de almacenamiento USB.

# <span id="page-31-3"></span><span id="page-31-0"></span>**Configuración del sonido y de la batería**

En la página de configuración de Audio, batería, puede seleccionar opciones de las siguientes listas:

**Tono encendido** Seleccione **On** u **Off** para que se oiga o no un clic al pulsar las teclas.

**Alerta son** Seleccione **On** u **Off** para que el sistema emita o no un pitido al guardar, mostrar una advertencia, iniciarse o apagarse.

**Espera latenc.** Seleccione **Off**, o **5** o **10** minutos para especificar el período de inactividad que debe transcurrir antes de que el sistema entre en el modo de latencia.

**Espera apagado** Seleccione **Off**, o **15** o **30** minutos para especificar el período de inactividad que debe transcurrir antes de que el sistema se apague automáticamente.

# <span id="page-31-1"></span>**Configuración de los cálculos cardíacos**

En la página de configuración Cálculos cardíacos puede especificar los nombres de las mediciones que aparecen en el menú de cálculos del modo de imagen Doppler tisular (DTI) y en la página del informe.

Consulte también **["Cálculos cardíacos"](#page-70-2)** en la [página 61.](#page-70-2)

### **Para especificar nombres de mediciones cardíacas**

 Debajo de **Paredes DTI**, en la página de configuración de cálculos cardíacos, seleccione un nombre para cada pared.

# <span id="page-31-2"></span>**Configuración de la conectividad**

En la página de configuración Conectividad puede especificar las opciones para utilizar dispositivos sin USB y para las alertas emitidas cuando el medio de almacenamiento interno está lleno. También puede importar certificados inalámbricos y especificar ajustes (como el modo de transferencia y la localización) para SiteLink™ Image Manager y DICOM®, que son características opcionales. En caso de problemas con SiteLink, consulte el manual para el usuario de SiteLink Image Manager. En caso de problemas con DICOM, como pueden ser la asignación de almacenamiento, los archivos y MPPS, consulte *Enviar y recibir datos DICOM.*

### **Para configurar el sistema para una impresora**

- **1** Instale la impresora. (Consulte las instrucciones que se incluyen con la impresora o con el sistema de acoplamiento.)
- **2** En la lista **Impresora**, en la página de configuración de la conectividad, seleccione la impresora.

### **Para configurar el sistema para exportar datos a un PC**

Puede enviar los datos del informe del paciente como texto ASCII del sistema a un PC. Es necesario disponer en el PC de un software de terceros para recibir, visualizar o dar formato a los datos de un informe. Consulte la compatibilidad de su software al departamento de asistencia técnica de FUJIFILM SonoSite. (Consulte también el apartado **["Para](#page-92-2)  [enviar un informe de paciente a un PC"](#page-92-2)** en la [página 83](#page-92-2).)

- **1** En la lista **Puerto serie**, en la página de configuración de la conectividad, seleccione **Comput. (PC)**.
- **2** Reinicie el sistema.
- **3** Conecte un cable serie (RS-232) desde el puerto serie del módulo de acoplamiento o del sistema de acoplamiento al periférico.

### **Para recibir alertas de almacenamiento**

 En la página de configuración Conectividad, seleccione **Selec Aler de capac de almac intern**.

El sistema muestra un mensaje si el medio de almacenamiento interno está a punto de llenarse al finalizar un examen. El sistema eliminará a continuación exámenes de pacientes previamente archivados si así está especificado en la configuración de DICOM.

# <span id="page-32-0"></span>**Configuración de la fecha y la hora**

### **ADVERTENCIA:** Para obtener cálculos

obstétricos precisos es esencial que la fecha y la hora sean correctas. Compruebe que la fecha y la hora sean correctas cada vez que vaya a utilizar el sistema. La unidad no se ajusta automáticamente a los cambios de horario de verano.

### **Para configurar la fecha y la hora**

- En la página de configuración Fecha y hora, haga lo siguiente:
	- Escriba la fecha actual en el cuadro **Fecha**.
	- En el campo **Hora**, introduzca la hora actual en el formato de 24 horas (horas y minutos).

# <span id="page-32-1"></span>**Configuración de la información mostrada en pantalla**

En la página de configuración Información de pantalla puede especificar los detalles que aparecerán en pantalla durante la adquisición de imágenes. Puede seleccionar ajustes de configuración en las siguientes secciones:

**Información de paciente**: información que aparece en el área de información del paciente de la pantalla.

**Modo datos**: información del modo de imagen.

**Estado del sistema**: información del estado del sistema.

# <span id="page-33-0"></span>**Configuración de los cálculos del IMT**

En la página de configuración Cálculo de IMT puede personalizar el menú de cálculos del IMT. Puede especificar un máximo de ocho nombres de mediciones para los cálculos de los lados derecho e izquierdo. Los nombres de las mediciones también aparecen en el informe del paciente.

Consulte también **["Cálculos de IMT"](#page-81-1)** en la [página 72.](#page-81-1)

### **Para personalizar el menú de cálculos del IMT**

- En la página de configuración de cálculos de IMT, haga lo siguiente:
	- En **Cálculo de IMT**, seleccione nombres de mediciones en las listas o seleccione **Ninguna**.

Los nombres seleccionados aparecerán en el menú de cálculos y en el informe del paciente.

• Introduzca la anchura deseada en el cuadro **Ancho de región (mm)**.

# <span id="page-33-1"></span>**Configuración del estado de la red**

La página de configuración Estado de la red muestra la dirección IP del sistema, la localización, la dirección MAC ethernet y la conexión inalámbrica si la hay.

# <span id="page-33-2"></span>**Configuración de los cálculos obstétricos**

En la página de configuración Cálculos obstétricos puede seleccionar autores para las tablas de cálculos obstétricos. También puede importar o exportar tablas de cálculos obstétricos adicionales.

Consulte también **["Cálculos obstétricos"](#page-84-1)** en la [página 75.](#page-84-1)

### <span id="page-33-3"></span>**Para especificar la edad gestacional y el análisis del crecimiento**

**1** En la página de configuración Cálculos obstétricos, seleccione los Autores de cálculos obstétricos que desee (o seleccione **Ninguno)** en la lista de mediciones en **Edad gestac.** y **Anál. crecimiento**.

Si se selecciona un autor se coloca la medición asociada en el menú de cálculos.

**2** (Opcional) Seleccione **Más** para mostrar la lista de mediciones personalizadas definidas por el usuario y asociar una tabla personalizada a la medición personalizada.

Esta opción solo está disponible si se ha creado una tabla personalizada definida por el usuario para la medición personalizada.

# **Para exportar tablas de cálculos obstétricos**

- **1** Inserte un dispositivo de almacenamiento USB.
- **2** En la página de configuración Cálculos obstétricos en cuestión, seleccione **Exportar**. Aparecerá una lista de dispositivos USB.
- **3** Seleccione el dispositivo de almacenamiento USB, y seleccione **Exportar**.

Se copian en el dispositivo de almacenamiento USB todas las tablas y mediciones definidas por el usuario.

### **Para importar tablas de cálculos obstétricos**

Las tablas que usted importe se añaden a aquellas que ya están en el sistema.

- **1** Inserte el dispositivo de almacenamiento USB que contiene las tablas.
- **2** En la página de configuración de cálculos obstétricos, seleccione **Importar** en pantalla.
- **3** Seleccione el dispositivo de almacenamiento USB y después **Importar**.

**4** Seleccione **OK** en el cuadro de diálogo que aparecerá.

El sistema se reinicia.

# <span id="page-34-0"></span>**Configuración de las mediciones obstétricas personalizadas**

En la página de configuración Mediciones OB personalizadas puede definir las mediciones que aparecen en el menú de cálculos obstétricos y en el informe obstétrico. Las mediciones obstétricas personalizadas son una función opcional.

Consulte también **["Cálculos obstétricos"](#page-84-1)** en la [página 75.](#page-84-1)

### **Para configurar las mediciones obstétricas personalizadas**

Puede guardar un máximo de cinco mediciones personalizadas que aparecerán en el menú de cálculos obstétricos y en el informe obstétrico.

- **1** En la página de configuración Mediciones obstétricas personalizadas, seleccione **Nueva**.
- **2** En el cuadro **Nombre**, introduzca un nombre exclusivo.
- **3** En la lista **Tipo**, seleccione el tipo de medición deseado.
- **4** Seleccione **Guardar**.

### **Para eliminar una medición obstétrica personalizada**

Si elimina una medición obstétrica personalizada durante un examen, el examen finaliza.

- **1** En la página de configuración de mediciones obstétricas personalizadas, resalte la medición en la lista de **Mediciones personalizadas**.
- **2** Seleccione **Eliminar último**.

**3** Seleccione **Sí**.

El examen finalizará y se eliminarán del sistema las tablas y los datos de informe asociados a la medición existente.

# <span id="page-34-1"></span>**Configuración de las tablas obstétricas personalizadas**

En las páginas de configuración de tablas obstétricas personalizadas puede personalizar tablas de crecimiento que aparecerán en el menú de cálculos y en el informe del paciente.

#### **Mediciones de la tabla de edades gestacionales**

El sistema proporciona mediciones de la edad gestacional realizadas por los autores seleccionados para los parámetros GS, CRL, DBP, OFD, HC, TTD, APTD, CA, ATF, FL, EFW, Tibia, LH y 5 etiquetas de mediciones personalizadas adicionales.

#### **Mediciones de la tabla de análisis del**

**crecimiento** El sistema proporciona gráficas o curvas de crecimiento para los parámetros DBP, HC, CA, FL, EFW y PC/CA.

#### ADVERTENCIA: | Antes de empezar,

compruebe que las entradas de datos de la tabla personalizada sean correctas. El sistema no confirma la exactitud de los datos de la tabla personalizada introducidos por el usuario.

#### **Para ver tablas obstétricas**

- **1** En la página de configuración de cálculos obstétricos o de mediciones obsétricas personalizadas, seleccione **Tablas** en pantalla.
- **2** Seleccione la tabla que desee y la medición/autor.

#### **Para crear una nueva tabla obstétrica personalizada**

Puede crear dos tablas personalizadas para cada medición obstétrica.

- **1** En la página de configuración de cálculos obstétricos o de mediciones obsétricas personalizadas, seleccione **Tablas** en pantalla.
- **2** Seleccione la tabla que desee (**Edad gestac.** o **Anál. crecimiento**).
- **3** En la lista **Medición**, seleccione la medición para la tabla personalizada.
- **4** Seleccione **Nuevo** en pantalla.
- **5** En el cuadro **Autor**, introduzca un nombre exclusivo.
- **6** Introduzca los datos.
- **7** Seleccione **Guardar** en la pantalla.

Para ver la medición para la tabla personalizada en el menú de cálculos, consulte el apartado **["Para](#page-33-3)  [especificar la edad gestacional y el análisis del](#page-33-3)  crecimiento"** [en la página 24](#page-33-3).

### **Para modificar o eliminar una tabla obstétrica personalizada**

- **1** En la página de configuración de cálculos obstétricos o de mediciones obsétricas personalizadas, seleccione **Tablas** en pantalla.
- **2** Seleccione la tabla obstétrica personalizada.
- **3** Seleccione una de las siguientes opciones en la pantalla:
	- **Editar**: introduzca los datos y, a continuación, seleccione **Guardar** en la pantalla.
	- **Eliminar** para eliminar la tabla personalizada. Seleccione **Sí**.

# <span id="page-35-1"></span><span id="page-35-0"></span>**Configuración de los ajustes preseleccionados**

La página de configuración Preselecciones contiene ajustes para las preferencias generales. Puede seleccionar entre las siguientes listas:

**Escala Doppler** Seleccione **cm/s** o **kHz**.

**Dúplex** Diseño para mostrar el trazo del modo M y el trazo espectral Doppler:**1/3 2D, 2/3 Trazo**, **1/2 2D, 1/2 Trazo** o **Solo 2D, Trazo**.

### **Trazado en directo** Seleccione **Pico** o **Media**.

**Índice térmico** Puede seleccionar **TIS**, **TIB** o **TIC**. El valor predeterminado depende del tipo de examen: **TIB** para OB, **TIC** para DTC y **TIS** para los demás.

**Tecla Guardar** Comportamiento de la tecla GUARDAR. La opción **Solo imagen** guarda la imagen en el medio de almacenamiento interno. La opción **Imag./Cálc.** guarda la imagen en el medio de almacenamiento interno y guarda el cálculo actual en el informe del paciente.

**Rango dinámico** Los valores posibles son **-3**, **-2**, **-1**, **0**, **+1**, **+2** y **+3**. Los números negativos muestran imágenes de mayor contraste, mientras que los positivos muestran imágenes de menor contraste.

**Unidades** Unidades para la altura y el peso del paciente en los exámenes cardíacos: **in/ft/lbs** (pulgadas/pies/libras) o **cm/m/kg**.

**Esquema de colores** Color de fondo de la pantalla.

**Guard.auto.form. pac.** Guarda automáticamente el formulario de información del paciente como imagen en el archivo del paciente.
# **Configuración de la información del sistema**

La página de configuración Información del sistema muestra las versiones del hardware y del software del sistema, las patentes, así como la información de la licencia.

Consulte también **["Para introducir una clave de](#page-111-0)  licencia"** [en la página 102.](#page-111-0)

### **Para ver las patentes**

 En la página de configuración de la información del sistema, seleccione **Patentes**.

# <span id="page-36-1"></span>**Configuración de los dispositivos USB**

En la página de configuración Dispositivos USB puede ver información sobre los dispositivos USB conectados, incluido el espacio libre disponible. También puede especificar un formato de archivo para las imágenes y los clips de los exámenes de pacientes que se exporten a un dispositivo de almacenamiento USB. (Consulte **["Para exportar](#page-57-0)  [exámenes de paciente a un dispositivo de](#page-57-0)  [almacenamiento USB"](#page-57-0)** en la página 48).

#### **Para especificar un formato de archivo para las imágenes exportadas**

- **1** En la página Configuración de los dispositivos USB, seleccione **Exportar**.
- **2** En **Exportar USB**, seleccione un tipo de exportación:
	- **SiteLink** organiza los archivos en una estructura de carpetas similar a la de SiteLink. Los clips se exportan en vídeo H.264 guardado como archivos MP4. Para verlos, FUJIFILM SonoSite recomienda QuickTime 7.0 o posterior.
	- **DICOM** crea archivos que pueden ser leídos por un lector DICOM. DICOM es una función opcional.

**3** Seleccione un formato de imagen para el tipo de exportación. Para el formato de imagen JPEG también se selecciona la compresión JPEG. (Consulte también el apartado **["Limitaciones](#page-36-0)  [del formato JPEG."](#page-36-0)**)

La compresión alta se caracteriza por un tamaño de archivo menor aunque con menos detalles.

En el tipo de exportación SiteLink, el formato de imagen afecta solo a imágenes estáticas. En el tipo de exportación DICOM, el formato de imagen afecta tanto a imágenes estáticas como a clips.

**4** Para el tipo de exportación **SiteLink**, seleccione un orden de clasificación en **Ordenar por**.

Para volver a la pantalla anterior, seleccione **Dispositivos**.

#### **Cómo incluir etiquetas privadas**

Si utiliza el tipo de exportación DICOM y un producto de software FUJIFILM SonoSite, incluya etiquetas privadas en las imágenes.

 En la página Configuración de los dispositivos USB, seleccione **Incluir marcas privadas**.

*Nota: debido a que las etiquetas pueden ser incompatibles con algunos archivos anteriores, mantenga sin seleccionar esta casilla de verificación a menos que utilice productos de software FUJIFILM SonoSite. Para más información, consulte la* declaración de conformidad DICOM *del sistema de ecografía.*

# <span id="page-36-0"></span>**Limitaciones del formato JPEG**

Al transferir o exportar imágenes en formato JPEG, el sistema utiliza una *compresión con pérdidas.* La compresión con pérdidas puede crear imágenes que incluyan menores detalles absolutos que el formato BMP y que no se procesen como imágenes idénticas a las originales.

En algunas circunstancias, las imágenes creadas con compresión con pérdidas pueden no resultar adecuadas para su uso clínico. Por ejemplo, si utiliza imágenes en el software SonoCalc® IMT, debe

transferirlas o exportarlas en formato BMP El software SonoCalc IMT utiliza un algoritmo sofisticado para medir las imágenes, por lo que la compresión con pérdidas puede provocar errores.

Para más información sobre la utilización de imágenes con compresión con pérdidas, consulte las bibliografía específica del sector, incluidas las siguientes referencias:

"Physics in Medicine and Biology, Quality Assessment of DSA, Ultrasound and CT Digital Images Compressed with the JPEG Protocol," D Okkalides et al 1994 Phys Med Biol 39 1407-1421 doi: 10.1088/0031-9155/39/9/008 www.iop.org/EJ/abstract/0031-9155/39/9/ 008

"Canadian Association of Radiologists, CAR Standards for Irreversible Compression in Digital Diagnostic Imaging within Radiology," Approved: junio de 2008. www.car.ca/Files/%5CLossy\_Compression.pdf

# **Visor de imágenes de eFilm Lite**

Puede incluir una copia del visualizador de imágenes eFilm Lite con los exámenes que exporte a un dispositivo de almacenamiento USB en formato DICOM. eFilm Lite le permite ver imágenes en formato DICOM en un equipo que funcione en entorno Windows.

eFilm Lite es una función que precisa licencia.

**ADVERTENCIA:** Los caracteres rusos pueden aparecer incorrectamente en eFilm Lite. FUJIFILM SonoSite recomienda que no utilice el visor de imágenes de Film Lite para ver exámenes exportados en ruso.

#### **Para iniciar el visualizador de imágenes eFilm Lite tras exportar los exámenes**

- **1** Inserte el dispositivo de memoria USB en el ordenador.
- **2** Muestre el contenido del dispositivo de almacenamiento USB.
- **3** Haga doble clic en **eFilmLite.bat**.

**eFilmLite.bat** iniciará el archivo ejecutable que se encuentra en la carpeta eFilmLite. La carpeta eFilmLite contiene el software eFilm Lite y los archivos relacionados. Consulte también el *Manual para el usuario de eFilm Lite*, un PDF incluido en la carpeta eFilmLite.

# **Capítulo 3: Imágenes**

# **Modos de imagen**

El sistema incorpora una pantalla de alto rendimiento y tecnología avanzada para la optimización de imágenes que simplifican los controles del usuario. Los modos de imagen disponibles dependen del tipo de transductor y de examen. Consulte **["Modos de imagen y](#page-48-0)  [exámenes disponibles según el transductor"](#page-48-0)** en [la página 39.](#page-48-0)

# **Imágenes bidimensionales**

El modo de imagen bidimensional (2D) es el modo de imagen predeterminado del sistema. El sistema muestra en pantalla ecos en dos dimensiones asignando un nivel de brillo en función de la amplitud de la señal de eco. Para obtener la mejor calidad de imagen posible, es preciso ajustar los valores de brillo, ganancia, profundidad, ángulo de visualización y tipo de examen. Asimismo, es preciso seleccionar el ajuste de optimización que mejor se adapte a sus necesidades.

### **Para visualizar la imagen bidimensional**

- **1** Realice cualquiera de las acciones siguientes:
	- Encienda el sistema.
	- Pulse la tecla 2D.
- **2** Ajuste los controles según desee. Consulte **["Controles bidimensionales"](#page-38-0)**.

### <span id="page-38-0"></span>**Controles bidimensionales**

En el modo bidimensional pueden seleccionarse los siguientes controles en pantalla.

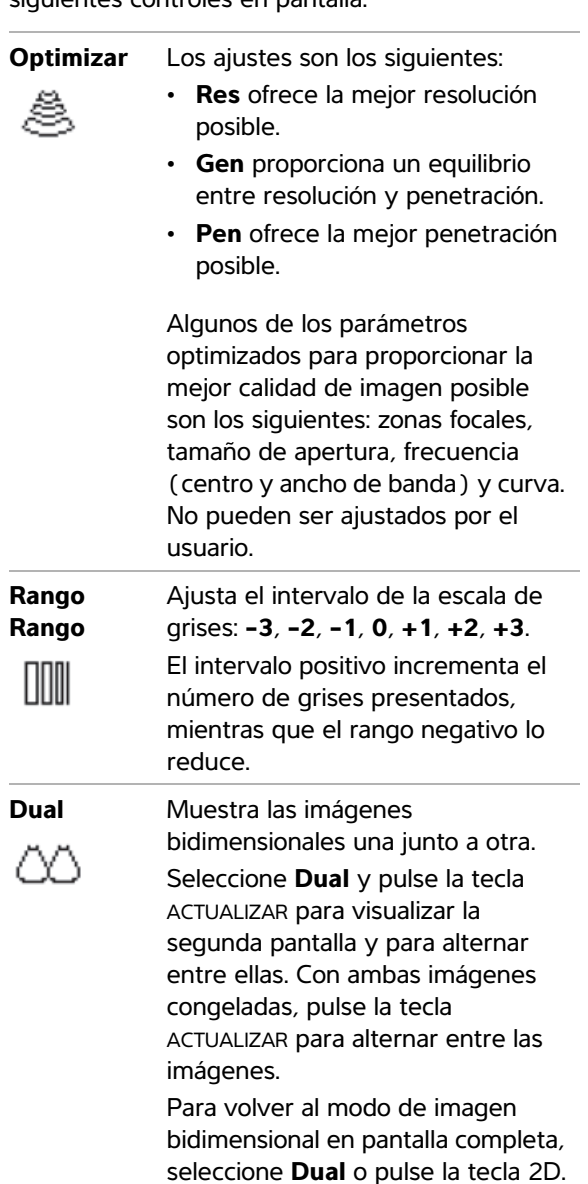

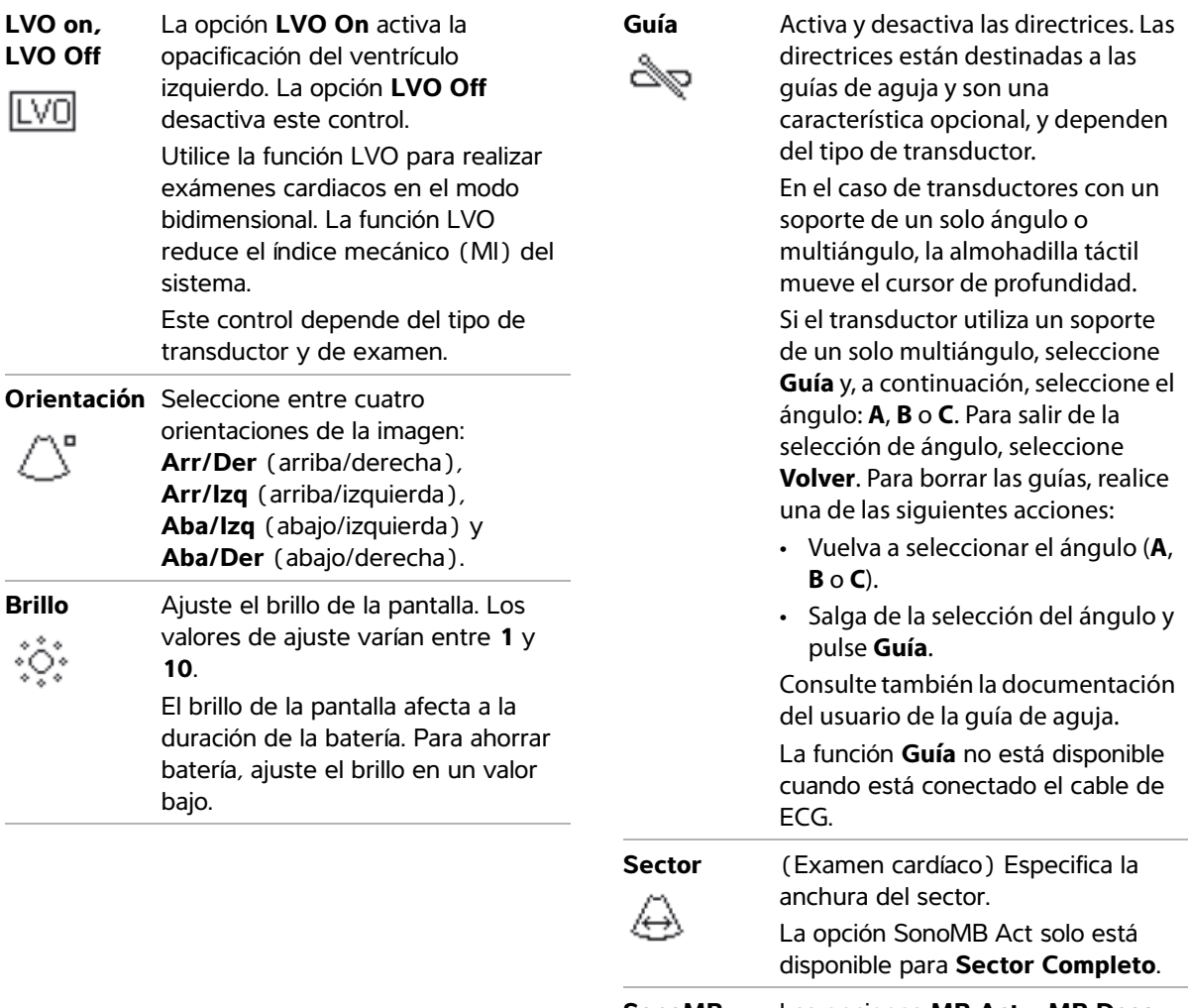

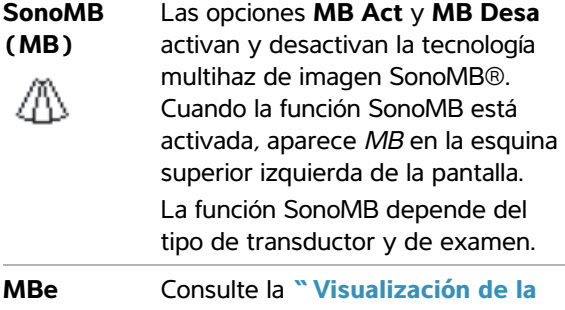

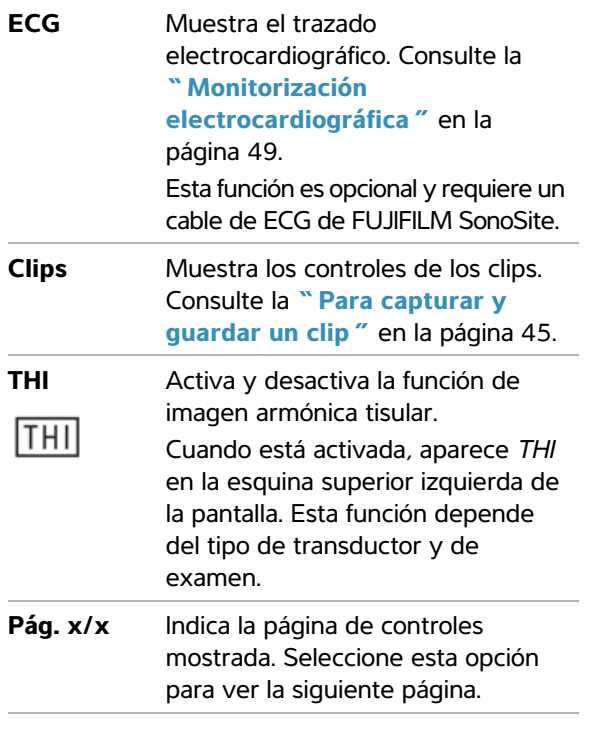

# **imágenes en el modo M**

El modo de movimiento (modo M) es una extensión del modo bidimensional. Proporciona un trazo de la imagen bidimensional mostrada a lo largo del tiempo. Se transmite un único haz de ultrasonidos y las señales reflejadas se visualizan como puntos de intensidad variable, que crean líneas en la pantalla.

# **Para visualizar la línea M**

**1** Pulse la tecla MODO M.

*Nota: Si no aparece la línea M, asegúrese de que la imagen no está congelada.*

- **2** Utilice la almohadilla táctil para situar la línea M donde desee.
- **3** Ajuste los controles según desee.

Muchos de los controles de optimización y profundidad disponibles en el modo bidimensional también están disponibles en el modo M. Consulte **["Controles](#page-38-0)  [bidimensionales"](#page-38-0)** en la página 29.

# **Para visualizar el trazo del modo M**

- **1** Visualice la línea M.
- **2** Ajuste la profundidad si es necesario. (Consulte **["Para ajustar la profundidad"](#page-44-0)** en la [página 35](#page-44-0).)
- **3** Pulse la tecla MODO M.

La escala de tiempo situada encima del trazo tiene marcas pequeñas a intervalos de 200 ms y marcas grandes a intervalos de un segundo.

- **4** Realice las acciones siguientes según proceda:
	- Seleccione la velocidad de barrido -(**Lento**, **Medio** o **Rápido**).
	- Pulse la tecla ACTUALIZAR para alternar entre la línea M y el trazo del modo M.
	- Si está utilizando la presentación dúplex, pulse la tecla MODO M para alternar entre la línea M a pantalla completa y la presentación dúplex.

Para definir una presentación dúplex, consulte el apartado **["Configuración de los](#page-35-0)  [ajustes preseleccionados"](#page-35-0)** en la [página 26.](#page-35-0)

# **Imágenes en los modos CPD y Doppler en color**

Los modos Doppler de potencia en color (CPD) y Doppler en color (Color) son funciones opcionales.

El modo CPD se utiliza para visualizar la presencia de un flujo sanguíneo detectable. El modo Color se utiliza para visualizar la presencia, la velocidad y la dirección del flujo sanguíneo en un amplio abanico de estados de flujo.

# **Para ver la imagen en los modos CPD o Color**

**1** Pulse la tecla COLOR.

En el centro de la imagen bidimensional aparece un cuadro de región de interés.

#### **2** Seleccione **CPD** o **Color**.

La selección actual también aparece en la esquina superior izquierda de la pantalla.

La barra indicadora Color situada en la esquina superior izquierda de la pantalla muestra la velocidad en centímetros por segundo solo en el modo de Doppler en color.

**3** Utilice la almohadilla táctil para situar o cambiar el tamaño del cuadro de región de interés según proceda. Pulse la tecla SELECCIONAR para alternar entre la posición y el tamaño.

Durante el cambio de posición o de tamaño del cuadro de región de interés, un contorno verde muestra el cambio. El indicador del cuadro de región de interés situado en la parte izquierda de la pantalla muestra qué función de la almohadilla táctil está activa.

**4** Ajuste los controles según desee. Consulte **["Controles de los modos CPD y Color"](#page-41-0)**.

### <span id="page-41-0"></span>**Controles de los modos CPD y Color**

En los modos CPD o Color pueden definirse los siguientes controles en pantalla.

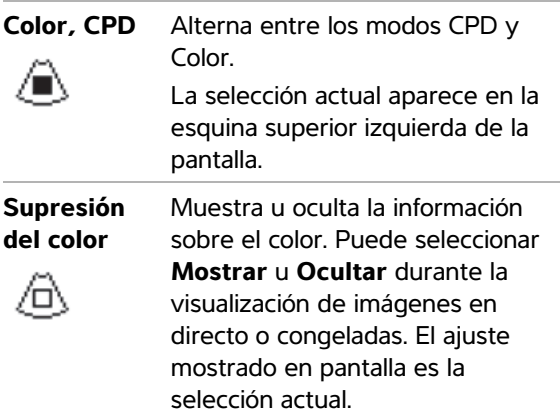

#### **Sensibilidad**  El ajuste actual aparece en **de flujo** pantalla.

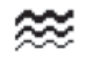

- **Bajo** optimiza el sistema para estados de flujo bajo.
- **Med** optimiza el sistema para estados de flujo medio
- **Alto** optimiza el sistema para estados de flujo alto.

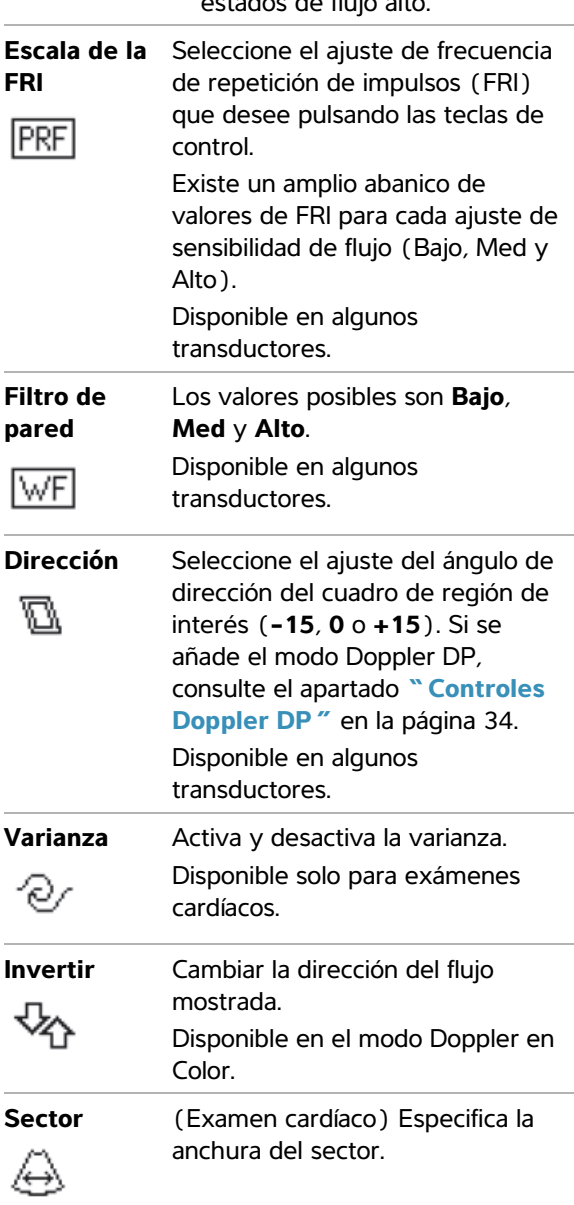

Pág. x/x Indica la página de controles mostrada. Seleccione esta opción para ver la siguiente página.

# **Imágenes en los modos Doppler DP y OC**

Los modos de imagen Doppler pulsado (DP) y Doppler continuo (OC) son funciones opcionales.

El Doppler DP es un registro Doppler de las velocidades del flujo sanguíneo en un área concreta a lo largo de la longitud del haz. El Doppler OC es un registro Doppler de las velocidades del flujo sanguíneo a lo largo de la longitud del haz.

Puede utilizar los modos Doppler DP/OC y CPD/Color al mismo tiempo. Si el modo CPD/Color está activado, el cuadro de región de interés en color está unido a la línea D. La tecla SELECCIONAR alterna entre la posición del cuadro de región de interés en color; el tamaño del cuadro de región de interés en color; la línea D y la ubicación de la ventana; y (en el modo Doppler DP) la corrección del ángulo. La selección activa aparece en color verde. Además, el indicador situado en la parte izquierda de la pantalla muestra qué función de la almohadilla táctil está activa.

# <span id="page-42-0"></span>**Para mostrar la línea D**

El modo de imagen Doppler predeterminado es el Doppler pulsado (DP). En los exámenes cardíacos, puede seleccionar el control en pantalla Doppler OC.

**1** Pulse la tecla DOPPLER.

*Nota: Si no aparece la línea D, asegúrese de que la imagen no está congelada.*

- **2** Realice las acciones siguientes según proceda:
	- Ajuste los controles. Consulte **["Controles](#page-43-0)  Doppler DP"** [en la página 34.](#page-43-0)
	- Utilice la almohadilla táctil para situar la línea D y la ventana donde desee. Los movimientos horizontales posicionan la línea D. Los movimientos verticales posicionan la ventana.
- (Doppler DP) Para corregir el ángulo manualmente, realice una de las siguientes acciones:
	- Pulse la tecla SELECCIONAR y, a continuación, utilice la almohadilla táctil. La tecla SELECCIONAR alterna entre la línea D y la corrección del ángulo.
	- Congele la imagen y, a continuación, pulse las teclas  $\Box$ .

Puede ajustar el ángulo en incrementos de 2° entre -74° y +74°.

#### **Para mostrar el trazo espectral**

- **1** Muestre en pantalla la línea D.
- **2** Pulse la tecla DOPPLER.

La escala de tiempo situada encima del trazo tiene marcas pequeñas a intervalos de 200 ms y marcas grandes a intervalos de un segundo.

- **3** Realice las acciones siguientes según proceda:
	- Ajuste los controles. Consulte **["Controles](#page-43-1)  [del trazo espectral"](#page-43-1)** en la página 34.
	- Pulse la tecla ACTUALIZAR para alternar entre la línea D y el trazo espectral.
	- Si está utilizando la presentación dúplex, pulse la tecla DOPPLER para alternar entre la línea D a pantalla completa y la presentación dúplex.

Para definir una presentación dúplex, consulte el apartado **["Configuración de los](#page-35-0)  [ajustes preseleccionados"](#page-35-0)** en la [página 26.](#page-35-0)

# <span id="page-43-0"></span>**Controles Doppler DP**

En el modo Doppler DP pueden definirse los siguientes controles en pantalla.

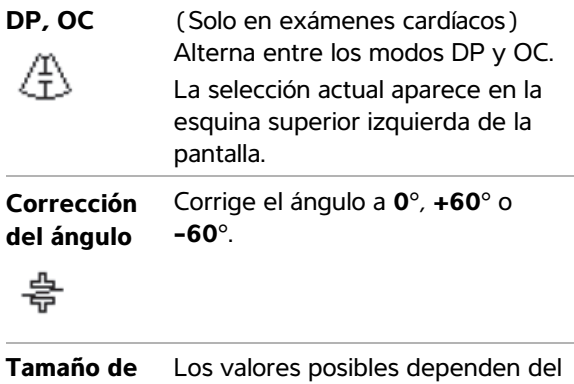

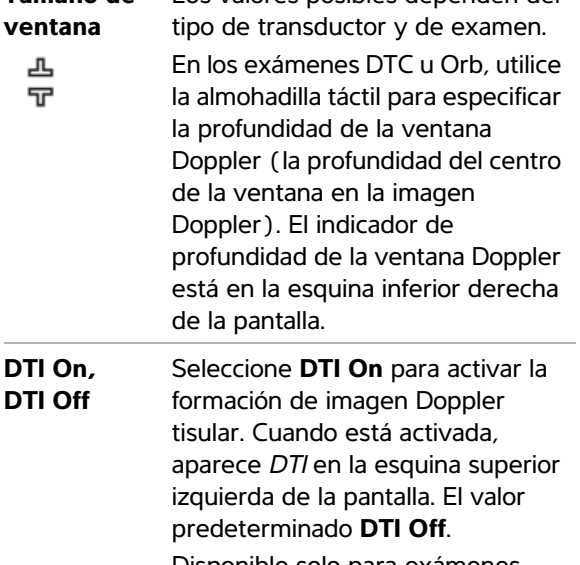

Disponible solo para exámenes cardíacos.

**Dirección** Seleccione el valor de ángulo de dirección que desee. Los ajustes disponibles dependen del transductor. La corrección del ángulo del Doppler DP se ajusta automáticamente con el valor óptimo.

 $\mathbb{A}^{\leqslant'}$ 

- **-15** y **-20** tienen una corrección del ángulo de -60°.
- **0** tiene una corrección del ángulo de 0°.
- **+15** y **+20** tienen una corrección del ángulo de +60°.

Puede corregir manualmente el ángulo después de seleccionar un valor de ángulo de dirección. (Consulte **["Para mostrar la línea](#page-42-0)  D"** [en la página 33.](#page-42-0)) Disponible en algunos transductores.

Pág. x/x Indica la página de controles mostrada. Seleccione esta opción para ver la siguiente página.

# <span id="page-43-1"></span>**Controles del trazo espectral**

En el modo de trazo espectral pueden definirse los siguientes controles en pantalla.

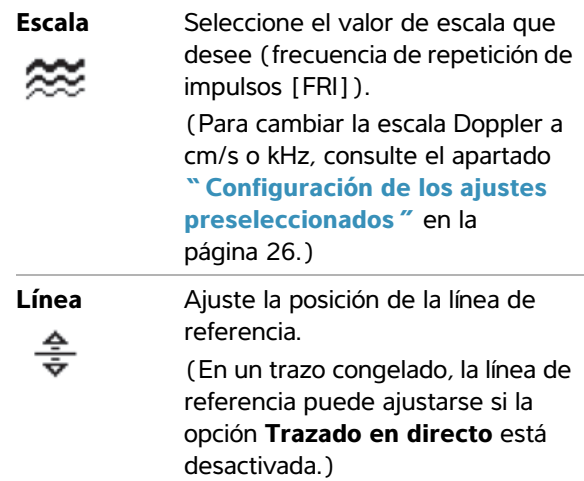

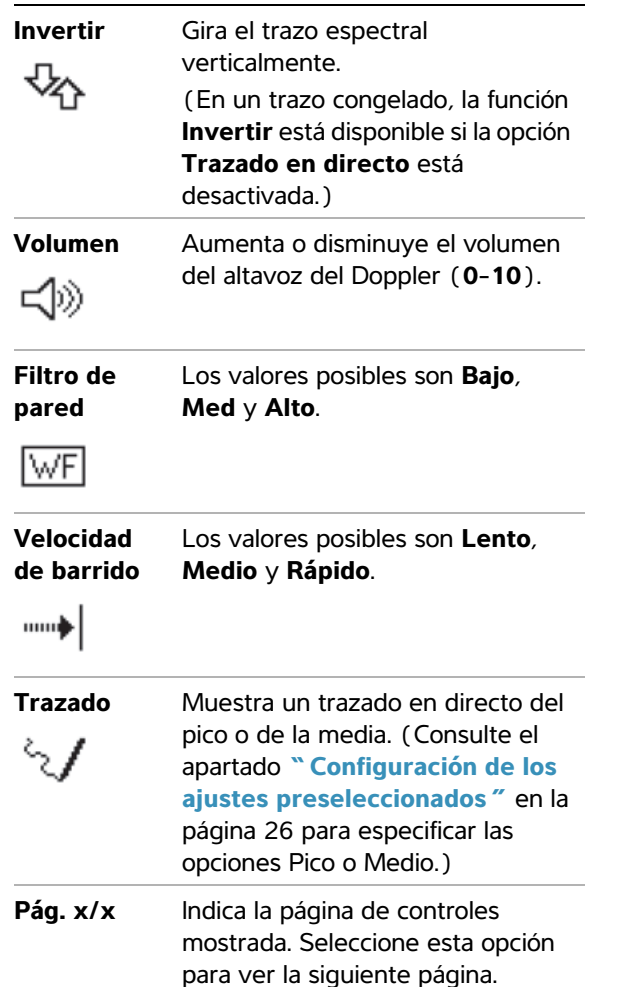

# **Ajuste de la profundidad y de la ganancia**

# <span id="page-44-0"></span>**Para ajustar la profundidad**

Puede ajustar la profundidad en todos los modos de imagen excepto en los modos de trazo. La escala de profundidad vertical está marcada con incrementos de 0,5 cm, 1 cm y 5 cm, según la profundidad.

- ◆ Pulse las siguientes teclas:
	- tecla PROFUN ARRIBA para reducir la profundidad visualizada.

• tecla PROFUN ABAJO para aumentar la profundidad visualizada.

A medida que se ajusta la profundidad, el número de profundidad máxima cambia en la esquina inferior derecha de la pantalla.

### **Para ajustar la ganancia automáticamente**

 Pulse la tecla GAN AUTO. La ganancia se ajusta cada vez que se pulsa esta tecla.

### **Para ajustar la ganancia manualmente**

 $\triangleleft$  Pulse las teclas de ganancia  $\boxed{\odot}$ :

En cada par de teclas de ganancia, la tecla de la izquierda disminuye la ganancia y la tecla de la derecha aumenta la ganancia.

- PROX ajusta la ganancia aplicada al campo próximo de la imagen bidimensional.
- DIST ajusta la ganancia aplicada al campo lejano de la imagen bidimensional.
- GAN ajusta la ganancia general aplicada a toda la imagen. En los modos CPD y Color, las teclas de GANANCIA afectan a la ganancia de color aplicada al cuadro de región de interés. En los modos Doppler DP y OC, las teclas GANANCIA afectan a la ganancia de Doppler.

Los valores *Prox* y *Dist* equivalen a los controles de compensación de ganancia en el tiempo (TGC) presentes en otros sistemas de ecografía.

# **Congelación, visualización de fotogramas y ampliación de la imagen**

### **Para congelar o descongelar una imagen**

**Example 2 Pulse la tecla CONGEL.** 

En una imagen congelada aparecen el icono de cine y el número de fotograma en el área de estado del sistema.

#### **Para avanzar o retroceder en la memoria de secuencias de cine**

- Congele la imagen y realice una de las acciones siguientes:
	- Pulse las teclas  $\sum$ : La tecla de la izquierda retrocede y la tecla de la derecha avanza.
	- Utilice la almohadilla táctil. La izquierda retrocede y la derecha avanza.
	- Pulse las teclas FLECHA IZQUIERDA y FLECHA **DERECHA**

El número de fotograma cambia al avanzar o retroceder. El número total de fotogramas existentes en la memoria se muestra en la pantalla en el área de estado del sistema.

#### **Para ampliar una imagen**

Puede ampliar la imagen en los modos 2D y Color. Puede congelar o descongelar la imagen o modificar el modo de imagen en cualquier momento mientras acerca o aleja la imagen.

- **1** Pulse la tecla ZOOM. aparecerá un cuadro de región de interés.
- **2** Utilice la almohadilla táctil para situar el cuadro de región de interés según desee.
- **3** Pulse la tecla ZOOM otra vez.

La imagen del cuadro de región de interés aumenta en un 100%.

**4** (Opcional) Si la imagen está congelada, utilice la almohadilla táctil o las teclas de flecha para obtener una panorámica de la imagen hacia arriba, hacia abajo, hacia la izquierda y hacia la derecha. (No puede realizar una panorámica en el modo Dual.)

Para salir de la función de ampliación de la imagen, pulse la tecla ZOOM otra vez.

# <span id="page-45-0"></span>**Visualización de la aguja**

**ADVERTENCIA:** Para evitar la colocación incorrecta de la aguja cuando MBe está activada:

- Mediante movimiento e inyección de líquidos, verifique la ubicación de punta de aguja y su trayectoria. MBe mejora las estructuras lineales dentro de un intervalo de ángulos seleccionado en el plano de ecografía. Las estructuras lineales fuera del intervalo de ángulos o del plano de ecografía seleccionados (como, por ejemplo, una aguja doblada) pueden ser menos evidentes.
- Tenga en cuenta que las estructuras lineales solo se mejoran en una parte enmarcada de la imagen. La zona fuera de la parte enmarcada permanece sin cambios. (Consulte **Figura 1** [en la página 37](#page-46-0).)
- Tenga en cuenta que la divergencia del haz de un transductor de array curvo puede impedir que un segmento del eje de la aguja se muestre en la imagen. (Consulte **Figura 2** [en la página 38](#page-47-0).) Es posible que no se muestre la punta de la aguja.

# **Acerca de MBe**

El control MBe activa el modo de imagen SonoMBe™, que mejora las estructuras lineales dentro de un intervalo de ángulos seleccionado y puede facilitar la orientación de la aguja durante la colocación del catéter y los procedimientos de bloqueo de nervios. Un marco de tres o cuatro lados indica la zona de mejora. (Consulte **[Figura 1](#page-46-0)** en la [página 37](#page-46-0).)

En el caso de los transductores de array curvo, MBe puede ayudar a identificar la dirección de la aguja, aunque es posible que solo aparezcan en la imagen segmentos del eje de la aguja. (Consulte **[Figura 2](#page-47-0)** [en la página 38.](#page-47-0)) Mediante movimiento e inyección de líquidos, verifique la ubicación de punta de aguja.

El control MBe está disponible solamente en el modo de imagen de pantalla completa y en los siguientes:

- Transductores: C60x, HFL38x, HFL50x, L25x, L38xi
- Exámenes: mama, musculoesquelético, nervio, partes blandas, vascular (solo L25x), venoso (solo L25x)

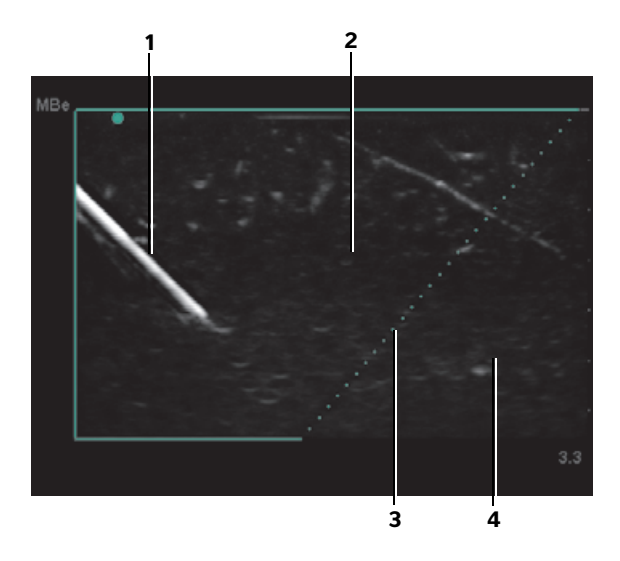

<span id="page-46-0"></span>Figura 1 Imagen con MBe activada (transductor lineal)

- *1 Aguja*
- *2 Zona enmarcada mejorada por MBe*
- *3 Línea de puntos*
- *4 Zona no mejorada*

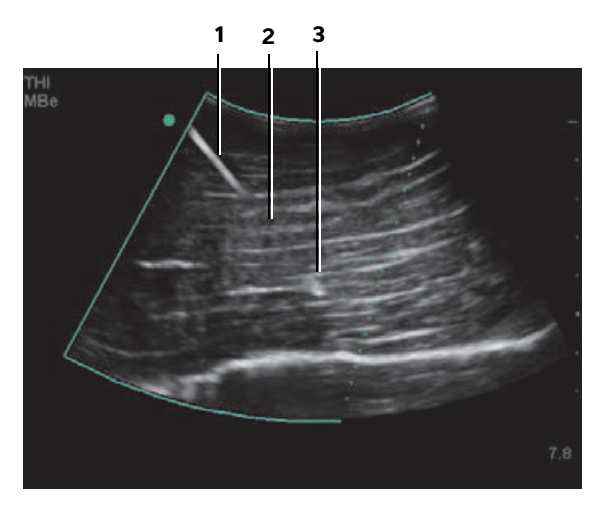

<span id="page-47-0"></span>Figura 2 Con un transductor de array curvo, es posible que solo se muestren segmentos del eje de la aguja:

*1 - Eje superior de la aguja*

*2 - Segmento desconocido del eje de la aguja (el segmento o segmentos no mostrados depende de la imagen específica)*

*3 - Punta de la aguja*

# **Tamaño y ángulo de la aguja**

Utilice una aguja del calibre 17 a 25 (recomendado). Los resultados mejorados pueden depender del tipo y de la marca de la aguja utilizada. Para más información, consulte la bibliografía médica sobre la visibilidad de la aguja en procedimientos guiados por ultrasonido.

Puede colocar la aguja formando un ángulo de hasta 50° con respecto a la superficie del transductor. (Consulte **Figura 3** [en la página 38.](#page-47-1)) Por encima de 50°, la mejora de la aguja puede ser menor. (MBe ofrece poco o ningún beneficio en los procedimientos fuera de plano. MBe solamente está prevista para procedimientos en plano.)

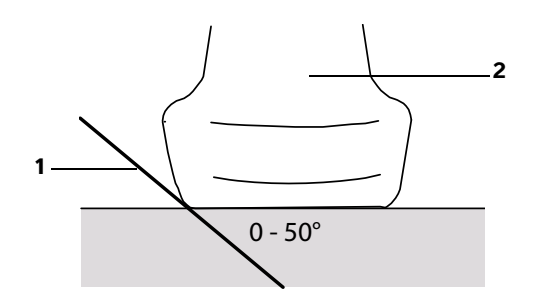

<span id="page-47-1"></span>Figura 3 Para obtener los mejores resultados, coloque solamente la aguja formando un ángulo de hasta 50° con respecto a la superficie del transductor.

- *1* Aguja
- *2* Transductor

### **Subcontroles MBe**

Cuando la MBe está activada, se encuentran disponibles controles adicionales:

• **Volteo I/D** voltea la zona afectada (el marco) horizontalmente sobre la imagen.

Para reorientar toda la imagen, utilice el control

de la orientación  $\left(\int_{a}^{b} \text{Consider } \mathbf{C} \text{ on } \mathbf{t}$ **[bidimensionales"](#page-38-0)** en la página 29.

• **Poco profundo**, **Medio** o **Pronunciado** ajusta el borde inclinado del marco, indicado por una línea de puntos. La selección actual está resaltada en color verde.

Transductor lineal: Utilice la configuración que ofrezca una mejor intersección perpendicular con la línea de puntos. Dentro de la zona de mejora, cuanto más perpendicular sea una estructura lineal con respecto a la línea de puntos, más se mejora. De igual modo, cuando menos perpendicular (y más paralela) sea una estructura lineal con respecto a la línea de puntos, menos se mejora.

Transductor de array curvo: En el caso de una estructura lineal en ángulo de 30° o menos con respecto a la superficie del transductor, utilice Poco profundo para obtener la mejora óptima. En el caso de una estructura lineal en ángulo de 30-40°, utilice Medio. En el caso de una estructura lineal en ángulo de 40° o superior, utilice Pronunciado.

- **Des.** desactiva la MBe. Desactivar temporalmente la MBe puede ayudarle a identificar artefactos y otras estructuras sin interés.
- **Atrás** regresa a la pantalla anterior. Si MBe está activada, *MBe* aparece resaltada en verde y *MBe* aparece en la zona de datos del modo. Al pulsar MBe de nuevo, vuelven a mostrarse los controles de MBe.

Si MBe está activada, el control de MB no está disponible.

# **Recomendaciones adicionales**

Cuando utilice MBe, evite los ajustes de la ganancia demasiado elevados, dado que una ganancia innecesariamente alta puede provocar artefactos en la imagen. Asimismo, el movimiento respiratorio y cardíaco en la imagen puede provocar artefactos de pulsación brillantes.

Si utiliza MBe con frecuencia, valore la posibilidad de utilizar una tecla de acceso directo para activar el control de MBe. Si desea conocer las instrucciones para programar una tecla de acceso directo, consulte **["Configuración de las teclas A y B y del](#page-26-0)  pedal"** [en la página 17.](#page-26-0)

# <span id="page-48-0"></span>**Modos de imagen y exámenes disponibles según el transductor**

**ADVERTENCIA:** Para evitar diagnósticos erróneos y lesiones del paciente, es preciso conocer las funciones del sistema antes de utilizarlo. La función de diagnóstico difiere según tipo de transductor, examen y modo de imagen. Además, los transductores se han diseñado para satisfacer criterios específicos en función de su aplicación física. Estos criterios incluyen requisitos de biocompatibilidad.

**ADVERTENCIA:** Para no causar lesiones al paciente, utilice únicamente un orbital (Orb) u oftálmico (Oft) al obtener imágenes por medio del ojo. La FDA ha establecido límites menores de energía acústico para uso oftálmico. El sistema no excederá estos límites únicamente si se selecciona el tipo de examen Orb u Oft.

El transductor utilizado determina los tipos de examen disponibles. Además, el tipo de examen seleccionado determina los modos de imagen disponibles.

#### **Para cambiar el tipo de examen**

- Realice una de las acciones siguientes:
	- Pulse la tecla EXAMEN y seleccione una opción en el menú.
	- En el formulario de información del paciente, seleccione una opción en la lista **Tipo** debajo de **Examen**. (Consulte **["Formulario de](#page-52-0)  [información del paciente"](#page-52-0)** en la [página 43.](#page-52-0))

#### **Modos de imagen y exámenes disponibles según el transductor**

**Modo de imagen**

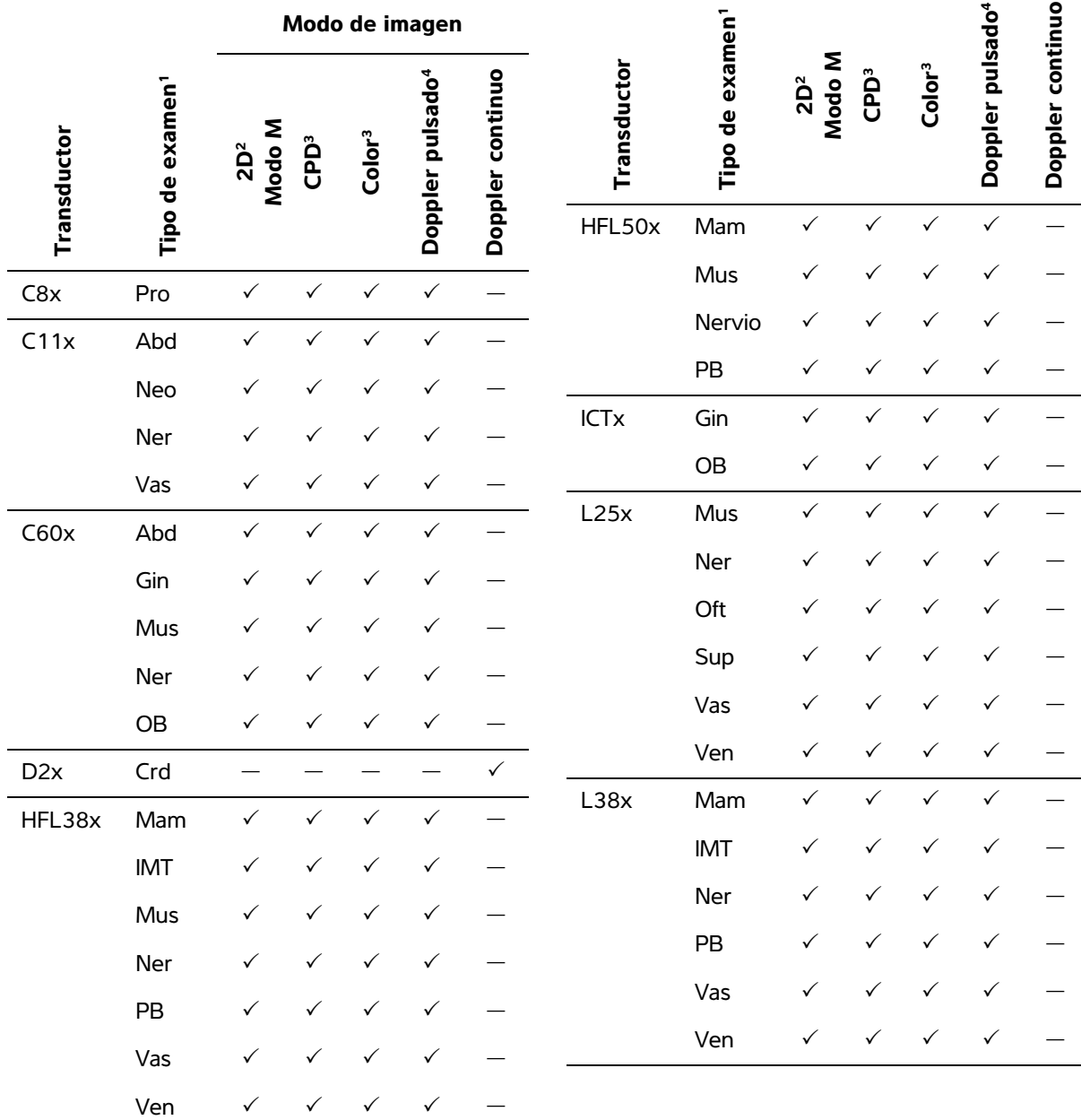

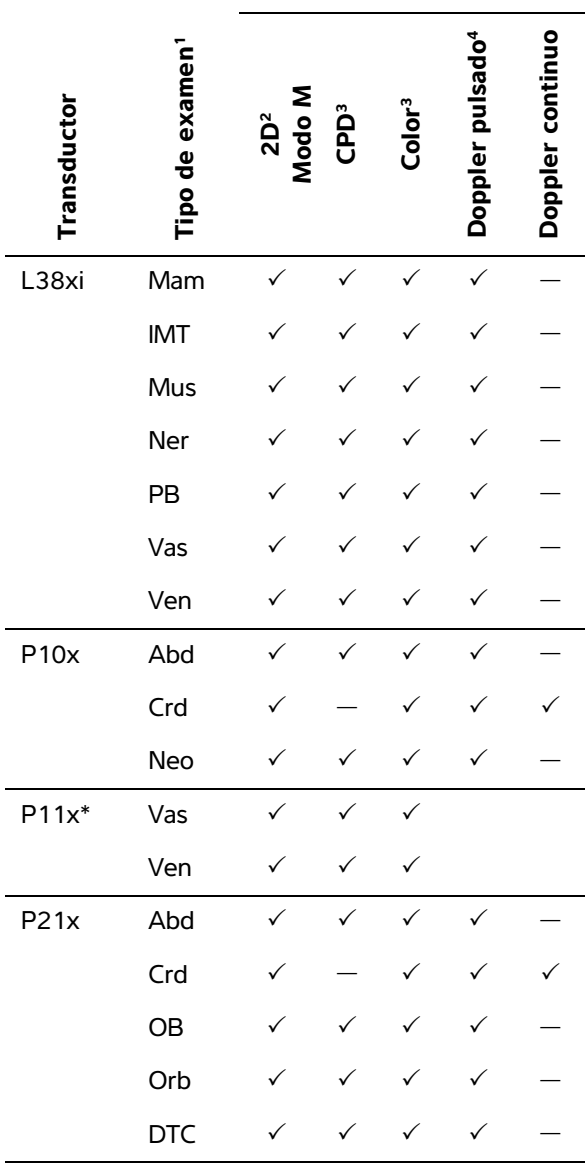

**Modo de imagen**

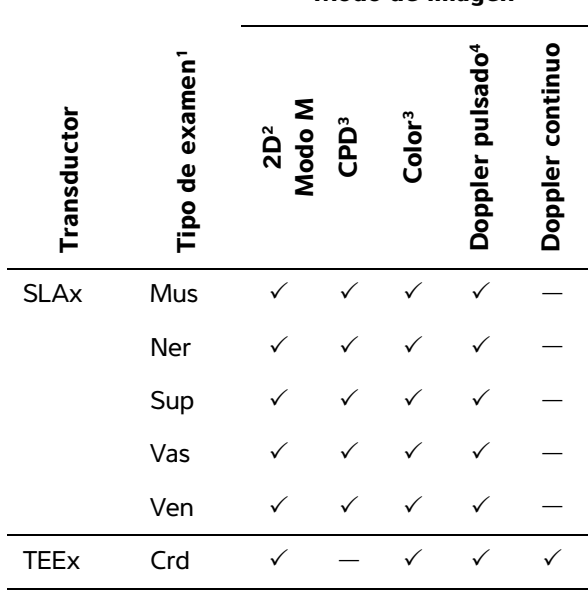

**Modo de imagen**

\*Para obtener información sobre el transductor P11x, *consulte el Manual para el usuario del transductor P11x*, que se incluye con el transductor P11x.

- 1. A continuación se explican las abreviaturas del tipo de examen utilizadas: Abd = Abdomen, Mam = Mama, Crd = Cardiología, Gin = Ginecología, IMT = Grosor media-íntima, Mus = Aparato locomotor, Neo = Neonatal, Ner = Nervio, OB = Obstetricia, Oft = Oftálmico, Orb = Orbital, Pro = Próstata, PB = Partes blandas, Sup = Superficial, DTC = Doppler transcraneal, Vas = Vascular, Ven = Venoso.
- 2. Los ajustes de optimización para el modo bidimensional son Res, Gen y Pen.
- 3. Los ajustes de optimización para los modos CPD y Doppler en color son baja, media y alta (sensibilidad del flujo), con un intervalo de valores de FRI para el modo Doppler en color en función del ajuste seleccionado.
- 4. Para exámenes cardiológicos, DTI Puls. también está disponible. Consulte **["Controles Doppler DP"](#page-43-0)** en la [página 34](#page-43-0).

# **Comentar imágenes**

Puede añadir comentarios en las imágenes en directo y en imágenes congeladas. (No puede añadir comentarios a una imagen guardada.) Puede añadir texto (incluidas etiquetas predefinidas), una flecha o un pictograma. Para definir las preferencias para los comentarios, consulte el apartado **["Configuración de los comentarios"](#page-30-0)** en la [página 21.](#page-30-0)

#### **Para añadir texto a una imagen**

Puede añadir texto en los siguientes diseños de imagen: bidimensional a pantalla completa, trazo a pantalla completa, dual o dúplex. Puede añadir texto manualmente o añadir una etiqueta predefinida.

- **1** Pulse la tecla TEXTO. Aparece un cursor verde.
- **2** Sitúe el cursor donde desee:
	- Utilice la almohadilla táctil o las teclas de flecha.
	- Seleccione **Inicio** para mover el cursor a la posición inicial.

La posición inicial predeterminada depende del diseño de la pantalla de imagen. Puede restablecer la posición inicial. Consulte **["Para restablecer la posición inicial"](#page-51-0)** en [la página 42](#page-51-0).

- **3** Introduzca el texto por medio del teclado.
	- Las teclas de flecha mueven el cursor a la izquierda, a la derecha, arriba o abajo.
	- La tecla SUPR elimina todo el texto.
	- $\times$  **Letras** elimina una palabra.
	- **Símbolos** le permite introducir caracteres especiales. Consulte **["Símbolos"](#page-21-0)** en la [página 12.](#page-21-0)

**4** (Opcional) Para añadir una etiqueta predefinida, seleccione **Etiqueta** y, a continuación, seleccione el grupo de etiquetas

que desee: **b**, **b**, **o c**, Seleccione otra vez el grupo para la etiqueta que desee.

El primer número muestra qué etiqueta se ha seleccionado del grupo. El segundo número muestra el número total de etiquetas disponibles.

Consulte **["Configuración de los](#page-30-0)  comentarios"** [en la página 21.](#page-30-0)

Para desactivar la introducción de texto, pulse la tecla TEXTO.

#### <span id="page-51-0"></span>**Para restablecer la posición inicial**

- **1** Pulse la tecla TEXTO.
- **2** Sitúe el cursor donde desee utilizando la almohadilla táctil o las teclas de flecha.
- **3** Seleccione **Ini/Def**.

#### **Para añadir una flecha a una imagen**

Puede añadir un gráfico de flecha para señalar una parte específica de la imagen.

- **1** Pulse la tecla de FLECHA **...**
- **2** Si necesita ajustar la orientación de la flecha, pulse la tecla SELECCIONAR y utilice la almohadilla táctil. Cuando la orientación sea la correcta,
- **3** Utilice la almohadilla táctil para situar la flecha donde desee.

pulse de nuevo la tecla SELECCIONAR.

**4** Pulse la tecla de FLECHA para configurar la flecha.

La flecha cambiará de color verde a color blanco.

Para eliminar la flecha, pulse la tecla FLECHA y seleccione **Ocultar**.

#### **Para añadir un pictograma a una imagen**

El conjunto de pictogramas disponible depende del transductor y del tipo de examen.

**1** Pulse la tecla PICTO.

**2** Seleccione **x/x** para mostrar el pictograma deseado y, a continuación, pulse la tecla SELECCIONAR.

El primer número muestra qué pictograma se ha seleccionado del conjunto. El segundo número muestra el número total de pictogramas disponibles.

- **3** Utilice la almohadilla táctil para situar el marcador de pictograma.
- **4** (Opcional) Para girar el marcador de pictograma, pulse la tecla SELECCIONAR y utilice la almohadilla táctil.
- **5** Seleccione un lugar de la pantalla para el pictograma: **Arr/Izq** (arriba/izquierda), **Aba/Izq** (abajo/izquierda), **Aba/Der** (abajo/derecha) o **Arr/Der** (arriba/derecha).

En el modo de presentación dúplex, el pictograma queda restringido a la posición superior izquierda. En el modo de presentación dual, las cuatro posiciones están disponibles.

Para eliminar el pictograma, seleccione **Ocultar**.

# <span id="page-52-0"></span>**Formulario de información del paciente**

El formulario de información del paciente le permite introducir la identificación del paciente, el examen y la información clínica del examen del paciente. Esta información aparece automáticamente en el informe del paciente.

Cuando se crea un nuevo formulario de información del paciente, todas las imágenes, clips y otros datos que se guarden durante el examen son vinculados a ese paciente. (Consulte **["Informe del](#page-92-0)  paciente"** [en la página 83.](#page-92-0))

#### <span id="page-52-1"></span>**Para crear un nuevo formulario de información del paciente**

- **1** Pulse la tecla PACIENTE.
- **2** Seleccione **Nuevo/Final**.
- **3** Rellene los campos del formulario. Consulte **["Campos del formulario de información del](#page-53-0)  paciente"** [en la página 44](#page-53-0).
- **4** Seleccione **Fin**.

Consulte también **["Para añadir imágenes y clips](#page-56-0)  [a un examen de paciente"](#page-56-0)** en la página 47.

### **Para activar la búsqueda de datos de pacientes desde códigos de barras**

Puede solicitar los datos del paciente de la lista de tareas leyendo el código de barras de la ID del paciente con el escáner de códigos de barras. De este modo, los datos del paciente se introducen automáticamente en el formulario de información del paciente.

 Seleccione **Búsqueda automática de códigos de barras** en la página de configuración Conectividad.

Para obtener información adicional sobre el escáner de códigos de barras, consulte el *Manual del usuario del escáner de códigos de barras*.

### **Para modificar un formulario de información del paciente**

Puede modificar la información del paciente si el examen no se ha archivado ni exportado y si la información no es de una lista de tareas.

#### Consulte también **["Para modificar la información](#page-56-1)  [del paciente de la lista de pacientes"](#page-56-1)** en la [página 47.](#page-56-1)

- **1** Pulse la tecla PACIENTE.
- **2** Realice los cambios necesarios.
- **3** Seleccione una de las opciones siguientes:
	- **Cancel** para deshacer los cambios y volver a la imagen.
	- **Salir** para guardar los cambios y volver a la imagen.

#### <span id="page-53-1"></span>**Para finalizar el examen**

- **1** Asegúrese de haber guardado las imágenes y otros datos que desee conservar. (Consulte **["Almacenamiento de imágenes y clips"](#page-54-1)** en [la página 45](#page-54-1).)
- **2** Pulse la tecla PACIENTE.
- **3** Seleccione **Nuevo/Final**.

Aparece un formulario de información de paciente nuevo.

#### <span id="page-53-0"></span>**Campos del formulario de información del paciente**

Los campos del formulario de información del paciente disponibles dependen del tipo de examen. En algunos campos puede seleccionar Símbolos para introducir símbolos y caracteres especiales. Consulte **"Símbolos"** [en la página 12](#page-21-0).

#### **Paciente**

- **Nombre y apellidos** Nombre del paciente
- **ID** Número de identificación del paciente
- **Ingreso** Introduzca un número, si procede.
- **Nacimiento**
- **Sexo**
- **Indicaciones** Introduzca el texto que desee
- **Usuario** Iniciales del usuario
- (**Botón de) Procedimiento** Disponible si se cuenta con una licencia de la aplicación DICOM Worklist y se ha configurado dicha aplicación. Consulte el documento *Enviar y recibir datos DICOM en sistemas SonoSite.*

Seleccione **Volver** para guardar las entradas y regresar a la pantalla anterior.

#### **Examen**

• **Tipo** Los tipos de examen disponibles dependen del transductor. Consulte **["Modos de imagen y](#page-48-0)  [exámenes disponibles según el](#page-48-0)  transductor"** [en la página 39](#page-48-0).

- **UPM, FP esta.** (Exámenes obstétricos y ginecológicos) En un examen obstétrico, seleccione **LMP** o **FP esta.** y, a continuación, introduzca la fecha del último período menstrual o la fecha prevista para el parto. En un examen ginecológico, introduzca la fecha del último período menstrual. La fecha del último período menstrual debe ser anterior a la fecha actual del sistema.
- **Gemelos**(Exámenes obstétricos) Marque la casilla de verificación **Gemelos** para mostrar las mediciones Gem. A y Gem. B en el menú de cálculos y para acceder a las pantallas Gem. A y Gem. B para los datos de exámenes anteriores.
- **Exámenes anter. (botón)** (Exámenes obstétricos) Muestra campos para cinco exámenes previos. La fecha del examen anterior debe ser anterior a la fecha actual del sistema. En caso de gemelos, seleccione **Gem. A/B** para alternar entre las pantallas Gem. A y Gem. B. (Si no aparece el control **Gem. A/B**, seleccione **Volver** y asegúrese de que esté marcada la casilla de verificación **Gemelos**.)

Seleccione **Volver** para guardar los cambios y regresar a la pantalla anterior.

- **Pre. Sang.** (Exámenes cardíacos, IMT, orbitales, transcraneales o vasculares) Presión sanguínea
- **FC** (Exámenes cardíacos, orbitales, transcraneales o vasculares) Frecuencia cardíaca. Introduzca la frecuencia cardíaca en latidos por minuto. Al guardar la frecuencia cardíaca utilizando una medición se sobrescribe esta entrada.
- **Altura** (Exámenes cardíacos) Altura del paciente en metros y centímetros o en pies y pulgadas. (Para cambiar las unidades, consulte el apartado **["Configuración de los ajustes](#page-35-0)  [preseleccionados"](#page-35-0)** en la página 26.)
- **Peso** (Exámenes cardíacos) Peso del paciente en kilogramos o libras. (Para cambiar las unidades, consulte el apartado **["Configuración](#page-35-0)  [de los ajustes preseleccionados"](#page-35-0)** en la [página 26](#page-35-0).)
- **ASc** (Exámenes cardíacos) Área de superficie corporal. Se calcula automáticamente después de que se introduzca la altura y el peso.
- **Etnia** (Exámenes del IMT) Origen étnico
- **Doctor**
- **Dr. remitente**.
- **Institución**
- **ID del departamento**

# **Imágenes y clips**

# <span id="page-54-1"></span>**Almacenamiento de imágenes y clips**

Cuando se guarda una imagen o clip, se guarda en el medio de almacenamiento interno. A continuación, el sistema emite pitidos si la opción Alarma son está activada, y el icono de porcentaje parpadea. (Consulte **["Configuración del sonido y](#page-31-0)  de la batería"** [en la página 22.](#page-31-0))

El icono de porcentaje situado en el área de estado del sistema muestra el porcentaje de espacio utilizado del medio de almacenamiento interno. Si intenta guardar una imagen o un clip y no queda espacio, el sistema le avisa de que el almacenamiento interno está lleno. Para resolver este problema, archive las imágenes y los clips que desee guardar y, a continuación, bórrelos del sistema para liberar espacio. Consulte **["Para](#page-58-1)  [eliminar imágenes y clips"](#page-58-1)** en la página 49.

Si desea recibir alertas cuando el medio de almacenamiento esté a punto de quedarse sin espacio libre, consulte el apartado **["Para recibir](#page-32-0)  [alertas de almacenamiento"](#page-32-0)** en la página 23.

Para acceder a imágenes y clips guardados, abra la lista de pacientes. Consulte **["Revisión de](#page-55-0)  [exámenes de pacientes"](#page-55-0)** en la página 46.

### <span id="page-54-3"></span>**Para guardar una imagen**

**EUISE la tecla GUARDAR.** 

Se guarda la imagen en el medio de almacenamiento interno.

De manera predeterminada, la tecla GUARDAR guarda solo la imagen. Durante los cálculos, la tecla GUARDAR puede funcionar como acceso directo guardando la imagen en el medio de almacenamiento interno y el cálculo en el informe del paciente. Consulte **["Configuración de los](#page-35-0)  [ajustes preseleccionados"](#page-35-0)** en la página 26.

#### <span id="page-54-0"></span>**Para capturar y guardar un clip**

Clips le permite capturar clips, mostrar una vista preliminar de ellos y guardarlos.

- **1** Configure las opciones para clips. (Consulte **["Para configurar los controles para clips"](#page-54-2)** [en la página 45](#page-54-2).)
- **2** Pulse la tecla CLIP.

Ocurrirá lo siguiente:

- Si está seleccionada la opción **PrevOff**, se guardará el clip directamente en el medio de almacenamiento interno.
- Si está seleccionada la opción **PrevOn**, se reproducirá el clip en el modo de vista preliminar. Puede seleccionar cualquiera de las opciones en pantalla siguientes:
	- Una velocidad de reproducción =+ (**1x**, **1/2x**, **1/4x**)
	- **Pausa** para detener la reproducción
	- **Izquierda: x** o **Derecha: x** para eliminar fotogramas en los lados izquierdo o derecho del clip (donde *x* es el número de fotograma inicial o final)
	- Guard. para quardar el clip en el medio de almacenamiento interno
	- **Eliminar** para eliminar el clip

#### <span id="page-54-2"></span>**Para configurar los controles para clips**

Configure los controles para clips para asegurarse de que los clips se capturen de acuerdo con sus especificaciones.

- **1** En el modo de imagen bidimensional, seleccionar **Clips** en la pantalla.
- **2** Ajuste los controles según desee.

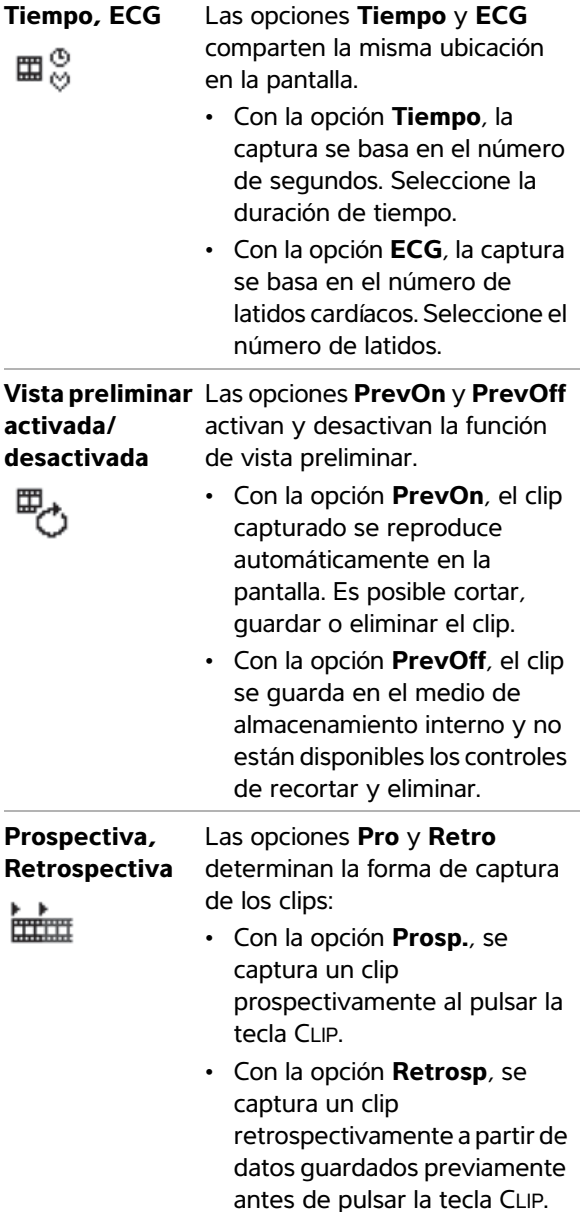

# **Controles para clips Revisión de exámenes de pacientes**

<span id="page-55-0"></span>Atención: Si no aparece el icono del medio de almacenamiento interno en el área de estado del sistema, es posible que el medio de almacenamiento interno esté defectuoso. Póngase en contacto con el Departamento de asistencia técnica de FUJIFILM SonoSite. (Consulte **"Departamento de asistencia [técnica de FUJIFILM SonoSite"](#page-8-0)** [en la página vii.](#page-8-0))

La lista de pacientes organiza las imágenes y los clips guardados en los exámenes de pacientes. Puede eliminar, ver, imprimir o archivar exámenes. También puede copiarlos en un dispositivo de almacenamiento USB.

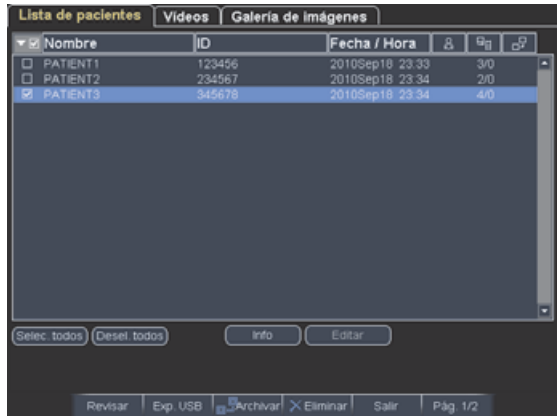

Figura 4 Lista de pacientes

#### **Para mostrar la lista de pacientes**

- **1** Pulse la tecla REVISAR.
- **2** Si hay un examen activo, seleccione **Lista** en el menú de la pantalla.

### **Para ordenar la lista de pacientes**

Una vez iniciado el sistema, la lista de pacientes se ordena en función de la fecha y la hora, apareciendo primero el archivo de paciente más reciente. Puede cambiar el orden de la lista de pacientes según desee.

◆ Seleccione el encabezado de columna que desee utilizar para ordenar la lista. Selecciónelo de nuevo para aplicar el orden inverso.

*Nota: El encabezado de columna puede seleccionarse.*

#### **Para seleccionar pacientes en la lista de pacientes**

 Utilizando la almohadilla táctil, marque la casilla de verificación de uno o varios pacientes.

La opción **Selec. todos** selecciona todos los pacientes.

Para anular la selección de pacientes, seleccione las casillas marcadas o seleccione **Desel. todos**.

### <span id="page-56-1"></span>**Para modificar la información del paciente de la lista de pacientes**

Si el examen está terminado pero todavía no se ha archivado o exportado, puede modificar el nombre del paciente y su ID en la lista de pacientes en lugar de en el formulario de información del paciente.

- **1** En la lista de pacientes, seleccione el paciente.
- **2** Seleccione **Editar**.
- **3** Rellene los campos del formulario y seleccione **Aceptar**.

#### <span id="page-56-0"></span>**Para añadir imágenes y clips a un examen de paciente**

Aunque no puede añadir imágenes y clips a un examen de paciente que haya sido finalizado, puede iniciar automáticamente un nuevo examen de paciente que contenga la misma información de paciente. Dependiendo de su archivo, los dos exámenes aparecen como un estudio cuando se exportan o se archivan.

**1** Seleccione el examen en la lista de pacientes.

**2** Seleccione **Agregar** en pantalla.

Aparece un formulario de información de paciente nuevo. El formulario contiene la misma información que el examen que ha seleccionado.

#### <span id="page-56-2"></span>**Para revisar imágenes y clips**

Solo puede revisar las imágenes y clips en un mismo examen de paciente a la vez.

- **1** En la lista de paciente, resalte el examen de paciente cuyas imágenes y clips desea revisar.
- **2** Seleccione **Revisar** en la pantalla.
- **3** Seleccione **f x/x** para ir a la imagen o clip que desee revisar.
- **4** (Solo para clips) Seleccione **Reprod**.

El clip se reproduce automáticamente después de cargarse. El tiempo de carga depende de la duración del clip.

Puede seleccionar **Pausa** para congelar el clip,

así como la velocidad de reproducción **1x**, **1/2x** o **1/4x**.

**5** Seleccione  $\boxed{\phantom{a}}$  **x/x** para ir a la siguiente imagen o clip que desee ver.

Para volver a la lista de pacientes, seleccione **Lista**. Para volver a las imágenes, seleccione **Salir**.

# **Impresión, exportación y eliminación de imágenes y clips**

#### **ADVERTENCIA:** Para evitar daños en el

dispositivo de almacenamiento USB y la pérdida de datos de pacientes de este, tenga en cuenta las siguientes recomendaciones:

- No extraiga el dispositivo de almacenamiento USB ni apague el sistema de ecografía mientras el sistema está exportando datos.
- No golpee ni aplique presión al dispositivo de almacenamiento USB mientras esté instalado en un puerto USB del sistema de ecografía, el conector puede romperse.

#### **Para imprimir una imagen**

- **1** Compruebe que se haya seleccionado una impresora. Consulte **["Para configurar el](#page-32-1)  [sistema para una impresora"](#page-32-1)** en la página 23.
- **2** Realice una de las acciones siguientes:
	- En la lista de pacientes, revise las imágenes del paciente. Seleccione **Imprimir** cuando aparezca la imagen.
	- Con la imagen mostrada, pulse la tecla de acceso directo A.

De manera predeterminada, la acción de la tecla de acceso directo A es imprimir. Para reprogramar las teclas de acceso directo A y B, consulte el apartado **["Configuración de](#page-35-0)  [los ajustes preseleccionados"](#page-35-0)** en la [página 26.](#page-35-0)

# **Para imprimir más de una imagen**

- **1** Compruebe que se haya seleccionado una impresora. Consulte **["Para configurar el](#page-32-1)  [sistema para una impresora"](#page-32-1)** en la página 23.
- **2** Realice una de las acciones siguientes:
	- Imprima todas las imágenes de varios pacientes: Seleccione uno o más pacientes en la lista de pacientes. A continuación, seleccione **Imprimir**.
	- Imprima todas las imágenes de un paciente: Resalte el paciente en la lista de pacientes y seleccione **Imprimir**.

Aparecerán brevemente todas las imágenes en la pantalla durante la impresión.

### <span id="page-57-0"></span>**Para exportar exámenes de paciente a un dispositivo de almacenamiento USB**

Puede exportar los exámenes de paciente si están finalizados. (Consulte **["Para finalizar el examen"](#page-53-1)** [en la página 44](#page-53-1).)

Un dispositivo de almacenamiento USB sirve para almacenar temporalmente imágenes y clips. Los exámenes de pacientes deben archivarse de forma periódica. Para especificar el formato de archivo, consulte el apartado **["Configuración de los](#page-36-1)  [dispositivos USB"](#page-36-1)** en la página 27.

- **1** Inserte el dispositivo de almacenamiento USB.
- **2** En la lista de pacientes, seleccione los exámenes de pacientes que desea exportar.
- **3** Seleccione **Exp. USB** en la pantalla. Aparecerá una lista de dispositivos USB.
- **4** Seleccione el dispositivo de almacenamiento USB. Si desea ocultar la información del paciente, anule la selección de **Incluir la información del paciente en las imágenes y clips**.

Solo pueden seleccionarse dispositivos USB que estén disponibles.

#### **5** Seleccione **Exportar**.

La exportación de los archivos terminará aproximadamente cinco segundos después de que se detenga la animación USB. Si se extrae el dispositivo de almacenamiento USB o se apaga el sistema durante la exportación, los archivos exportados podrían resultar dañados o quedar incompletos. Para interrumpir una exportación en curso, seleccione **Anular export**.

#### <span id="page-58-1"></span>**Para eliminar imágenes y clips**

- **1** En la lista de pacientes, realice una de las acciones siguientes:
	- Si desea eliminar una sola imagen o clip, muéstrelo. (Consulte **["Para revisar](#page-56-2)  [imágenes y clips"](#page-56-2)** en la página 47.)
	- Si desea eliminar exámenes de pacientes completos, selecciónelos.
- **2** Seleccione **Eliminar**.

Aparecerá una pantalla de confirmación.

#### **Para archivar manualmente imágenes y clips**

Puede enviar exámenes de pacientes a un archivador o a una impresora DICOM, o a un PC utilizando SiteLink Image Manager. DICOM y SiteLink Image Manager son características opcionales. Para más información sobre archivado, consulte la documentación de DICOM y SiteLink Image Manager.

- **1** Seleccione uno o más pacientes en la lista de pacientes.
- **2** Seleccione **Archivar**.

#### **Para mostrar información sobre un examen de paciente**

- **1** En la lista de pacientes, seleccione el examen.
- **2** Seleccione **Info**.

# <span id="page-58-0"></span>**Monitorización electrocardiográfica**

La monitorización electrocardiográfica es una función opcional y requiere un cable de ECG de FUJIFILM SonoSite.

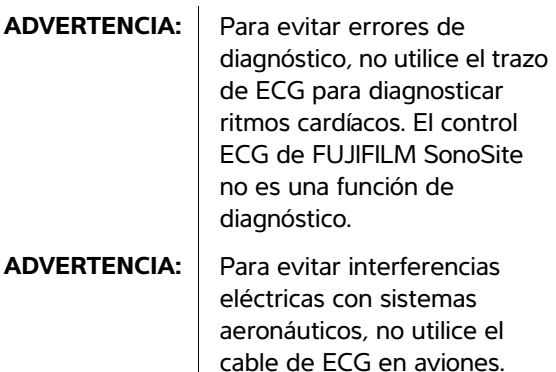

Dichas interferencias podrían tener consecuencias para la seguridad.

**Atención:** Utilice con el sistema únicamente accesorios recomendados por FUJIFILM SonoSite. Si se conecta un accesorio no recomendado por FUJIFILM SonoSite, el sistema podría dañarse.

### **Para realizar una monitorización electrocardiográfica**

**1** Conecte el cable de ECG al conector ECG del sistema de ecografía, al módulo de acoplamiento o al sistema de acoplamiento.

La monitorización electrocardiográfica se activa automáticamente.

*Nota: La utilización de un monitor de ECG externo puede causar un retraso en la sincronización del trazo del ECG correspondiente a la imagen bidimensional. Las guías de biopsia no estarán disponibles cuando esté conectado ECG. La señal ECG puede tardar hasta un minuto* 

*en estabilizarse de nuevo tras el uso del desfibrilador en el paciente.*

- **2** Seleccione **ECG** en la pantalla. (El control **ECG** puede estar en otra página. Solo aparece cuando se conecta el cable de ECG.)
- **3** Ajuste los controles según desee.

#### **Controles de monitorización electrocardiográfica**

Activa y desactiva el trazo del ECG. **Mostrar/ Ocultar** ä,

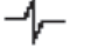

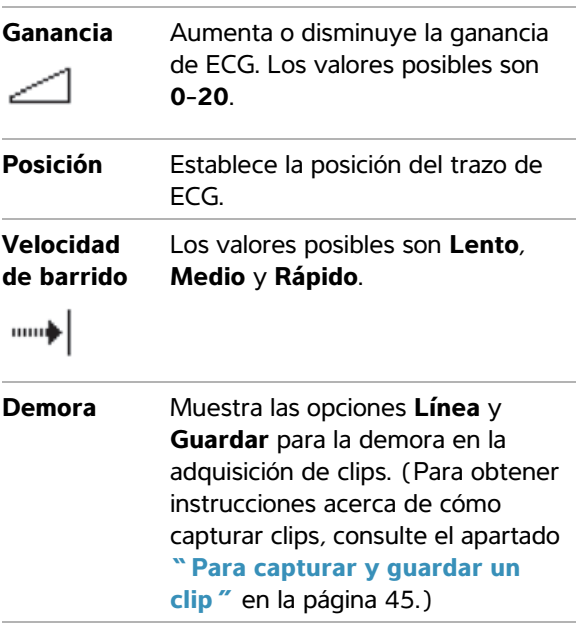

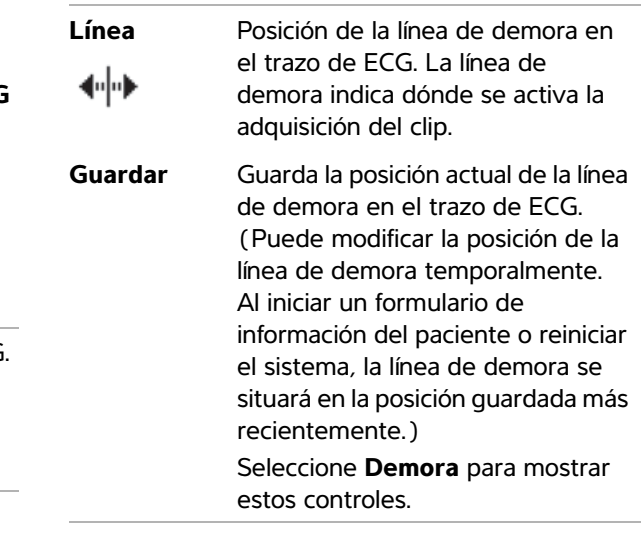

# **Capítulo 4: Mediciones y cálculos**

Pueden realizarse mediciones como referencia rápida o dentro de un cálculo. Pueden realizarse cálculos generales y cálculos específicos de un tipo de examen.

Las mediciones se llevan a cabo en imágenes congeladas. Las referencias empleadas se describen en el **[Capítulo 5, "Referencias de](#page-96-0)  [medición"](#page-96-0)**.

# **Mediciones**

Puede realizar mediciones básicas en cualquier modo de imagen y guardar la imagen con las mediciones mostradas en pantalla. (Consulte **["Para guardar una imagen"](#page-54-3)** en la página 45). Salvo en el caso de la medición FC en el modo M, los resultados no se guardan automáticamente en un cálculo y en el informe del paciente. Si lo desea, puede comenzar primero un cálculo y después realizar la medición. Consulte **["Cómo realizar y](#page-65-0)  [guardar mediciones en cálculos"](#page-65-0)** en la [página 56.](#page-65-0)

Es posible que algunas funciones no sean aplicables a su sistema. Las funciones disponibles dependen de la configuración, del transductor y del tipo de examen.

#### <span id="page-60-0"></span>**Para guardar una medición en un cálculo y en el informe del paciente**

- **1** Con la medición activa (verde), pulse la tecla CALC.
- **2** En el menú de cálculos, seleccione el nombre de una medición.

Solo pueden seleccionarse los nombres de mediciones disponibles para el modo de imagen y el tipo de examen.

**3** Guarde el cálculo. (Consulte **["Para guardar un](#page-65-1)  cálculo"** [en la página 56\)](#page-65-1).

Para iniciar un cálculo antes de realizar una medición, consulte el apartado **["Cómo realizar y](#page-65-0)  [guardar mediciones en cálculos"](#page-65-0)** en la [página 56.](#page-65-0)

# <span id="page-60-1"></span>**Trabajo con calibradores**

Para medir se utilizan calibradores, a menudo en parejas. Los resultados basados en la posición de los calibradores aparecen en la parte inferior de la pantalla. Los resultados se actualizan al cambiar de posición los calibradores utilizando la almohadilla táctil. En las mediciones realizadas en el modo de trazo, los resultados aparecen una vez finalizado el trazo.

Fuera de un cálculo, puede añadir calibradores pulsando la tecla CALIBRAD. Puede disponer de varios conjuntos de calibradores y cambiar de un conjunto a otro, cambiándolos de posición siempre que sea necesario. Cada conjunto muestra el resultado de la medición. Los calibradores activos y el resultado de la medición aparecen resaltados en verde. La medición finaliza cuando el usuario deja de mover los calibradores.

En un cálculo, los calibradores aparecen al seleccionar el menú de cálculos. (Consulte **["Para](#page-65-2)  [hacer selecciones en el menú de cálculos"](#page-65-2)** en la [página 56](#page-65-2)).

Para obtener mediciones precisas es esencial situar los calibradores con exactitud.

#### **Para cambiar los calibradores activos**

- Realice una de las acciones siguientes:
	- Para cambiar el calibrador activo dentro de un conjunto, pulse la tecla SELECCIONAR.
	- Para cambiar el conjunto activo al realizar una medición fuera de un cálculo, seleccione **Cambio** en la pantalla.

#### **Para eliminar o modificar una medición**

- ◆ Con la medición activa (resaltada), realice una de las acciones siguientes:
	- Para eliminarla, seleccione **Eliminar** en la pantalla.
	- Para modificarla, utilice la almohadilla táctil para mover los calibradores.

*Nota: Las mediciones de trazo no pueden modificarse una vez realizadas.* 

#### **Para mejorar la precisión de la posición de los calibradores**

- Realice cualquiera de las acciones siguientes:
	- Ajuste la pantalla para obtener la nitidez máxima.
	- Utilice los bordes o márgenes frontales (más próximos al transductor) para los puntos inicial y final.
	- Mantenga la misma orientación del transductor para cada tipo de medición.
	- Asegúrese de que el área de interés ocupa el mayor espacio posible de la pantalla.
	- (2D) Reduzca al mínimo la profundidad, o zoom.

# **Mediciones bidimensionales**

Las mediciones básicas que pueden realizarse en el modo bidimensional son las siguientes:

- Distancia en cm
- $Ár$ ea en cm<sup>2</sup>
- Circunferencia en cm

También puede medir el área o la circunferencia con trazos manuales.

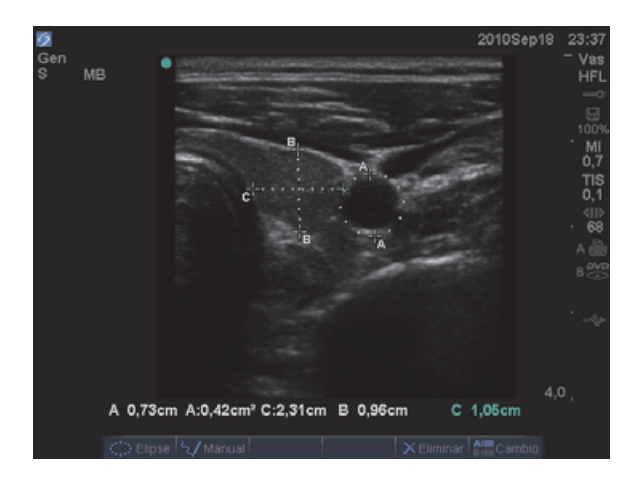

Figura 1 Imagen bidimensional con dos mediciones de distancia y una medición de circunferencia

Puede realizar una combinación de mediciones de distancia, área, circunferencia y trazo manual al mismo tiempo. El número total posible depende del orden y del tipo.

### **Para medir una distancia (modo bidimensional)**

Puede realizar un máximo de ocho mediciones de distancia en una imagen bidimensional.

**1** En una imagen bidimensional congelada, pulse la tecla CALIBR.

Aparece un par de calibradores, conectados por una línea de puntos.

**2** Utilizando la almohadilla táctil, sitúe el primer calibrador y, a continuación, pulse la tecla SELECCIONAR.

Se activará el segundo calibrador.

**3** Utilice la almohadilla táctil para situar el segundo calibrador.

Si junta los calibradores, disminuirán de tamaño y la línea de puntos desaparecerá.

Consulte **["Para guardar una medición en un](#page-60-0)  [cálculo y en el informe del paciente"](#page-60-0)** en la [página 51.](#page-60-0)

#### **Para medir un área o una circunferencia (modo bidimensional)**

- **1** En una imagen bidimensional congelada, pulse la tecla CALIBR.
- **2** Seleccione **Elipse** en la pantalla.

*Nota: Si supera el número permitido de mediciones, no estará disponible la opción Elipse.*

**3** Utilice la almohadilla táctil para ajustar el tamaño y la posición de la elipse. Pulse la tecla SELECCIONAR para alternar entre la posición y el tamaño.

Consulte **["Para guardar una medición en un](#page-60-0)  [cálculo y en el informe del paciente"](#page-60-0)** en la [página 51.](#page-60-0)

#### **Para realizar un trazo manual (modo bidimensional)**

- **1** En una imagen bidimensional congelada, pulse la tecla CALIBR.
- **2** Seleccione **Manual** en la pantalla.

*Nota: Si supera el número permitido de mediciones, no estará disponible la opción Manual.*

- **3** Utilice la almohadilla táctil para situar el calibrador donde desee comenzar.
- **4** Pulse la tecla SELECCIONAR.
- **5** Utilice la almohadilla táctil para completar el trazo y pulse la tecla FIJAR.

Consulte **["Para guardar una medición en un](#page-60-0)  [cálculo y en el informe del paciente"](#page-60-0)** en la [página 51.](#page-60-0)

### **Mediciones en el modo M**

Las mediciones básicas que pueden realizarse en el modo M son las siguientes:

- Distancia en cm/Tiempo en segundos
- Frecuencia cardíaca (FC) en latidos por minuto (lpm)

La escala de tiempo situada encima del trazo tiene marcas pequeñas a intervalos de 200 ms y marcas grandes a intervalos de un segundo.

#### **Para medir una distancia (modo M)**

Puede realizar un máximo de cuatro mediciones de distancia en una imagen.

**1** En un trazo de modo M congelado, pulse la tecla CALIBR.

Aparece un calibrador.

- **2** Utilice la almohadilla táctil para situar el calibrador.
- **3** Pulse la tecla SELECCIONAR para mostrar el segundo calibrador.
- **4** Utilice la almohadilla táctil para situar el segundo calibrador.

Consulte **["Para guardar una medición en un](#page-60-0)  [cálculo y en el informe del paciente"](#page-60-0)** en la [página 51.](#page-60-0)

#### **Para medir la frecuencia cardíaca (modo M)**

- **1** En un trazo de modo M congelado, pulse la tecla CALIBR.
- **2** Seleccione **FC** en pantalla.

Aparece un calibrador vertical.

- **3** Utilice la almohadilla táctil para situar el calibrador vertical en el nivel máximo del latido cardíaco.
- **4** Pulse la tecla SELECCIONAR.

Aparece un segundo calibrador vertical.

**5** Utilice la almohadilla táctil para situar el segundo calibrador vertical en el nivel máximo del siguiente latido cardíaco.

Consulte **["Para guardar una medición en un](#page-60-0)  [cálculo y en el informe del paciente"](#page-60-0)** en la [página 51](#page-60-0). Si se ha introducido la frecuencia cardíaca en el formulario de información del paciente, ésta se sobrescribirá al guardar la medición de la frecuencia cardíaca en el informe del paciente.

Consulte también **["Para medir la frecuencia](#page-87-0)  [cardíaca fetal \(modo M\)"](#page-87-0)** en la página 78.

### **Mediciones en el modo Doppler**

Las mediciones básicas que pueden realizarse en el modo Doppler son velocidad (cm/s), gradiente de presión, tiempo transcurrido, cociente +/x, índice de resistencia (IR) y aceleración. También puede realizar trazos de forma manual o automática.

Para las mediciones en el modo Doppler, la escala Doppler debe configurarse en cm/s. Consulte **["Configuración de los ajustes](#page-35-0)  [preseleccionados"](#page-35-0)** en la página 26.

#### **Para medir la velocidad (cm/s) y el gradiente de presión (modo Doppler)**

**1** En un trazo espectral Doppler congelado, pulse la tecla CALIBR.

Aparece un calibrador.

**2** Utilice la almohadilla táctil para situar el calibrador en un nivel máximo de la curva de velocidad.

Esta medición se realiza entre el calibrador y la línea de referencia.

Consulte **["Para guardar una medición en un](#page-60-0)  [cálculo y en el informe del paciente"](#page-60-0)** en la [página 51.](#page-60-0)

#### **Para medir la velocidad, el tiempo transcurrido, el cociente +/x, el índice de resistencia (IR) y la aceleración (Doppler)**

**IR** aparece solo si la velocidad asociada con el primer calibrador es mayor que la asociada con el segundo.

**AC.** aparece solamente cuando la velocidad asociada con el segundo calibrador es mayor que la asociada con el primero.

**1** En un trazo espectral Doppler congelado, pulse la tecla CALIBR.

Aparece un calibrador.

- **2** Utilice la almohadilla táctil para situar el calibrador en un nivel máximo de la curva sistólica.
- **3** Pulse la tecla SELECCIONAR.

Aparece un segundo calibrador.

**4** Utilice la almohadilla táctil para situar el segundo calibrador al final de la diástole en la curva.

Consulte **["Para guardar una medición en un](#page-60-0)  [cálculo y en el informe del paciente"](#page-60-0)** en la [página 51.](#page-60-0)

#### **Para medir la duración de tiempo (Doppler)**

- **1** En un trazo espectral Doppler, pulse la tecla CALIBR.
- **2** Pulse **Tiempo** en pantalla.

Aparece un calibrador vertical.

**3** Utilizando la almohadilla táctil, sitúe el calibrador donde desee y, a continuación, pulse la tecla SELECCIONAR.

Aparece un segundo calibrador.

**4** Utilizando la almohadilla táctil, sitúe el segundo calibrador donde desee y, a continuación, pulse la tecla SELECCIONAR.

### <span id="page-63-0"></span>**Para realizar un trazo manual (modo Doppler)**

- **1** En un trazo espectral Doppler congelado, pulse la tecla CALIBR.
- **2** Seleccione **Manual** en la pantalla.

Aparece un calibrador.

**3** Utilice la almohadilla táctil para situar el calibrador al principio de la curva que desee y pulse la tecla SELECCIONAR.

Si los calibradores no están situados correctamente, el resultado será inexacto. **4** Utilice la almohadilla táctil para trazar la curva.

Para realizar una corrección, seleccione **Des.** en la pantalla, deshaga el trazo con la almohadilla táctil o pulse la tecla RETROCESO.

**5** Pulse la tecla FIJAR.

Aparecerán los resultados de la medición.

Consulte **["Para guardar una medición en un](#page-60-0)  [cálculo y en el informe del paciente"](#page-60-0)** en la [página 51.](#page-60-0)

#### **Para realizar un trazo automático (modo Doppler)**

Después de realizar un trazo automático, confirme que el contorno generado por el sistema es correcto. Si no está satisfecho con el trazo, obtenga una imagen de trazo espectral Doppler de alta calidad o realice un trazo manual. (Consulte **["Para](#page-63-0)  [realizar un trazo manual \(modo Doppler\)"](#page-63-0)** en la [página 54\)](#page-63-0).

- **1** En un trazo espectral Doppler congelado, pulse la tecla CALIBR.
- **2** Seleccione **Auto** en la pantalla.

Aparece un calibrador vertical.

**3** Utilice la almohadilla táctil para situar el calibrador al comienzo de la curva.

Si los calibradores no están situados correctamente, el resultado del cálculo será inexacto.

**4** Pulse la tecla SELECCIONAR.

Aparece un segundo calibrador vertical.

- **5** Utilice la almohadilla táctil para situar el segundo calibrador al final de la curva.
- **6** Pulse la tecla FIJAR.

Aparecerán los resultados de la medición.

Consulte **["Para guardar una medición en un](#page-60-0)  [cálculo y en el informe del paciente"](#page-60-0)** en la [página 51.](#page-60-0)

#### **Resultados con trazo automático**

Según el tipo de examen, los resultados del trazado automático incluyen los datos siguientes:

- Integral de velocidad/tiempo (IVT)
- Velocidad máxima (Vmáx).
- Gradiente de presión medio (GPmedia)
- Velocidad media en el trazo máximo (Vmed)
- Gradiente de presión (GPmáx)
- Gasto cardíaco (GC)
- Velocidad sistólica máxima (VSM)
- Media del promedio de tiempo (MPT)\*
- +/× o Sístole/Diástole (S/D)
- Índice de pulsatilidad (IP)
- Velocidad telediastólica (VDF)
- Tiempo de aceleración (TA)
- Índice de resistencia (IR)
- Tiempo máximo promedio (PTP)
- Prof. Ventana

# **Cálculos generales**

En los cálculos, puede guardar los resultados de las mediciones en el informe del paciente. Puede mostrar, repetir y eliminar mediciones de un cálculo. Algunas mediciones pueden eliminarse directamente de las páginas del informe del paciente. Consulte **["Informe del paciente"](#page-92-1)** en la [página 83.](#page-92-1)

Los paquetes de cálculo dependen del tipo de examen y del transductor.

# **Menú de cálculos**

El menú de cálculos contiene las mediciones disponibles para el modo de imagen y el tipo de examen. Una vez realizada y guardada una medición, el resultado se guarda en el informe del paciente. (Consulte **["Informe del paciente"](#page-92-1)** en la [página 83](#page-92-1)). Además, aparecerá una marca de

verificación junto al nombre de la medición en el menú de cálculos. Si resalta el nombre de medición marcado, los resultados aparecerán debajo del menú. Si repite la medición, los resultados que aparecen debajo del menú reflejarán la última medición o la media, dependiendo de la medición.

Los elementos de menú que aparecen seguidos de puntos suspensivos (. . .) tienen subentradas.

#### <span id="page-65-2"></span>**Para hacer selecciones en el menú de cálculos**

**1** En una imagen congelada, pulse la tecla CALC.

Aparecerá el menú de cálculos.

**2** Utilice la almohadilla táctil o las teclas de flecha para resaltar el nombre de la medición deseada.

Para mostrar más nombres de mediciones, resalte **Sig**, **Ant** o el nombre de una medición que tenga puntos suspensivos (. . . .). A continuación, pulse la tecla SELECCIONAR.

Solo pueden seleccionarse los nombres de mediciones disponibles para el modo de imagen.

**3** Pulse la tecla SELECCIONAR.

Para cerrar el menú de cálculos, pulse la tecla CALC una vez (si el menú está activo) o dos veces (si el menú está inactivo).

# <span id="page-65-0"></span>**Cómo realizar y guardar mediciones en cálculos**

Para realizar una medición en un cálculo, haga una selección en el menú de cálculos, sitúe los calibradores que aparecen y guarde el cálculo. A diferencia de las mediciones realizadas fuera de un cálculo, los calibradores aparecen al hacer una selección en el menú de cálculos, no al presionar la tecla CALIBR. El tipo de calibradores que aparece depende de la medición.

### <span id="page-65-1"></span>**Para guardar un cálculo**

- ◆ Realice una de las acciones siguientes:
	- Guarde solo el cálculo: Pulse la tecla GUARDAR CALC o seleccione **Guardar** en la pantalla.

Se guarda el cálculo en el informe del paciente. Para guardar la imagen con las mediciones mostradas en pantalla, consulte el apartado **["Para guardar una imagen"](#page-54-3)** [en la página 45.](#page-54-3)

• Guarde la imagen y el cálculo: pulse la tecla GUARDAR si la funcionalidad de dicha tecla está configurada para la función **Imag./Calc**. (Consulte **["Configuración de los ajustes](#page-35-0)  [preseleccionados"](#page-35-0)** en la página 26).

Se guarda el cálculo en el informe del paciente y la imagen, con las mediciones mostradas en pantalla, en el medio de almacenamiento interno.

# **Visualización, repetición y eliminación de mediciones guardadas en cálculos**

# **Para mostrar una medición guardada**

- Realice una de las acciones siguientes:
	- Resalte el nombre de la medición que desee en el menú de cálculos. Aparecerá el resultado debajo del menú.
	- Abra el informe del paciente. Consulte **["Informe del paciente"](#page-92-1)** en la página 83.

# **Para repetir una medición guardada**

- **1** Resalte el nombre de la medición que desee en el menú de cálculos.
- **2** Pulse las teclas SELECCIONAR o CALIBR.
- **3** Lleve a cabo de nuevo la medición.

Los nuevos resultados aparecen en la pantalla en el área de datos de cálculos y mediciones. (Consulte **["Disposición de la pantalla"](#page-18-0)** en la [página 9\)](#page-18-0). Puede compararlos con los resultados guardados debajo del menú.

**4** Para guardar la medición nueva, pulse la tecla GUARDAR CALC.

La nueva medición se guardará en el informe del paciente y sobrescribirá la medición guardada anteriormente.

#### **Para eliminar una medición guardada**

- **1** Seleccione el nombre de la medición en el menú de cálculos.
- **2** Seleccione **Eliminar** en la pantalla.

Se eliminará del informe del paciente la última medición guardada. Si es la única medición, se eliminará la marca de verificación del menú de cálculos.

Algunas mediciones pueden eliminarse directamente de las páginas del informe del paciente. Consulte **["Informe del paciente"](#page-92-1)** en la [página 83.](#page-92-1)

# **Cálculos de MEDE**

Los resultados de los cálculos de MEDE aparecen de forma automática en las hojas de trabajo de MEDE. Todos los cálculos de MEDE están disponibles para cada tipo de examen.

#### **Para realizar un cálculo de MEDE:**

- **1** Pulse la tecla CALC.
- **2** Seleccione **MEDE** en la pantalla.

El menú de cálculos se convierte en el menú de cálculos de MEDE.

- **3** Seleccione el nombre del cálculo.
- **4** Efectúe una medición de la distancia.
- **5** Guarde la medición.

Para volver al menú de cálculos, seleccione **Cálculos** en la pantalla.

# **Cálculos de reducción porcentual**

**ADVERTENCIA:** Para evitar cálculos incorrectos, compruebe que la información del paciente, la fecha y la hora sean correctas.

#### **ADVERTENCIA:** Para evitar diagnósticos erróneos o perjudicar al paciente, inicie un nuevo formulario de información del paciente antes de iniciar un

nuevo examen del paciente y realizar cálculos. Cuando se inicia un formulario de información del paciente nuevo, se borran los datos previos del paciente. Los datos del paciente previo se mezclarán con los datos del paciente actual si no se borra primero el formulario. Consulte

**"Para crear un nuevo [formulario de información](#page-52-1)  del paciente"** en la [página 43.](#page-52-1)

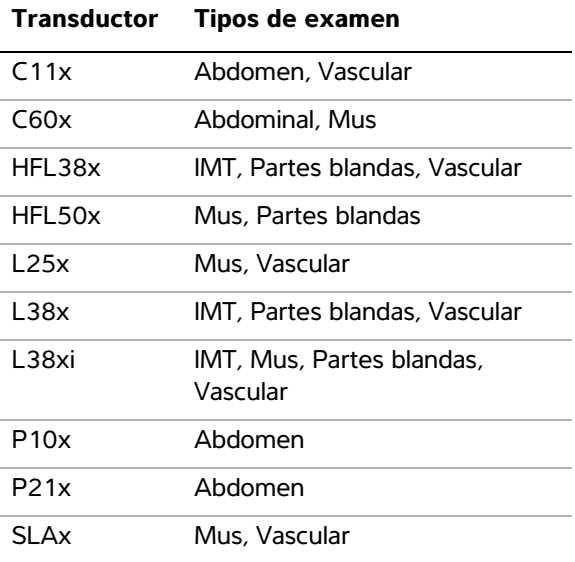

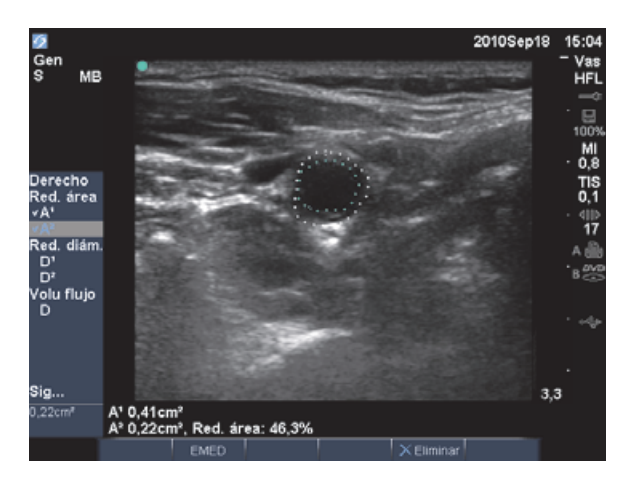

Figura 2 Cálculo de la reducción porcentual del área del bulbo carotídeo derecho

#### **Para calcular la reducción porcentual del área**

El cálculo de la reducción porcentual del área requiere dos mediciones de trazo manual.

- **1** En una imagen bidimensional congelada, pulse la tecla CALC.
- **2** Haga lo siguiente para **A**1 y después para **A**2:
	- **a** En el menú de cálculos, seleccione el nombre de la medición en **Red. área**.
	- **b** Utilice la almohadilla táctil para situar el calibrador en el punto inicial del trazo y, a continuación, pulse la tecla SELECCIONAR.
	- **c** Utilice la almohadilla táctil para trazar el área deseada.

Para realizar una corrección, seleccione **Des.** en la pantalla o pulse la tecla RETROCESO.

- **d** Complete el trazo y pulse la tecla FIJAR.
- **e** Guarde el cálculo. Consulte **["Para guardar](#page-65-1)  un cálculo"** [en la página 56](#page-65-1).

El resultado de la reducción porcentual del área se muestra en pantalla en el área de datos de cálculos y mediciones y en el informe del paciente.

### **Para calcular la reducción porcentual del diámetro**

- **1** En una imagen bidimensional congelada, pulse la tecla CALC.
- **2** Haga lo siguiente para **D**1 y después para **D**2:
	- **a** En el menú de cálculos, seleccione el nombre de la medición en **Red. diám.**
	- **b** Sitúe los calibradores. (Consulte **["Trabajo](#page-60-1)  [con calibradores"](#page-60-1)** en la página 51.)
	- **c** Guarde el cálculo. Consulte **["Para guardar](#page-65-1)  un cálculo"** [en la página 56](#page-65-1).

El resultado de la reducción porcentual del diámetro aparece en el área de datos de cálculos y mediciones y en el informe del paciente.

# **Cálculos de volumen**

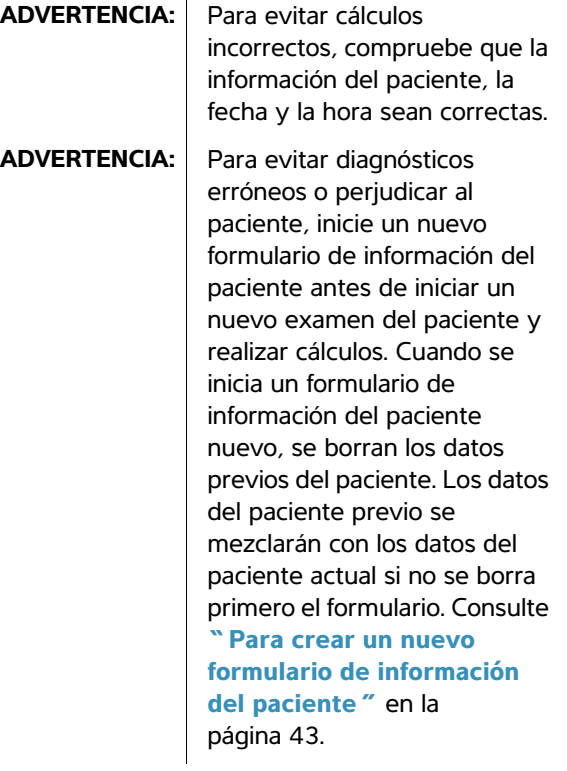

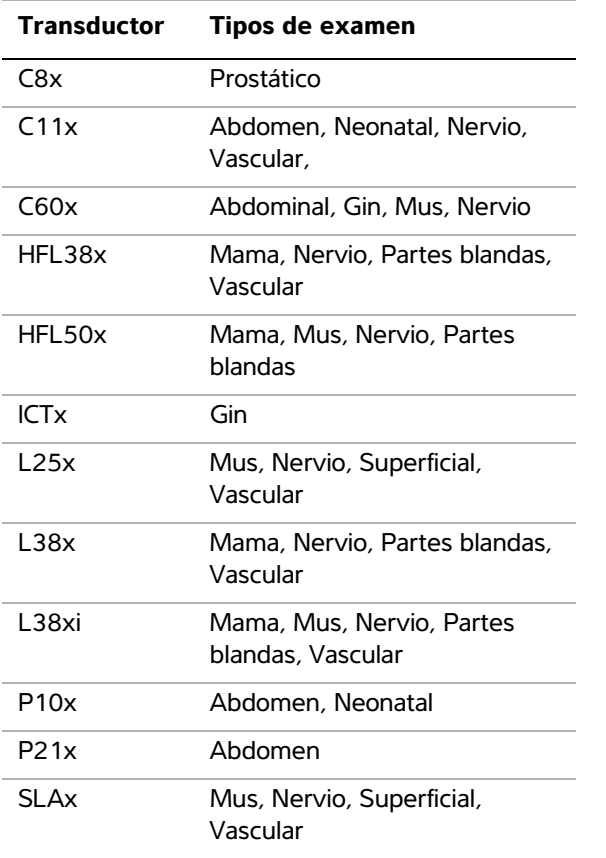

#### **Para calcular un volumen**

El cálculo del volumen requiere tres mediciones bidimensionales de distancia:  $D^1$ ,  $D^2$  y  $D^3$ . Una vez guardadas todas las mediciones, el resultado aparece en pantalla y en el informe del paciente.

- \* Haga lo siguiente para cada imagen que necesite medir:
	- **a** En la imagen bidimensional congelada, pulse la tecla CALC.
	- **b** Haga lo siguiente para cada medición que necesite realizar:
		- i En el menú de cálculos, seleccione el nombre de la medición en **Volumen**. (Si **Volumen** no está disponible en un examen obstétrico, seleccione **Gin** y luego seleccione **Volumen**.)
- ii Sitúe los calibradores. (Consulte **["Trabajo con calibradores"](#page-60-1)** en la [página 51](#page-60-1).)
- iii Guarde la medición. Consulte **["Para](#page-65-1)  [guardar un cálculo"](#page-65-1)** en la página 56.

### **Cálculos del flujo de volumen**

**ADVERTENCIA:** Para evitar cálculos incorrectos, compruebe que la información del paciente, la fecha y la hora sean correctas. **ADVERTENCIA:** Para evitar diagnósticos erróneos o perjudicar al paciente, inicie un nuevo formulario de información del paciente antes de iniciar un nuevo examen del paciente y realizar cálculos. Cuando se inicia un formulario de información del paciente nuevo, se borran los datos previos del paciente. Los datos del paciente previo se mezclarán con los datos del paciente actual si no se borra primero el formulario. Consulte **["Para crear un](#page-52-1)  nuevo formulario de [información del paciente"](#page-52-1)** [en la página 43](#page-52-1).

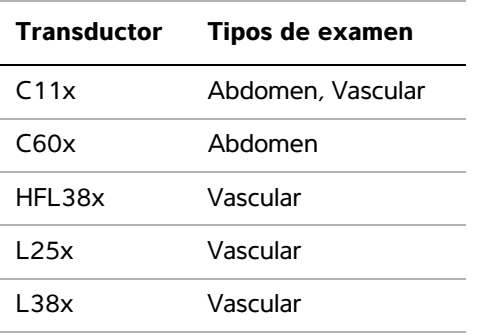

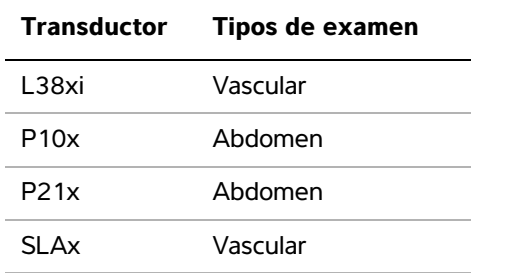

La tabla siguiente muestra las mediciones que deben realizarse para completar el cálculo del flujo de volumen. Para obtener definiciones de las abreviaturas y acrónimos, consulte el **["Glosario"](#page-202-0)** [en la página 193.](#page-202-0)

#### **Cálculos del flujo de volumen**

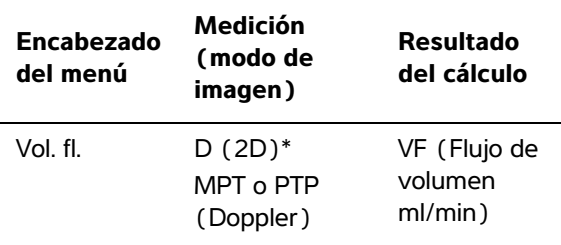

\* Requerido si se mide el diámetro en lugar de utilizar el tamaño de ventana

Se requiere una medición bidimensional y una medición de Doppler para calcular el flujo de volumen. Para la medición bidimensional, puede relizar cualquiera de las siguientes acciones:

- Medir el diámetro del vaso. Esta opción es más precisa. La medición anula el tamaño de ventana.
- Utilizar el tamaño de ventana. Si no mide el diámetro del vaso, el sistema utiliza automáticamente el tamaño de la ventana y aparece "(ventana)" en los resultados del cálculo.

El volumen de muestra de Doppler debe exponer totalmente el vaso a los ultrasonidos. Puede medir o bien el tiempo medio o bien el tiempo máximo promedio. Para especificar el ajuste de trazado en directo, consulte **["Configuración de los ajustes](#page-35-0)  [preseleccionados"](#page-35-0)** en la página 26.

Tenga en cuenta los siguientes factores al realizar mediciones del flujo de volumen:

- Los usuarios deben seguir las prácticas médicas actuales para las aplicaciones de cálculo del flujo de volumen.
- La precisión del cálculo del flujo del volumen depende en gran medida del usuario.
- Los factores identificados en las obras publicadas que afectan a la precisión son los siguientes:
	- Utilización del método del diámetro para el área bidimensional
	- Dificultad para garantizar una exposición uniforme del vaso a los ultrasonidos. El sistema está limitado a los siguientes tamaños de volumen de muestra:
		- Transductor C11x: tamaño de ventana (mm) 1, 2, 3
		- Transductores C60x y P10x: tamaño de ventana (mm) 2, 3, 5, 7, 10, 12
		- Transductores HFL38x, L25x y SLAx: Tamaño de ventana (mm) 1, 3, 5, 6, 7, 8, 10, 12
		- Transductor L38x: tamaño de ventana (mm) 1, 3, 5, 7, 10, 12
		- Transductor L38xi: Tamaño de ventana (mm) 1, 3, 5, 6, 7, 8, 10, 12
		- Transductor P21x: tamaño de ventana (mm) 2, 3, 5, 7, 11,5, 14
	- Precisión al colocar el calibrador
	- Precisión en relación a la corrección del ángulo

Los factores que deben tenerse en cuenta y los grados de precisión en las mediciones y el cálculo del flujo de volumen se abordan en las siguientes publicaciones:

Allan, Paul L. et al. *Clinical Doppler Ultrasound*, 4th Ed., Harcourt Publishers Limited, (2000) 36-38.

### **Para calcular un flujo de volumen**

- **1** Si se mide el diámetro en lugar de utilizar el tamaño de ventana, realice la medición bidimensional:
	- **a** En una imagen bidimensional congelada a pantalla completa o en una imagen dúplex, pulse la tecla CALC.
	- **b** En el menú de cálculos, seleccione **D** (distancia) en **Volu flujo**.
	- **c** Sitúe los calibradores. (Consulte **["Trabajo](#page-60-1)  [con calibradores"](#page-60-1)** en la página 51.)
	- **d** Guarde el cálculo. Consulte **["Para guardar](#page-65-1)  un cálculo"** [en la página 56](#page-65-1).
- **2** Realice la medición Doppler:
	- **a** En un trazo espectral del Doppler congelado, pulse la tecla CALC.
	- **b** En el menú de cálculos, seleccione **MPT** o **PTP** en **Volu flujo**.

Aparece un calibrador vertical.

**c** Utilice la almohadilla táctil para situar el calibrador vertical al comienzo de la curva.

Si los calibradores no están situados correctamente, el resultado del cálculo será inexacto.

- **d** Pulse la tecla SELECCIONAR para mostrar un segundo calibrador vertical.
- **e** Utilice la almohadilla táctil para situar el segundo calibrador vertical al final de la curva.
- **f** Pulse la tecla FIJAR para completar el trazo y ver los resultados.
- **g** Guarde el cálculo. Consulte **["Para guardar](#page-65-1)  un cálculo"** [en la página 56](#page-65-1).

Los resultados aparecen en la parte inferior de la pantalla, y se guardan en el informe del paciente.

# **Cálculos basados en examen**

Además de los cálculos generales, existen cálculos específicos para los tipos de examen Cardíaco, Gin (ginecología), IMT, OB (obstetricia), Orbital, Partes blandas, Doppler transcraneal (DTC) y Vascular.

# **Cálculos cardíacos**

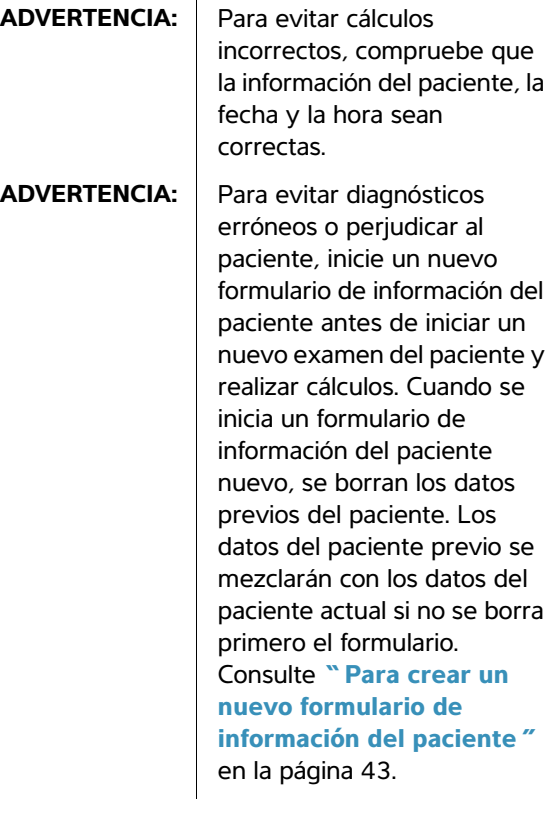

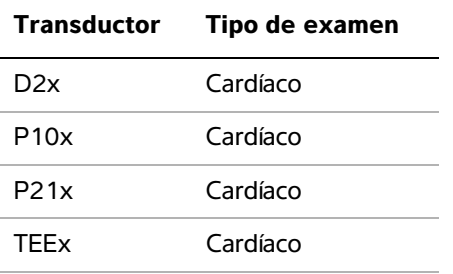

La tabla siguiente muestra las mediciones que deben realizarse para completar diferentes cálculos cardíacos. Para obtener definiciones de las abreviaturas y acrónimos, consulte el **["Glosario"](#page-202-0)** [en la página 193.](#page-202-0)

#### **Cálculos cardíacos**

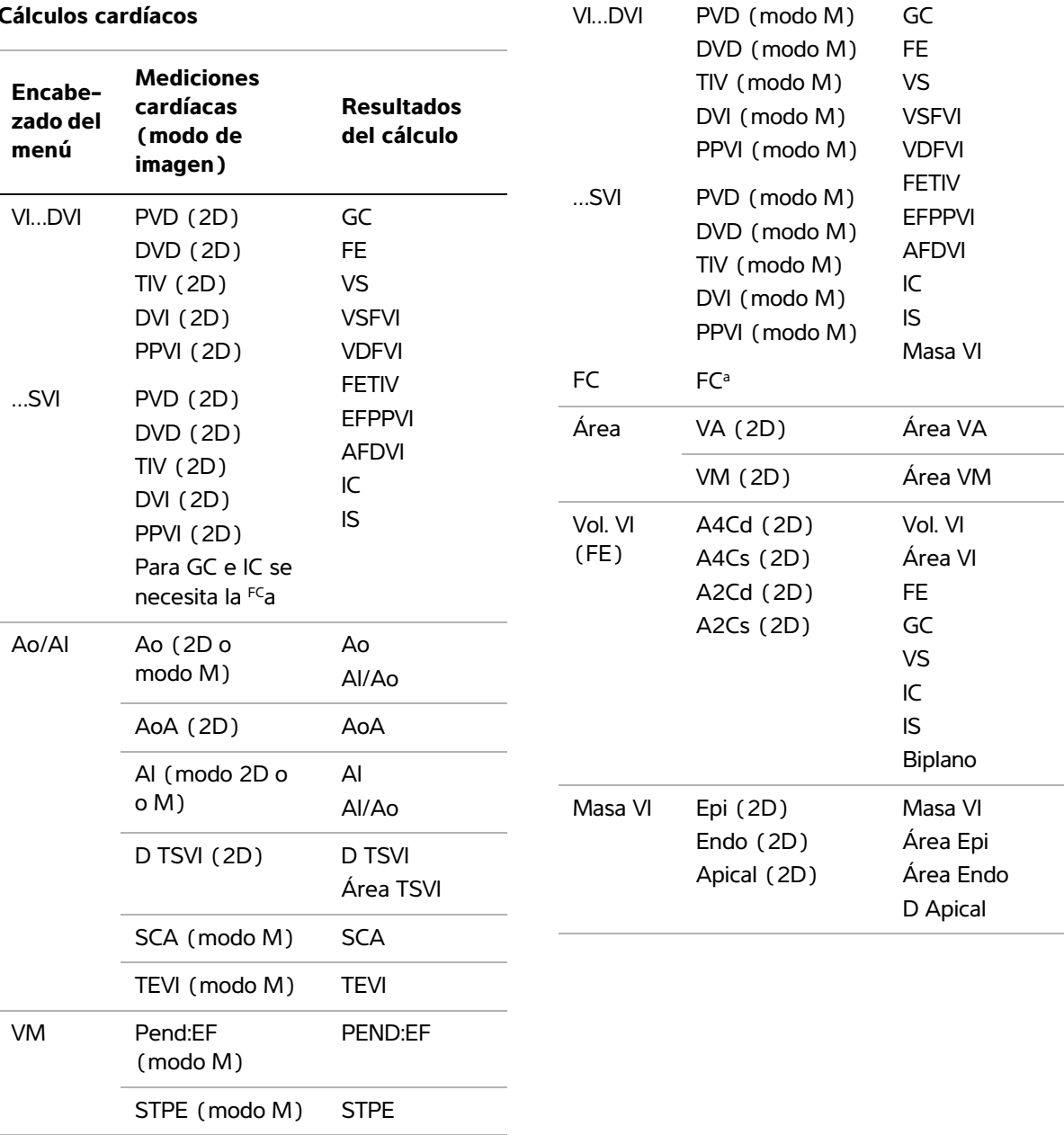

**Encabezado del menú**

**Mediciones cardíacas (modo de imagen)**

**Resultados del cálculo**
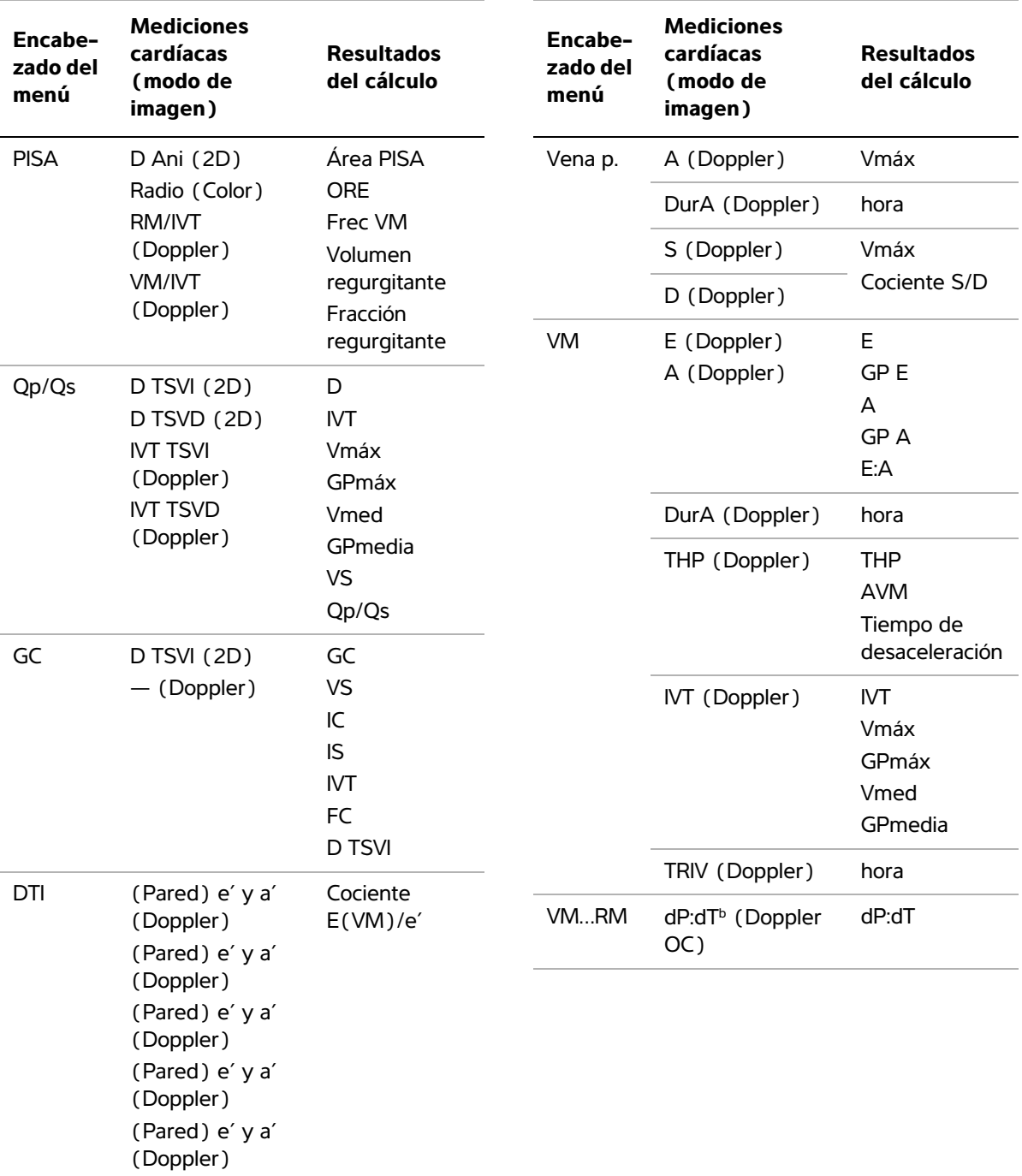

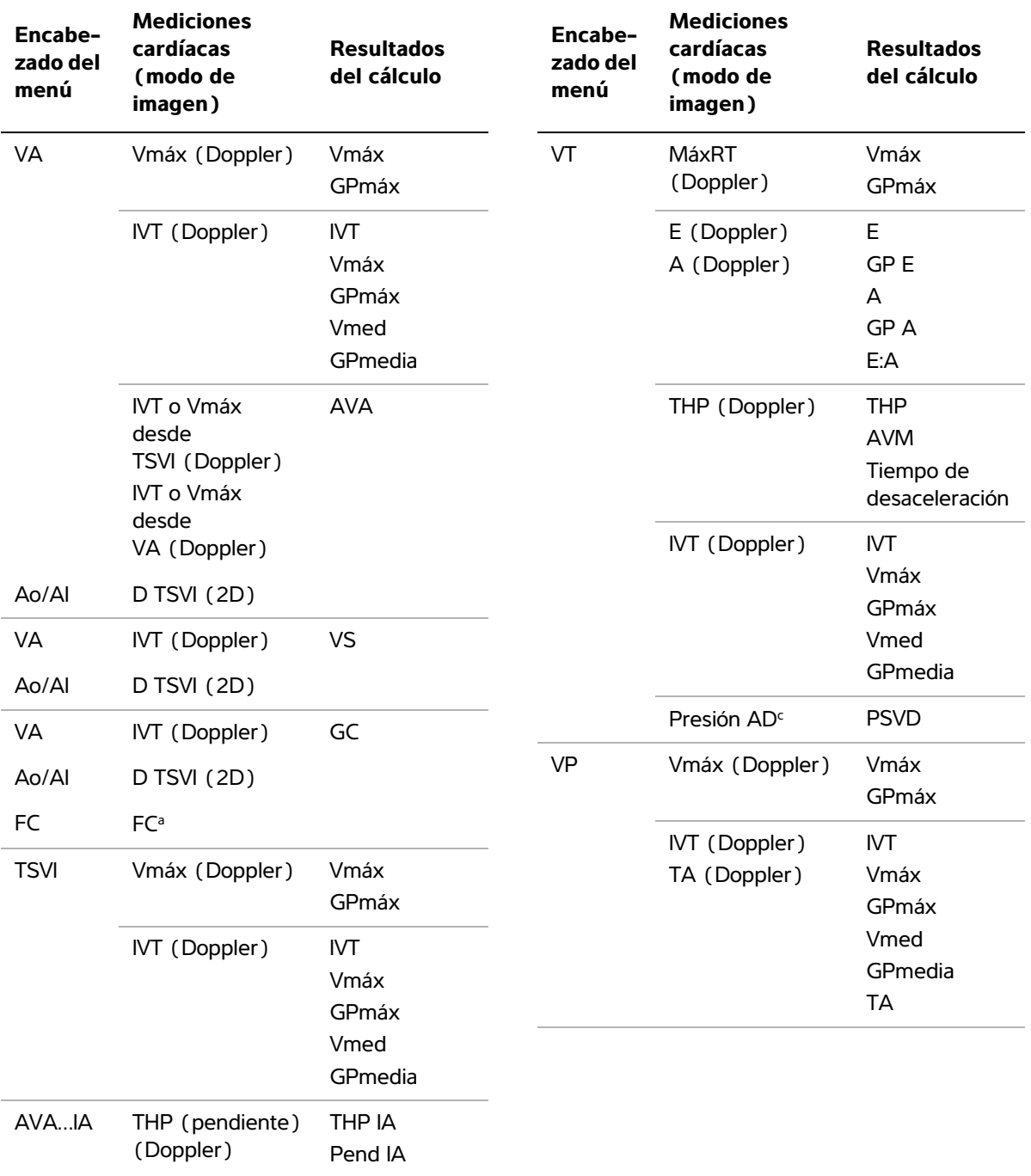

#### **Encabezado del menú Mediciones cardíacas (modo de imagen) Resultados del cálculo**

- a. Puede introducir la medición de la FC de tres formas: formulario de información del paciente, medición en modo Doppler (consulte el apartado **["Para calcular la](#page-78-0)  [frecuencia cardíaca \(FC\)"](#page-78-0)** en la página 69) o medición en modo M (consulte el apartado **["Para](#page-62-0)  [medir la frecuencia cardíaca \(modo M\)"](#page-62-0)** en la [página 53](#page-62-0)).
- b. Realizado a 100 cm/s y 300 cm/s.
- c. Especificado en el informe cardíaco del paciente. Consulte **["Para eliminar una medición vascular o](#page-92-0)  cardíaca"** [en la página 83.](#page-92-0)

#### **Para medir los parámetros DVI y SVI**

- **1** En un trazo en modo 2D o modo M congelado, pulse la tecla CALC.
- **2** En el menú de cálculos, seleccione el nombre de la medición.
- **3** Sitúe el calibrador activo (verde) en el punto de inicio. (Consulte **["Trabajo con calibradores"](#page-60-0)** [en la página 51](#page-60-0).)
- **4** Pulse la tecla SELECCIONAR y sitúe el segundo calibrador.
- **5** Pulse la tecla SELECCIONAR.

Aparecerá otro calibrador, y en el menú de cálculos se resaltará el siguiente nombre de medición.

**6** Sitúe el calibrador y pulse la tecla SELECCIONAR. Resalte el proceso para cada nombre de medición del grupo de cálculos.

Cada vez que pulse la tecla SELECCIONAR aparecerá otro calibrador y en el menú de cálculos se resaltará el siguiente nombre de medición.

**7** Guarde el cálculo. (Consulte **["Para guardar un](#page-65-0)  cálculo"** [en la página 56.](#page-65-0))

# **Para medir los parámetros Ao, AI, AoA y D TSVI**

- **1** En un trazo en modo 2D o modo M congelado, pulse la tecla CALC.
- **2** En el menú de cálculos, seleccione el nombre de la medición.
- **3** Sitúe los calibradores. (Consulte **["Trabajo con](#page-60-0)  calibradores"** [en la página 51.](#page-60-0))
- **4** Guarde el cálculo. (Consulte **["Para guardar un](#page-65-0)  cálculo"** [en la página 56.](#page-65-0))

# **Para calcular el parámetro Volumen VI (regla de Simpson)**

- **1** En una imagen bidimensional congelada, pulse la tecla CALC.
- **2** Haga lo siguiente para cada medición:
	- **a** En el menú de cálculos, seleccione la vista y la fase que desee.
	- **b** Sitúe el calibrador en el anillo mitral y pulse la tecla SELECCIONAR para iniciar el trazo.
	- **c** Utilice la almohadilla táctil para trazar la cavidad del ventrículo izquierdo (VI).

Para realizar una corrección, seleccione **Des.** en la pantalla o pulse la tecla RETROCESO.

- **d** Complete el trazo y pulse la tecla FIJAR.
- **e** Guarde el cálculo. (Consulte **["Para guardar](#page-65-0)  un cálculo"** [en la página 56](#page-65-0).)

# **Para calcular los parámetros Área VM y Área VA**

- **1** En una imagen bidimensional congelada, pulse la tecla CALC.
- **2** En el menú de cálculos, localice **Área** y seleccione **VM** o **VA**.
- **3** Sitúe el calibrador en el punto en el que desee iniciar el trazo y pulse la tecla SELECCIONAR.

**4** Utilice la almohadilla táctil para trazar el área deseada.

Para realizar una corrección, seleccione **Des.** en la pantalla o pulse la tecla RETROCESO.

- **5** Complete el trazo y pulse la tecla FIJAR.
- **6** Guarde el cálculo. (Consulte **["Para guardar un](#page-65-0)  cálculo"** [en la página 56.](#page-65-0))

#### **Para calcular el parámetro Masa VI**

- **1** En una imagen bidimensional congelada, pulse la tecla CALC.
- **2** En el menú de cálculos, localice **Masa VI**.
- **3** Haga lo siguiente para **EPI** y después para **Endo**:
	- **a** Seleccione el nombre de la medición en el menú de cálculos.
	- **b** Sitúe el calibrador en el punto en el que desee iniciar el trazo y pulse la tecla SELECCIONAR.
	- **c** Utilice la almohadilla táctil para trazar el área deseada.

Para realizar una corrección, seleccione **Des.** en la pantalla o pulse la tecla RETROCESO.

- **d** Complete el trazo y pulse la tecla FIJAR.
- **e** Guarde el cálculo. (Consulte el apartado **["Para guardar un cálculo"](#page-65-0)** en la [página 56.](#page-65-0))
- **4** Seleccione **Apical** en el menú de cálculos.
- **5** Sitúe los calibradores y mida la longitud del ventrículo. (Consulte **["Trabajo con](#page-60-0)  calibradores"** [en la página 51](#page-60-0).)
- **6** Guarde el cálculo.

# <span id="page-75-0"></span>**Para medir la velocidad máxima**

Para cada medición cardíaca, el sistema guarda un máximo de cinco mediciones individuales y calcula su promedio. Si se llevan a cabo más de cinco mediciones, la medición realizada más recientemente reemplaza a la quinta. Si elimina una medición guardada del informe del paciente, la

siguiente medición realizada reemplazará aquella eliminada en el informe del paciente. La medición guardada más recientemente aparece en la parte inferior del menú de cálculos.

- **1** En un trazo espectral del Doppler congelado, pulse la tecla CALC.
- **2** En el menú de cálculos, seleccione **VM**, **VT**, **DTI** o **Vena p.**
- **3** Haga lo siguiente para cada medición que desee realizar:
	- **a** Seleccione el nombre de la medición en el menú de cálculos.
	- **b** Sitúe los calibradores. (Consulte **["Trabajo](#page-60-0)  [con calibradores"](#page-60-0)** en la página 51.)
	- **c** Guarde el cálculo. (Consulte **["Para guardar](#page-65-0)  un cálculo"** [en la página 56](#page-65-0).)

# <span id="page-75-1"></span>**Para calcular la integral de velocidad-tiempo (IVT)**

*Nota: este cálculo computa otros resultados, además de la IVT. Consulte la tabla* **["Cálculos](#page-71-0)  cardíacos"** *[en la página 62.](#page-71-0)*

- **1** En un trazo espectral del Doppler congelado, pulse la tecla CALC.
- **2** En el menú de cálculos, seleccione **IVT** en**VM**, **VA**, **VT**, **VP** o **TSVI**.
- **3** Sitúe el calibrador en el punto de inicio de la curva y pulse la tecla SELECCIONAR para iniciar el trazo.
- **4** Utilice la almohadilla táctil para trazar la curva.

Para realizar una corrección, seleccione **Des.** en la pantalla, deshaga el trazo con la almohadilla táctil o pulse la tecla RETROCESO.

- **5** Pulse la tecla FIJAR para completar el trazo.
- **6** Guarde el cálculo. (Consulte **["Para guardar un](#page-65-0)  cálculo"** [en la página 56.](#page-65-0))

Si desea información sobre la herramienta de trazo automático, consulte el apartado **["Para realizar un](#page-64-0)  [trazo automático \(modo Doppler\)"](#page-64-0)** en la [página 55.](#page-64-0)

#### **Para calcular la presión sistólica del ventrículo derecho (PSVD)**

- **1** En un trazo espectral del Doppler congelado, pulse la tecla CALC.
- **2** En el menú de cálculos, seleccione **VT** y después **MáxRT**.
- **3** Sitúe el calibrador. (Consulte **["Trabajo con](#page-60-0)  calibradores"** [en la página 51](#page-60-0).)
- **4** Guarde el cálculo. (Consulte **["Para guardar un](#page-65-0)  cálculo"** [en la página 56.](#page-65-0))
- **5** Para ajustar la presión de la AD, consulte el apartado **["Para eliminar una medición](#page-92-0)  [vascular o cardíaca"](#page-92-0)** en la página 83.

Si cambia el valor de presión de la AD predeterminado (5), variará el cálculo de la PSVD en el informe del paciente.

#### **Para calcular el parámetro THP (mitad del tiempo de presión) en la VM, la IA o la VT**

- **1** En un trazo espectral del Doppler congelado, pulse la tecla CALC.
- **2** En el menú de cálculos, seleccione **VM**, **VA** o **VT**, y a continuación seleccione **THP**.
- **3** Sitúe el primer calibrador en el pico y pulse la tecla SELECCIONAR.

Aparece un segundo calibrador.

- **4** Sitúe el segundo calibrador:
	- Para la VM, sitúe el calibrador en la pendiente FE.
	- Para VA, sitúe el calibrador en la telediástole.
- **5** Guarde el cálculo. (Consulte **["Para guardar un](#page-65-0)  cálculo"** [en la página 56.](#page-65-0))

# **Para calcular el área superficial proximal con isovelocidad (PISA)**

El cálculo PISA requiere realizar una medición en modo bidimensional, una medición en el modo Color y dos mediciones en el modo de trazo espectral Doppler. Una vez guardadas todas las mediciones, el resultado aparece en el informe del paciente.

- **1** Mida a partir de D Ani (2D):
	- **a** En una imagen bidimensional congelada, pulse la tecla CALC.
	- **b** En el menú de cálculos, localice **PISA** y seleccione **D Ani**.
	- **c** Sitúe los calibradores. (Consulte **["Trabajo](#page-60-0)  [con calibradores"](#page-60-0)** en la página 51.)
	- **d** Guarde el cálculo. (Consulte **["Para guardar](#page-65-0)  un cálculo"** [en la página 56](#page-65-0).)
- **2** Mida a partir del radio (Color):
	- **a** En una imagen a color congelada, pulse la tecla CALC.
	- **b** En el menú de cálculos, seleccione **Radio**.
	- **c** Sitúe los calibradores.
	- **d** Guarde el cálculo.
- **3** En un trazo espectral del Doppler congelado, pulse la tecla CALC.
- **4** Realice lo siguiente para medir desde RM IVT y nuevamente para medir desde VM IVT (Doppler):
	- **a** En el menú de cálculos, seleccione **PISA** y, a continuación, seleccione **RM IVT** o **VM IVT**.
	- **b** Sitúe el calibrador en el punto de inicio de la curva y pulse la tecla SELECCIONAR para iniciar el trazo.
	- **c** Utilice la almohadilla táctil para trazar la curva.

Para realizar una corrección, seleccione **Des.** en la pantalla, deshaga el trazo con la almohadilla táctil o pulse la tecla RETROCESO.

- **d** Pulse la tecla FIJAR para completar el trazo.
- **e** Guarde el cálculo.

Si desea información sobre la herramienta de trazo automático, consulte el apartado **["Para realizar un](#page-64-0)  [trazo automático \(modo Doppler\)"](#page-64-0)** en la [página 55](#page-64-0).

#### **Para calcular el tiempo de relajación isovolumétrico (TRIV)**

- **1** En un trazo espectral del Doppler congelado, pulse la tecla CALC.
- **2** En el menú de cálculos, seleccione **VM** y después **TRIV**.

Aparece un calibrador vertical.

- **3** Utilice la almohadilla táctil para situar el calibrador en el cierre de la válvula aórtica.
- **4** Pulse la tecla SELECCIONAR.

Aparece un segundo calibrador vertical.

- **5** Utilice la almohadilla táctil para situar el segundo calibrador al inicio del tracto de entrada mitral.
- **6** Guarde el cálculo. (Consulte **["Para guardar un](#page-65-0)  cálculo"** [en la página 56.](#page-65-0))

# **Para calcular la Presión Delta: Tiempo Delta (dP:dT):**

Para realizar las mediciones del parámetro dP:dT, la escala de Doppler continuo debe incluir velocidades de 300 cm/s o superiores en el lado negativo con respecto a la línea de referencia. (Consulte **["Controles del trazo espectral"](#page-43-0)** en la

[página 34](#page-43-0).)

- **1** En un trazo espectral del Doppler continuo congelado, pulse la tecla CALC.
- **2** En el menú de cálculos, seleccione **VM** y después **dP:dT**.

Aparece una línea de puntos horizontal con un calibrador activo a 100 cm/s.

**3** Sitúe el primer calibrador a lo largo de la curva a 100 cm/s.

**4** Pulse la tecla SELECCIONAR.

Aparece una segunda línea de puntos horizontal con un calibrador activo a 300 cm/s.

- **5** Sitúe el segundo calibrador a lo largo de la curva a 300 cm/s.
- **6** Guarde el cálculo. (Consulte **["Para guardar un](#page-65-0)  cálculo"** [en la página 56.](#page-65-0))

# **Para calcular el área de la válvula aórtica (AVA)**

El cálculo del AVA requiere realizar una medición bidimensional y dos mediciones en el modo Doppler. Una vez guardadas las mediciones, el resultado aparece en el informe del paciente.

- **1** Mida a partir del TSVI (2D):
	- **a** En una imagen bidimensional congelada, pulse la tecla CALC.
	- **b** En el menú de cálculos, seleccione **D TSVI**.
	- **c** Sitúe los calibradores. (Consulte **["Trabajo](#page-60-0)  [con calibradores"](#page-60-0)** en la página 51.)
	- **d** Guarde el cálculo. (Consulte **["Para guardar](#page-65-0)  un cálculo"** [en la página 56](#page-65-0).)
- **2** Mida a partir de TSVI y después a partir de VA (Doppler):
	- Para Vmáx, consulte el apartado **["Para](#page-75-0)  [medir la velocidad máxima"](#page-75-0)** en la [página 66.](#page-75-0) En el menú de cálculos, seleccione **VA**, seleccione el sitio de muestra y después seleccione **Vmáx**.
	- Para IVT, consulte el apartado **["Para](#page-75-1)  [calcular la integral de velocidad-tiempo](#page-75-1)  (IVT)"** [en la página 66](#page-75-1). En el menú de cálculos, seleccione **VA**, seleccione el sitio de muestra y después seleccione **IVT**.

# **Para calcular el parámetro Qp/Qs**

El cálculo Qp/Qs requiere que se realicen dos mediciones bidimensionales y dos mediciones en el modo Doppler. Una vez guardadas las mediciones, el resultado aparece en el informe del paciente.

- **1** En una imagen bidimensional congelada, pulse la tecla CALC.
- **2** Haga lo siguiente para medir a partir de D TSVI y de nuevo para medir a partir de D TSVD:
	- **a** En el menú de cálculos, localice **Qp/Qs** y seleccione **D TSVI** o **D TSVD**.
	- **b** Sitúe los calibradores. (Consulte **["Trabajo](#page-60-0)  [con calibradores"](#page-60-0)** en la página 51.)
	- **c** Guarde el cálculo. (Consulte **["Para guardar](#page-65-0)  un cálculo"** [en la página 56](#page-65-0).)
- **3** En un trazo espectral del Doppler congelado, pulse la tecla CALC.
- **4** Realice lo siguiente para medir desde IVT TSVI y nuevamente para medir desde IVT TSVD:
	- **a** En el menú de cálculos, seleccione **Qp/Qs** y después **IVTTSVI** o **IVTTSVD**.
	- **b** Pulse la tecla SELECCIONAR para iniciar el trazado.
	- **c** Utilice la almohadilla táctil para trazar la curva.

Para realizar una corrección, seleccione **Des.** en la pantalla, deshaga el trazo con la almohadilla táctil o pulse la tecla RETROCESO.

- **d** Pulse la tecla FIJAR para completar el trazo.
- **e** Guarde el cálculo. (Consulte **["Para guardar](#page-65-0)  un cálculo"** [en la página 56](#page-65-0).)

Si desea información sobre la herramienta de trazo automático, consulte el apartado **["Para realizar un](#page-64-0)  [trazo automático \(modo Doppler\)"](#page-64-0)** en la [página 55.](#page-64-0)

# <span id="page-78-1"></span>**Para calcular el volumen sistólico (VS) o el índice sistólico (IS)**

El cálculo del VS y del IS requiere realizar una medición bidimensional y una medición en el modo Doppler. El cálculo del IS también requiere la determinación del área de superficie corporal (BSA). Una vez guardadas las mediciones, el resultado aparece en el informe del paciente.

- **1** (Solo para el IS) Rellene los campos **Altura** y **Peso** en el formulario de información del paciente. El BSA se calcula automáticamente. (Consulte **["Para crear un nuevo formulario](#page-52-0)  [de información del paciente"](#page-52-0)** en la [página 43](#page-52-0).)
- **2** Mida a partir del TSVI (2D):
	- **a** En una imagen bidimensional congelada, pulse la tecla CALC.
	- **b** En el menú de cálculos, seleccione **D TSVI**.
	- **c** Sitúe los calibradores. (Consulte **["Trabajo](#page-60-0)  [con calibradores"](#page-60-0)** en la página 51.)
	- **d** Guarde el cálculo. (Consulte **["Para guardar](#page-65-0)  un cálculo"** [en la página 56](#page-65-0).)
- **3** Mida a partir de la aorta (Doppler). Consulte **["Para calcular la integral de](#page-75-1)  [velocidad-tiempo \(IVT\)"](#page-75-1)** en la página 66. En el menú de cálculos, seleccione **VA** y después **IVT**.

Si desea información sobre la herramienta de trazo automático, consulte el apartado **["Para realizar un](#page-64-0)  [trazo automático \(modo Doppler\)"](#page-64-0)** en la [página 55](#page-64-0).

#### <span id="page-78-0"></span>**Para calcular la frecuencia cardíaca (FC)**

La frecuencia cardíaca está disponible en todos los paquetes cardíacos. La frecuencia cardíaca no se calcula utilizando el trazo ECG.

Si se ha introducido la frecuencia cardíaca en el formulario de información del paciente, ésta se sobrescribirá al guardar la frecuencia cardíaca en el informe del paciente.

- **1** En un trazo espectral del Doppler congelado, pulse la tecla CALC.
- **2** En el menú de cálculos, seleccione **FC**.

Aparece un calibrador vertical.

**3** Utilice la almohadilla táctil para situar el primer calibrador vertical en el nivel máximo del latido cardíaco.

**4** Pulse la tecla SELECCIONAR.

Aparece un segundo calibrador vertical. El calibrador activo está resaltado en color verde.

- **5** Utilice la almohadilla táctil para situar el segundo calibrador vertical en el nivel máximo del siguiente latido cardíaco.
- **6** Guarde el cálculo. (Consulte **["Para guardar un](#page-65-0)  cálculo"** [en la página 56.](#page-65-0))

#### **Para calcular el gasto cardíaco (GC) o el índice cardíaco (IC)**

El cálculo del GC y del IC requiere el cálculo del volumen sistólico y de la frecuencia cardíaca. El cálculo del IC también requiere la determinación del área de superficie corporal (BSA). Una vez guardadas las mediciones, el resultado aparece en el informe del paciente.

- **1** (Solo para el IC) Rellene los campos **Altura** y **Peso** en el formulario de información del paciente. El BSA se calcula automáticamente. (Consulte **["Para crear un nuevo formulario](#page-52-0)  [de información del paciente"](#page-52-0)** en la [página 43](#page-52-0).)
- **2** Calcule el VS. Consulte **["Para calcular el](#page-78-1)  [volumen sistólico \(VS\) o el índice sistólico](#page-78-1)  (IS)"** [en la página 69.](#page-78-1)
- **3** Calcule la FC. Consulte **["Para calcular la](#page-78-0)  [frecuencia cardíaca \(FC\)"](#page-78-0)** en la página 69.

# **Para calcular el gasto cardíaco automáticamente**

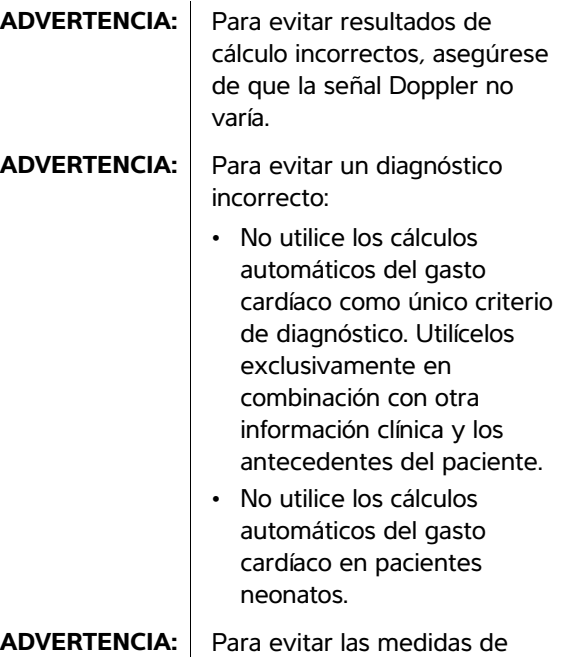

- velocidad incorrectas si se utiliza Doppler DP, asegúrese de que la corrección del ángulo esté fijada en cero.
- **1** Asegúrese de que el flujo sea 1 L/min o superior.

El sistema puede mantener la exactitud de las mediciones solo si el flujo es de 1 L/min o superior.

- **2** Mida a partir del TSVI (2D):
	- **a** En una imagen bidimensional congelada, pulse la tecla Calc.
	- **b** En el menú de cálculos, seleccione **GC** y, seguidamente, seleccione **D TSVI**.
	- **c** Sitúe los calibradores. (Consulte **["Trabajo](#page-60-0)  [con calibradores"](#page-60-0)** en la página 51.)
	- **d** Guarde el cálculo. (Consulte **["Para guardar](#page-65-0)  un cálculo"** [en la página 56](#page-65-0).)

La herramienta de seguimiento automático siempre mide el máximo, independientemente del ajuste del trazado en directo en la configuración Preselecciones.

- **a** Muestra el trazo espectral Doppler (curva).
- **b** Seleccione **Trazo** en pantalla y, seguidamente, seleccione **Encima** o **Debajo** para determinar la posición de la herramienta de trazo automático en relación con la línea de referencia.

La herramienta de trazo automático aparece en amarillo.

Los resultados aparecen en la parte inferior de la pantalla.

**c** Congele la imagen.

Si desea modificar la curva medida, mueva cada calibrador verticar pulsando SELECCIONAR y usando a continuación la almohadilla táctil. Pulse FIJAR para actualizar los resultados.

Si invierte la imagen congelada, gira el control de cine o mueve la línea de referencia, los resultados se borran.

Si desea ocultar los resultados, seleccione **Trazo**.

**d** Guarde el cálculo.

#### **Para medir una curva de imagen Doppler tisular (DTI)**

- **1** Asegúrese de que la función DTI está activada. (Consulte **["Controles Doppler DP"](#page-43-1)** en la [página 34](#page-43-1).)
- **2** En un trazo espectral del Doppler congelado, pulse la tecla CALC.
- **3** En el menú de cálculos, seleccione **DTI** y, a continuación, haga lo siguiente para cada medición que desee realizar:
	- **a** En el menú de cálculos, seleccione el nombre de la medición.
- **b** Sitúe los calibradores. (Consulte **["Trabajo](#page-60-0)  [con calibradores"](#page-60-0)** en la página 51.)
- **c** Guarde el cálculo. (Consulte **["Para guardar](#page-65-0)  un cálculo"** [en la página 56](#page-65-0).)

# **Cálculos ginecológicos**

Los cálculos ginecológicos (Gin) son Útero, Ovario, Folículo y Volumen. Para obtener instrucciones acerca de cómo calcular el volumen, consulte el apartado **["Cálculos de volumen"](#page-67-0)** en la página 58.

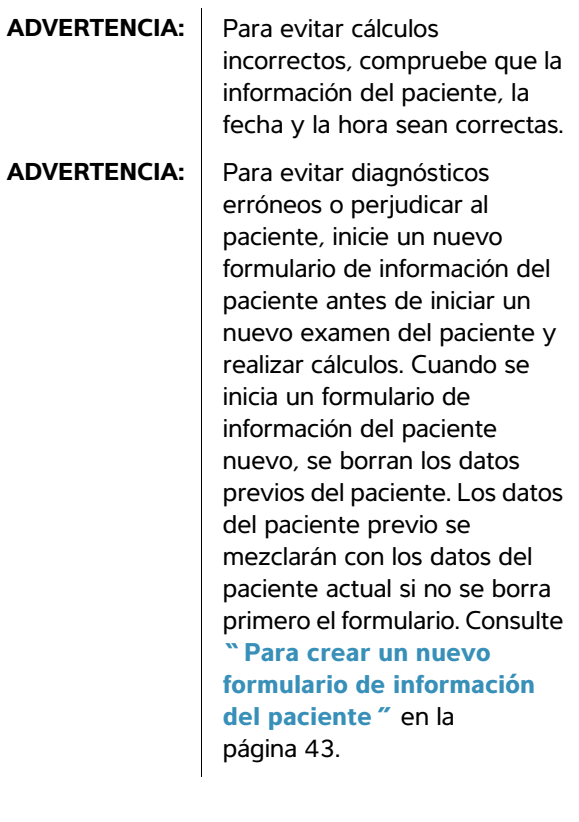

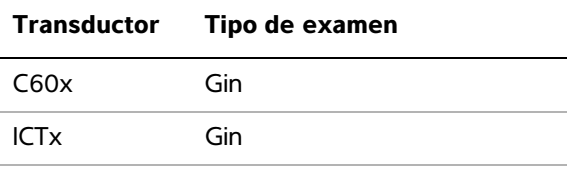

**Mediciones**

Mediciones

#### **Para medir el útero o el ovario**

- **1** En una imagen bidimensional congelada, pulse la tecla CALC.
- **2** En el menú de cálculos, seleccione **Gin**.
- **3** Haga lo siguiente para cada medición que desee realizar:
	- **a** Seleccione el nombre de la medición en el menú de cálculos.
	- **b** Sitúe los calibradores. (Consulte **["Trabajo](#page-60-0)  [con calibradores"](#page-60-0)** en la página 51.)
	- **c** Guarde el cálculo. (Consulte **["Para guardar](#page-65-0)  un cálculo"** [en la página 56](#page-65-0).)

#### **Para medir folículos**

En cada lado, puede guardar hasta tres mediciones de distancia en un folículo, hasta un máximo de 10 folículos.

Si mide un folículo dos veces, en el informe aparecerá el promedio. Si mide un folículo tres veces, en el informe aparecerá tanto el promedio como un cálculo del volumen.

- **1** En una imagen bidimensional congelada, pulse la tecla CALC.
- **2** En el menú de cálculos, seleccione **Folíc**.
- **3** Haga lo siguiente para cada medición que desee realizar:
	- **a** En el menú de cálculos, seleccione el número de folículos en **Fol. dch.** o **Fol. izq.**
	- **b** Sitúe los calibradores. (Consulte **["Trabajo](#page-60-0)  [con calibradores"](#page-60-0)** en la página 51.)
	- **c** Guarde el cálculo. (Consulte **["Para guardar](#page-65-0)  un cálculo"** [en la página 56](#page-65-0).)

# **Cálculos de IMT**

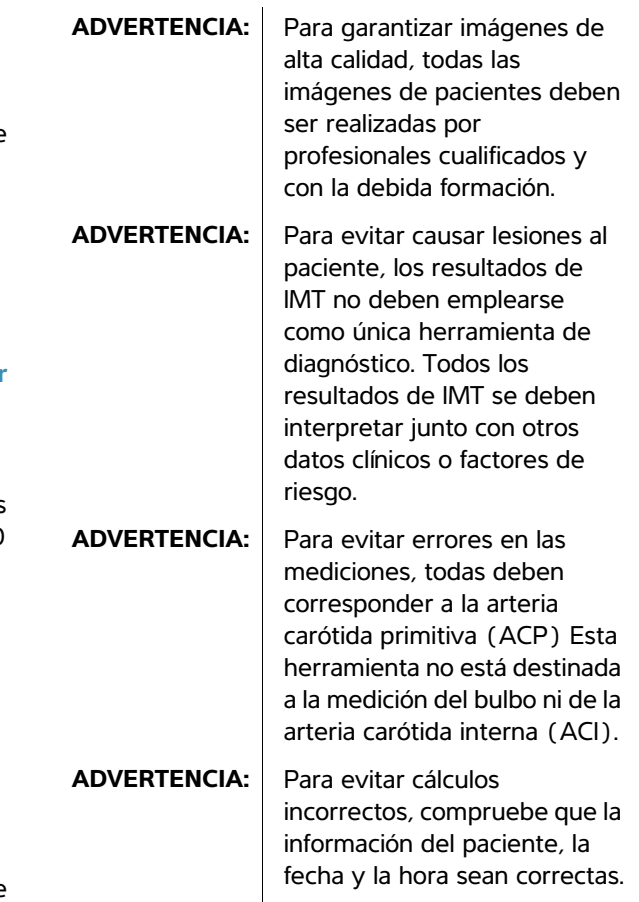

#### **ADVERTENCIA:** Para evitar diagnósticos

erróneos o perjudicar al paciente, inicie un nuevo formulario de información del paciente antes de iniciar un nuevo examen del paciente y realizar cálculos. Cuando se inicia un formulario de información del paciente nuevo, se borran los datos previos del paciente. Los datos del paciente previo se mezclarán con los datos del paciente actual si no se borra primero el formulario. Consulte **"Para crear un nuevo [formulario de información](#page-52-0)  del paciente"** en la [página 43.](#page-52-0)

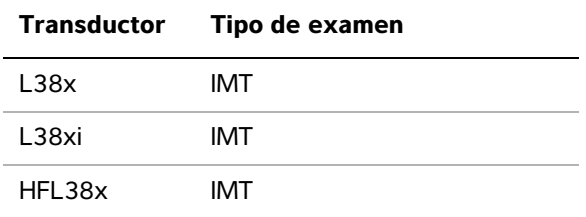

La tabla siguiente muestra las mediciones disponibles para los cálculos del IMT. Los nombres de las mediciones para el IMT se especifican en la página de configuración del IMT. Consulte

**["Configuración de los cálculos del IMT"](#page-33-0)** en la [página 24.](#page-33-0)

#### **Cálculos de IMT (2D)**

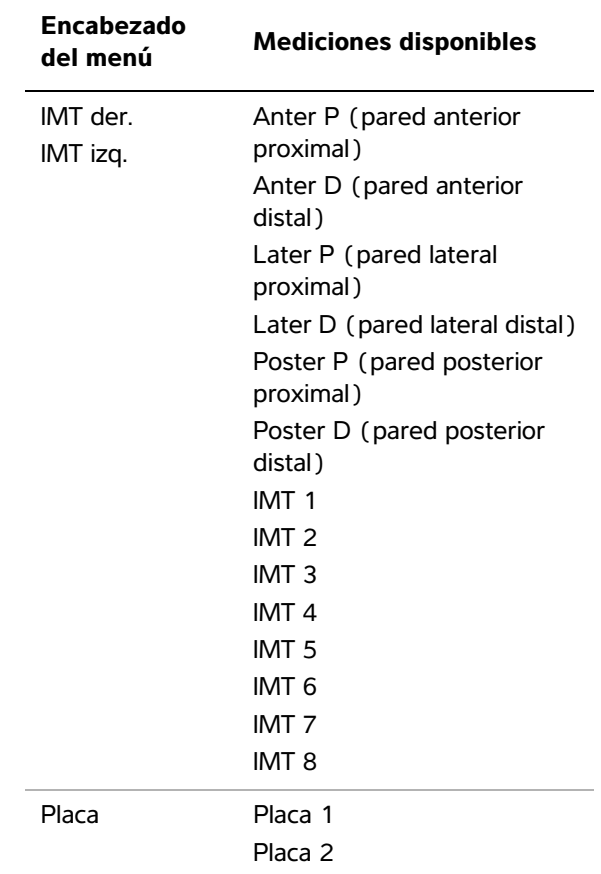

# **Para calcular el IMT automáticamente**

- **1** En una imagen bidimensional congelada, pulse la tecla CALC.
- **2** En el menú de cálculos, seleccione la medición.
- **3** Utilice la almohadilla táctil o las teclas de flecha para situar la herramienta de IMT sobre el área de interés hasta que aparezcan los resultados de la medición.
- **4** Ajuste la herramienta y modifíquela según proceda. Consulte **["Controles de la](#page-83-0)  [herramienta de IMT"](#page-83-0)** en la página 74.
- **5** Guarde el cálculo. (Consulte **["Para guardar un](#page-65-0)  cálculo"** [en la página 56.](#page-65-0))

# <span id="page-83-0"></span>**Controles de la herramienta de IMT**

Cuando se utiliza la herramienta de IMT, pueden seleccionarse las siguientes opciones en pantalla.

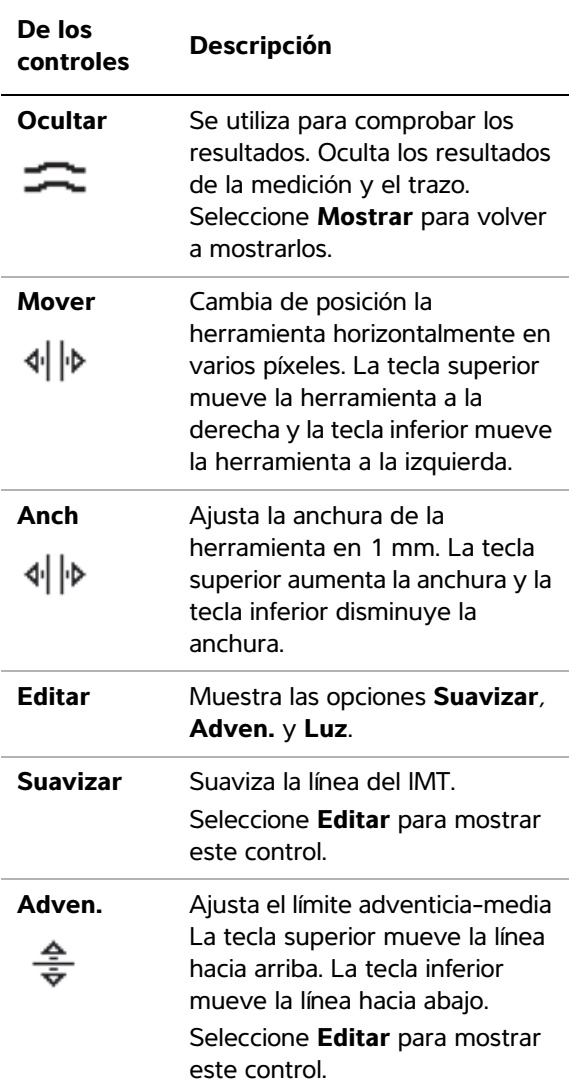

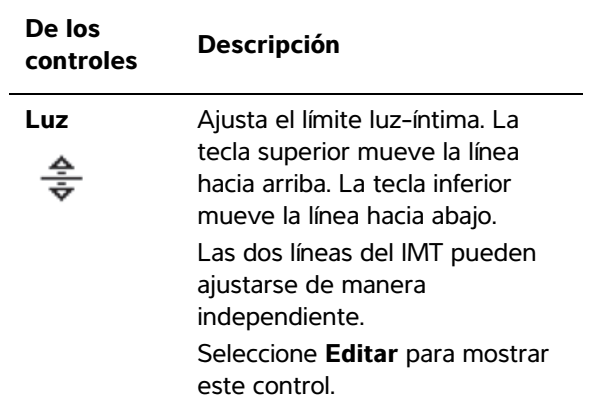

#### **Para realizar un trazo del IMT manualmente**

En el IMT de trazo manual, el usuario define la ubicación.

- **1** En una imagen bidimensional congelada, pulse la tecla CALC.
- **2** En el menú de cálculos, seleccione el nombre de una medición.
- **3** Seleccione **Editar** en la pantalla y, a continuación, seleccione **Manual** y después **Bosquejo**.

Aparece un calibrador y se muestra *Trazo* junto a la medición.

- **4** Haga lo siguiente para el límite adventicia-media y para el límite luz-íntima:
	- **a** Sitúe el calibrador al principio del límite y, a continuación, pulse la tecla SELECCIONAR.
	- **b** Utilice la almohadilla táctil para marcar puntos moviendo el calibrador hasta el siguiente punto que desee y pulsando la tecla SELECCIONAR.

Para realizar una corrección, seleccione **Des.** en la -pantalla o pulse la tecla RETROCESO para eliminar el último segmento.

- **c** Pulse la tecla FIJAR para completar la línea de trazo.
- **5** Guarde el cálculo. (Consulte **["Para guardar un](#page-65-0)  cálculo"** [en la página 56.](#page-65-0))

# **Para trazar un bosquejo del IMT**

La medición con el modo de bosquejo del IMT requiere dos líneas de bosquejo definidas por el usuario que éste puede ajustar manualmente.

- **1** En una imagen bidimensional congelada, pulse la tecla CALC.
- **2** En el menú de cálculos, seleccione el nombre de una medición.
- **3** Seleccione **Editar** en la pantalla y, a continuación, seleccione **Manual**.

Aparece un calibrador en la pantalla y se muestra *Bosquejo* junto a la medición.

- **4** Haga lo siguiente para el límite adventicia-media y para el límite luz-íntima:
	- **a** Sitúe el calibrador al principio del límite y, a continuación, pulse la tecla SELECCIONAR.
	- **b** Utilice la almohadilla táctil para marcar puntos moviendo el calibrador hasta el siguiente punto que desee y pulsando la tecla SELECCIONAR.

Para realizar una corrección, seleccione **Des.** en la -pantalla o pulse la tecla RETROCESO para eliminar el último segmento.

- **c** Pulse la tecla FIJAR para completar la línea de trazo.
- **d** Si es necesario, ajuste o modifique la medición. Consulte **["Controles de la](#page-83-0)  [herramienta de IMT"](#page-83-0)** en la página 74.
- **e** Guarde el cálculo. (Consulte **["Para guardar](#page-65-0)  un cálculo"** [en la página 56](#page-65-0).)

# **Cálculos obstétricos**

El peso fetal estimado (EFW) solo se calcula al finalizar las mediciones pertinentes. Si alguno de estos parámetros genera una fecha estimada del parto (EDD) posterior a la indicada en las tablas de cálculos obstétricos, no se mostrará el EFW.

**ADVERTENCIA:** Asegúrese de que ha seleccionado el tipo de examen obstétrico y el autor para la tabla de cálculos obstétricos que desea utilizar. Consulte **["Resultados de las](#page-86-0)  mediciones obstétricas [definidas por el sistema y](#page-86-0)  autores de las tablas"** en la [página 77](#page-86-0).

#### **ADVERTENCIA:** Para evitar cálculos obstétricos incorrectos, compruebe con un calendario y un reloj locales que la fecha y la hora del sistema son correctas cada vez que vaya a utilizar el sistema. La unidad no se ajusta automáticamente a los cambios de horario de

verano.

#### **ADVERTENCIA:** Para evitar diagnósticos

erróneos o perjudicar al paciente, inicie un nuevo formulario de información del paciente antes de iniciar un nuevo examen del paciente y realizar cálculos. Cuando se inicia un formulario de información del paciente nuevo, se borran los datos previos del paciente. Los datos del paciente previo se mezclarán con los datos del paciente actual si no se borra primero el formulario. Consulte **["Para crear un](#page-52-0)  nuevo formulario de [información del paciente"](#page-52-0)** [en la página 43](#page-52-0).

ADVERTENCIA: Antes de empezar, compruebe que las entradas de datos de la tabla obstétrica personalizada sean correctas. El sistema no confirma la exactitud de los datos de la tabla personalizada introducidos por el usuario.

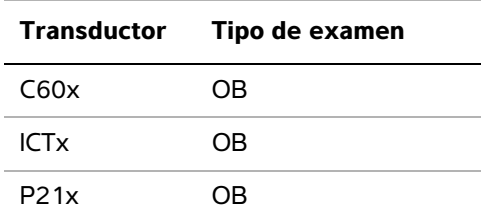

Si cambia el autor del cálculo durante el examen, se mantendrán las mediciones comunes.

La tabla siguiente muestra las mediciones definidas por el sistema disponibles para los cálculos obstétricos por autor. Si desea consultar la definición de las abreviaturas y acrónimos, consulte el **"Glosario"** [en la página 193](#page-202-0). Para seleccionar autores, consulte el apartado **["Configuración de](#page-33-1)  [los cálculos obstétricos"](#page-33-1)** en la página 24.

Consulte también **["Configuración de las](#page-34-0)  [mediciones obstétricas personalizadas"](#page-34-0)** en la [página 25](#page-34-0) y **["Configuración de las tablas](#page-34-1)  [obstétricas personalizadas"](#page-34-1)** en la página 25.

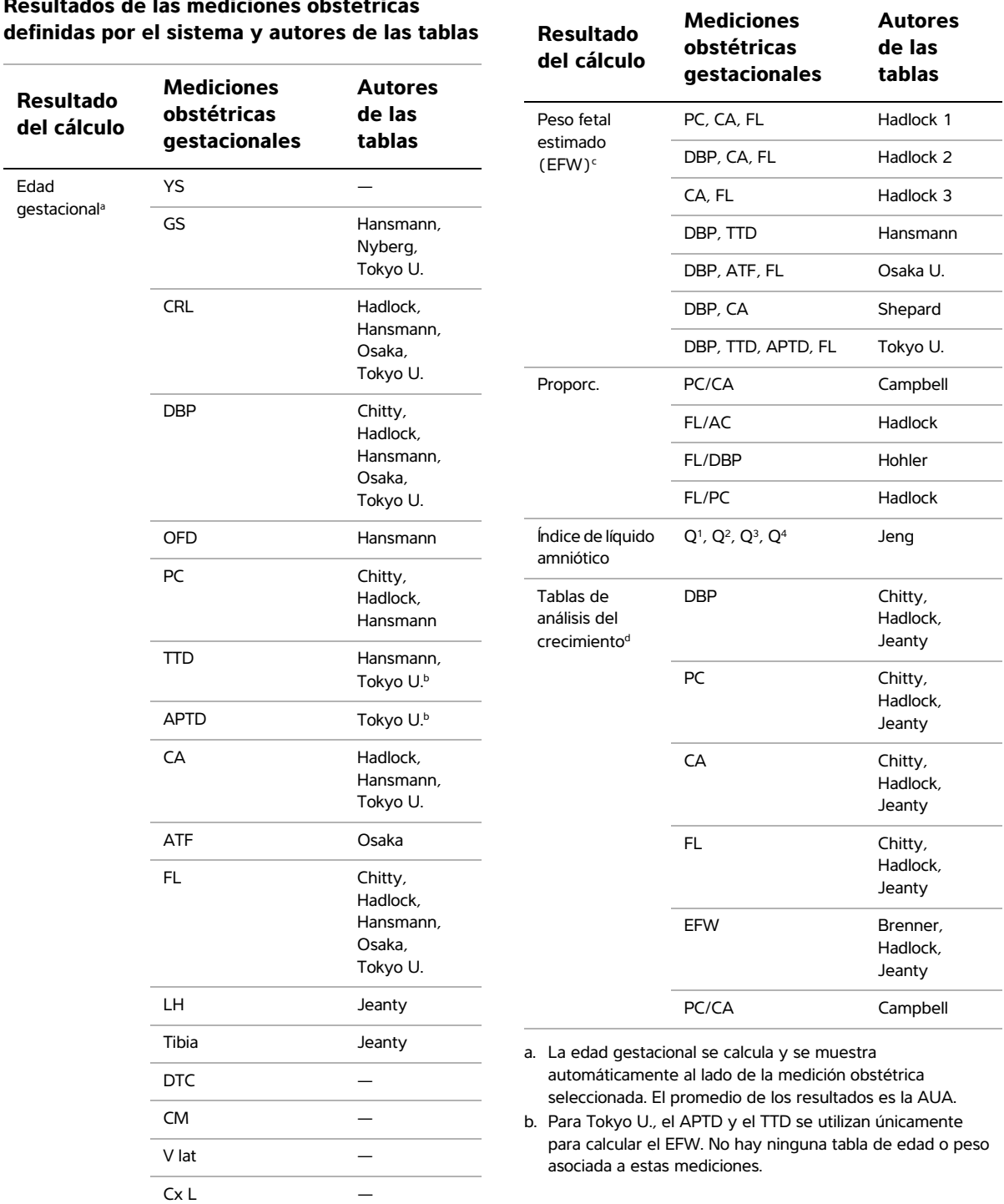

# <span id="page-86-0"></span>**Resultados de las mediciones obstétricas**

c. El cálculo del peso fetal estimado (EFW) emplea una ecuación compuesta de una o más mediciones de biometría fetal. El autor de las tablas obstétricas, que se eligen en una página de configuración del sistema, determina las mediciones que deben efectuarse para calcular el peso fetal estimado. (Consulte **["Configuración de los cálculos](#page-33-1)  obstétricos"** [en la página 24](#page-33-1).)

El usuario no determina las selecciones individuales para las ecuaciones 1, 2 y 3 de Hadlock para el EFW. La ecuación seleccionada se determina mediante las mediciones que se han guardado en el informe del paciente, con prioridad para el orden enumerado anteriormente.

d. La función de gráficos del informe usa las tablas de análisis del crecimiento. Mediante los datos de la tabla relativos al parámetro de crecimiento y al autor publicado seleccionados, se dibujan tres curvas de crecimiento. Las tablas de crecimiento solo están disponibles si el usuario ha introducido los valores UPM o FP esta.

# **Para medir el crecimiento gestacional (2D)**

Para cada medición obstétrica bidimensional (excepto ILA), el sistema guarda hasta tres mediciones individuales y su media. Si realiza más de tres mediciones, se borrará la medición más antigua.

- **1** En el formulario de información del paciente, seleccione el tipo de examen **OB** y, a continuación, seleccione **UPM** o **FP esta.** Seleccione **Gemelos** si procede.
- **2** En una imagen bidimensional congelada, pulse la tecla CALC.
- **3** Haga lo siguiente para cada medición que desee realizar:
	- **a** En el menú de cálculos, seleccione el nombre de la medición. Para los cálculos de gemelos, seleccione **Gem. A** o **Gem. B** y después seleccione el nombre de la medición.

Es posible que la herramienta de calibrador varíe según las mediciones seleccionadas, pero la posición permanecerá constante.

- **b** Sitúe los calibradores. (Consulte **["Trabajo](#page-60-0)  [con calibradores"](#page-60-0)** en la página 51.)
- **c** Guarde el cálculo. (Consulte **["Para guardar](#page-65-0)  un cálculo"** [en la página 56](#page-65-0).)

# **Para medir la frecuencia cardíaca fetal (modo M)**

- **1** En un trazo de modo M congelado, pulse la tecla CALC.
- **2** Seleccione **FCF** en el menú de cálculos.

Aparece un calibrador vertical.

- **3** Utilice la almohadilla táctil para situar el calibrador vertical en el nivel máximo del latido cardíaco.
- **4** Pulse la tecla SELECCIONAR.

Aparece un segundo calibrador vertical.

- **5** Utilice la almohadilla táctil para situar el segundo calibrador vertical en el nivel máximo del siguiente latido cardíaco.
- **6** Guarde el cálculo. (Consulte **["Para guardar un](#page-65-0)  cálculo"** [en la página 56.](#page-65-0))

# **Cálculos Doppler obstétricos**

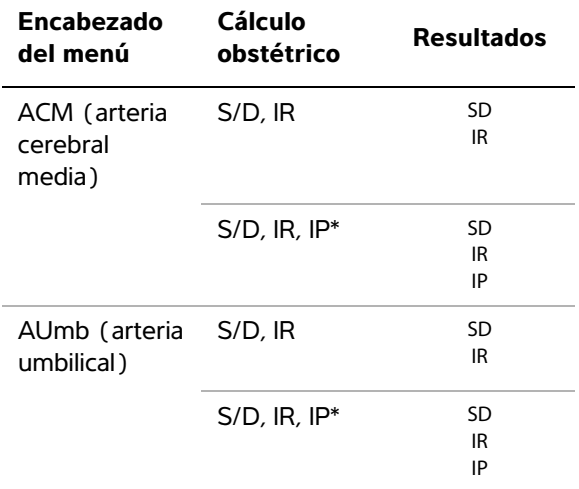

\*El cálculo requiere una medición realizada en un trazo.

# **Para calcular los parámetros ACM o AUmb (Doppler)**

*Nota: El sistema no proporciona un cociente ACM/AUmb a partir del IP (índice pulsátil).* 

- **1** Seleccione el tipo de examen **OB** y, continuación, seleccione **UPM** o **FP esta.** en el formulario de información del paciente.
- **2** En un trazo espectral del Doppler congelado, pulse la tecla CALC.
- **3** Haga lo siguiente para cada medición que necesite realizar:
	- **a** En el menú de cálculos, seleccione el nombre de la medición en **ACM** (arteria cerebral media) o **AUmb** (arteria umbilical).
	- **b** Sitúe los calibradores:
		- Para **S/D, IR**, sitúe el primer calibrador en el nivel máximo de la curva sistólica. Pulse la tecla SELECCIONAR y sitúe el segundo calibrador en la telediástole de la curva.
		- Para **S/D, IR, IP**, sitúe el calibrador al principio de la curva que desee y pulse la tecla SELECCIONAR. Utilice la almohadilla táctil para trazar manualmente el área deseada. Pulse la tecla FIJAR. Si los calibradores no están situados correctamente, el resultado del cálculo será inexacto.
	- **c** Guarde el cálculo. (Consulte **["Para guardar](#page-65-0)  un cálculo"** [en la página 56](#page-65-0).)

Solo se puede guardar un cálculo (**S/D, IR** o **S/D, IR, IP**).

# **Cálculos de partes blandas**

Los cálculos de partes blandas son Volumen, A.cadera y Prop.d:D. Para obtener instrucciones acerca de cómo calcular el volumen, consulte el apartado **["Cálculos de volumen"](#page-67-0)** en la página 58.

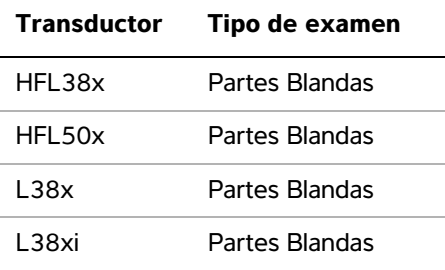

#### **Para calcular el ángulo de la cadera**

- **1** En una imagen bidimensional congelada, pulse la tecla CALC.
- **2** En el menú de cálculos, seleccione **Der** o **Izq**.
- **3** Seleccione **Lín base** en **A.cadera**.

Aparece una línea de referencia en la pantalla.

**4** Sitúe la línea de referencia y pulse la tecla FIJAR. (Consulte **["Trabajo con calibradores"](#page-60-0)** en la [página 51](#page-60-0).)

Aparecerá en la pantalla la línea A (línea alfa) y se seleccionará **Línea A** en el menú de cálculos.

**5** Sitúe la línea A y guarde la medición. (Consulte **["Para guardar un cálculo"](#page-65-0)** en la página 56.)

Aparecerá en la pantalla la línea B (línea beta) y se seleccionará **Línea B** en el menú de cálculos.

**6** Sitúe la línea B y guarde la medición.

#### **Para calcular la proporción d:D**

- **1** En una imagen bidimensional congelada, pulse la tecla CALC.
- **2** En el menú de cálculos, seleccione **Der** o **Izq**.
- **3** En **Prop.d:D**, seleccione **Cab.fém.** (cabeza del fémur).
- **4** Utilice la almohadilla táctil para situar y ajustar el tamaño del círculo. Pulse la tecla SELECCIONAR para alternar entre la posición y el tamaño.
- **5** Pulse la tecla FIJAR.

Se muestra automáticamente la línea de referencia con el calibrador izquierdo activo.

- **6** Sitúe el calibrador. (Consulte **["Trabajo con](#page-60-0)  calibradores"** [en la página 51.](#page-60-0))
- **7** Guarde la medición. (Consulte **["Para guardar](#page-65-0)  un cálculo"** [en la página 56](#page-65-0).)

# **Doppler transcraneal y cálculos orbitales**

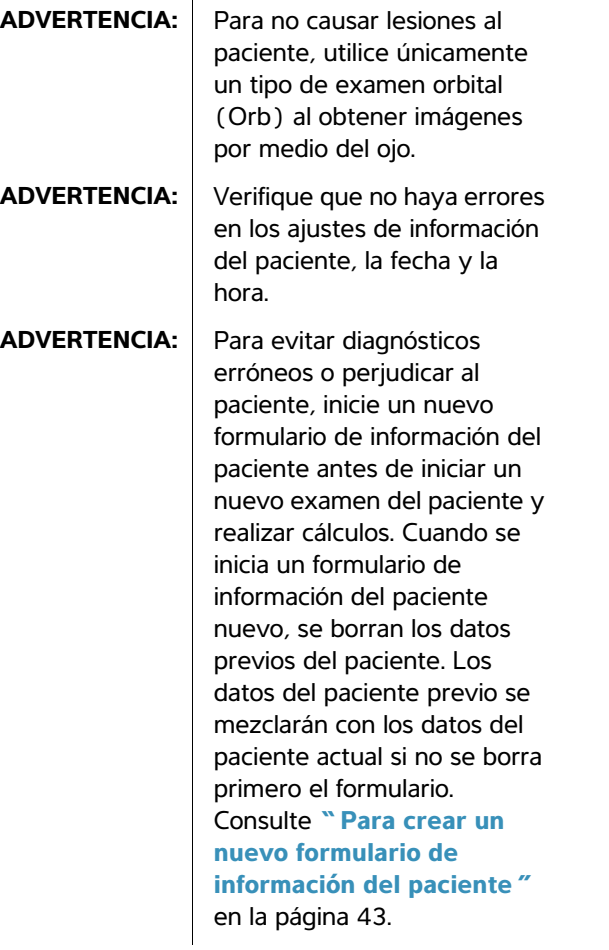

# **Cálculos transcraneales y orbitales**

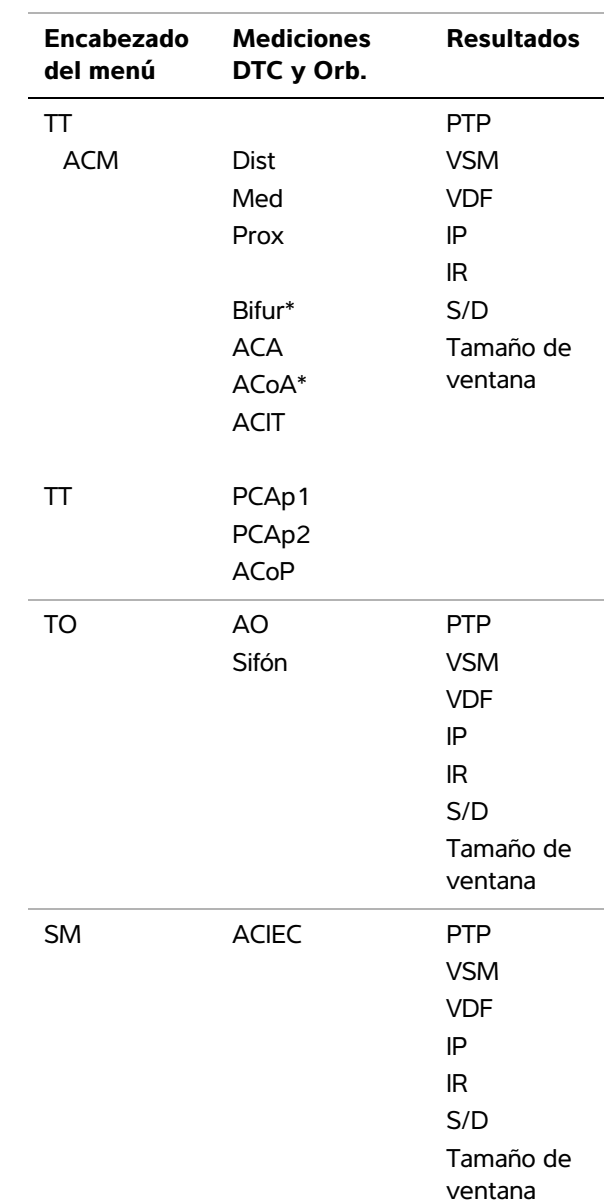

La tabla siguiente muestra las mediciones que deben realizarse para completar los cálculos orbitales (Orb) y del Doppler transcraneal (DTC). Para obtener definiciones de las abreviaturas y acrónimos, consulte el **["Glosario"](#page-202-0)** en la [página 193.](#page-202-0)

P21x Transcraneal (DTC), Orbital (Orb)

**Transductor Tipos de examen**

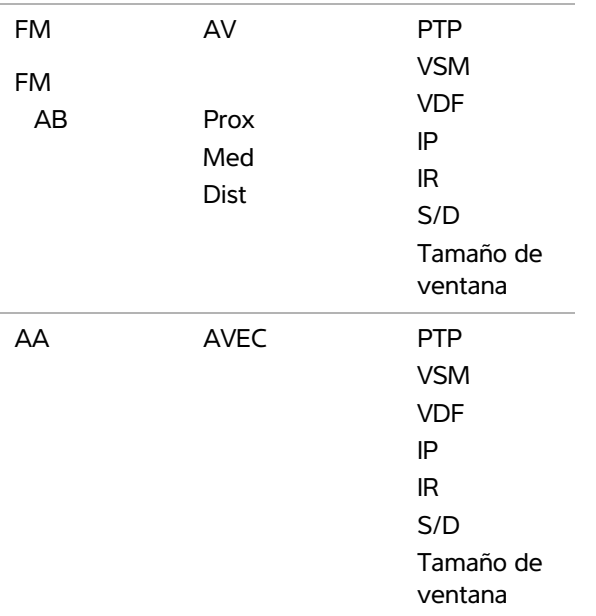

\*Disponible pero no necesario

#### **ADVERTENCIA:** Para no causar lesiones al

paciente, utilice únicamente un tipo de examen orbital (Orb) u oftálmico (Oft) al obtener imágenes por medio del ojo. La FDA ha establecido límites menores de energía acústico para uso oftálmico. El sistema no excederá estos límites únicamente si se selecciona el tipo de examen orbital u ofálmico.

#### **Para realizar un cálculo orbital o de Doppler transcraneal**

- **1** Seleccione el tipo de examen correcto:
	- **Orbital (Orb)** para medir la arteria oftálmica y el sifón.
	- **Transcraneal (DTC)** para otras mediciones.

Consulte **["Para cambiar el tipo de examen"](#page-48-0)** [en la página 39](#page-48-0).

- **2** En un trazo espectral del Doppler congelado, pulse la tecla CALC.
- **3** En el menú de cálculos, seleccione **Derecho** o **Izquierdo**.
- **4** Haga lo siguiente para cada medición que desee realizar:
	- **a** En el menú de cálculos, seleccione la medición. (Puede que tenga que seleccionar **Siguiente** o **Ant** para localizar la medición.)
	- **b** Realice una de las acciones siguientes:
		- Para una medición de trazo manual, utilice la almohadilla táctil para situar el calibrador. Pulse la tecla SELECCIONAR. Utilice la almohadilla táctil para trazar la curva. Si necesita hacer una corrección, seleccione **Des.** en la pantalla o pulse la tecla RETROCESO.
		- Para una medición de trazo automático, seleccione **Auto** en la pantalla y utilice la almohadilla táctil para situar el primer calibrador en el principio de la curva. Pulse la tecla SELECCIONAR y sitúe el segundo calibrador en el final de la curva.

Confirme que el contorno generado por el sistema es correcto. Si no está satisfecho con el trazo, obtenga una imagen de trazo espectral Doppler de alta calidad o realice un trazo manual.

- **c** Pulse la tecla FIJAR.
- **d** Guarde el cálculo. (Consulte **["Para guardar](#page-65-0)  un cálculo"** [en la página 56](#page-65-0).)

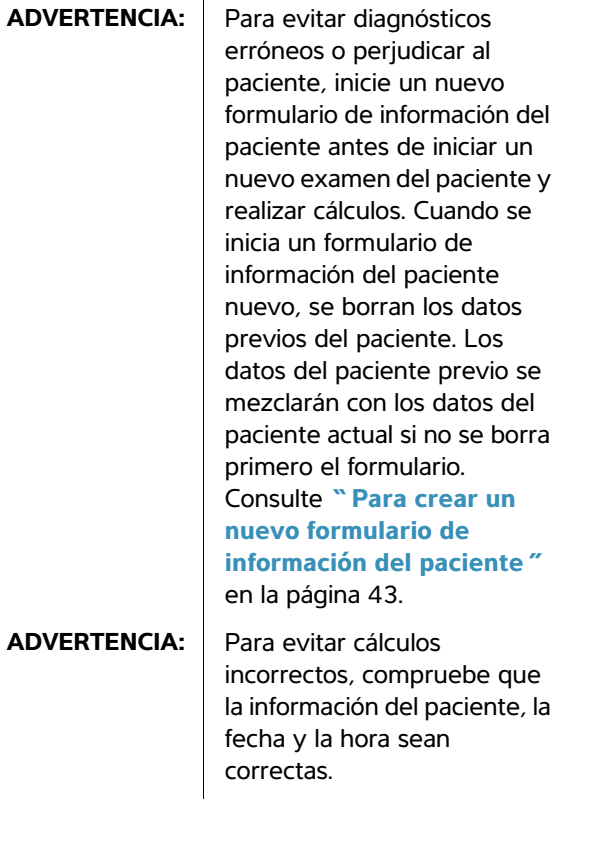

**Transductor Tipo de examen** C11x Vascular HFL38x Vascular L25x Vascular L38x Vascular L38xi Vascular SLAx Vascular

Cálculos vasculares **Cálculos vasculares** En la tabla siguiente se indican las mediciones vasculares que se pueden guardar en el informe del paciente. Para obtener definiciones de las abreviaturas y acrónimos, consulte el **["Glosario"](#page-202-0)** [en la página 193](#page-202-0)

#### **Cálculos vasculares**

.

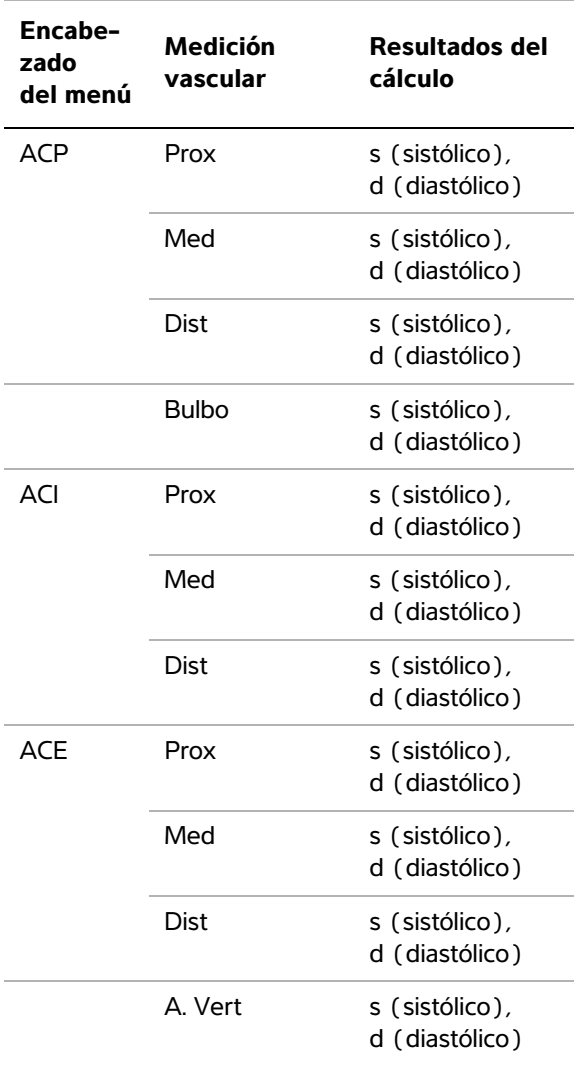

# **Para realizar un cálculo vascular**

Una vez realizadas las mediciones vasculares, se pueden seleccionar los valores utilizados en los cocientes ACI/ACP en la página del informe del paciente.

- **1** En un trazo espectral del Doppler congelado, pulse la tecla CALC.
- **2** En el menú de cálculos, seleccione **Derecho** o **Izquierdo**.
- **3** Haga lo siguiente para cada medición que desee realizar:
	- **a** En el menú de cálculos, seleccione el nombre de la medición.
	- **b** Utilice la almohadilla táctil para situar el calibrador en el nivel máximo de la curva sistólica.
	- **c** Pulse la tecla SELECCIONAR.

Aparece un segundo calibrador.

- **d** Utilice la almohadilla táctil para situar el segundo calibrador al final de la diástole en la curva.
- **e** Guarde el cálculo. (Consulte **["Para guardar](#page-65-0)  un cálculo"** [en la página 56](#page-65-0).)

# **Informe del paciente**

El informe del paciente contiene resultados de cálculos e información sobre el paciente. En los exámenes cardíacos, obstétricos, transcraneales y vasculares el informe del paciente contiene detalles y características adicionales.

Puede mostrar el informe del paciente en cualquier momento durante el examen.

El valor de un cálculo solo aparece si se realiza el cálculo. El símbolo de la libra (###) indica un valor que se encuentra fuera del intervalo de referencia (por ejemplo, cuando el valor es demasiado grande o demasiado pequeño). Los valores de cálculo que están fuera del intervalo de referencia no se incluyen en los cálculos derivados (por ejemplo, media).

#### **Para mostrar un informe de paciente**

- **1** Pulse la tecla INFOR.
- **2** Realice cualquiera de las acciones siguientes:
	- Para mostrar más páginas, seleccione **1/x** en la pantalla.
	- (Cardíaco, Vascular o DTC) Seleccione **Detalles** o **Resumen** en pantalla. En el resumen se utiliza la media de las entradas detalladas.
- **3** (Opcional) Pulse la tecla GUARDAR para guardar la página actual del informe del paciente.

Para salir del informe del paciente y volver a las imágenes, seleccione **Salir**.

#### **Para enviar un informe de paciente a un PC**

Puede enviar un informe de paciente a un PC como archivo de texto.

**1** Asegúrese de que la configuración es correcta. Consulte **["Para configurar el sistema para](#page-32-0)  [exportar datos a un PC"](#page-32-0)** en la página 23.

Asegúrese de que utiliza el cable de conexión proporcionado por FUJIFILM SonoSite. Otros cables de conexión pueden causar interferencias de sonido, incluso una señal Doppler inaudible.

**2** Seleccione **Env. inf.** en la pantalla.

# **Informes vasculares y cardíacos**

# <span id="page-92-0"></span>**Para eliminar una medición vascular o cardíaca**

- **1** En la página **Detalles** del informe del paciente, seleccione la medición mediante la almohadilla táctil. (La medición seleccionada aparece en color verde.)
- **2** Seleccione **Eliminar** en la pantalla.

La eliminación de algunas mediciones también elimina las mediciones relacionadas. Las mediciones eliminadas no se incluyen en la información de resumen.

# **(Vascular) Para modificar el cociente ACI/ACP**

 En la lista **Prop.**, en el informe vascular del paciente, seleccione mediciones para la proporción ACI/ACP para el lado derecho y el lado izquierdo.

# **(Cardíaco) Para ajustar la presión de la aurícula derecha**

 En la página **Resumen** del informe cardíaco del paciente, seleccione en la lista **AD**.

Si cambia el valor de presión de la AD predeterminado (5), variará el resultado del cálculo de la PSVD.

# **Informe DTC del paciente**

Los valores máximos para el cálculo de PTP aparecen en la página de resumen.

# **Para eliminar una fila de mediciones DTC**

- **1** En la página **Detalles** del informe del paciente, seleccione la medición PTP de la fila mediante la almohadilla táctil. (La medición seleccionada aparece en color verde.)
- **2** Seleccione **Eliminar** en la pantalla.

Las mediciones eliminadas no se incluyen en la información de resumen.

# **Informe obstétrico del paciente**

Las páginas del informe obstétrico del paciente tienen un espacio reservado para firmar los informes impresos.

#### **Para mostrar el informe de OB para gemelos del paciente**

- En el informe obstétrico del paciente, seleccione una de las siguientes opciones en pantalla:
	- **Gem. A/B** para informes individuales de los pacientes gemelos
	- **Comparar** para ver ambos gemelos en un informe de paciente

# **Para eliminar una medición obstétrica**

**1** En el informe obstétrico del paciente, seleccione la medición OB mediante la almohadilla táctil.

La medición seleccionada aparece en color verde.

**2** Seleccione **Eliminar** en la pantalla.

Para eliminar todas las mediciones, seleccione la etiqueta de mediciones, pulse la tecla SELECCIONAR y, a continuación, seleccione **Eliminar** en la pantalla.

#### **Para completar la Lista verif. anatómica obstétrica**

Puede documentar las estructuras anatómicas revisadas.

 En la página **Lista verif. anatómica**, en el informe obstétrico del paciente, seleccione las casillas.

Pulse la tecla de TABULADOR para desplazarse entre los campos y la BARRA ESPACIADORA para seleccionar y anular la selección de elementos en la lista de comprobación.

#### **Para completar el perfil biofísico obstétrico**

 En la página 2 del informe obstétrico del paciente, seleccione valores debajo de **PBF**.

El total se calcula al seleccionar valores. CTR (cardiotocografía en reposo) es opcional.

#### **Para mostrar gráficos obstétricos**

Puede mostrar gráficos OB si los campos **UPM** o **FP esta.** están completos en el formulario de información del paciente.

- **1** En el informe obstétrico del paciente, seleccione **Gráficos** en pantalla.
- **2** En la lista **Gráfs**, seleccione la medición/autor que desee.

Se mostrará el gráfico de la medición seleccionada. Puede seleccionar otra

medición/autor o seleccionar **1/x** en la pantalla.

En el caso de gemelos, los dos conjuntos de mediciones se representan en el mismo gráfico.

- **3** (Opcional) Pulse la tecla GUARDAR para guardar la página del gráfico actual.
- **4** Seleccione una de las siguientes opciones en la pantalla:
	- **Infor.** para regresar a la página previa del informe del paciente
	- **Salir** para volver al modo de imagen en directo

# **Hojas de trabajo de MEDE y MUS**

Esta función es opcional.

#### **Para mostrar una hoja de trabajo de MEDE**

Las hojas de trabajo de MEDE contienen los resultados de los cálculos de MEDE y listas de verificación que usted puede completar.

- **1** Al final de un examen o durante el mismo, pulse la tecla INFORME.
- **2** Seleccione **MEDE** en la pantalla.
- **3** Seleccione la hoja de trabajo en la lista **Hoja de trabajo** o seleccionando **x/x** en pantalla.

# **Para mostrar una hoja de trabajo de MUS**

Las hojas de trabajo de MUS tienen listas en las que podrá realizar selecciones y un campo para introducir comentarios.

- **1** Al final de un examen o durante el mismo, pulse la tecla INFORME.
- **2** Seleccione **MUS** en la pantalla.
- **3** Seleccione la hoja de trabajo en la lista **Hoja de trabajo**.

Para ver más páginas de la hoja de trabajo,

seleccione **x/x** en la pantalla. Cada hoja de trabajo tiene su propio campo Comentarios, que sigue en la pantalla aunque vea otra página de la hoja de trabajo.

Si desea guardar la página de una hoja de trabajo, pulse la tecla Guardar.

# **Capítulo 5: Referencias de medición**

# **Exactitud de las mediciones**

Las mediciones del sistema no definen ningún parámetro fisiológico o anatómico específico. Más bien, el resultado es una medición de determinada propiedad física, tal como la distancia, que el facultativo debe interpretar. La precisión de los valores radica en que pueda ubicar los calibradores sobre un solo píxel. Los valores no incluyen las anomalías acústicas del cuerpo.

Los resultados de las mediciones bidimensionales de distancia lineal se expresan en centímetros, con un decimal si la medición es de diez unidades o mayor y con dos decimales si la medición es menor de diez.

Los componentes de la medición de distancia lineal tienen la exactitud y el intervalo indicados en las tablas siguientes.

# **Tabla 1: Exactitud e intervalo de las mediciones bidimensionales**

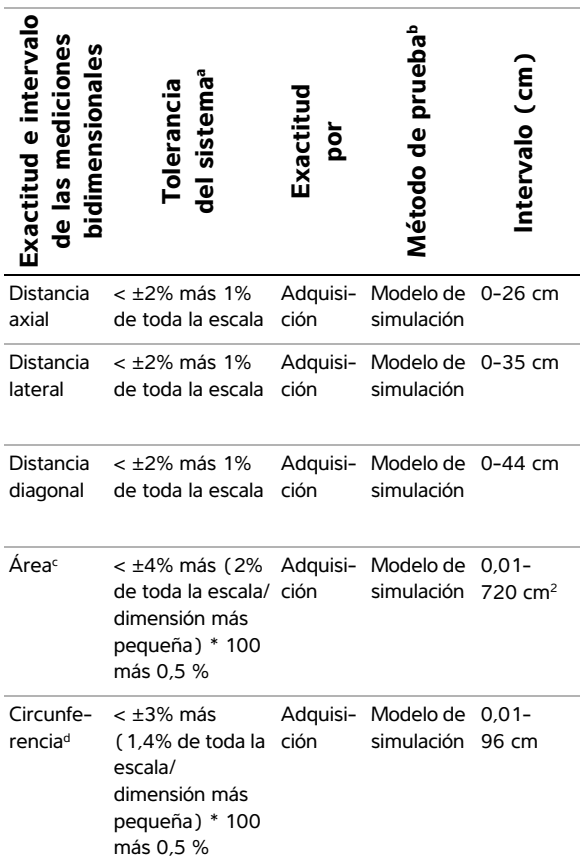

- a. La escala completa para distancia implica la profundidad máxima de la imagen.
- b. Se utilizó un modelo de simulación RMI 413a con atenuación de 0,7 dB/cm MHz.
- c. La exactitud del área se define mediante la siguiente ecuación:

% de tolerancia =  $((1 + error lateral) * (1 + error axial) 1) * 100 + 0.5%$ .

d. La exactitud de la circunferencia se define como el valor mayor de la exactitud lateral o axial, mediante la siguiente ecuación:

% tolerancia =  $(\sqrt{2})$  (máximo de 2 errores) \* 100) + 0.5%.

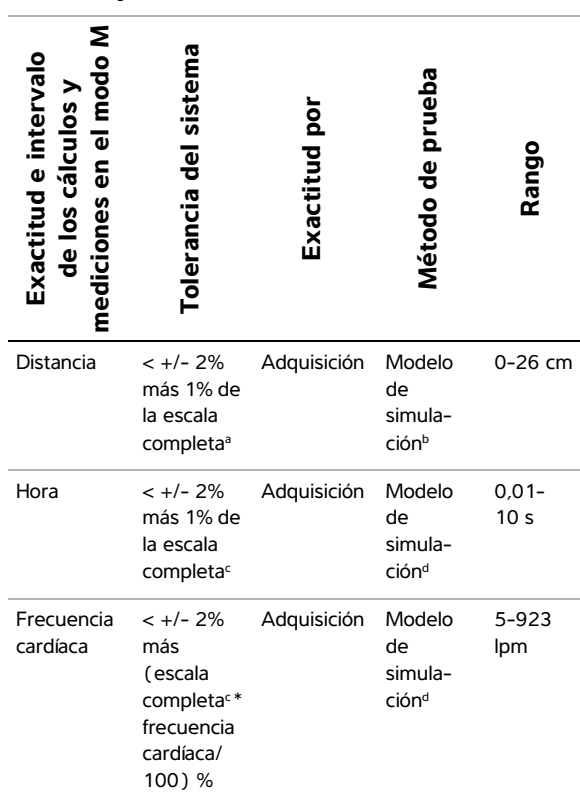

# **Tabla 2: Exactitud e intervalo de los cálculos y mediciones en el modo M**

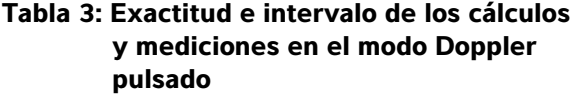

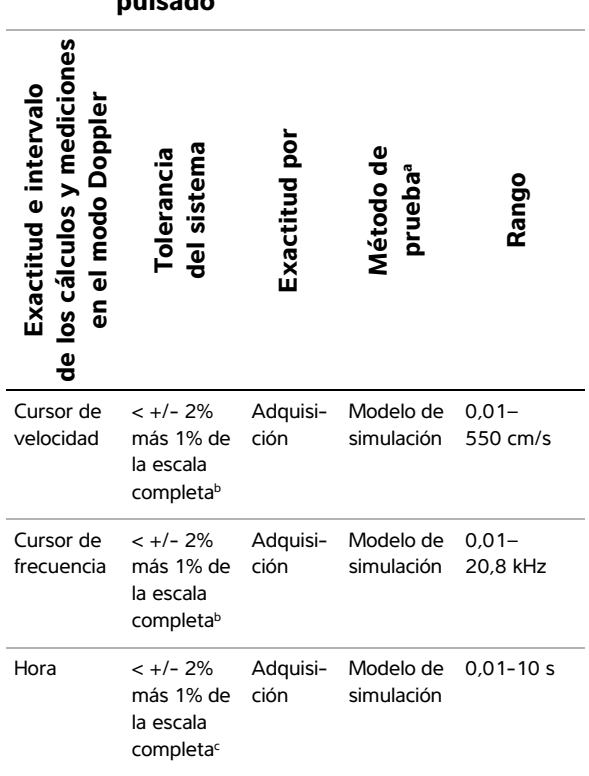

- a. La escala completa para distancia implica la profundidad máxima de la imagen.
- b. Se utilizó un modelo de simulación RMI 413a con atenuación de 0,7 dB/cm MHz.
- c. La escala completa para tiempo implica el tiempo total mostrado en la imagen gráfica desplazable.
- d. Se utilizó un equipo de prueba especial FUJIFILM SonoSite.
- a. Se utilizó un equipo de prueba especial FUJIFILM SonoSite.
- b. La escala completa de frecuencia o velocidad implica la frecuencia o magnitud de velocidad total que aparece en la imagen gráfica desplazable.
- c. La escala completa de tiempo implica el tiempo total mostrado en la imagen gráfica desplazable.

# **Fuentes de error en las mediciones**

En general, es posible introducir dos tipos de error en la medición:

**Error de adquisición** Son los errores introducidos por los circuitos electrónicos del sistema de ecografía relacionados con la adquisición, la conversión y el procesamiento de señales para su presentación en pantalla. Además, se introducen errores de cómputo y presentación mediante la generación de un factor de escala de píxel, la aplicación de dicho factor a las posiciones de los calibradores en la pantalla y la presentación de la medición.

**Error algorítmico** Errores generados por las mediciones, que se introducen para efectuar cálculos más avanzados. Este error está asociado a las matemáticas de números decimales frente a las de números enteros, que están sujetas a errores introducidos al redondear (en lugar de truncar) los resultados para visualizar determinado número de cifras significativas en el cálculo.

# **Publicaciones y terminología relacionadas con las mediciones**

En los siguientes apartados se presentan las publicaciones y la terminología empleadas para cada resultado de cálculo.

La terminología y las mediciones cumplen las normas publicadas por la AIUM.

# **Referencias sobre cardiología**

# **Aceleración (AC.) en cm/s2**

Zwiebel, W.J. *Introduction to Vascular Ultrasonography*. 4th ed., W.B. Saunders Company, (2000), 52.

AC. = abs (variación de la velocidad/variación del tiempo)

# **Tiempo de aceleración (AT) en ms**

Oh, J.K., J.B. Seward, A.J. Tajik. *The Echo Manual*. 2nd ed., Lippincott, Williams, and Wilkins, (1999), 219.

# **Área de la válvula aórtica (AVA) derivada de la ecuación de continuidad en cm2**

Reynolds, Terry. *The Echocardiographer's Pocket Reference*. 2nd ed., School of Cardiac Ultrasound, Arizona Heart Institute, (2000), 393, 442.

$$
A_2 = A_1 * V_1/V_2
$$

donde:  $A_2$  = área de la válvula aórtica  $A_1$  = área del TSVI; V<sub>1</sub> = velocidad en el TSVI;  $V_2$  = velocidad en la válvula aórtica TSVI = tracto de salida del ventrículo izquierdo

AVA (VP  $_{\text{TSVI}}$  / VP  $_{\text{AO}}$ ) \* AST  $_{\text{TSVI}}$ 

AVA (IVT  $_{TSVI}$  / IVT<sub>AO</sub>) \* ACT  $_{TSVI}$ 

# **Área de superficie corporal (BSA) en m2**

Grossman, W. *Cardiac Catheterization and Angiography*. Filadelfia: Lea and Febiger, (1980), 90.

 $BSA = 0.007184 * Peso<sup>0.425</sup> * Altura<sup>0.725</sup>$ 

Peso = kilogramos

Altura = centímetros

# **Índice cardíaco (IC) en l/min/m2**

Oh, J.K., J.B. Seward, A.J. Tajik. *The Echo Manual*. 2nd Edition, Boston: Little, Brown and Company, (1999), 59.

 $IC = GC/BSA$ 

donde: GC = Gasto cardíaco BSA = Área de superficie corporal

# **Gasto cardíaco (GC) en l/min**

Oh, J.K., J.B. Seward, A.J. Tajik *The Echo Manual*. 2nd ed., Lippincott, Williams, and Wilkins, (1999), 59.

 $GC = (VS * FC)/1000$ 

donde: GC = Gasto cardíaco

VS = Volumen sistólico FC = Frecuencia cardíaca

# **Área de corte transversal (ACT) en cm2**

Reynolds, Terry. *The Echocardiographer's Pocket Reference*. 2nd ed., School of Cardiac Ultrasound, Arizona Heart Institute, (2000), 383.

 $ACT = 0.785 * D<sup>2</sup>$ 

donde : D = diámetro de la anatomía de interés

# **Tiempo de desaceleración en ms**

Reynolds, Terry. *The Echocardiographer's Pocket Reference*. 2nd ed., School of Cardiac Ultrasound, Arizona Heart Institute, (2000), 453.

|tiempo a - tiempo b|

# **Delta presión: Delta tiempo (dP:dT) en mmHg/s**

Otto, C.M. *Textbook of Clinical Echocardiography*. 2nd ed., W.B. Saunders Company, (2000), 117, 118.

32 mm Hg/intervalo de tiempo en segundos

# **Cociente E:A en cm/s**

E:A = velocidad E/velocidad A

# **Cociente E/Ea**

Reynolds, Terry. *The Echocardiographer's Pocket Reference*. 2nd ed., School of Cardiac Ultrasound, Arizona Heart Institute, (2000), 225.

Velocidad E/Velocidad Ea

donde: Velocidad E = velocidad E de la válvula mitral Ea = velocidad E anular, también conocida como: E cebado

# **Orificio regurgitante eficaz (ORE) in mm2**

Reynolds, Terry. *The Echocardiographer's Pocket Reference*. 2nd ed., School of Cardiac Ultrasound, Arizona Heart Institute, (2000), 455.

 $ORE = 6.28 (r<sup>2</sup>) * Va/RM Vel$  $\mu$ donde:  $r = \text{radio}$ 

Va = velocidad de aliasing

# **Fracción de eyección (FE), porcentaje**

Oh, J.K., J.B. Seward, A.J. Tajik. *The Echo Manual*. 2nd ed., Lippincott, Williams, and Wilkins, (1999), 40.

FE = ((VDFVI – VSFVI) / VDFVI) \* 100%

donde: FE = Fracción de eyección VDFVI = Volumen telediastólico del ventrículo izquierdo VSFVI = Volumen telesistólico del ventrículo izquierdo

# **Tiempo transcurrido (ET) en ms**

ET = tiempo entre los cursores de velocidad en milisegundos

# **Frecuencia cardíaca (FC) en lpm**

FC = valor de 3 dígitos introducido por el usuario o calculado conforme a una imagen en modo M y modo Doppler de un ciclo cardíaco

# **Fracción de engrosamiento del tabique interventricular (TIV), porcentaje**

Laurenceau, J. L., M.C. Malergue. *The Essentials of Echocardiography*. La Haya: Martinus Nijhoff, (1981), 71.

FETIV = ((TIVS – TIVD) / TIVD) \* 100%

donde: TIVS = Grosor sistólico del tabique interventricular TIVD = Grosor diastólico del tabique interventricular

# **Tiempo de relajación isovolumétrico (TRIV) en ms**

Reynolds, Terry. *The Echocardiographer's Pocket Reference*. School of Cardiac Ultrasound, Arizona Heart Institute, (1993), 146.

|tiempo a - tiempo b|

# **Aurícula izquierda/Aorta (AI/Ao)**

Feigenbaum, H. *Echocardiography*. Filadelfia: Lea and Febiger, (1994), 206, Figure 4-49.

# **Volúmenes finales del ventrículo izquierdo (Teicholz) en ml**

Teichholz, L.E., T. Kreulen, M.V. Herman, et. al. "Problems in echocardiographic volume determinations: echocardiographic-angiographic correlations in the presence or absence of asynergy." *American Journal of Cardiology*, (1976), 37:7.

 $VSFVI = (7.0 * DVIS<sup>3</sup>)/(2.4 + DVIS)$ 

donde: VSFVI = Volumen telesistólico del ventrículo izquierdo DVIS = Diámetro sistólico del ventrículo izquierdo

 $VDFVI = (7.0 * DVID<sup>3</sup>)/(2.4 + DVID)$ 

donde VDFVI = Volumen tele diastólico del ventrículo izquierdo DVID = Diámetro diastólico del ventrículo izquierdo

# **Masa del ventrículo izquierdo en gramos para 2D**

Schiller, N.B., P.M. Shah, M. Crawford, et. al. "Recommendations for Quantification of the Left Ventricle by Two-Dimensional Echocardiography." Journal of American Society of Echocardiography. Septiembre-octubre de 1998, 2:364.

Masa VI = 1,05  $*$  { $(5/6) * A1 * (a + d + t)$ ] -  $(5/6) * A2 *$  $(a + d)]$ 

donde: A1 = Área del eje corto, diástole (Epi)

> A2 = Área del eje corto, diástole (Endo)

a = Semieje mayor o largo

d = Semieje mayor truncado desde el diámetro del eje corto más ancho hasta el plano del anillo mitral

t = Grosor miocárdico

# **Masa del ventrículo izquierdo en gramos para Modo M**

Oh, J.K., J.B. Seward, A.J. Tajik. *The Echo Manual*. 2nd Edition, Boston: Little, Brown and Company, (1999), 39.

Masa VI = 1,04 [ (DIVI + GPT + GTIV)<sup>3</sup> – DIVI<sup>3</sup>] \* 0,8 + 0,6

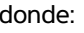

LVID = Dimensión interna GPT = Grosor de la pared posterior GTIV = Grosor del tabique interventricular 1,04 = Densidad relativa del miocardio 0,8 = Factor de corrección

# **Volumen del ventrículo izquierdo: método biplanar en ml**

Schiller, N.B., P.M. Shah, M. Crawford, et.al. "Recommendations for Quantitation of the Left Ventricle by Two-Dimensional Echocardiography." *Journal of American Society of Echocardiography*. September-October 1989, 2:362.

$$
V = \left(\frac{\pi}{4}\right) \sum_{i=1}^{n} a_i b_i \left(\frac{L}{n}\right)
$$

donde: V = Volumen en ml

a = Diámetro b = Diámetro n = Número de segmentos

- $(n = 20)$
- $L =$  Longitud
- i = Segmento

#### **Volumen del ventrículo izquierdo: método uniplanar en ml**

Schiller, N.B., P.M. Shah, M. Crawford, et.al. "Recommendations for Quantitation of the Left Ventricle by Two-Dimensional Echocardiography." *Journal of American Society of Echocardiography*. September-October 1989, 2:362.

$$
V = \left(\frac{\pi}{4}\right) \sum_{i=1}^{n} a_i^2 \left(\frac{L}{n}\right)
$$

donde: V = Volumen a = Diámetro n = Número de segmentos  $(n = 20)$  $L =$  Longitud i = Segmento

# **Acortamiento fraccional de la dimensión ventricular izquierda (DVI), porcentaje**

Oh, J.K., J.B. Seward, A.J. Tajik. *The Echo Manual*. Boston: Little, Brown and Company, (1994), 43-44.

AFDVI = ((DVID – DVIS) / DVID) \* 100%

donde: DVID = Diámetro diastólico del ventrículo izquierdo DVIS = Diámetro sistólico del ventrículo izquierdo

# **Engrosamiento fraccional de la pared posterior del ventrículo izquierdo (EFPPVI), porcentaje**

Laurenceau, J. L., M.C. Malergue. *The Essentials of Echocardiography*. La Haya: Martinus Nijhoff, (1981), 71.

EFPPVI =  $($  (PPVIS – PPVID) / PPVID)  $*$  100%

donde: PPVIS = Grosor sistólico de la pared posterior del ventrículo izquierdo PPVID = Grosor de la pared posterior del ventrículo izquierdo en la diástole

# **Velocidad media (Vmed) en cm/s**

Vmed = velocidad media

# **Área de la válvula mitral (AVM) en cm2**

Reynolds, Terry. *The Echocardiographer's Pocket Reference*. 2nd ed., School of Cardiac Ultrasound, Arizona Heart Institute, (2000), 391, 452.

 $AVM = 220/THP$ 

donde: THP = mitad del tiempo de presión *Nota: 220 es una constante calculada empíricamente y es posible que no pronostique correctamente el área de la válvula mitral en las válvulas mitrales protésicas. La ecuación de continuidad del área de la válvula mitral puede utilizarse en las válvulas mitrales protésicas para predecir el área del orificio efectivo.*

# **Flujo de VM en ml/s**

Reynolds, Terry. *The Echocardiographer's Pocket Reference*. 2nd ed., School of Cardiac Ultrasound, Arizona Heart Institute, (2000), 396.

Flujo =  $6,28$  ( $r^2$ ) \* Va

 $donde: r = radio$ 

Va = velocidad de aliasing

# **Gradiente de presión (GrP) en mm Hg**

Oh, J.K., J.B. Seward, A.J. Tajik. *The Echo Manual*. 2nd ed., Lippincott, Williams, and Wilkins, (1999), 64.

 $GrP = 4 * (Velocidad)<sup>2</sup>$ 

Gradiente de presión E máximo (GP E)

GP  $E = 4 * PE^2$ 

Gradiente de presión A máximo (GP A)

 $GP A = 4 * PA<sup>2</sup>$ 

Gradiente de presión máximo (GPmáx)

GPmáx =  $4 * VP<sup>2</sup>$ 

Gradiente de presión medio (GPmedia)

GPmedia = Promedio de gradientes de presión/Duración del flujo

# **Mitad de tiempo de presión (THP) en ms**

Reynolds, Terry. *The Echocardiographer's Pocket Reference*. 2nd ed., School of Cardiac Ultrasound, Arizona Heart Institute, (2000), 391.

 $THP = TD * 0.29$ 

donde: TD = tiempo de desaceleración

# **Área superficial proximal con isovelocidad (PISA) en cm2**

Oh, J.K., J.B. Seward, A.J. Tajik. *The Echo Manual*. 2nd ed., Boston: Little, Brown and Company, (1999), 125.

 $PISA = 2\pi r^2$ 

donde:  $2\pi = 6.28$ 

 $r =$  radio de aliasing

# **Qp/Qs**

Reynolds, Terry. *The Echocardiographer's Pocket Reference*. 2nd ed., School of Cardiac Ultrasound, Arizona Heart Institute, (2000), 400.

Qp/Qs = sitio VS Qp/sitio VS Qs

Los sitios VS variarán dependiendo de la localización de la derivación.

# **Fracción regurgitante (FR) en porcentaje**

Oh, J.K., J.B. Seward, A.J. Tajik. *The Echo Manual*. Boston: Little, Brown and Company, (1999), 125.

 $FR = VR / VM VS$ 

donde: VR = Volumen regurgitante VM VS = Volumen sistólico mitral

# **Volumen regurgitante (VR) en ml**

Reynolds, Terry. *The Echocardiographer's Pocket Reference*. School of Cardiac Ultrasound, Arizona Heart Institute, (2000), 396, 455.

 $VR = ORF * RM IVT$ 

# **Presión sistólica del ventrículo derecho (PSVD) en mm Hg**

Reynolds, Terry. *The Echocardiographer's Pocket Reference*. School of Cardiac Ultrasound, Arizona Heart Institute, (1993), 152.

 $PSVD = 4 * (Vmáx TR)<sup>2</sup> + PAD$ 

donde: PAD = Presión auricular derecha

# **S/D**

Reynolds, Terry. *The Echocardiographer's Pocket Reference*. 2nd ed., School of Cardiac Ultrasound, Arizona Heart Institute, (2000), 217.

Velocidad S / Velocidad D

donde: Velocidad S = onda S de la vena pulmonar Velocidad D = onda D de la vena pulmonar

# **Índice sistólico (IS) en ml/m2**

*Mosby's Medical, Nursing, & Allied Health Dictionary*, 4th ed., (1994), 1492.

 $IS = V.S/BSA$ 

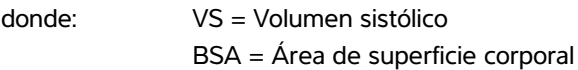

# **Volumen sistólico (VS) en modo Doppler en ml**

Oh, J.K., J.B. Seward, A.J. Tajik. *The Echo Manual*. 2nd ed., Lippincott, Williams, and Wilkins, (1999), 40, 59, 62.

 $VS = (ACT * INT)$ 

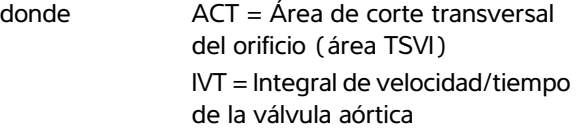

# **Área de la válvula tricúspide (TVA)**

Reynolds, Terry. *The Echocardiographer's Pocket Reference*. 2nd ed., School of Cardiac Ultrasound, Arizona Heart Institute, (2000), 55, 391, 452.

 $TVA = 220 / THP$ 

# **Volumen sistólico (VS) en modo bidimensional y en modo M en ml**

Oh, J.K., J.B. Seward, A.J. Tajik. *The Echo Manual*. 2nd ed., Boston: Little, Brown and Company, (1994), 44.

VS = (VDFVI – VSFVI)

donde: VS = Volumen sistólico VDFVI = Volumen telediastólico del ventrículo izquierdo VSFVI = Volumen tele sistólico del ventrículo izquierdo

# **Integral de velocidad/tiempo (IVT) en cm**

Reynolds, Terry. *The Echocardiographer's Pocket Reference*. 2nd ed., School of Cardiac Ultrasound, Arizona Heart Institute, (2000), 383.

 $IVT = suma$  de abs (velocidad [n])

donde: Trazo automático: distancia (cm) que recorre la sangre con cada período de eyección. Las velocidades son valores absolutos.

# **Referencias sobre obstetricia**

# **Índice de líquido amniótico (ILA)**

Jeng, C. J., et al. "Amniotic Fluid Index Measurement with the Four Quadrant Technique During Pregnancy." *The Journal of Reproductive Medicine*, 35:7 (July 1990), 674-677.

# **Edad ecográfica media (AUA)**

El sistema ofrece una AUA derivada de las mediciones de componentes de las tablas de medición.

# **Fecha estimada del parto (EDD) según la edad de ecografía media (AUA)**

Los resultados se presentan en formato de mes/día/año.

EDD = fecha del sistema + (280 días – AUA en días)

# **Fecha estimada de parto (EDD) según el último periodo menstrual (LMP)**

La fecha introducida en la información de UPM de la paciente debe ser anterior a la fecha actual.

Los resultados se presentan en formato de mes/día/año.

 $EDD =$  fecha  $LMP + 280$  días

# **Peso fetal estimado (EFW)**

Hadlock, F., et al. "Estimation of Fetal Weight with the Use of Head, Body, and Femur Measurements, A Prospective Study." *American Journal of Obstetrics and Gynecology*, 151:3 (February 1, 1985), 333-337.

Hansmann, M., et al. *Ultrasound Diagnosis in Obstetrics and Gynecology*. New York: Springer-Verlag, (1986), 154.

Osaka University. *Ultrasound in Obstetrics and Gynecology*. (July 20, 1990), 103-105.

Shepard M.J., V. A. Richards, R. L. Berkowitz, et al. "An Evaluation of Two Equations for Predicting Fetal Weight by Ultrasound." *American Journal of Obstetrics and Gynecology*, 142:1 (January 1, 1982), 47-54.

University of Tokyo, Shinozuka, N. FJSUM, et al. "Standard Values of Ultrasonographic Fetal Biometry." *Japanese Journal of Medical Ultrasonics*, 23:12 (1996), 880, Equation 1.

# **Edad gestacional (GA) según el último periodo menstrual (UPM)**

Edad gestacional deducida de la fecha del UPM introducida en el formulario de información del paciente.

Los resultados se muestran en semanas y días y se calculan de la forma siguiente:

GA(UPM) = fecha del sistema – fecha del UPM

# **Edad gestacional (GA) según el último periodo menstrual (UPMd) deducido de la fecha prevista establecida (FP esta.)**

Igual que GA según la FP esta.

La edad gestacional deducida del UPM deducido por el sistema mediante la fecha prevista establecida introducida en el formulario de información del paciente.

Los resultados se muestran en semanas y días y se calculan de la forma siguiente:

GA(UPMd) = fecha del sistema – UPMd

# **Último periodo menstrual deducido (UPMd) según la fecha prevista establecida (FP esta.)**

Los resultados se presentan en formato de mes/día/año.

UPMd(FP esta.) = FP esta.  $-$  280 días

# **Tablas de edad gestacional**

# **Perímetro abdominal (AC)**

Hadlock, F., et al. "Estimating Fetal Age: Computer-Assisted Analysis of Multiple Fetal Growth Parameters." *Radiology*, 152: (1984), 497-501.

Hansmann, M., et al. *Ultrasound Diagnosis in Obstetrics and Gynecology*. New York: Springer-Verlag, (1986), 431.

University of Tokyo, Shinozuka, N. FJSUM, et al. "Standard Values of Ultrasonographic Fetal Biometry." *Japanese Journal of Medical Ultrasonics*, 23:12 (1996), 885.

# **ADVERTENCIA:** La edad gestacional que se

calcula con el sistema FUJIFILM SonoSite no corresponde a la edad en la referencia antes mencionada para las mediciones del perímetro abdominal (CA) de 20,0 cm y 30,0 cm. El algoritmo implementado extrapola la edad gestacional a partir de la pendiente de la curva de todas las mediciones de la tabla, en lugar de disminuir la edad gestacional para mediciones de CA mayores como se indica en la tabla de referencia. Esto hace que la edad gestacional aumente siempre de forma proporcional al CA.

# **Diámetro biparietal (BPD)**

Chitty, L. S. and D.G. Altman. "New charts for ultrasound dating of pregnancy." *Ultrasound in Obstetrics and Gynecology* 10: (1997), 174-179, Table 3.

Hadlock, F., et al. "Estimating Fetal Age: Computer-Assisted Analysis of Multiple Fetal Growth Parameters." *Radiology*, 152: (1984), 497-501.

Hansmann, M., et al. *Ultrasound Diagnosis in Obstetrics and Gynecology*. New York: Springer-Verlag, (1986), 440.

Osaka University. *Ultrasound in Obstetrics and Gynecology*. (July 20, 1990), 98.

University of Tokyo, Shinozuka, N. FJSUM, et al. "Standard Values of Ultrasonographic Fetal Biometry." *Japanese Journal of Medical Ultrasonics*, 23:12 (1996), 885.

# **Cisterna magna (CM)**

Mahony, B.; P. Callen, R. Filly, and W. Hoddick. "The fetal cisterna magna." *Radiology*, 153: (December 1984), 773-776.

#### **Longitud céfalo-caudal (CRL)**

Hadlock, F., et al. "Fetal Crown-Rump Length: Re-evaluation of Relation to Menstrual Age (5-18 weeks) with High-Resolution, Real-Time Ultrasound." *Radiology*, 182: (February 1992), 501-505.

Hansmann, M., et al. *Ultrasound Diagnosis in Obstetrics and Gynecology*. New York: Springer-Verlag, (1986), 439.

Osaka University. *Ultrasound in Obstetrics and Gynecology*. (July 20, 1990), 20 and 96.

Tokyo University. "Gestational Weeks and Computation Methods." *Ultrasound Imaging Diagnostics*, 12:1 (1982-1), 24-25, Table 3.

#### **Longitud femoral (FL)**

Chitty, L. S. and D.G. Altman. "New charts for ultrasound dating of pregnancy." *Ultrasound in Obstetrics and Gynecology* 10: (1997), 174-179, Table 8, 186.

Hadlock, F., et al. "Estimating Fetal Age: Computer-Assisted Analysis of Multiple Fetal Growth Parameters." *Radiology*, 152: (1984), 497-501.

Hansmann, M., et al. *Ultrasound Diagnosis in Obstetrics and Gynecology*. New York: Springer-Verlag, (1986), 431.

Osaka University. *Ultrasound in Obstetrics and Gynecology*. (July 20, 1990), 101-102.

University of Tokyo, Shinozuka, N. FJSUM, et al. "Standard Values of Ultrasonographic Fetal Biometry." *Japanese Journal of Medical Ultrasonics*, 23:12 (1996), 886.

# **Área del tórax fetal (ATF)**

Osaka University. *Ultrasound in Obstetrics and Gynecology*. (July 20, 1990), 99-100.

# **Saco gestacional (GS)**

Hansmann, M., et al. *Ultrasound Diagnosis in Obstetrics and Gynecology*. New York: Springer-Verlag, (1986).

Nyberg, D.A., et al. "Transvaginal Ultrasound." *Mosby Yearbook*, (1992), 76.

Las mediciones del saco gestacional proporcionan una edad fetal basada en el promedio de mediciones de una, dos o tres distancias. Sin embargo, la ecuación de Nyberg para la edad gestacional requiere las tres distancias para proporcionar un cálculo exacto.

Tokyo University. "Gestational Weeks and Computation Methods." *Ultrasound Imaging Diagnostics*, 12:1 (1982-1).

# **Perímetro cefálico (HC)**

Chitty, L. S. and D.G. Altman. "New charts for ultrasound dating of pregnancy." *Ultrasound in Obstetrics and Gynecology* 10: (1997), 174-191, Table 5, 182.

Hadlock, F., et al. "Estimating Fetal Age: Computer-Assisted Analysis of Multiple Fetal Growth Parameters." *Radiology*, 152: (1984), 497-501.

Hansmann, M., et al. *Ultrasound Diagnosis in Obstetrics and Gynecology*. New York: Springer-Verlag, (1986), 431.

# **Húmero (LH)**

Jeanty, P.; F. Rodesch; D. Delbeke; J. E. Dumont. "Estimate of Gestational Age from Measurements of Fetal Long Bones." *Journal of Ultrasound in Medicine.* 3: (February 1984), 75-79.

# **Diámetro fronto-occipital (OFD)**

Hansmann, M., et al. *Ultrasound Diagnosis in Obstetrics and Gynecology*. New York: Springer-Verlag, (1986), 431.

# **Tibia**

Jeanty, P.; F. Rodesch; D. Delbeke; J. E. Dumont. "Estimate of Gestational Age from Measurements of Fetal Long Bones." *Journal of Ultrasound in Medicine.* 3: (February 1984), 75-79.

# **Diámetro transversal del tórax (TTD)**

Hansmann, M., et al. *Ultrasound Diagnosis in Obstetrics and Gynecology*. New York: Springer-Verlag, (1986), 431.

# **Tablas de análisis del crecimiento**

# **Perímetro abdominal (AC)**

Chitty, Lyn S. et al. "Charts of Fetal Size: 3. Abdominal Measurements." *British Journal of Obstetrics and Gynaecology* 101: (February 1994), 131, Appendix: AC-Derived.

Hadlock, F., et al. "Estimating Fetal Age: Computer-Assisted Analysis of Multiple Fetal Growth Parameters." *Radiology*, 152: (1984), 497-501.

Jeanty P., E. Cousaert, and F. Cantraine. "Normal Growth of the Abdominal Perimeter." *American Journal of Perinatology*, 1: (January 1984), 129-135.

(También publicado en Hansmann, Hackeloer, Staudach y Wittman. *Ultrasound Diagnosis in Obstetrics and Gynecology*. Springer-Verlag, Nueva York, (1986), 179, Tabla 7, 7.13.)

# **Diámetro biparietal (BPD)**

Chitty, Lyn S. et al. "Charts of Fetal Size: 2. Head Measurements." *British Journal of Obstetrics and Gynaecology* 101: (January 1994), 43, Appendix: BPD-Outer-Inner.

Hadlock, F., et al. "Estimating Fetal Age: Computer-Assisted Analysis of Multiple Fetal Growth Parameters." *Radiology*, 152: (1984), 497-501.

Jeanty P., E. Cousaert, and F. Cantraine. "A Longitudinal Study of Fetal Limb Growth." *American Journal of Perinatology*, 1: (January 1984), 136-144, Tabla 5.

(También publicado en Hansmann, Hackeloer, Staudach y Wittman. *Ultrasound Diagnosis in Obstetrics and Gynecology*. Springer-Verlag, Nueva York, (1986), 176, Tabla 7, 7.8.)

# **Peso fetal estimado (EFW)**

Brenner, William E.; D. A. Edelman; C. H. Hendricks. "A standard of fetal growth for the United States of America," *American Journal of Obstetrics and Gynecology,* 126: 5 (November 1, 1976), 555-564; Table II.

Hadlock, F., et al. "In Utero Analysis of Fetal Growth: A Sonographic Weight Standard." *Radiology*, 181: (1991), 129-133.

Jeanty, Philippe, F. Cantraine, R. Romero, E. Cousaert, and J. Hobbins. "A Longitudinal Study of Fetal Weight Growth." *Journal of Ultrasound in Medicine*, 3: (July 1984), 321-328, Tabla 1.

(También publicado en Hansmann, Hackeloer, Staudach y Wittman. *Ultrasound Diagnosis in Obstetrics and Gynecology*. Springer-Verlag, Nueva York, (1986), 186, Tabla 7, 7.20.)

# **Longitud femoral (FL)**

Chitty, Lyn S. et al. "Charts of Fetal Size: 4. Femur Length." *British Journal of Obstetrics and Gynaecology* 101: (February 1994), 135.

Hadlock, F., et al. "Estimating Fetal Age: Computer-Assisted Analysis of Multiple Fetal Growth Parameters." *Radiology*, 152: (1984), 497-501.

Jeanty P, E. Cousaert, and F. Cantraine. "A Longitudinal Study of Fetal Limb Growth." *American Journal of Perinatology*, 1: (January 1984), 136-144, Tabla 5.

(También publicado en Hansmann, Hackeloer, Staudach y Wittman. *Ultrasound Diagnosis in Obstetrics and Gynecology*. Springer-Verlag, Nueva York, (1986), 182, Tabla 7, 7.17.)

# **Perímetro cefálico (HC)**

Chitty, Lyn S. et al. "Charts of Fetal Size: 2. Head Measurements." *British Journal of Obstetrics and Gynaecology* 101: (January 1994), 43, Appendix: HC-Derived.

Hadlock, F., et al. "Estimating Fetal Age: Computer-Assisted Analysis of Multiple Fetal Growth Parameters." *Radiology*, 152: (1984), 497-501.

Jeanty P, E. Cousaert, and F. Cantraine. "A longitudinal study of Fetal Head Biometry." *American J of Perinatology*, 1: (January 1984), 118-128, Tabla 3.

(También publicado en Hansmann, Hackeloer, Staudach y Wittman. *Ultrasound Diagnosis in Obstetrics and Gynecology*. Springer-Verlag, Nueva York, (1986), 176, Tabla 7, 7.8.)

#### **Perímetro cefálico (HC)/Perímetro abdominal (CA)**

Campbell S., Thoms Alison. "Ultrasound Measurements of the Fetal Head to Abdomen Circumference Ratio in the Assessment of Growth Retardation," *British Journal of Obstetrics and Gynaecology*, 84: (March 1977), 165-174.

# **Cálculos de cocientes**

# **Cociente FL/CA**

Hadlock F.P., R. L. Deter, R. B. Harrist, E. Roecker, and S.K. Park. "A Date Independent Predictor of Intrauterine Growth Retardation: Femur Length/Abdominal Circumference Ratio," *American Journal of Roentgenology*, 141: (November 1983), 979-984.

# **Cociente FL/DBP**

Hohler, C.W., and T.A. Quetel. "Comparison of Ultrasound Femur Length and Biparietal Diameter in Late Pregnancy," *American Journal of Obstetrics and Gynecology*, 141:7 (December 1, 1981), 759-762.

# **Cociente FL/HC**

Hadlock F.P., R. B. Harrist, Y. Shah, and S. K. Park. "The Femur Length/Head Circumference Relation in Obstetric Sonography." *Journal of Ultrasound in Medicine*, 3: (October 1984), 439-442.

# **Cociente HC/CA**

Campbell S., Thoms Alison. "Ultrasound Measurements of the Fetal Head to Abdomen Circumference Ratio in the Assessment of Growth Retardation," *British Journal of Obstetrics and Gynaecology*, 84: (March 1977), 165-174.

# **Referencias generales**

# **Cociente +/x o S/D**

 $+$ /x = abs (Velocidad A / Velocidad B)

donde  $A =$  velocidad del cursor  $+$  $B =$  velocidad del cursor  $x$ 

# **Índice de aceleración (AC.)**

Zwiebel, W.J. *Introduction to Vascular Ultrasonography*, 4th ed., W.B. Saunders Company, (2000), 52.

AC. = abs (variación de la velocidad/variación del tiempo)

# **Tiempo transcurrido (ET)**

ET = tiempo entre los cursores de velocidad en milisegundos

# **Áng cadera/Prop. d:D**

Graf, R. "Fundamentals of Sonographic Diagnosis of Infant Hip Dysplasia." *Journal of Pediatric Orthopedics*, Vol. 4, No. 6: 735-740, 1984.

Morin, C., Harcke, H., MacEwen, G. "The Infant Hip: Real-Time US Assessment of Acetabular Development." *Radiology* 177: 673-677, December 1985.
## **Grosor medio de la íntima (IMT)**

Howard G, Sharrett AR, Heiss G, Evans GW, Chambless LE, Riley WA, et al. "Carotid Artery Intima-Medial Thickness Distribution in General Populations As Evaluated by B-Mode Ultrasound." ARIC Investigators. Atherosclerosis Risk in Communities. *Stroke*. (1993), 24:1297-1304.

O'Leary, Daniel H., MD and Polak, Joseph, F., MD, et al. "Use of Sonography to Evaluate Carotid Atherosclerosis in the Elderly. The Cardiovascular Health Study." *Stroke*. (September 1991), 22,1155-1163.

Redberg, Rita F., MD and Vogel, Robert A., MD, et al. "Task force #3—What is the Spectrum of Current and Emerging Techniques for the Noninvasive Measurement of Atherosclerosis?" *Journal of the American College of Cardiology*. (June 4, 2003), 41:11, 1886-1898.

## **Reducción porcentual del área**

Taylor K.J.W., P.N. Burns, P. Breslau. *Clinical Applications of Doppler Ultrasound,* Raven Press, N.Y., (1988), 130-136.

Zwiebel W.J., J.A. Zagzebski, A.B. Crummy, et al. "Correlation of peak Doppler frequency with lumen narrowing in carotid stenosis." *Stroke*, 3: (1982), 386-391.

Reducción porcentual del área = (1 -  $A2$ [cm<sup>2</sup>]/A1[cm<sup>2</sup>]) \* 100

donde: A1 = área original del vaso en cm  $\mathfrak{p}$ A2 = área reducida del vaso en cm 2

## **Reducción porcentual del diámetro**

Handa, Nobuo et al., "Echo-Doppler Velocimeter in the Diagnosis of Hypertensive Patients: The Renal Artery Doppler Technique," *Ultrasound in Medicine and Biology*, 12:12 (1986), 945-952.

Reducción porcentual del diámetro = (1 - D2[cm]/D1[cm]) \* 100

donde: D1 = diámetro original del vaso en cm

> D2 = diámetro reducido del vaso en cm

## **Gradiente de presión (GrP) en mm Hg**

Oh, J.K., J.B. Seward, A.J. Tajik. *The Echo Manual.* 2nd ed., Lippincott, Williams, and Wilkins, (1999), 64.

4 \* (Velocidad)<sup>2</sup>

Gradiente de presión E máximo (GP E)

 $GP E = 4 * PE<sup>2</sup>$ 

Gradiente de presión A máximo (GP A)

 $PG A = 4 * PA2$ 

Gradiente de presión máximo (GPmáx)

 $GPMAx = 4 * PV2$ 

Gradiente de presión medio (GPmedia)

GPmedia =  $4 * V$ máx<sup>2</sup>

## **Índice de pulsatilidad (IP)**

Kurtz, A.B., W.D. Middleton. *Ultrasound-the Requisites*. Mosby Year Book, Inc., (1996), 469.

 $IP = (VSM - VDF)/V$ 

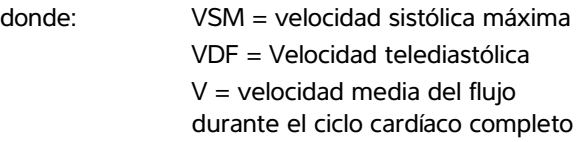

## **Índice de resistencia (IR)**

Kurtz, A.B., W.D. Middleton. *Ultrasound-the Requisites*. Mosby Year Book, Inc., (1996), 467.

 $IR = abs$  ((Velocidad A – Velocidad B) / Velocidad A) en mediciones

donde  $A =$  velocidad del cursor  $+$ 

 $B =$  velocidad del cursor  $x$ 

**Capítulo 5:** Referencias de medición 99

## **Media del promedio de tiempo (MPT) en**

**cm/s**

MPT = media (trazo medio)

## **Tiempo máximo promedio (PTP) en cm/s**

PTP = máximo (trazo máximo)

## **Volumen (Vol)**

Beyer, W.H. *Standard Mathematical Tables*, 28th ed., CRC Press, Boca Raton, FL, (1987), 131.

Volumen cm<sup>3</sup> =  $(4/3)$  \*  $\pi$  \* longitud/2 \* anchura/2 \* altura/2

## **Flujo de volumen (VF) en ml/m**

Allan, Paul L. et al. *Clinical Doppler Ultrasound*, 4th ed., Harcourt Publishers Limited. (2000), 36-38.

Uno de los siguientes, dependiendo del ajuste del trazado en directo:

 $VF = ACT * MPT * 0.06$  $VF = ACT * PTP * 0.06$ 

100 Publicaciones y terminología relacionadas con las mediciones

# **Capítulo 6: Solución de problemas y mantenimiento**

Este capítulo contiene información que le ayudará a solucionar problemas relacionados con el funcionamiento del sistema, introducir una licencia del software y realizar un mantenimiento adecuado del sistema, los transductores y los accesorios.

## **Solución de problemas**

Si tiene algún problema con el sistema, utilice la siguiente lista para intentar resolverlo. Si el problema continúa, póngase en contacto con el departamento de asistencia técnica de FUJIFILM SonoSite. (Consulte **["Departamento de](#page-8-0)  [asistencia técnica de FUJIFILM SonoSite"](#page-8-0)** en la [página vii.](#page-8-0))

**El sistema no se enciende.** Revise todas las conexiones eléctricas.

Desenchufe el conector de entrada de CC y la batería, espere diez segundos y vuelva a instalarlos.

Asegúrese de que la batería esté cargada.

**El sistema produce imágenes de mala calidad.** Ajuste la pantalla para optimizar el ángulo de visión.

Ajuste el brillo.

Ajuste la ganancia.

**No se obtiene la imagen CPD.** Ajuste la ganancia.

**No se obtiene la imagen en color.** Ajuste la ganancia o la escala de la FRI.

**No hay selecciones para mediciones obstétricas.** Seleccione el tipo de examen OB.

**No se puede imprimir.** Seleccione la impresora en la página de configuración Conectividad. Consulte la **["Para configurar el sistema para una](#page-32-0)  impresora"** [en la página 23.](#page-32-0)

Compruebe las conexiones de la impresora.

<span id="page-110-0"></span>Verifique si la impresora está encendida y configurada correctamente. Si es necesario, consulte las instrucciones del fabricante de la impresora.

### **El sistema no reconoce el transductor.**

Desconecte el transductor y vuelva a conectarlo.

## **En la pantalla aparece un icono de**

**mantenimiento ...** Reinicie el sistema. Si el problema aparece de nuevo, es posible que el sistema requiera mantenimiento. Anote el número que aparece entre paréntesis en la línea C: y póngase en contacto con FUJIFILM SonoSite o con el representante local.

**El sistema le pedirá que se asegure de que el dispositivo USB sea válido.** Asegúrese de que el dispositivo de almacenamiento USB no tenga activada la protección con contraseña y no esté defectuoso.

Utilice el dispositivo de almacenamiento USB que se incluye con el sistema.

## **El sistema le pedirá que se asegure de que el dispositivo USB contenga datos válidos.**

Asegúrese de que los datos estén presentes en el dispositivo de almacenamiento USB.

Vuelva a exportar los datos originales al dispositivo de almacenamiento USB.

Póngase en contacto con el administrador del sistema.

**El sistema muestra la alerta "fuente de alimentación incompatible . . . "** Utilice la fuente de alimentación que se entrega con el sistema. Consulte la **["Accesorios y dispositivos](#page-132-0)  [periféricos compatibles"](#page-132-0)** en la página 123.

**El sistema muestra la aleta "El vídeo externo no es funcional . . ."** Asegúrese de que el sistema esté bien conectado al módulo de acoplamiento.

### **El sistema muestra la alerta "Se ha alcanzado el número máximo de entradas de intervenciones" al tratar de crear un formulario de información del paciente.** Archive o exporte los exámenes del paciente y, seguidamente, elimínelos del sistema para liberar espacio de almacenamiento interno.

**El sistema muestra la alerta "No se pudo guardar la imagen o el clip. ha llegado al máximo de imágenes/clips permitido para un solo paciente"** Elimine todas las imágenes o clips no deseados del examen del paciente. Consulte la **["Para eliminar imágenes y clips"](#page-58-0)** en la [página 49.](#page-58-0)

## **Licencia de uso del software**

El software FUJIFILM SonoSite está controlado por una clave de licencia. Después de instalar el nuevo software, el sistema le pedirá la clave de licencia. Debe obtener una clave para cada sistema o transductor que utilice el software.

El software funcionará durante un breve plazo (*período de prueba*) sin una clave de licencia. Durante el período de prueba estarán disponibles todas las funciones del sistema. Después del período de prueba, el sistema no podrá utilizarse hasta que se introduzca una clave de licencia válida. El tiempo del período de prueba no incluye el tiempo que el sistema esté apagado o latente. El tiempo del período de prueba restante aparece en la pantalla de actualización de la licencia.

Atención: Cuando caduque el período de prueba, no podrá acceder a las funciones del sistema (a excepción de la opción de licencia) hasta que introduzca una clave de licencia válida.

Para obtener una clave de licencia para el software, póngase en contacto con el departamento de asistencia técnica de FUJIFILM SonoSite. (Consulte **["Departamento de asistencia técnica de](#page-8-0)  [FUJIFILM SonoSite"](#page-8-0)** en la página vii.) Tendrá que proporcionar la siguiente información: (Consulte **["Configuración de la información del sistema"](#page-36-0)** [en la página 27](#page-36-0).)

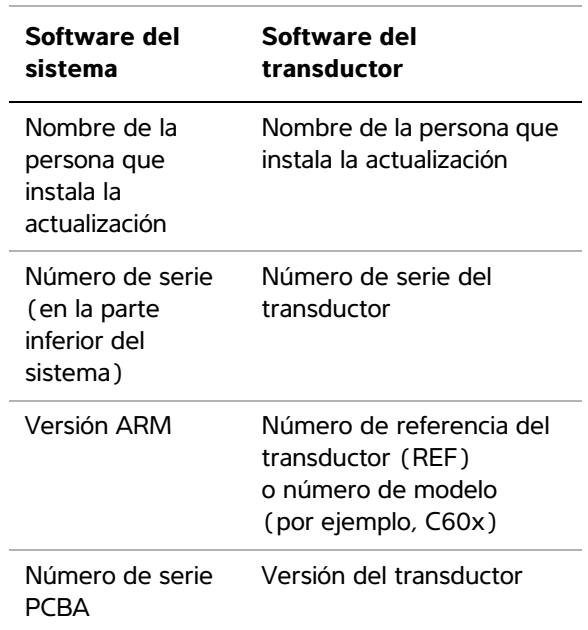

Una vez que obtenga una clave de licencia, debe introducirla en el sistema.

## **Para introducir una clave de licencia**

**1** Encienda el sistema.

Aparece la pantalla de actualización de la licencia.

- **2** Introduzca la clave de licencia en el campo **Introduzca su n.º de licencia**.
- **3** Seleccione **Terminado** en pantalla.

Si ha introducido una clave de licencia válida pero aparece la pantalla de actualización de la licencia, compruebe que ha introducido correctamente la clave de licencia. Si continúa apareciendo la pantalla de actualización de la

Solución de<br>problemas **Solución de problemas**

licencia, póngase en contacto con el departamento de asistencia técnica de FUJIFILM SonoSite. (Consulte **["Departamento de](#page-8-0)  [asistencia técnica de FUJIFILM SonoSite"](#page-8-0)** [en la página vii](#page-8-0).)

## **Mantenimiento**

ADVERTENCIA: | No modifique el sistema de ecografía Edge.

El único mantenimiento preventivo o periódico necesario para el sistema, el transductor o los accesorios es la limpieza y desinfección del transductor después de cada uso. (Consulte

**["Limpieza y desinfección de los](#page-114-0)** 

**transductores"** [en la página 105.](#page-114-0)) No hay componentes internos que requieran pruebas o calibraciones periódicas. Todos los requisitos de mantenimiento se describen en este manual para el usuario. La realización de actividades de mantenimiento no descritas en el manual para el usuario podría anular la garantía del producto.

Póngase en contacto con el departamento de asistencia técnica de FUJIFILM SonoSite si tiene más preguntas referentes al mantenimiento. (Consulte **["Departamento de asistencia técnica](#page-8-0)  [de FUJIFILM SonoSite"](#page-8-0)** en la página vii.)

## **Limpieza y desinfección**

Siga las recomendaciones de este capítulo para limpiar o desinfectar el sistema de ecografía, el transductor y los accesorios. Siga las recomendaciones del fabricante con respecto a la limpieza o desinfección de los periféricos.

Puede consultar una lista de desinfectantes y limpiadores recomendados en www. sonosite.com.

### **ADVERTENCIA:** Los desinfectantes y métodos

de limpieza enumerados son los que FUJIFILM SonoSite recomienda teniendo en cuenta la compatibilidad con los materiales del producto y no su eficacia biológica. Consulte las instrucciones de la etiqueta del desinfectante en cuanto a la eficacia de la desinfección y los usos clínicos apropiados.

**ADVERTENCIA:** El nivel de desinfección que

un dispositivo requiere depende del tipo de tejido con el cual entrará en contacto durante su utilización. Para evitar infecciones, compruebe que el tipo de desinfectante y la concentración de la solución y la duración sean adecuados para el equipo. Para obtener información, consulte las instrucciones de la etiqueta del desinfectante y las recomendaciones de la APIC (Association for Professionals in Infection Control and Epidemiology, Asociación de profesionales de epidemiología y control de infecciones) y la FDA.

**ADVERTENCIA:** Para evitar la contaminación, se recomienda utilizar fundas de transductor y gel de acoplamiento estériles para las aplicaciones clínicas de tipo invasivo o quirúrgico. Aplique la funda del transductor y el gel en el momento en que se disponga a efectuar el procedimiento.

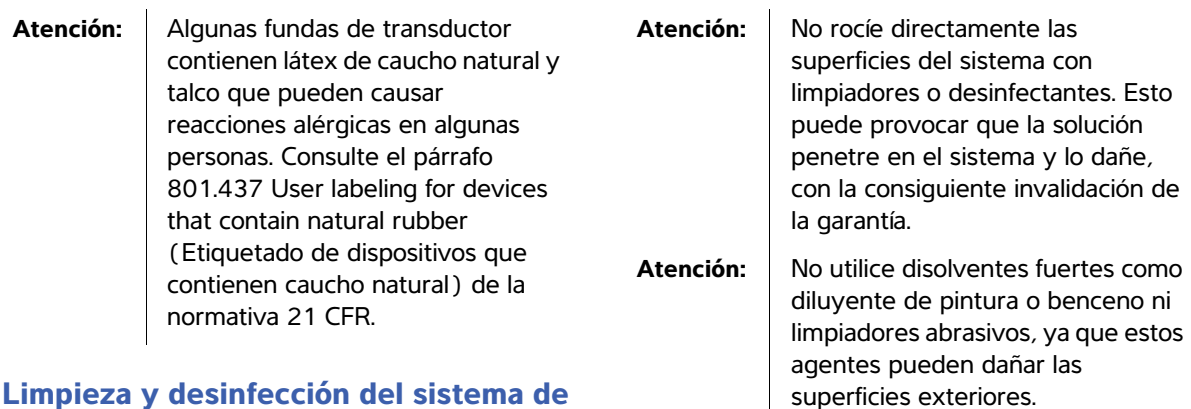

La superficie exterior del sistema de ecografía y de los accesorios se puede limpiar y desinfectar utilizando un limpiador o desinfectante recomendado para estos propósitos. **Atención:** Utilice solo los limpiadores o

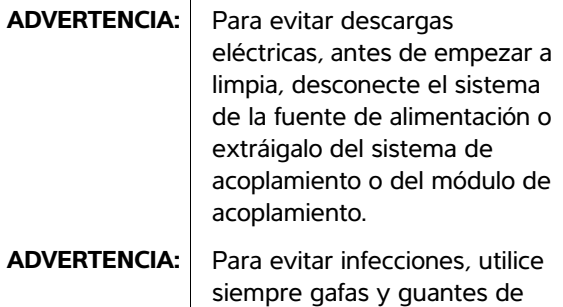

**ecografía**

protección durante la limpieza y desinfección.

**ADVERTENCIA:** Para evitar infecciones, asegúrese de que la fecha de caducidad de la solución no haya vencido.

## compartimiento de la batería. Atención: No raye la pantalla LCD.

Atención: | Cuando limpie el sistema,

superficies del sistema.

desinfectantes recomendados para tratar las superficies del sistema. No se ha aprobado el uso de desinfectantes de inmersión en las

asegúrese de que la solución no penetra en los controles ni en el

## **Para limpiar la pantalla LCD**

 Humedezca un paño de algodón limpio y no abrasivo con un limpiador a base de etanol y limpie la pantalla.

Aplique el limpiador sobre el paño en lugar de hacerlo directamente sobre la superficie de la pantalla.

## **Para limpiar y desinfectar las superficies del sistema**

- **1** Apague el sistema.
- **2** Desconecte el sistema de la fuente de alimentación o extráigalo del sistema de acoplamiento o del módulo de acoplamiento.
- **3** Limpie las superficies externas utilizando un paño suave, ligeramente humedecido en un detergente no abrasivo o en una solución de limpieza, para eliminar cualquier residuo de partículas o fluidos corporales.

Aplique la solución sobre el paño en lugar de hacerlo directamente sobre la superficie.

- **4** Prepare la solución desinfectante compatible con el sistema siguiendo las instrucciones de la etiqueta del desinfectante respecto a la concentración de la solución y la duración de contacto con el desinfectante.
- **5** Limpie las superficies con la solución desinfectante.
- **6** Seque con un paño limpio o al aire.

## <span id="page-114-0"></span>**Limpieza y desinfección de los transductores**

Para desinfectar el transductor y su cable puede utilizar un método de inmersión o un método de limpieza con un paño.

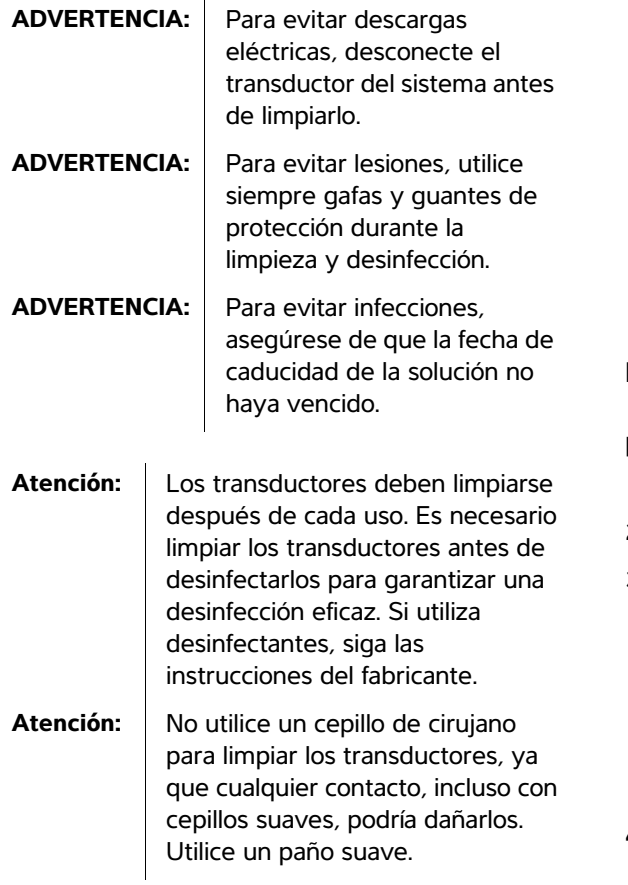

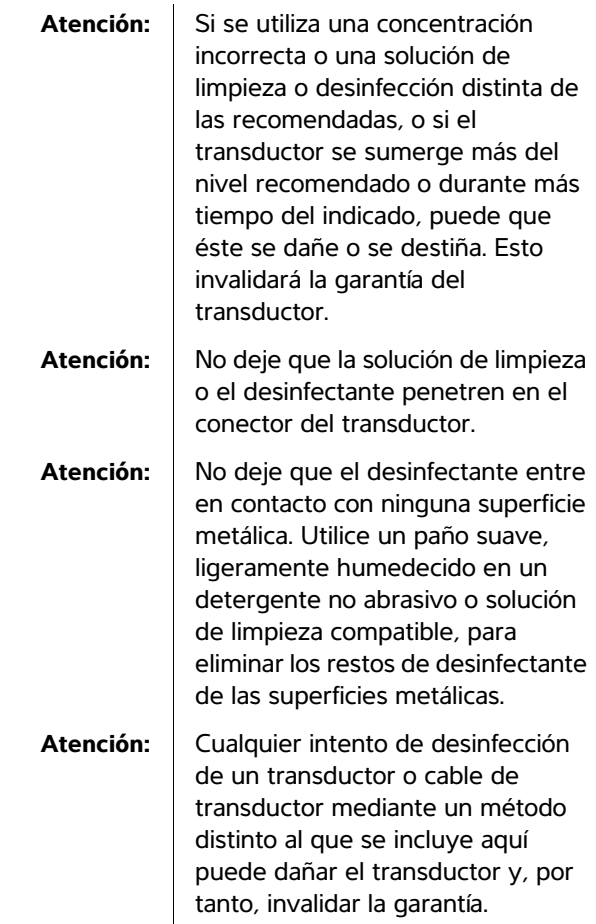

## **Para limpiar y desinfectar un transductor (usando el método de limpieza con un paño)**

- **1** Desconecte el transductor del sistema.
- **2** Retire la funda del transductor.
- **3** Limpie la superficie utilizando un paño suave, ligeramente humedecido en una solución con jabón o solución detergente no abrasiva, para eliminar cualquier residuo de partículas o líquidos corporales.

Aplique la solución sobre el paño en lugar de hacerlo directamente sobre la superficie.

**4** Enjuague con agua o limpie con un paño humedecido en agua y luego pase un paño seco.

- **5** Prepare la solución desinfectante compatible con el transductor siguiendo las instrucciones de la etiqueta del desinfectante respecto a la concentración de la solución y la duración de contacto con el desinfectante.
- **6** Limpie las superficies con la solución desinfectante.
- **7** Secado al aire.
- **8** Examine el transductor y el cable para detectar daños como grietas, fracturas o fugas de líquido.

Si hay daños evidentes, deje de utilizar el transductor y póngase en contacto con FUJIFILM SonoSite o un representante local.

## **Para limpiar y desinfectar un transductor (usando el método de inmersión)**

- **1** Desconecte el transductor del sistema.
- **2** Retire la funda del transductor.
- **3** Limpie la superficie utilizando un paño suave, ligeramente humedecido en un detergente no abrasivo o una solución de limpieza o jabón compatible, para eliminar cualquier residuo de partículas o líquidos corporales.

Aplique la solución sobre el paño en lugar de hacerlo directamente sobre la superficie.

- **4** Enjuague con agua o limpie con un paño humedecido en agua y luego pase un paño seco.
- **5** Prepare la solución desinfectante compatible con el transductor siguiendo las instrucciones de la etiqueta del desinfectante respecto a la concentración de la solución y la duración de contacto con el desinfectante.
- **6** Sumerja el transductor en la solución desinfectante a no más de 31-46 cm respecto al punto por el que entre el cable en el conector.

Siga las instrucciones de la etiqueta del desinfectante respecto al tiempo de inmersión del transductor.

- **7** Guiándose por las instrucciones de la etiqueta del desinfectante, enjuague hasta el límite de inmersión anterior y luego seque con un paño limpio o deje secar al aire.
- **8** Examine el transductor y el cable para detectar daños como grietas, fracturas o fugas de líquido.

Si hay daños evidentes, deje de utilizar el transductor y póngase en contacto con FUJIFILM SonoSite o un representante local.

## **Limpieza y desinfección de la batería**

**Atención:** Para evitar daños en la batería, no deje que la solución limpiadora o el desinfectante entren en contacto con los terminales de la batería.

## **Para limpiar y desinfectar una batería (usando el método de limpieza con un paño)**

- **1** Extraiga la batería del sistema.
- **2** Limpie las superficies con un paño suave y ligeramente humedecido en una solución de limpieza con jabón o detergente.

Aplique la solución sobre el paño en lugar de hacerlo directamente sobre la superficie.

- **3** Limpie las superficies con la solución desinfectante. Se recomienda utilizar Sani-Cloth HB, Sani-Cloth Wipes o alcohol isopropílico al 70%.
- **4** Secado al aire.

## **Limpieza del pedal**

Atención: **Para evitar daños al pedal**, no lo esterilice, ya que no se ha diseñado con la intención de utilizarlo en un ambiente estéril.

## **Para limpiar el pedal**

- **1** Humedezca un paño no abrasivo con uno de los siguientes productos:
	- Alcohol isopropílico
	- Agua y jabón
	- Cidex
	- Hipoclorito sódico al 5,25% (lejía) diluido en una proporción de 10:1
- **2** Retuerza el paño hasta que quede ligeramente humedecido y luego frote suavemente la zona sucia hasta limpiarla.

## **Limpieza y desinfección de los cables de ECG**

**Atención:** Para evitar daños al cable de ECG, no lo esterilice.

## **Para limpiar y desinfectar un cable de ECG (usando el método de limpieza con un paño)**

- **1** Desconecte el cable del sistema.
- **2** Limpie las superficies con un paño suave y ligeramente humedecido en una solución de limpieza con jabón o detergente.

Aplique la solución sobre el paño en lugar de hacerlo directamente sobre la superficie.

- **3** Limpie las superficies con cualquiera de los productos siguientes:
	- Lejía (hipoclorito sódico)
	- Desinfectantes Cidex
	- Jabón verde
- **4** Seque con un paño limpio o al aire.

# **Capítulo 7: Seguridad**

Este capítulo contiene la información requerida por los organismos reguladores en relación con la seguridad ergonómica, eléctrica y clínica. La información es aplicable al sistema de ecografía, al transductor y a los accesorios y periféricos. Este capítulo también define los símbolos de etiquetado, las especificaciones, así como las normas que cumplen.

Si desea conocer la información de seguridad sobre el principio ALARA y la salida acústica, consulte **[Capítulo 8, "Emisión acústica"](#page-148-0)**.

## **Seguridad ergonómica**

Estas recomendaciones para la realización de exploraciones de forma saludable tienen por finalidad ayudarle a utilizar el sistema de ecografía de forma cómoda y eficaz.

**ADVERTENCIA:** Para evitar trastornos osteomusculares, siga las recomendaciones presentadas en esa sección.

> El uso de un sistema de ecografía puede asociarse a trastornos osteomuscularesa,b,c.

Por uso de un sistema de ecografía se entiende la interacción física entre el operador, el sistema de ecografía y el transductor.

Al utilizar un sistema de ecografía, al igual que al realizar numerosas actividades físicas similares, puede experimentar molestias ocasionales en las manos, dedos, brazos, hombros, ojos, espalda y otras partes del cuerpo. Sin embargo, si experimenta síntomas tales como molestias, dolor, punzadas, malestar, hormigueo, adormecimiento, sensación de quemazón o rigidez de forma constante o repetida, no pase por alto estos signos de advertencia. Consulte inmediatamente a un profesional de la salud cualificado. Este tipo de síntomas pueden estar relacionados con trastornos osteomusculares. Los trastornos musculoesqueléticos pueden ser dolorosos y dar lugar a lesiones incapacitantes en nervios, músculos, tendones y otras partes del cuerpo. Algunos ejemplos de estos trastornos musculoesqueléticos son la tendinitis y el síndrome del túnel carpiano.

Si bien los investigadores no están aún en condiciones de responder a muchas preguntas acerca de los trastornos osteomusculares, existe un acuerdo general en que ciertos factores como enfermedades y trastornos físicos preexistentes, el estado general de la salud, la posición del equipo y del cuerpo durante el trabajo, la frecuencia y la duración del trabajo y otras actividades físicas están asociados a este tipo de trastornos y pueden favorecer la aparición de los mismos<sup>d</sup>. Este capítulo proporciona recomendaciones que pueden ayudarle a trabajar con mayor comodidad y a reducir el riesgo de sufrir trastornos osteomusculares<sup>e,f</sup>.

- a. Magnavita, N., L. Bevilacqua, P. Mirk, A. Fileni, and N. Castellino. "Work-related Musculoskeletal Complaints in Sonologists." *Occupational Environmental Medicine*. 41:11 (1999), 981-988.
- b. Craig, M. "Sonography: An Occupational Hazard?" *Journal of Diagnostic Medical Sonography.* 3 (1985), 121-125.
- c. Smith, C.S., G.W. Wolf, G. Y. Xie, and M. D. Smith. "Musculoskeletal Pain in Cardiac Ultrasonographers: Results of a Random Survey." *Journal of American Society of Echocardiography*. (May 1997), 357-362.
- d. Wihlidal, L.M. and S. Kumar. "An Injury Profile of Practicing Diagnostic Medical Sonographers in Alberta." *International Journal of Industrial Ergonomics*. 19 (1997), 205-216.
- e. Habes, D.J. and S. Baron. "Health Hazard Report 99-0093-2749." *University of Medicine and Dentistry of New Jersey*. (1999).
- f. Vanderpool, H.E., E.A. Friis, B.S. Smith, and K.L. Harms. "Prevalence of Carpal Tunnel Syndrome and Other Work-related Musculoskeletal Problems in Cardiac Sonographers." *Journal of Medicine.* 35:6 (1993), 605-610.

## **Colocación del sistema**

#### **Busque posturas cómodas para los hombros, los brazos y las manos**

• Use un soporte para apoyar el peso del sistema de ecografía.

#### **Reduzca al mínimo la tensión ocular y cervical**

- Si es posible, coloque el sistema a una distancia cómoda.
- Ajuste el ángulo del sistema y de la pantalla para reducir al mínimo los reflejos.
- Si usa un soporte, ajuste su altura de manera que la pantalla se encuentre al nivel de los ojos o ligeramente por debajo de él.

## **Postura personal**

#### **Apoye la espalda durante un examen**

- Use una silla que proporcione apoyo a la región lumbar, que se ajuste a la altura de la superficie de trabajo, que favorezca una posición natural y que permita un ajuste rápido de la altura.
- Siempre siéntese o adopte una posición erguida. Evite estar encorvado o inclinado.

#### **Reduzca al mínimo los movimientos de estiramiento y giro**

- Utilice una cama de altura ajustable.
- Coloque al paciente lo más cerca posible de usted.
- Mire hacia adelante. Evite girar la cabeza o el cuerpo.
- Mueva el cuerpo hacia atrás y coloque el brazo con el que realiza la exploración cerca de usted o ligeramente por delante de usted.
- Póngase de pie en los exámenes difíciles para evitar en la medida de lo posible tener que estirarse.
- Coloque el sistema de ecografía o la pantalla directamente delante de usted.
- Utilice un monitor auxiliar para ver al paciente.

## **Utilice posturas cómodas para los hombros y los brazos**

- Mantenga el codo cerca del cuerpo.
- Relaje los hombros.
- Apoye el brazo en un cojín o una almohada, o repóselo en la cama.

### **Busque posturas cómodas para la mano, la muñeca y los dedos**

- Sujete el transductor suavemente con los dedos.
- Reduzca al mínimo la presión aplicada al paciente.
- Mantenga recta la muñeca.

## **Tómese descansos, haga ejercicio y varíe las actividades**

- Reducir al mínimo el tiempo de exploración y tomarse descansos puede ser muy eficaz para que el cuerpo se recupere de la actividad física y para ayudarle a prevenir trastornos osteomusculares. Algunas tareas de la ecografía pueden requerir descansos más frecuentes o más prolongados. Sin embargo, con solo cambiar de tarea puede facilitar la relajación de ciertos grupos musculares mientras que otros siguen activos o bien entran en actividad.
- Utilice correctamente el software y el hardware para trabajar de manera eficiente.
- Muévase. Evite mantener la misma postura variando la posición de la cabeza, el cuello, el cuerpo, los brazos y las piernas.
- Haga ejercicios específicos. Existen ejercicios específicos para fortalecer los distintos grupos musculares y que pueden ayudarle a prevenir trastornos musculoesqueléticos. Póngase en contacto con un profesional de la salud cualificado para determinar los estiramientos y ejercicios adecuados para usted.

## **Seguridad eléctrica**

Este sistema cumple los requisitos para la seguridad especificados en la norma EN60601-1 para equipos de Clase I/alimentados internamente y para partes aplicables con aislamiento de tipo BF y de tipo CF que entran en contacto con el paciente.

Este sistema cumple los requisitos pertinentes sobre equipos médicos de la CSA (Canadian Standards Association), las normas armonizadas europeas y las normas de seguridad de Underwriters Laboratories (UL). Consulte **["Especificaciones"](#page-143-0)** en la página 134.

Para lograr una seguridad máxima, respete los siguientes avisos de advertencia y atención.

**ADVERTENCIA:** Con el fin de evitarle al paciente molestias o riesgos leves, mantenga las superficies calientes fuera del alcance del paciente.

**ADVERTENCIA:** En ciertas circunstancias, el conector del transductor y la parte posterior de la caja del monitor pueden alcanzar temperaturas que sobrepasan los límites especificados en la norma EN60601-1 para contacto con pacientes; por esta razón, solo el operador estará autorizado a utilizar el sistema. Esto no incluye la cara del transductor.

**ADVERTENCIA:** Para evitar el riesgo de daños, no utilice el sistema en presencia de gases o anestésicos inflamables, ya que éstos podrían dar lugar a una explosión.

**ADVERTENCIA:** Para evitar el riesgo de descargas eléctricas o lesiones, no abra las cajas del sistema. Todos los ajustes internos y recambios, salvo la sustitución de la batería, deben ser efectuados por un técnico cualificado.

### **ADVERTENCIA:** Para evitar el riesgo de descargas eléctricas:

• Este equipo se debe conectar únicamente a la red eléctrica con toma de tierra de protección.

• Utilice solamente equipos que tengan una toma de tierra adecuada. Existe peligro de descarga si la fuente de alimentación no tiene una conexión a tierra adecuada. La fiabilidad de las tomas de tierra solo se puede lograr cuando el equipo esté conectado a una toma marcada como "Solo hospital" o "Calidad hospitalaria" o equivalente. El cable de tierra no se debe retirar ni anular.

- Cuando utilice el sistema en un entorno donde la integridad del conductor de protección de tierra sea dudosa, trabaje con el sistema alimentado por la batería, sin utilizar la red de alimentación.
- No permita que ninguna parte del sistema (incluidos el escáner de códigos de barras, el ratón externo, la fuente de alimentación, el conector de la fuente de alimentación, el teclado externo, etc.), excepto el transductor o los electrodos de ECG, toquen al paciente.
- No toque ninguno de los siguientes elementos:
	- La fuente de alimentación y el paciente al mismo tiempo
	- Los conectores de entrada/salida de la señal sin toma a tierra situados en la parte posterior del sistema de ecografía.
	- Los contactos de la batería (dentro del compartimento de la batería).
	- El conector para el transductor del sistema cuando el transductor o la conexión de transductor triple (TTC) estén desconectados.
	- El conector para el transductor del sistema situado en la TTC si no hay transductores conectados.

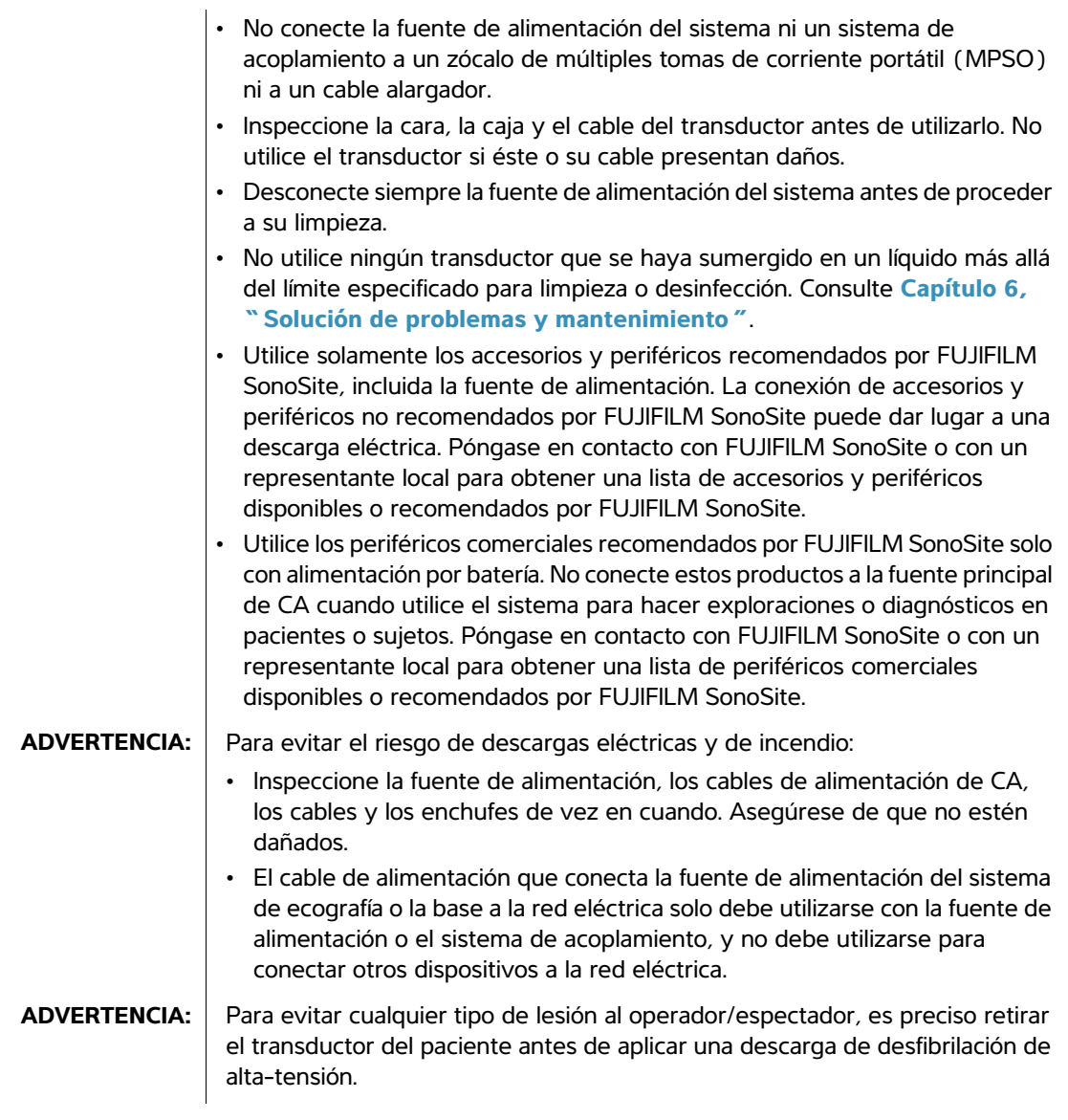

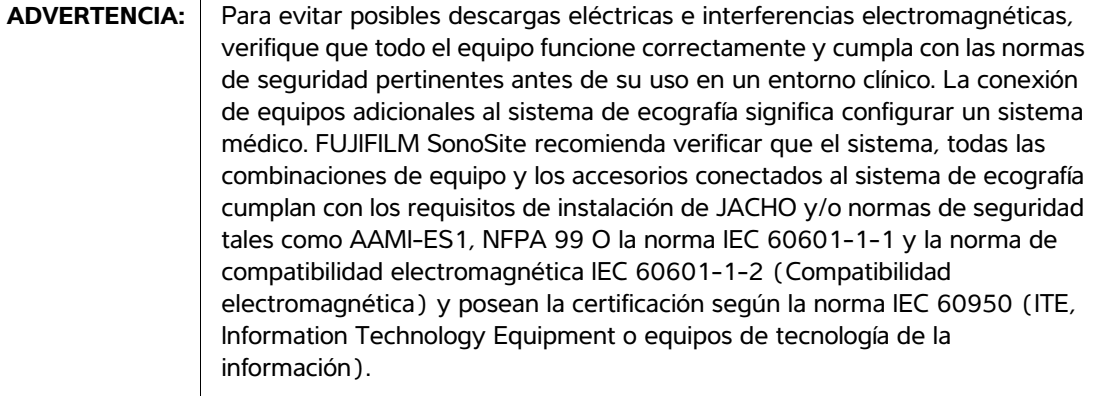

- Atención: No utilice el sistema si aparece un error en la visualización de la imagen; tome nota del código de error, llame a FUJIFILM SonoSite o a un representante local y apague el sistema manteniendo pulsado la tecla de corriente hasta que la unidad deje de funcionar.
- **Atención:** Para impedir que aumente la temperatura del sistema y de los conectores de transductor, no bloquee la corriente de aire hacia los orificios de ventilación situados en el lateral del sistema.

## **Clasificación de seguridad eléctrica**

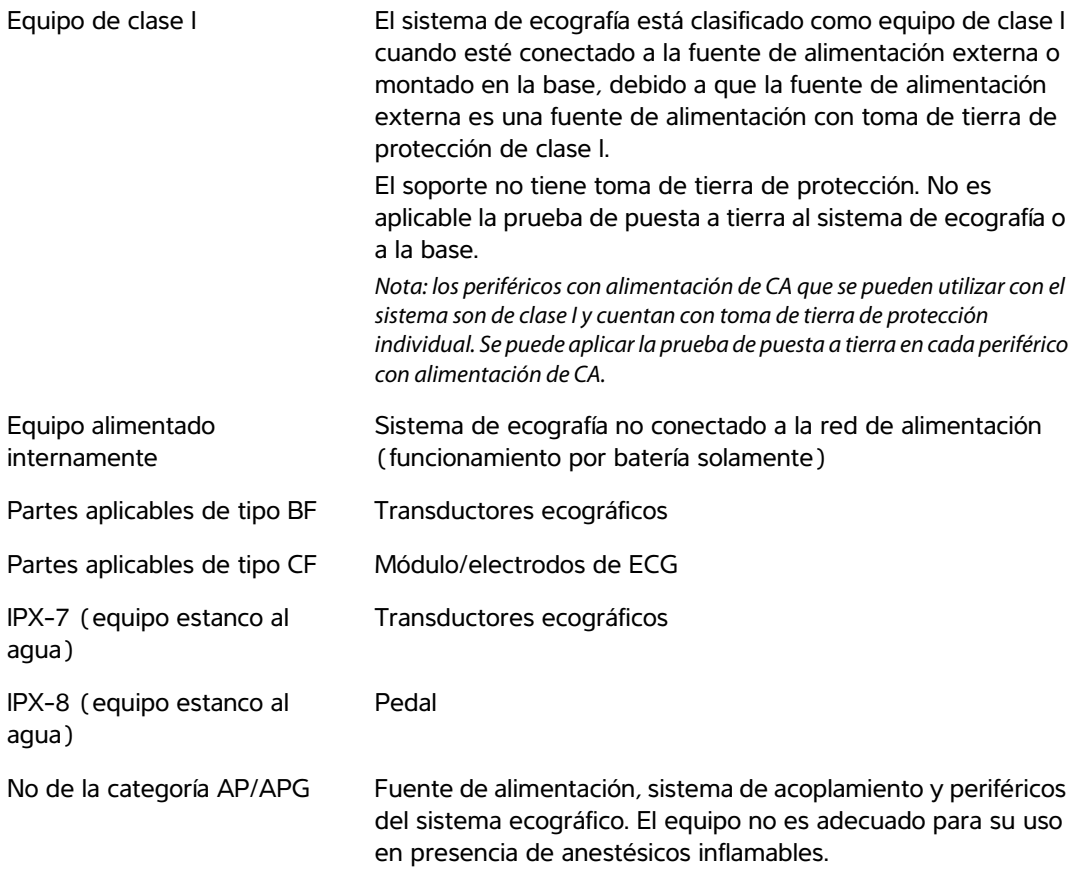

## **Seguridad del equipo**

Para proteger el sistema de ecografía, los transductores y los accesorios, tenga presente las siguientes precauciones.

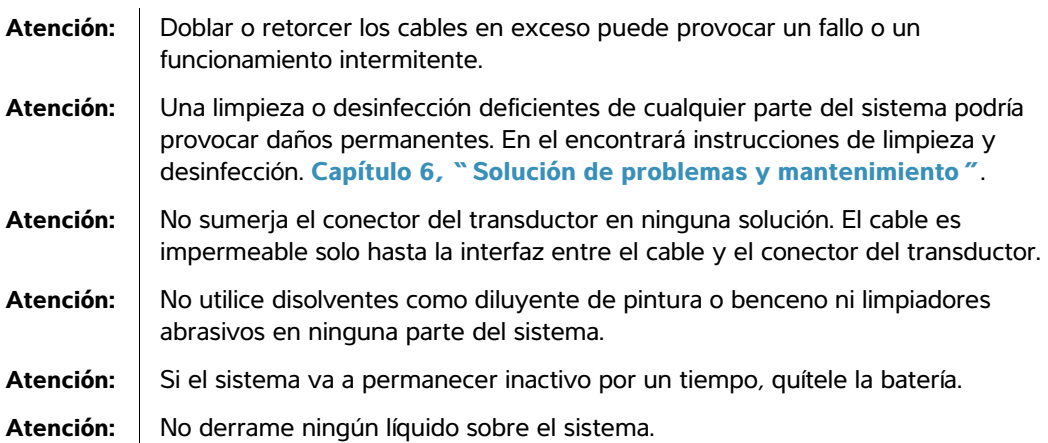

## **Seguridad de la batería**

Para evitar que la batería estalle, se inflame o emita vapores y cause lesiones personales o daños al equipo, tome las siguientes precauciones.

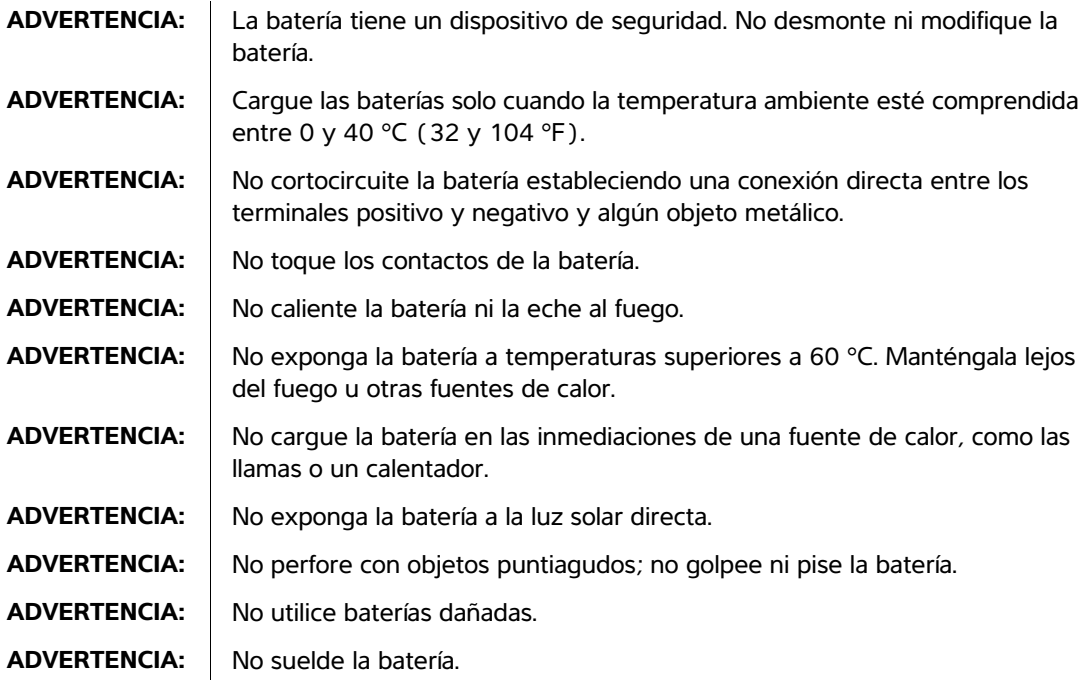

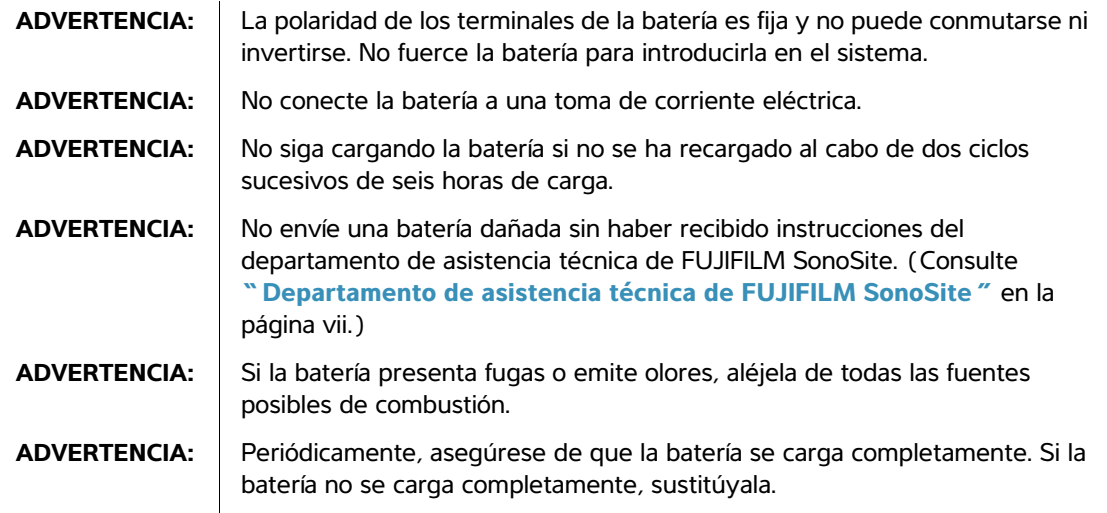

## **Atención:** Para evitar que la batería sufra daños y dañe el equipo, tome las siguientes precauciones: • No sumerja la batería en agua ni deje que se moje. • No introduzca la batería en hornos de microondas o recipientes presurizados. • Si la batería desprende olores o calor, tiene deformaciones o manchas, o presenta alguna característica anormal durante el uso, la carga o el almacenamiento, extráigala inmediatamente del sistema y deje de utilizarla. Si tiene preguntas acerca de la batería, póngase en contacto con FUJIFILM SonoSite o con el representante local. • Conserve la batería a una temperatura entre -20 y 60 °C. • Utilice únicamente baterías FUJIFILM SonoSite. • No utilice ni cargue la batería con equipos que no sean de FUJIFILM SonoSite. Cargue la batería únicamente con el sistema.

## **Seguridad clínica**

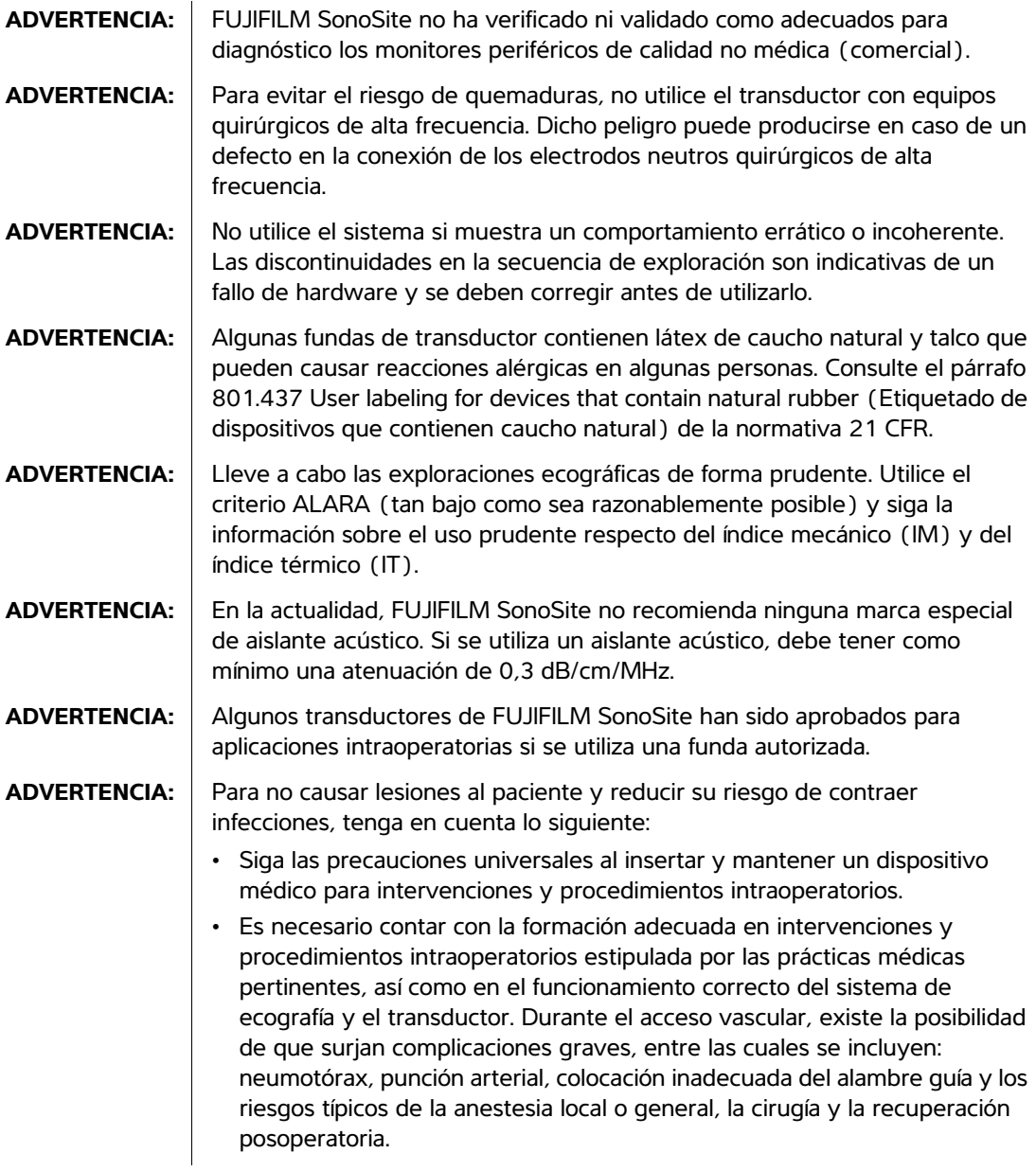

**ADVERTENCIA:** Para evitar dañar el dispositivo y causar lesiones al paciente, no utilice el soporte para guía de aguja para los transductores P10x, P17x o P21x en pacientes con marcapasos o implantes electromédicos. Dicho soporte contiene un imán que se utiliza para asegurar que el soporte se encuentre orientado correctamente en el transductor. El campo magnético en proximidad directa al marcapasos o al implante electromédico puede tener un efecto adverso.

## **Materiales peligrosos**

## **ADVERTENCIA:** Los productos y los accesorios pueden contener materiales peligrosos. Asegúrese de que los productos y los accesorios sean eliminados de un modo ambientalmente responsable y de cumplir las regulaciones federales y locales en cuanto a la eliminación de materiales peligrosos.

## **ADVERTENCIA:** La pantalla de cristal líquido (LCD) contiene mercurio. Deseche la LCD de forma adecuada, según las normas locales.

## **Compatibilidad electromagnética**

Se ha comprobado que el sistema de ecografía respeta los límites de compatibilidad electromagnética (CEM) para equipos electromédicos especificados en la norma IEC 60601-1-2:2001. Estos límites han sido diseñados para proporcionarle una protección razonable frente a interferencias dañinas en una instalación médica típica.

**ADVERTENCIA:** El sistema de ecografía Edge no debe utilizarse al lado de otros equipos ni apilado sobre otros equipos. Si se produjese tal uso, compruebe que el sistema de ecografía Edge funciona normalmente en esa configuración.

Atención: En los equipos electromédicos, deben tomarse precauciones especiales en relación a la compatibilidad electromagnética. Los equipos deben ser instalados y manejados según estas instrucciones. Los equipos de comunicación por radiofrecuencia portátiles y móviles pueden afectar al sistema de ecografía. Las interferencia electromagnéticas (IEM) de otros equipos o fuentes de interferencia puede traducirse en una merma del rendimiento del sistema de ecografía. Algunos síntomas de interferencia son mala calidad o distorsión de la imagen, lecturas irregulares, interrupción del funcionamiento del equipo o un funcionamiento incorrecto. Si ocurre esto, inspeccione el lugar para encontrar la posible fuente de interferencia y haga lo siguiente para eliminarla.

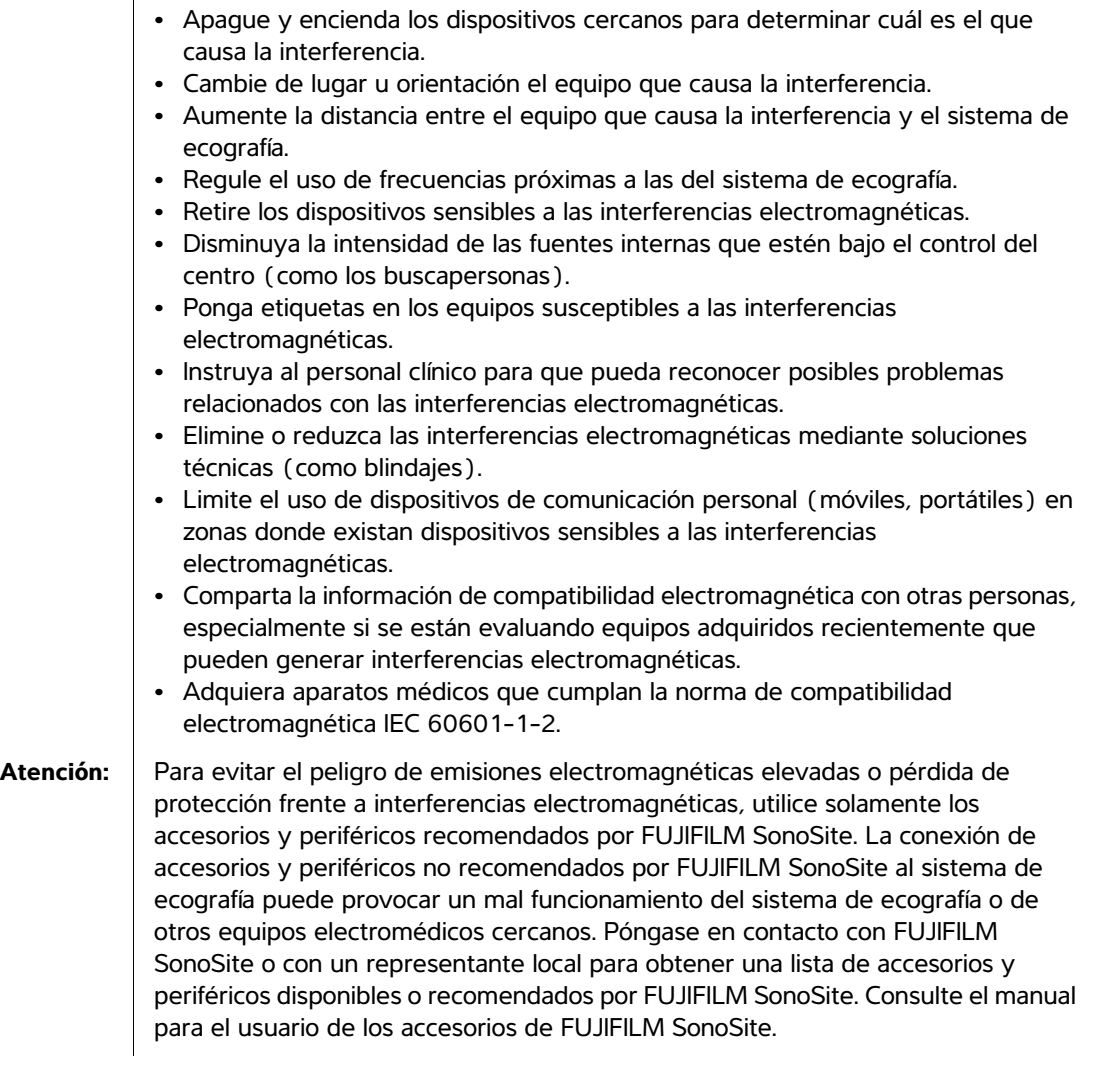

## <span id="page-130-0"></span>**Descarga electrostática**

**Atención:** La descarga electrostática o choque estático es un fenómeno que se produce de manera natural. Las descargas son comunes cuando la humedad es baja, situación que pueden provocar la calefacción o el aire acondicionado. La descarga electrostática es una descarga de la energía eléctrica que tiene un cuerpo cargado a un cuerpo sin carga o con menos carga. El grado de la descarga puede ser suficiente para provocar daños en un transductor o un sistema de ecografía. Se pueden reducir las descargas electrostáticas tomando las precauciones siguientes: aplicar antiestático sobre alfombras y sobre linóleo y utilizar esterillas antiestáticas.

ADVERTENCIA: Si se utiliza alimentado con batería, el sistema Edge puede ser susceptible a las descargas electrostáticas y se podría apagar al alcanzar niveles de inmunidad reducida (para la descarga al aire). Aunque este comportamiento no daña el sistema ni causa la pérdida de datos, se verá obligado a encender el sistema de nuevo, una tarea que puede interrumpir o retrasar el tratamiento del paciente.

> El diseño físico y tecnológico del sistema Edge ofrece una inmunidad insuficiente que permita satisfacer los niveles recogidos en la norma IEC 60601-1-2 (para descargas electrostáticas: descarga al aire) con alimentación mediante batería.

### ADVERTENCIA: Salvo que se observen los procedimientos de precaución sobre descargas electrostáticas, se debe indicar a todos los usuarios y al personal que no conecten ni toquen (con el cuerpo o con herramientas manuales) los contactos de los conectores marcados con el símbolo de dispositivo sensible a las descargas electrostáticas:

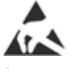

Si el símbolo se encuentra en un borde que rodea varios conectores, el símbolo se refiere a todos los conectores situados en dicho borde.

Los procedimientos preventivos sobre descargas electrostáticas son los siguientes:

- Recibir formación acerca de las descargas electrostáticas que incluya, como mínimo, los siguientes aspectos: una introducción a los fundamentos físicos de la carga electrostática, los niveles de tensión que pueden aparecer en la práctica normal, y los daños que pueden sufrir los componentes electrónicos si una persona cargada electrostáticamente entra en contacto con el equipo.
- Evitar la acumulación de carga electrostática. Por ejemplo, uso de humidificación, revestimientos de suelos conductivos, ropa no sintética, ionizadores y minimización de materiales aislantes
- Descargue su cuerpo a la tierra.
- Use una muñequera para unirse al sistema de ecografía o a la tierra.

## **Distancia de separación**

#### **Distancias de separación recomendadas entre los equipos de comunicación por radiofrecuencia portátiles y móviles y el sistema de ecografía Edge**

El sistema de ecografía Edge está diseñado para su utilización en un entorno electromagnético en el estén controladas las perturbaciones de radiofrecuencia (RF). El cliente o el usuario del sistema de ecografía Edge pueden contribuir a prevenir las interferencias electromagnéticas manteniendo una distancia mínima entre los equipos de comunicación por radiofrecuencia portátiles y móviles (transmisores) y el sistema de ecografía Edge según se recomienda a continuación, de acuerdo con la potencia máxima de salida de los equipos de comunicación.

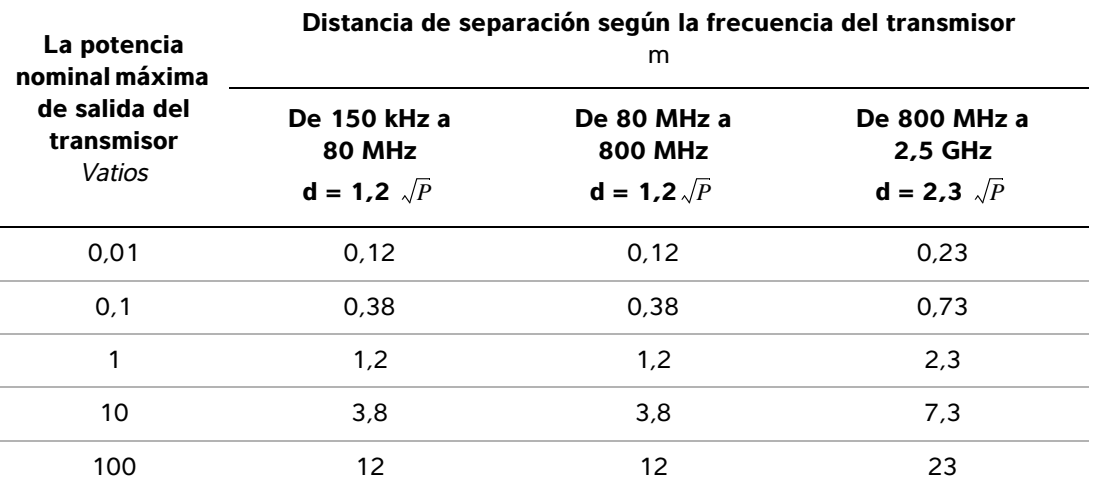

Para transmisores con un valor nominal de la potencia de salida no incluida anteriormente, la distancia de separación recomendada d en metros (m) se puede estimar utilizando la ecuación aplicable a la frecuencia del transmisor, donde P es el mayor valor nominal de la potencia de salida del transmisor en vatios (w) según el fabricante del transmisor.

*Nota: A 80 MHz y 800 MHz, se aplica la distancia de separación para el intervalo de frecuencias más alto.*

*Es posible que estas directrices no sean aplicables en todas las situaciones. La transmisión electromagnética se ve afectada por la absorción y reflexión de estructuras, objetos y personas.*

## <span id="page-132-0"></span>**Accesorios y dispositivos periféricos compatibles**

FUJIFILM SonoSite ha probado el sistema de ecografía Edge con los siguientes accesorios y dispositivos periféricos, y ha demostrado el cumplimiento de los requisitos de la norma IEC60601-1-2: 2007.

Usted puede usar estos accesorios de FUJIFILM SonoSite y dispositivos periféricos de terceros con el sistema de ecografía Edge.

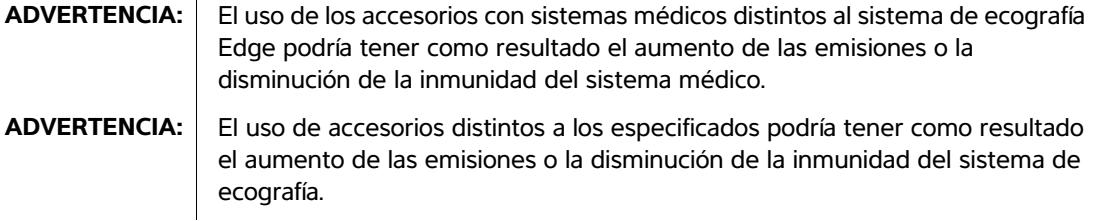

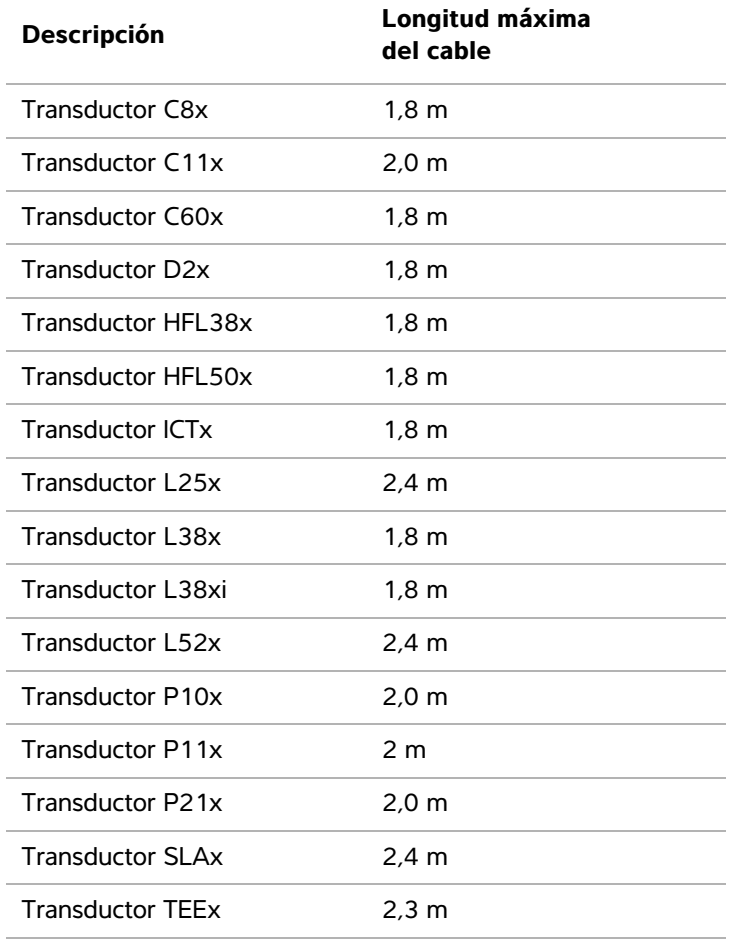

## **Accesorios y periféricos compatibles con el sistema de ecografía Edge**

## **Accesorios y periféricos compatibles con el sistema de ecografía Edge (continuación)**

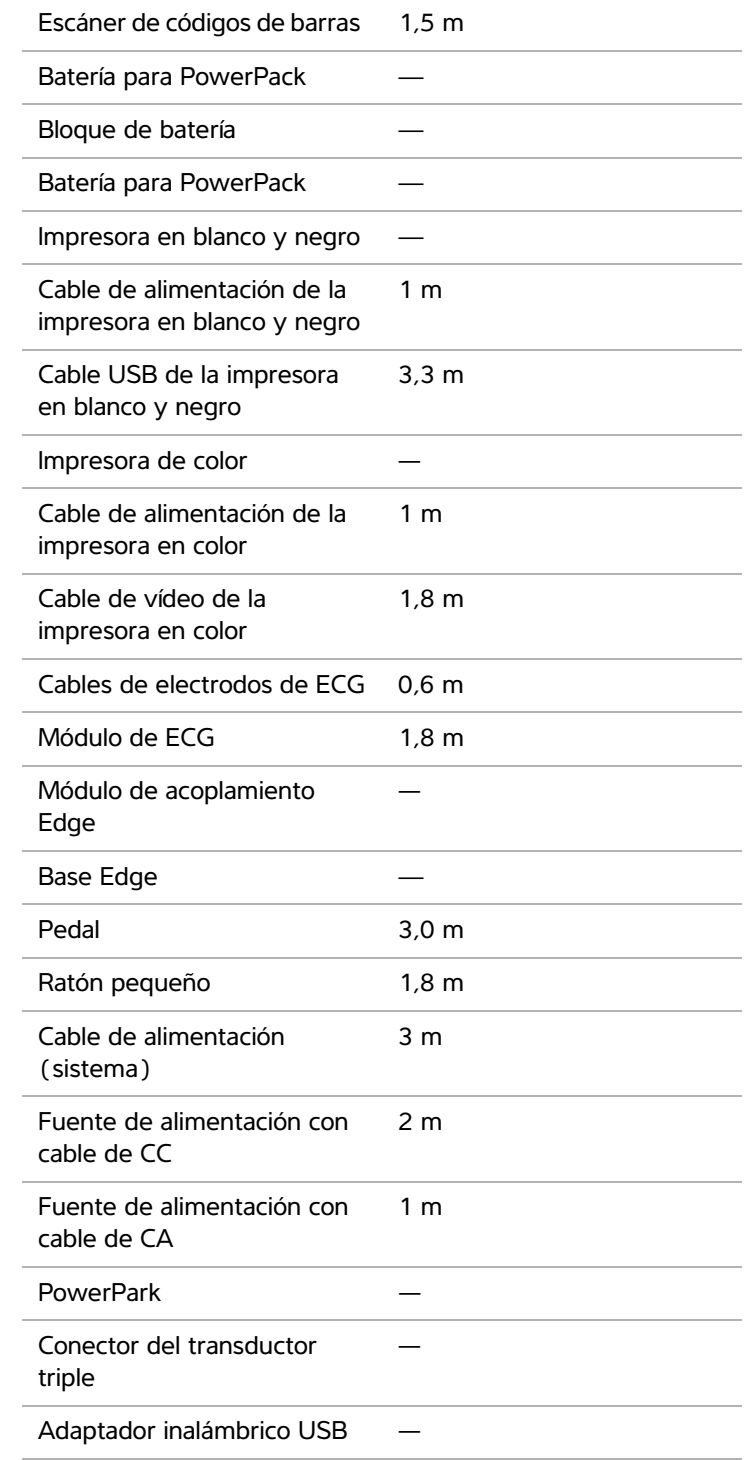

## **Guía y declaración del fabricante**

**ADVERTENCIA:** Otros equipos, aunque cumplan con los requisitos de emisiones CISPR, podrían interferir con el sistema de ecografía Edge.

El sistema de ecografía Edge contiene un transmisor IEEE 802.11 que utiliza la banda de frecuencia ISM de 2,412 a 2,4835 GHz e implementa dos métodos de transmisión:

- IEEE 802.11b con modulación por código complementario (CCK), modulación por desplazamiento diferencial de fase cuaternaria (DQPSK) y modulación por desplazamiento diferencial de fase binaria (DBPSK) a 16 dB
- IEEE 802.11g con multiplexación por división de frecuencia ortogonal (OFDM) a 13 dBm

#### **Guía y declaración del fabricante – Emisiones electromagnéticas**

El sistema de ecografía Edge ha sido diseñado para utilizarse en el entorno electromagnético especificado a continuación. El cliente o el usuario del sistema de ecografía Edge deberá asegurarse de que se utiliza en dicho entorno.

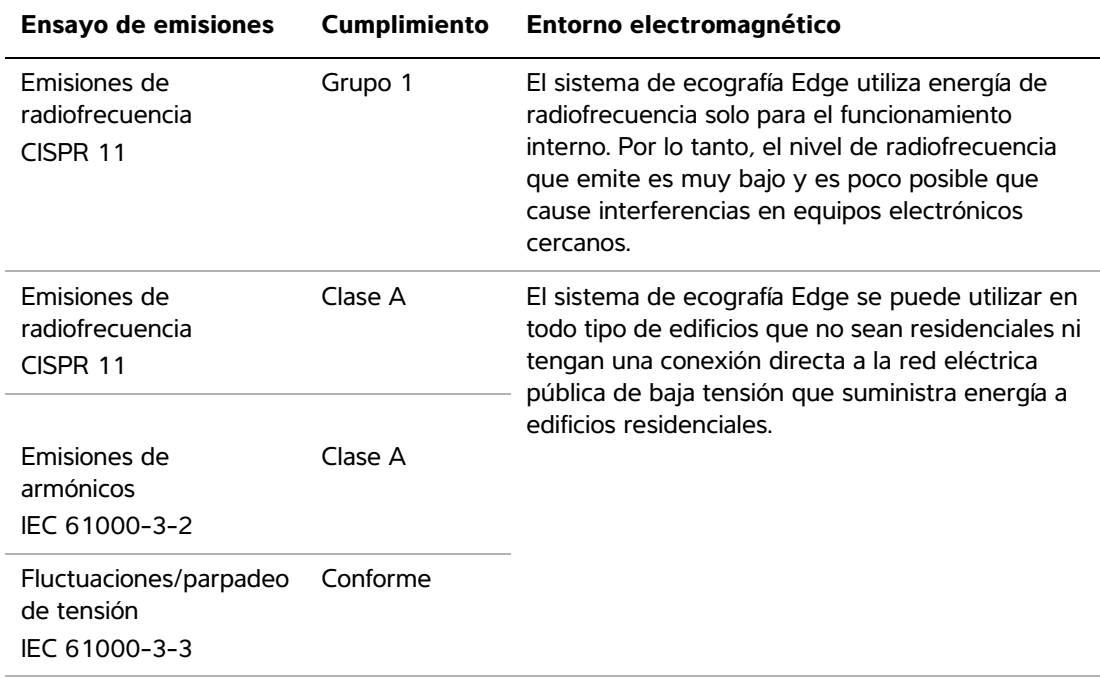

## **Guía y declaración del fabricante – Inmunidad electromagnética**

El sistema de ecografía Edge ha sido diseñado para utilizarse en el entorno electromagnético especificado a continuación. El cliente o el usuario del sistema de ecografía Edge deberá asegurarse de que se utiliza en dicho entorno.

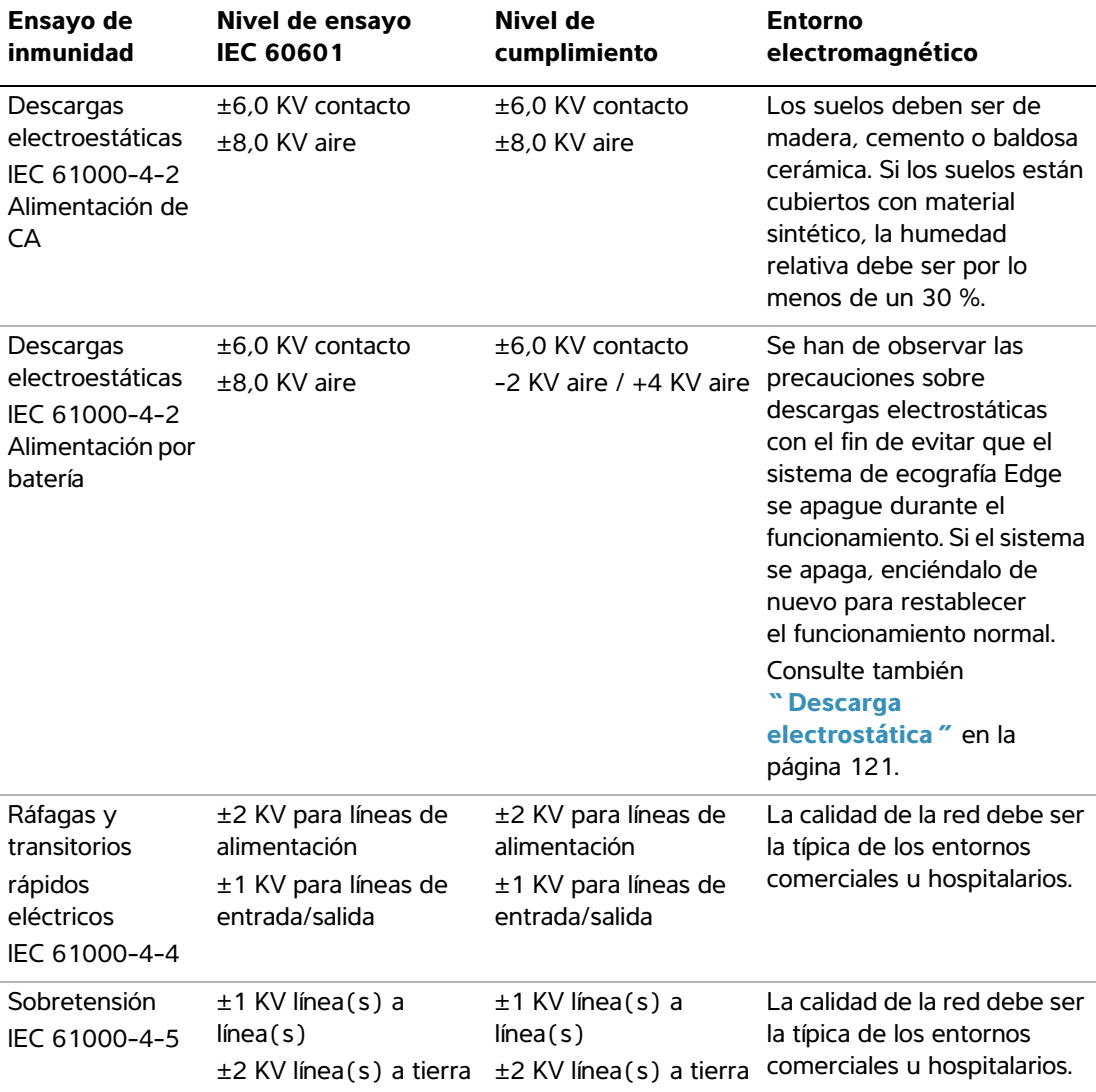

El sistema de ecografía Edge ha sido diseñado para utilizarse en el entorno electromagnético especificado a continuación. El cliente o el usuario del sistema de ecografía Edge deberá asegurarse de que se utiliza en dicho entorno.

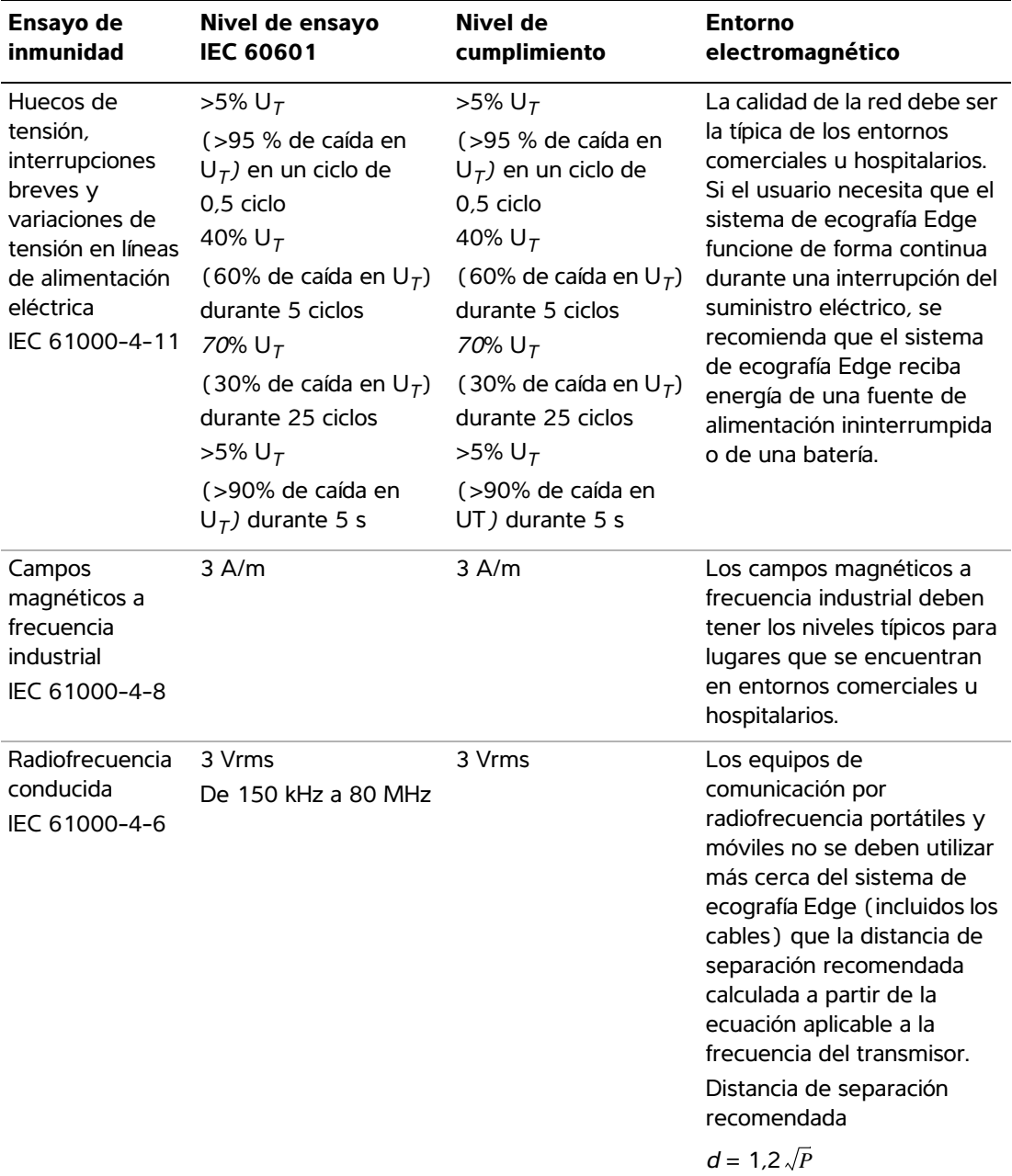

### **Guía y declaración del fabricante – Inmunidad electromagnética (continuación)**

El sistema de ecografía Edge ha sido diseñado para utilizarse en el entorno electromagnético especificado a continuación. El cliente o el usuario del sistema de ecografía Edge deberá asegurarse de que se utiliza en dicho entorno.

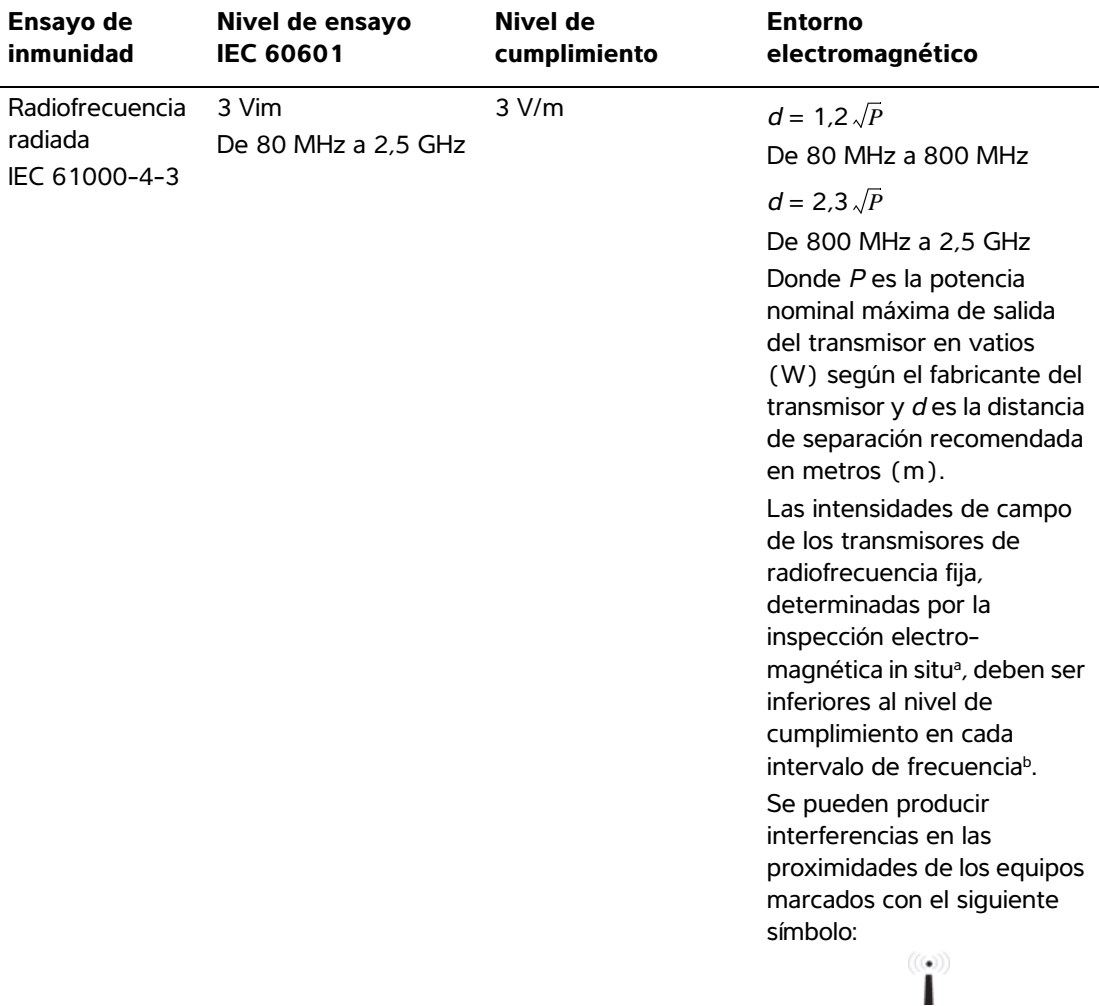

Nota:  $U_T$  es la tensión de CA de la red antes de aplicar el nivel de ensayo.

A 80 MHz y 800 MHz, se aplica el intervalo de frecuencia más alto.

Es posible que estas directrices no sean aplicables en todas las situaciones. La transmisión electromagnética se ve afectada por la absorción y reflexión de estructuras, objetos y personas.

- a. No se pueden predecir teóricamente con precisión las intensidades de campo de transmisores fijos como estaciones base de radioteléfonos (celulares/inalámbricos) y radios terrestres móviles, equipos de radioaficionado, radiodifusión en AM y FM y televisión. Para evaluar el entorno electromagnético en relación con transmisores de radiofrecuencia fijos, debe considerarse la posibilidad de realizar una inspección electromagnética del lugar. Si la intensidad medida del campo en el lugar en el que se utiliza el sistema de ecografía de FUJIFILM SonoSite supera el nivel de cumplimiento de radiofrecuencia aplicable antes mencionado, debe observarse el sistema de ecografía de FUJIFILM SonoSite para verificar que el funcionamiento sea normal. Si se observa un rendimiento anormal, puede ser necesario adoptar medidas adicionales, como cambiar de posición u orientación el sistema de ecografía de FUJIFILM SonoSite.
- b. En el intervalo de frecuencia de 150 kHz a 80 MHz, las intensidades de campo deberían ser inferiores a 3 V/m.

**Aviso de la FCC:** los cambios o modificaciones realizados y no aprobados explícitamente por la parte responsable de la conformidad pueden anular la autoridad del usuario para poner en funcionamiento el equipo.

Este dispositivo cumple con la Parte 15 de las normas de la FCC. Su funcionamiento está sujeto a las dos siguientes condiciones:

- Este dispositivo no puede generar interferencias perjudiciales.
- Este dispositivo debe aceptar todas las interferencias recibidas, incluidas las que puedan ocasionar un funcionamiento no deseado.

#### **Requisitos para las pruebas de inmunidad**

El sistema de ecografía Edge cumple con los requisitos de rendimiento esenciales especificados en las normas IEC 60601-1-2 e IEC 60601-2-37. Los resultados de las pruebas de inmunidad muestran que el sistema de ecografía Edge cumple con estos requisitos y está exento de los siguiente:

- Ruido en una forma de onda, artefactos o distorsión en una imagen, o un error en un valor numérico mostrado que no se puedan atribuir a un efecto fisiológico y que puedan alterar el diagnóstico
- Visualización de valores numéricos incorrectos asociados con el diagnóstico que se está realizando
- Visualización de indicaciones relacionadas con la seguridad incorrectas
- Generación accidental o excesiva de salida de ultrasonidos
- Generación accidental o excesiva de temperatura en la superficie de la unidad de transductor
- Producción de movimiento accidental o sin control de las unidades de transductor destinadas a un uso intracorporal

## **Símbolos del etiquetado**

Los siguientes símbolos se utilizan en los productos, el embalaje y los recipientes.

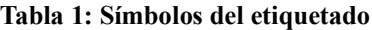

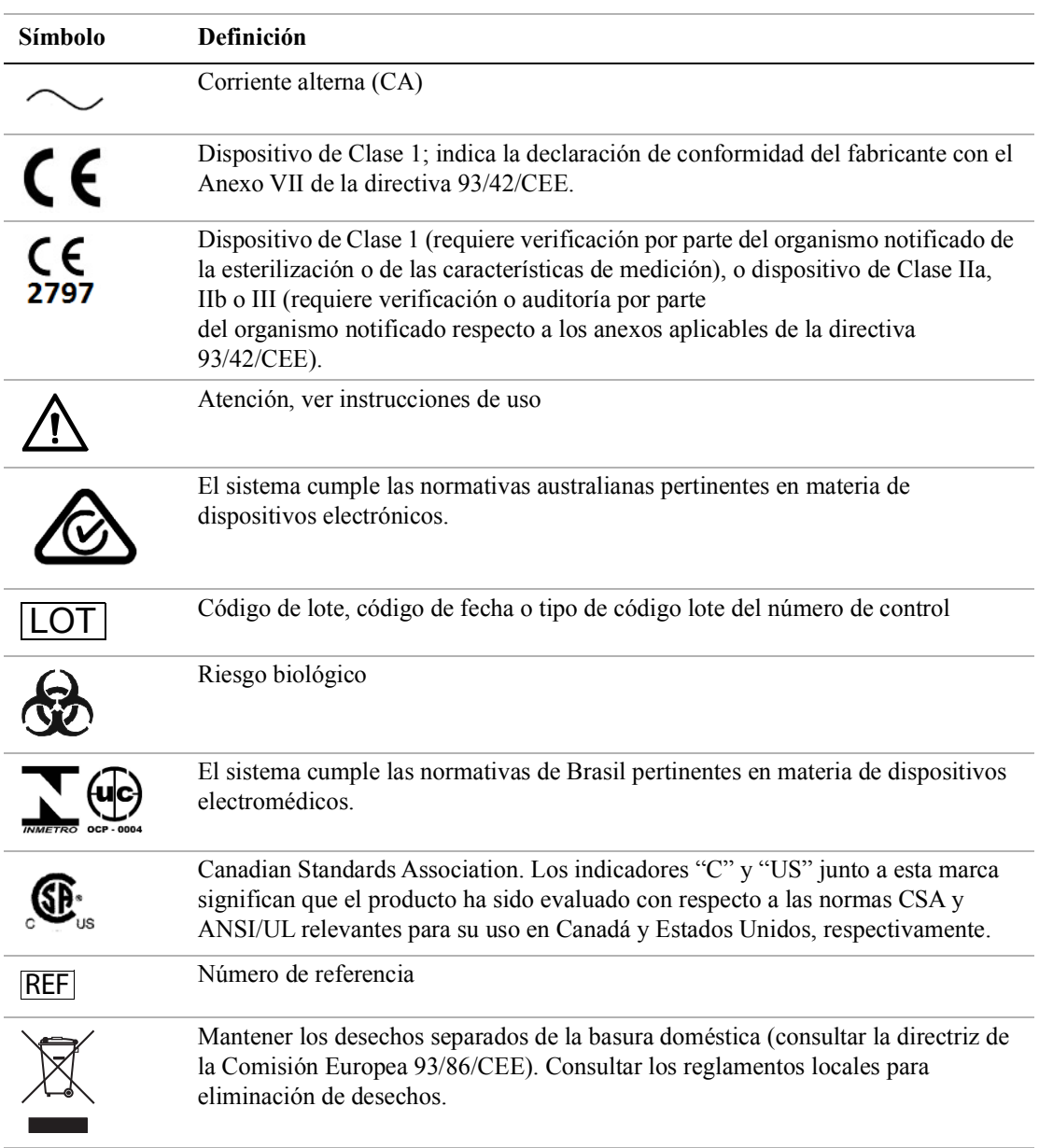

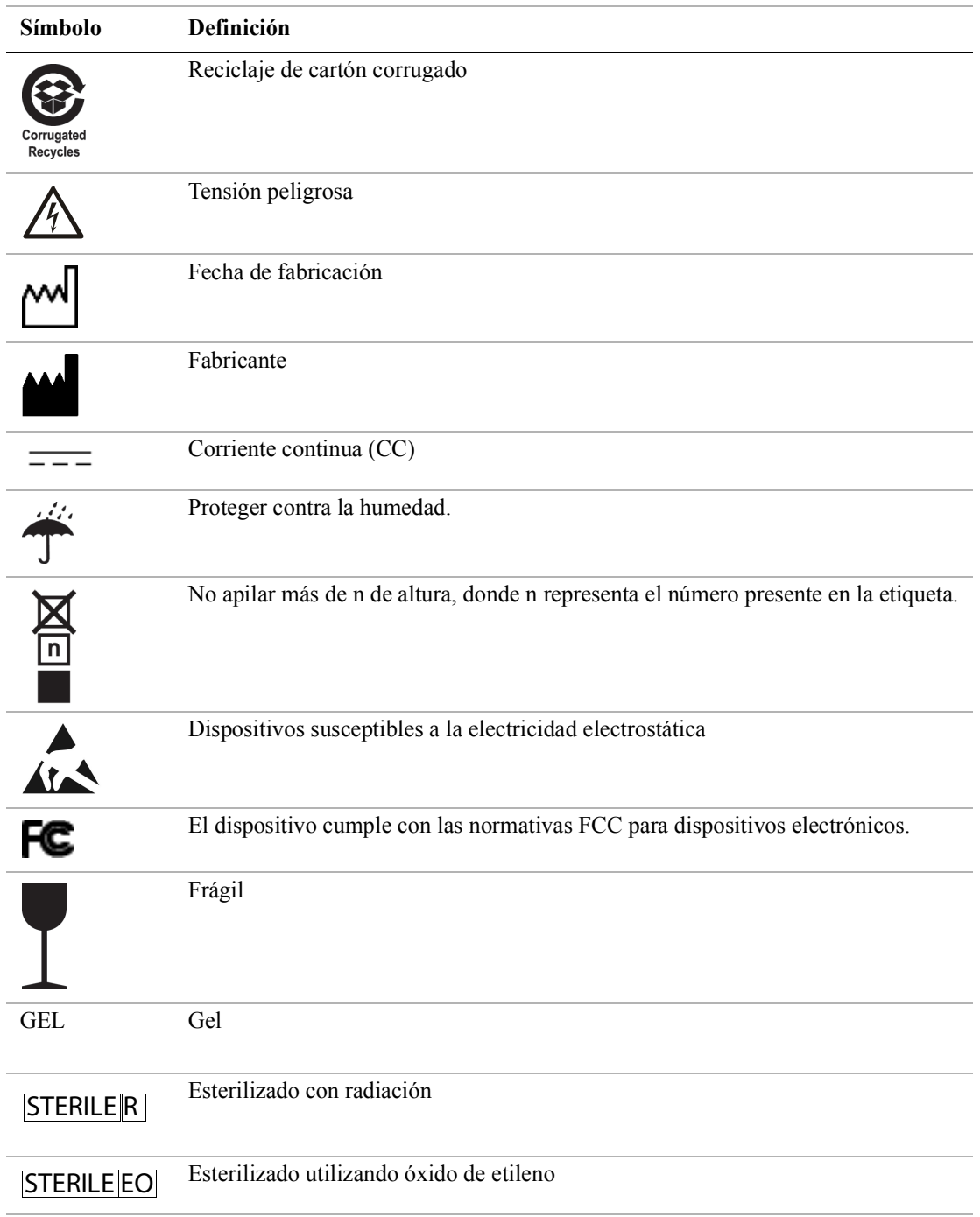

## **Tabla 1: Símbolos del etiquetado (continuación)**

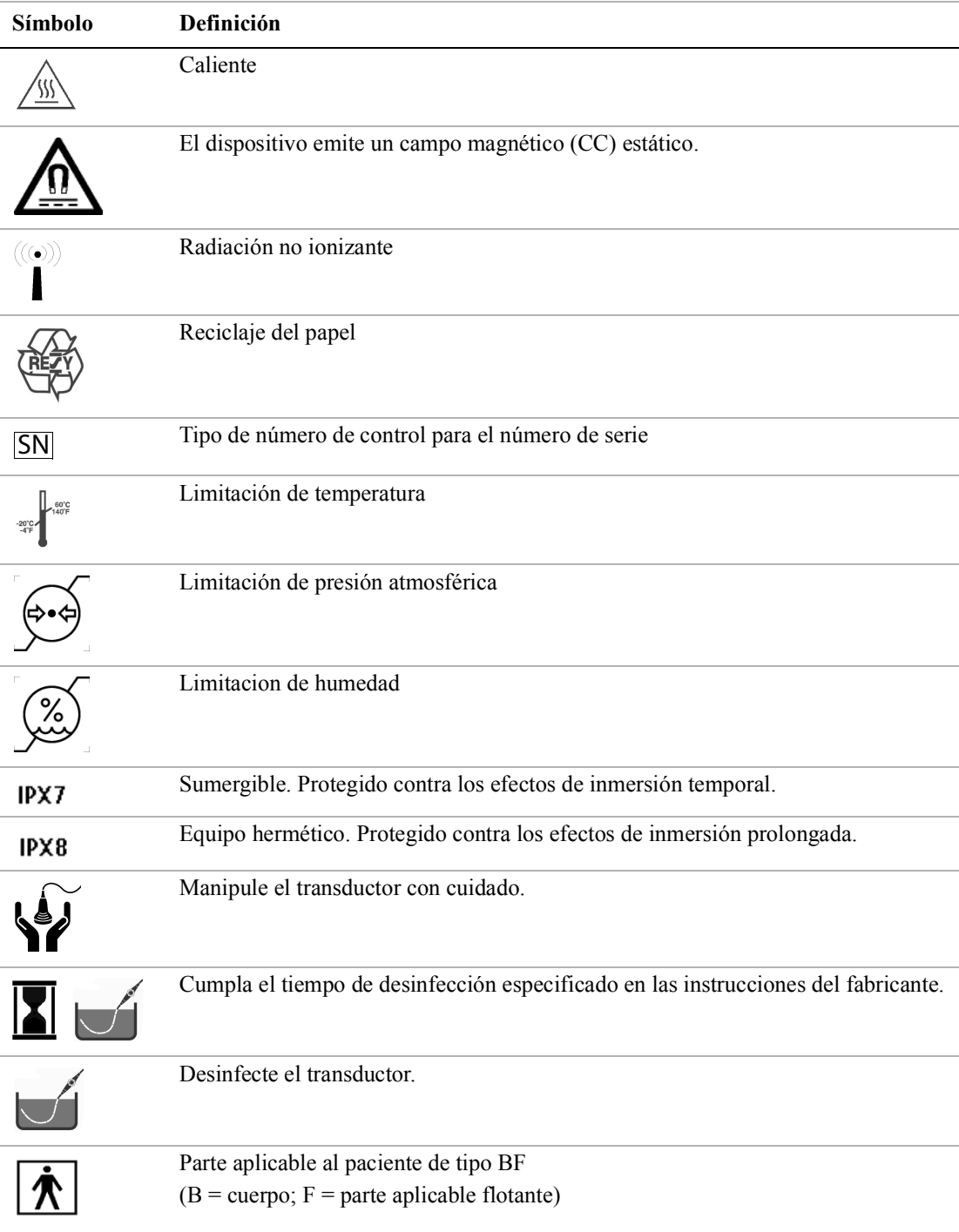

## **Tabla 1: Símbolos del etiquetado (continuación)**

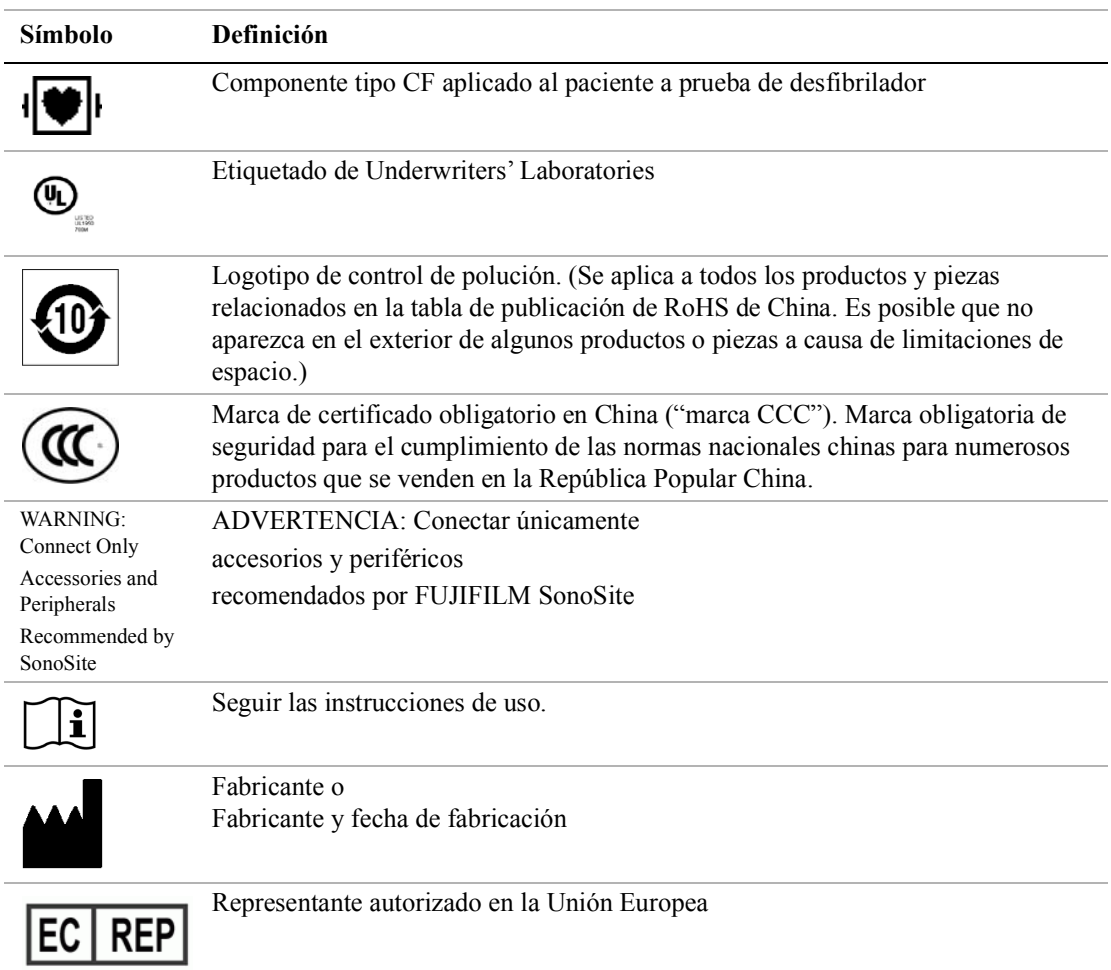

## **Tabla 1: Símbolos del etiquetado (continuación)**

## <span id="page-143-0"></span>**Especificaciones**

## **Dimensiones**

#### **Sistema**

- **Longitud**: 33 cm
- **Anchura:** 31,5 cm
- **Altura:** 6,3 cm

## **Pantalla**

- **Longitud:** 24,6 cm
- **Altura:** 18,5 cm
- **Diagonal:** 30,7 cm

## **Límites ambientales**

*Nota: Los límites de temperatura, presión y humedad se refieren solo al sistema de ecografía, a los transductores y a la batería.*

## **Funcionamiento (sistema, batería y transductor)**

10 – 40 °C, humedad relativa 15 – 95%

700 – 1060 hPa (0,7 – 1,05 ATM)

Modo de funcionamiento:

Continuo 35 °C o inferior

Discontinuo por encima de 35 °C (30 minutos encendido/30 minutos apagado)

## **Almacenamiento y transporte (sistema y transductor)**

 $-35 - 65$  °C, humedad relativa 15 - 95%.

500 – 1060 hPa (0,5 – 1,05 ATM)

## **Almacenamiento y transporte (batería)**

-20 – 60°C, humedad relativa 15 – 95%. (Para períodos superiores a 30 días, almacenar a una temperatura igual o inferior a la temperatura ambiente.)

500 – 1060 hPa (0,5 – 1,05 ATM)
# **Especificaciones eléctricas**

Entrada de fuente de alimentación: 100 - 240 V CA, 50/60 Hz, máx. 2,0 A a 100 V CA

Salida de alimentación n.º 1: 15 V CC, máx. 5,0 A

Salida de alimentación n.º 2: 12 V CC, máx. 2,3 A

La salida combinada no debe sobrepasar los 75 W.

# **Especificaciones de la batería**

La batería está compuesta de seis pilas de iones de litio, además de los circuitos electrónicos, un sensor de temperatura y los terminales.

El tiempo de funcionamiento es de 2 horas como máximo, según el modo de imagen y el brillo de la pantalla.

# **Normas**

# **Normas de seguridad eléctrica**

AAMI/ANSI ES 60601-1:2005, Equipos electromédicos — Parte 1: Requisitos generales para la seguridad básica y funcionamiento esencial.

CAN/CSA C22.2, N°. 60601-1, Canadian Standards Association (Asociación canadiense de normativas), Equipos electromédicos — Parte 1. Requisitos generales para la seguridad.

CAN/CSA C22.2, N.º 60601-1:08:2008 (3ª edición), Equipos electromédicos — Parte 1: Requisitos generales para la seguridad.

IEC 60601-1:1988, International Electrotechnical Commission (Comisión Electrotécnica Internacional), Equipos electromédicos — Parte 1: Requisitos generales para la seguridad.

IEC 60601-1:2005, Equipos electromédicos — Parte 1: Requisitos generales para la seguridad básica y funcionamiento esencial.

IEC 60601-1-1:2000, Equipos electromédicos — Parte 1: Requisitos generales para la seguridad. Sección 1-1. Norma colateral. Requisitos de seguridad para sistemas electromédicos

IEC 60601-2-37:2001, International Electrotechnical Commission (Comisión Electrotécnica Internacional), Requisitos particulares para la seguridad de los equipos de vigilancia y diagnóstico médico de ultrasonidos.

IEC 60601-2-37:2007, Equipos electromédicos — Parte 2-37: Requisitos particulares para la seguridad básica y funcionamiento esencial de los equipos de vigilancia y diagnóstico médico de ultrasonidos.

CEI 61157:2007 (3ª edición), Comisión Electrotécnica Internacional, Requisitos para la declaración de las emisiones acústicas de los aparatos de diagnóstico médico por ecografía.

JIS T0601-1:2013 (3 ª edición), Norma Industrial Japonesa, Requisitos generales para la seguridad de equipos eléctricos médicos.

### **Clasificación con respecto a las normas de CEM**

CISPR 11, International Electrotechnical Commission (Comisión Electrotécnica Internacional), International Special Committee on Radio Interference (Comité Internacional Especial sobre Interferencias de Radio). Límites y métodos de medición de las características de perturbaciones de equipos de radiofrecuencia industriales, científicos y médicos (ISM) Clasificación del sistema de ecografía, el sistema de acoplamiento, sus accesorios y periféricos cuando se configuran juntos: Grupo 1, Clase A.

IEC 60601-1-2:2001, Equipos electromédicos — Parte 1-2: Requisitos generales para la seguridad — Norma colateral: Compatibilidad electromagnética — Requisitos y pruebas

### **Normas acústicas**

NEMA UD 2-2004, Norma de medición de la salida acústica para equipos de diagnóstico por ultrasonidos.

NEMA UD 3-2004, Norma para la visualización en tiempo real de los índices de salida acústica térmica y mecánica en equipos de diagnóstico por ultrasonidos, American Institute of Ultrasound in Medicine (Instituto Americano de Ultrasonidos en Medicina).

### **Normas sobre biocompatibilidad**

AAMI/ANSI/ISO 10993-1:2009, Evaluación biológica de productos sanitarios — Parte 1: Evaluación y ensayos (2009).

AAMI/ANSI/ISO 10993-5, Evaluación biológica de productos sanitarios — Parte 5: Ensayos de citotoxicidad in vitro (2009).

AAMI/ANSI/ISO 10993-10, Evaluación biológica de productos sanitarios — Parte 10: Ensayos de irritación y de hipersensibilidad retardada (2002).

AAMI/ANSI/ISO 10993-11, Evaluación biológica de productos sanitarios — Parte 11: Ensayos de toxicidad sistémica (2006).

AAMI/ANSI/ISO 10993-12, Evaluación biológica de productos sanitarios — Parte 12: Preparación de muestras y materiales de referencia (2007).

### **Normas sobre equipos aerotransportados**

RTCA DO-160E, Radio Technical Commission for Aeronautics (Comisión Técnica de Radio para Aeronáutica), Condiciones ambientales y procedimientos de prueba para equipos de abordo, Sección 21.0 Emisión de energía de radiofrecuencia, Categoría B. 118.

### **Norma DICOM**

NEMA PS 3.15, Imagen digital y comunicación en medicina (DICOM) — Parte 15: Perfiles de gestión de seguridad y del sistema.

# **Norma HIPAA**

Health Insurance Portability and Accountability Act (ley aplicable solo en EE. UU. relativa a la responsabilidad y transferibilidad de seguros sanitarios), Pub. L. N.º 104-191.

45 CFR 160, General Administrative Requirements.

45 CFR 164, Security and Privacy.

# **Capítulo 8: Emisión acústica**

Este capítulo contiene información de seguridad requerida por los organismos reguladores en relación con la emisión acústica. La información es aplicable al sistema de ecografía, al transductor y a los accesorios y periféricos.

# **Criterio ALARA**

ALARA es el criterio de referencia para la utilización de la ecografía diagnóstica. Los ecografistas y otros usuarios cualificados de equipos de ecografía, empleando su criterio profesional y su experiencia, determinan el nivel de exposición más bajo que sea razonablemente posible. No hay normas establecidas para dictaminar la respuesta correcta ante cada situación. El ecografista debe determinar la manera adecuada de mantener la exposición baja y los efectos biológicos en un nivel mínimo y obtener a la vez un examen diagnóstico.

Se requieren conocimientos profundos sobre los modos de imagen, la funcionalidad de los transductores, la configuración del sistema y la técnica de exploración. El modo de imagen determina la naturaleza del haz de ultrasonidos. Un haz estacionario genera una exposición mayor que un haz exploratorio, porque éste se dispersa sobre la zona de exposición. La funcionalidad de los transductores depende de la frecuencia, la penetración, la resolución y el campo de observación. Los valores predeterminados del sistema se restauran para cada nuevo paciente. Los valores del sistema que se utilizan durante el examen vienen determinados por la técnica de exploración del ecografista junto con la variabilidad del paciente.

Las variables que influyen en la puesta en práctica del criterio ALARA por parte del ecografista son: la estatura y el peso del paciente, la posición del hueso respecto al punto focal, la atenuación en el cuerpo y el tiempo de exposición al ultrasonido. Este último parámetro es una variable particularmente útil, porque el ecografista puede controlarla. La limitación de la exposición en función del tiempo se realiza según el criterio ALARA.

# **Aplicación del criterio ALARA**

El modo de imagen seleccionado por el ecografista dependerá de la información diagnóstica que se desee obtener. El modo de imagen bidimensional proporciona información anatómica; las imágenes CPD ofrecen información acerca de la energía o de la fuerza de la amplitud de la señal Doppler a lo largo del tiempo en una estructura anatómica determinada y se utilizan para detectar la presencia de flujo sanguíneo; las imágenes en color proporcionan información sobre la energía o la fuerza de la amplitud de la señal Doppler a lo largo del tiempo en una estructura anatómica determinada y se utilizan para detectar la presencia, la velocidad y la dirección del flujo sanguíneo; y las imágenes armónicas tisulares utilizan las frecuencias superiores recibidas para reducir las interferencias y los artefactos y para mejorar la resolución de las imágenes bidimensionales. Como el ecografista entiende la naturaleza del modo de imagen que utiliza, puede aplicar el criterio ALARA.

El uso prudente de la ecografía aconseja limitar la exposición del paciente al nivel de ultrasonidos más bajo durante el periodo de tiempo más breve posible necesario para lograr resultados diagnósticos aceptables. Las decisiones que respaldan el uso prudente dependen del tipo de paciente, el tipo de examen, los antecedentes del paciente, la facilidad o dificultad para obtener información de utilidad diagnóstica y el posible calentamiento localizado del paciente debido a la temperatura de la superficie del transductor.

El diseño del sistema garantiza que la temperatura en la superficie del transductor no superará los límites establecidos en el apartado 42 de la norma EN 60601-2-37: Requisitos particulares para la seguridad de los equipos médicos de diagnóstico y monitorización por ultrasonido. Consulte **["Aumento de temperatura en la superficie de los transductores"](#page-156-0)** en la página 147. Si se produce un fallo en el dispositivo, existen controles que limitan la potencia del transductor. Esto se consigue con un diseño eléctrico que limita la corriente y la tensión de alimentación del transductor.

El ecografista puede utilizar los controles del aparato para ajustar la calidad de la imagen y limitar la señal saliente ultrasónica. Los controles del sistema están divididos en tres categorías, en relación con la señal de salida: los que afectan directamente a la señal saliente, los que afectan indirectamente a la señal saliente y los de receptor.

### **Controles directos**

El sistema no supera una intensidad media temporal apical espacial (ISPTA) de 720 mW/cm<sup>2</sup> en todos los modos de imagen. (Tanto en el examen oftálmico como en el orbital, la emisión acústica se limita a los valores siguientes: ISPTA no supera un valor de 50 mW/cm<sup>2</sup>; IT no supera un valor de 1,0 y IM no supera un valor de 0,23.) En algunos modos de imagen, determinados transductores pueden registrar valores de índice mecánico (IM) y de índice térmico (IT) superiores a 1,0. Es posible controlar los valores de IM y IT con el fin de ajustar los controles y reducir dichos valores. Consulte **["Directrices para reducir el índice mecánico y el índice térmico"](#page-151-0)** en la página 142. Además, una manera de cumplir con el criterio ALARA es ajustar los valores de IM o IT en un nivel de índice bajo y luego modificar éste hasta obtener una imagen o modo Doppler satisfactorios. Para obtener más información sobre el IM y el IT, consulte la norma BS EN 60601-2-37:2001: Anexo HH.

## **Controles indirectos**

Los controles que afectan indirectamente a la salida son los que influyen en el modo de tratamiento de las imágenes, la congelación y la profundidad. El modo de imagen determina la naturaleza del haz de ultrasonidos. La atenuación tisular está directamente relacionada con la frecuencia del transductor. Cuanto mayor sea la frecuencia de repetición de impulsos (FRI), mayor será el número de impulsos de salida producidos durante un determinado intervalo de tiempo.

## **Controles del receptor**

Los controles del receptor son los controles de ganancia. Los controles del receptor no afectan a la salida. En lo posible, deben utilizarse para mejorar la calidad de la imagen antes de manipular los controles que afectan a la salida, ya sea de forma directa o indirecta.

# **Artefactos acústicos**

Un artefacto acústico es información presente o ausente en una imagen, que no indica correctamente la estructura o el flujo que se está estudiando. Algunos artefactos ayudan a hacer un diagnóstico, pero otros dificultan la interpretación. Algunos ejemplos de artefactos:

- Sombras
- Transmisión
- Aliasing
- Reverberaciones
- Colas de cometa

Si desea más información acerca de cómo detectar e interpretar los artefactos acústicos, consulte la referencia siguiente:

Kremkau, Frederick W. *Diagnostic Ultrasound: Principles and Instruments*. 7th ed., W.B. Saunders Company, (Oct. 17, 2005).

# <span id="page-151-0"></span>**Directrices para reducir el índice mecánico y el índice térmico**

A continuación se detallan recomendaciones generales para reducir el índice mecánico o el índice térmico. Si se proporcionan múltiples parámetros, es posible obtener resultados óptimos al llevar al mínimo dichos parámetros simultáneamente. En determinados modos, la modificación de dichos parámetros no afecta al índice mecánico ni al índice térmico. Los cambios en otros parámetros también pueden causar reducciones en el índice mecánico y en el índice térmico. Observe los valores de IM e IT en el lado derecho de la pantalla.

*Nota: Para conocer las directrices para la reducción de IM o IT para el transductor P11x, consulte el Manual para el usuario del transductor P11x, que se incluye con el mismo.*

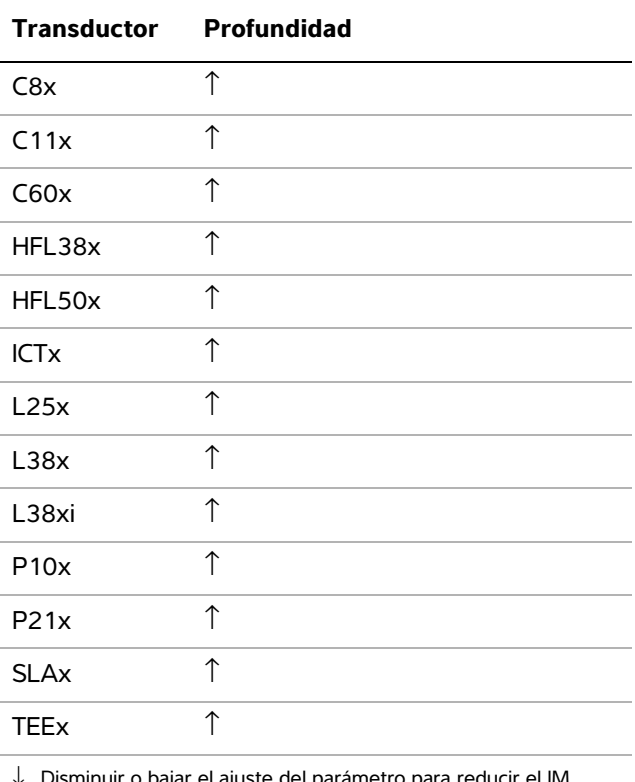

#### **Tabla 1: IM**

minuir o bajar el ajuste del paràmetro para reducir el IM.

↑ Disminuir o bajar el ajuste del parámetro para reducir el MI.

### **Tabla 2: IT (TIS, TIC, TIB)**

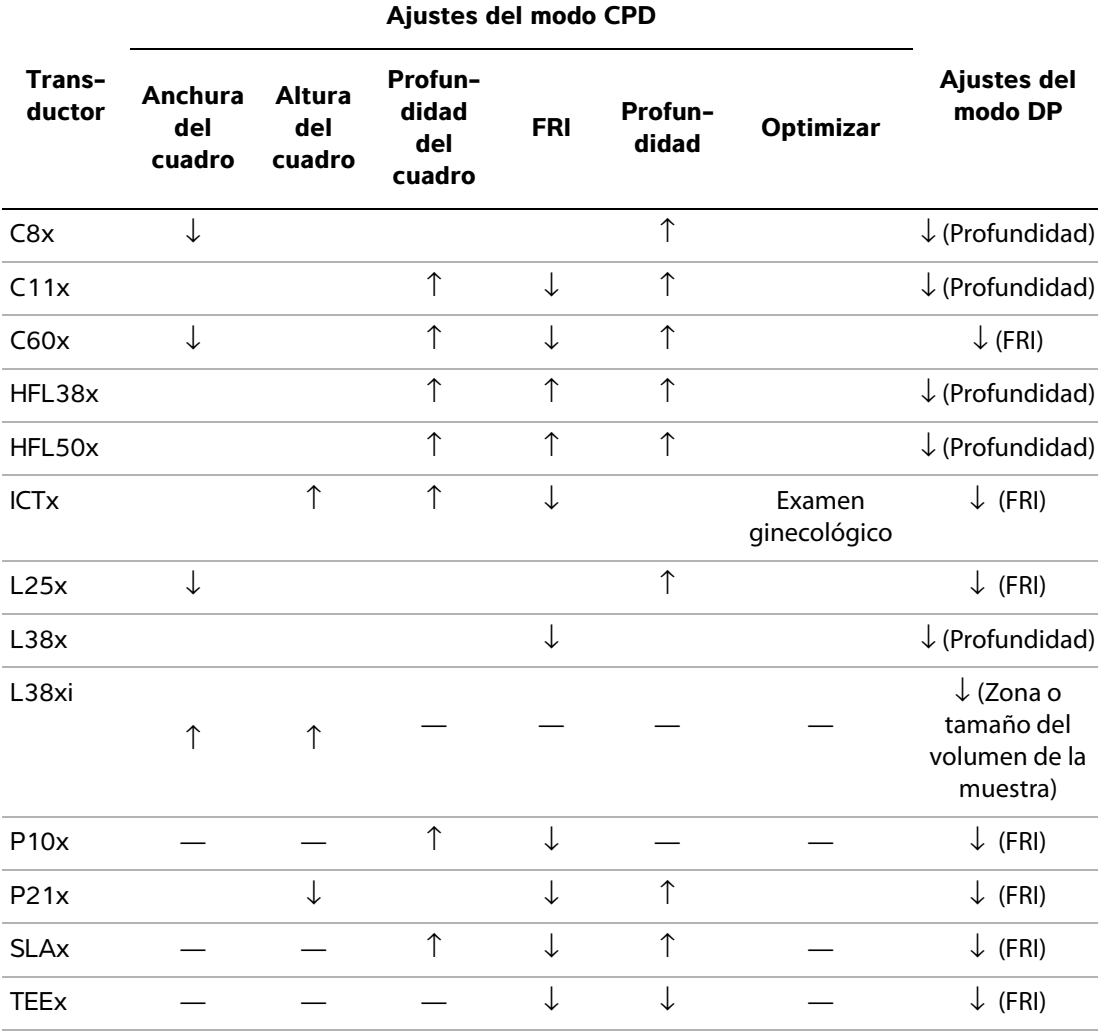

↓ Disminuir o bajar el ajuste del parámetro para reducir el IT.

↑ Incrementar o subir el ajuste del parámetro para reducir el IT.

# **Lectura de salida**

El sistema cumple el estándar de lectura de salida de índice térmico AIUM para MI y TI (Consulte **["Documentos afines de consulta"](#page-155-0)** en la página 146). La **[Tabla 3](#page-153-0)** indica si el IT o el IM es igual o superior a un valor de 1,0 para cada transductor y modo de funcionamiento, lo cual requiere la presentación de su lectura.

*Nota: El transductor D2x tiene una salida de onda continua (OC) estática. Dicha salida es fija, por lo que los valores de IM e IT no se pueden modificar mediante ninguno de los mandos del sistema disponibles para el usuario.*

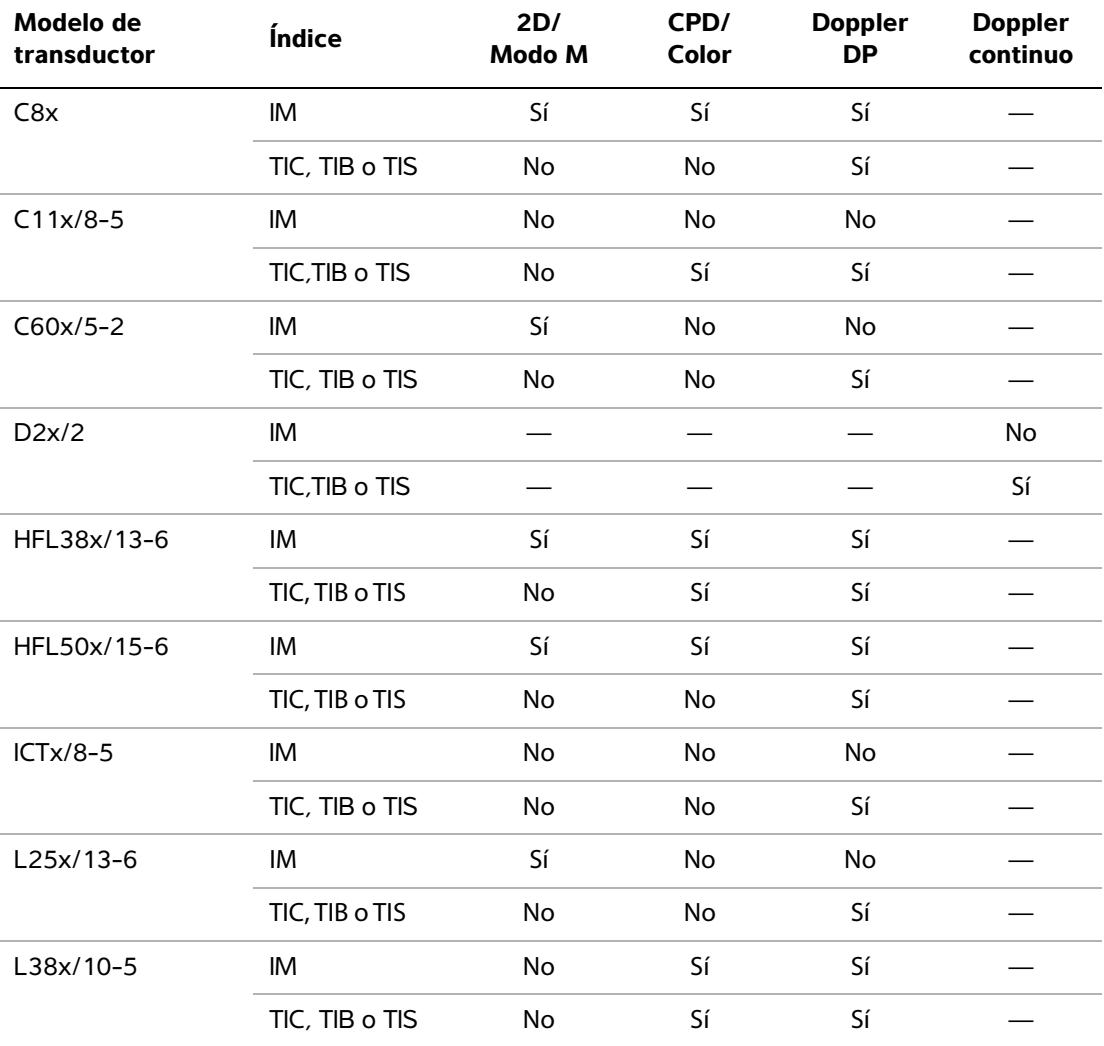

#### <span id="page-153-0"></span>**Tabla 3: TI o MI** ≥ **1,0**

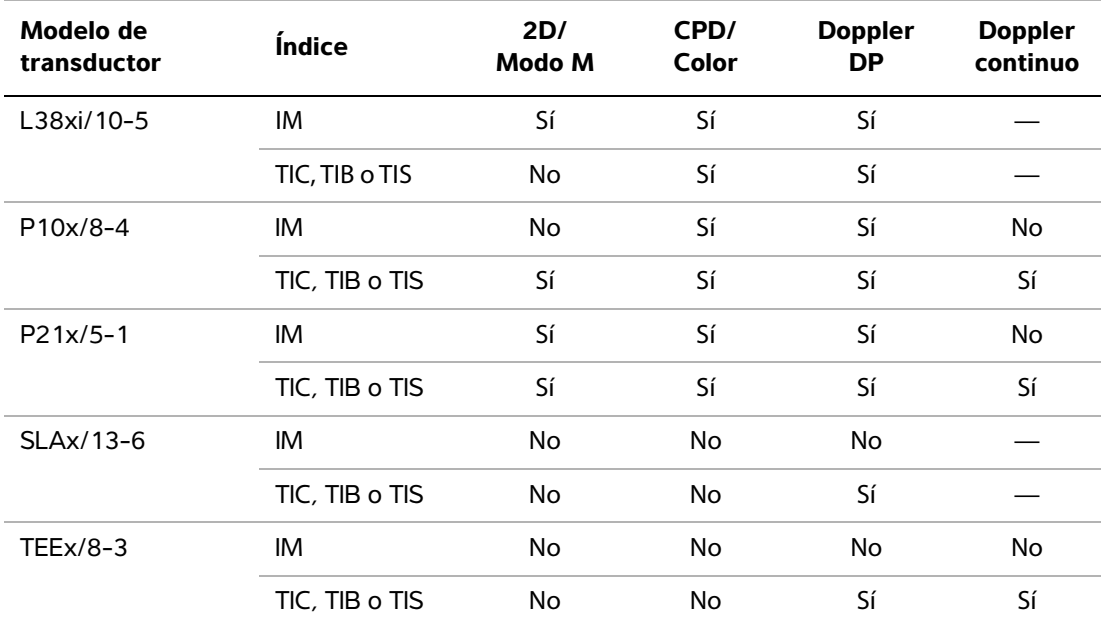

#### **Tabla 3: TI o MI** ≥ **1,0 (continuación)**

*Nota: Para obtener información de la pantalla de salida del transductor P11x, consulte el Manual para el usuario del transductor P11x, que se incluye con el mismo.*

Incluso cuando llega a producirse un índice mecánico inferior a 1,0, el sistema proporciona una lectura continua en tiempo real de índice mecánico en todos los modos de imagen, en incrementos de 0,1.

El sistema cumple con el estándar de lectura de salida de índice térmico y proporciona una lectura continua en tiempo-real de índice térmico en todos los modos de imagen, en incrementos de 0,1.

El IT consta de tres índices de usuario seleccionables, donde solo se muestra uno al mismo tiempo. Para una buena lectura de IT y para cumplir con el criterio ALARA, el usuario debe seleccionar un índice térmico adecuado según el examen específico que se va a realizar. FUJIFILM SonoSite proporciona una copia del documento *AIUM Medical Ultrasound Safety* (seguridad médica de procedimientos ecográficos AIUM), que ofrece orientación sobre cómo determinar el tipo de IT adecuado (consulte **["Documentos afines de consulta"](#page-155-0)** en la página 146).

## **Precisión de la lectura de salida del IM o del IT**

La precisión del resultado del IM se evalúa estadísticamente. Con una confianza del 95%, un 95% de los valores de MI medidos estará entre +18% y -25% del valor de MI leído, o +0,2 del valor leído, el que sea mayor.

La precisión del resultado del IT se evalúa estadísticamente. Con una confianza del 95%, un 95% de los valores de IT medidos estará entre +21% y -40% del valor de IT leído, o +0,2 del valor leído, el que sea mayor. Estos valores equivalen a un intervalo comprendido entre +1 dB y -3 dB.

Un valor leído de 0,0 para IM o IT indica que el cálculo estimado del índice es inferior a 0,05.

### **Factores que contribuyen a la incertidumbre del valor leído**

La incertidumbre neta de los índices leídos se obtiene al combinar la incertidumbre cuantificada de tres fuentes: la incertidumbre de las medidas, la variabilidad del sistema y de los transductores, y las aproximaciones y suposiciones de diseño asumidas durante el cálculo de los valores leídos.

Los errores de medida de los parámetros acústicos asociados a la obtención de los datos de referencia constituyen la fuente principal de los errores asociados a la incertidumbre de lectura. El error de medición se describe en la sección **["Precisión e imprecisión de las mediciones](#page-200-0)  acústicas"** [en la página 191](#page-200-0).

Los valores leídos de IM y IT están basados en cálculos realizados con un conjunto de mediciones de emisiones acústicas realizados con un sistema de ecografía de referencia, con un único transductor de referencia que se considera representativo de la población de transductores del mismo tipo. El sistema y el transductor de referencia se eligen en una muestra de la población de los primeros sistemas y transductores fabricados, que se seleccionan en función de una emisión acústica representativa de la emisión acústica nominal prevista para todas las combinaciones de transductores/sistemas que puedan llegar a darse. Como es lógico, cada combinación transductor/ sistema tiene su propia emisión acústica característica, que no coincide con la salida nominal en la que se basan los cálculos de lectura. Por esto, la variabilidad entre sistemas y transductores introduce un error en el valor leído. Durante la fabricación se realizan ensayos de muestreo de emisiones acústicas, que permiten limitar el error introducido por la variabilidad. Los ensayos de muestreo garantizan que la emisión acústica de los transductores y sistemas fabricados permanece dentro de unos márgenes especificados de la emisión acústica nominal.

Otra fuente de error se origina en las suposiciones y aproximaciones asumidas durante el cálculo de las estimaciones de los índices de lectura. La suposición más importante es que la emisión acústica y, por tanto, los índices de lectura deducidos, son directamente proporcionales al voltaje de mando de transmisión del transductor. Normalmente, esta suposición es correcta, pero no exacta y, por tanto, el error de lectura puede atribuirse a la hipótesis de la linealidad de la tensión.

### <span id="page-155-0"></span>**Documentos afines de consulta**

Information for Manufacturers Seeking Marketing Clearance of Diagnostic Ultrasound Systems and Transducers, FDA, 1997.

Medical Ultrasound Safety, American Institute of Ultrasound in Medicine (AIUM), 1994. (Con cada sistema se incluye una copia de este documento.)

Acoustic Output Measurement Standard for Diagnostic Ultrasound Equipment, NEMA UD2-2004.

Acoustic Output Measurement and Labeling Standard for Diagnostic Ultrasound Equipment (Norma de etiquetado y medición de emisión acústica para equipos ecográficos de diagnóstico), American Institute of Ultrasound in Medicine, 1993.

Standard for Real-Time Display of Thermal and Mechanical Acoustic Output Indices on Diagnostic Ultrasound Equipment, NEMA UD3-2004.

Guidance on the interpretation of IT and IM to be used to inform the operator, Annex HH, BS EN 60601-2-37 reprinted at P05699. (Guía para la interpretación de índices térmicos y mecánicos para su uso en la notificación al usuario, Anexo HH, BS EN60601-2-37, reimpreso en P05699).

# <span id="page-156-0"></span>**Aumento de temperatura en la superficie de los transductores**

En la **[Tabla 4](#page-156-1)** y en la **[Tabla 5](#page-156-2)** aparece el aumento de la temperatura medido en la superficie con respecto a la temperatura ambiente (23 °C  $\pm$  3 °C) de los transductores utilizados en el sistema de ecografía. Las temperaturas fueron medidas según el apartado 42 de la norma EN 60601-2-37, para lo cual se han ajustado los controles y los parámetros para producir las temperaturas máximas.

*Nota: Para obtener información sobre el aumento de la temperatura de superficie del transductor P11x, consulte el Manual para el usuario del transductor P11x, que se incluye con el mismo.*

| Método<br>de      | $\delta x$<br>ပ | C11x | C60x | <b>D<sub>2</sub></b> | 38x<br>뚶 | 50x<br>뚶 | 25x  | 38x  | L38xi | P <sub>10x</sub> | P21x |
|-------------------|-----------------|------|------|----------------------|----------|----------|------|------|-------|------------------|------|
| Aire en<br>reposo | 11,3            | 17,6 | 16,2 | 8,3                  | 15,5     | 10,7     | 16,1 | 16,3 | 12,5  | 15,6             | 17,2 |
| Uso<br>simulado   | 5,5             | 9,1  | 8,8  | 1,9                  | 7,9      | 7,7      | 8,5  | 9,6  | 8,8   | 9,8              | 9,2  |

<span id="page-156-1"></span>**Tabla 4: Aumento de temperatura en la superficie de los transductores, uso externo (°C)**

<span id="page-156-2"></span>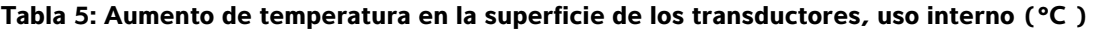

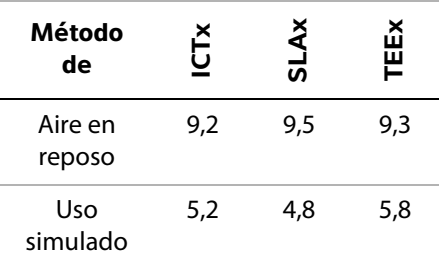

# **Medición de la emisión acústica**

Desde la utilización de la ecografía diagnóstica, varias instituciones científicas y médicas han estado estudiando los posibles efectos biológicos en seres humanos de la exposición a este tipo de energía. En octubre de 1987, el American Institute of Ultrasound in Medicine (AIUM; Instituto Norteamericano de Ultrasonido en Medicina) ratificó un informe de su Comité sobre Efectos Biológicos (Bioeffects Considerations for the Safety of Diagnostic Ultrasound, Journal of Ultrasound Med., sept. 1988: Vol. 7, No. 9 Supplement). El informe, conocido también como *informe Stowe*, examinaba los datos existentes sobre los posibles efectos de la exposición a los ultrasonidos. Otro informe, "Bioeffects and Safety of Diagnostic Ultrasound" (Efectos biológicos y seguridad de los ultrasonidos diagnósticos), con fecha 28 de enero de 1993, proporciona información más actualizada.

La emisión acústica de este sistema de ecografía se ha medido y calculado según las pautas de las publicaciones "Acoustic Output Measurement Standard for Diagnostic Ultrasound Equipment" (NEMA UD2-2004) y "Standard for Real-Time Display of Thermal and Mechanical Acoustic Output Indices on Diagnostic Ultrasound Equipment" (NEMA UDe3-2004).

### **Intensidades** *in situ***, con régimen rebajado y valor en agua**

Todos los parámetros de intensidad se determinan en agua. Ya que el agua no absorbe energía acústica, estas determinaciones representan el valor en el peor de los casos. El tejido biológico sí absorbe energía acústica. El valor real de la intensidad en cualquier punto depende de la cantidad y el tipo de tejido, así como de la frecuencia de las ondas de ultrasonidos que lo atraviesan. El valor de intensidad en el tejido, *in situ*, se ha calculado aplicando la siguiente fórmula:

*In situ* = Agua  $[e^{-(0.23a/f)}]$ 

donde:

*In situ* = Valor de la intensidad *in situ*

Agua = Valor de la intensidad en agua

 $e = 2.7183$ 

a = factor de atenuación (dB/cm MHz)

A continuación se presenta el factor de atenuación (A) para diversos tipos de tejido:

```
cerebro = <math>0.53</math>corazón = 0.66riñón = 0,79hígado = 0.43músculo = 0.55
l = distancia entre la línea de la piel y la profundidad de medición en cm
```
f = frecuencia central de la combinación de transductor/sistema/modo en MHz

Como es probable que, en el transcurso de un examen, la energía ultrasónica atraviese tejidos de diversas longitudes y tipos, es difícil calcular la intensidad *in situ* verdadera. En el caso de informes generales, se utiliza un factor de atenuación de 0,3; así, el valor *in situ* que se comunica habitualmente emplea la siguiente fórmula:

```
In situ (con régimen rebajado) = Agua [e<sup>-(0,069lf)</sup>]
```
Como este valor no representa la intensidad *in situ* real, se emplea el término "con régimen rebajado" para calificarlo.

Los valores máximos con régimen rebajado y en agua no siempre se producen en las mismas condiciones de funcionamiento; por lo tanto, puede que los valores máximos de agua y con corrección de régimen rebajado no estén relacionados por la fórmula *in situ* (con régimen rebajado). Por ejemplo: la intensidad máxima en agua para un transductor array multizona se produce en su zona más profunda, aunque allí se produce también el factor mínimo de reducción del régimen. El mismo transductor puede exhibir la intensidad máxima con régimen rebajado en una de las zonas focales más superficiales.

# **Modelos tisulares y análisis del equipo**

Los modelos tisulares son necesarios para estimar la atenuación y los niveles de exposición acústica *in situ* a partir de las mediciones de emisión acústica efectuadas en agua. En la actualidad, la exactitud de los modelos disponibles está limitada a causa de los diversos recorridos tisulares de las exposiciones en ecografía diagnóstica, así como de las incertidumbres inherentes a las propiedades acústicas de los tejidos blandos. Dado que no hay ningún modelo tisular universal que sea adecuado para predecir las exposiciones en todas las situaciones a partir de mediciones en agua, se requiere mejorar y verificar continuamente estos modelos a fin de evaluar la exposición para cada tipo de examen.

Para el cálculo de los niveles de exposición se emplea un modelo tisular homogéneo con coeficiente de atenuación de 0,3 dB/cm MHz a lo largo del trayecto del haz. Este modelo es de carácter conservador, en cuanto a que sobrestima la exposición acústica *in situ* cuando el trayecto entre el transductor y el punto de interés se compone únicamente de tejido blando. Cuando el trayecto contiene cantidades considerables de líquido, como en el caso de exploraciones abdominales de embarazos en el primer o segundo trimestre de gestación, este modelo podría subestimar la exposición acústica *in situ*. La magnitud de esta subestimación depende de cada situación.

A veces se utilizan modelos tisulares de trayecto fijo, en los cuales se mantiene constante el grosor del tejido blando, para valorar las exposiciones acústicas *in situ* cuando el trayecto del haz mide más de 3 cm y se compone principalmente de líquido. Cuando se utiliza este modelo para estimar la exposición máxima del feto en exploraciones abdominales, puede emplearse un valor de 1 dB/cm MHz durante todos los trimestres.

Los modelos tisulares actuales que se basan en una propagación lineal podrían subestimar las exposiciones acústicas, en presencia de saturación significativa provocada por la distorsión no lineal de haces en el agua durante la medición de la salida.

Los niveles máximos de emisión acústica de los dispositivos de ecografía diagnóstica abarcan una amplia gama de valores:

- Una inspección de modelos de equipos fabricados en 1990 produjo valores de IM entre 0,1 y 1,0 en sus ajustes de salida máximos. El equipo disponible en la actualidad produce valores IM máximos cercanos a 2,0. Los valores de IM máximos para las imágenes en tiempo real en modo 2D y en modo M son parecidos.
- En una inspección de equipos para Doppler pulsado efectuada en 1988 y 1990, se calcularon valores para las elevaciones máximas de temperatura durante exploraciones abdominales. La gran mayoría de los modelos produjo límites superiores de menos de 1 y 4 °C, respectivamente, para exposiciones de tejido fetal en el primer trimestre y hueso fetal en el segundo trimestre. Se obtuvieron valores máximos de aproximadamente  $1.5 \,^{\circ}\text{C}$  para tejido fetal en el primer trimestre y 7 °C para hueso fetal en el segundo trimestre. Las estimaciones de elevaciones máximas de temperatura que se indican aquí se basan en un modelo tisular de "trayecto fijo" y corresponden a dispositivos que tienen valores de  $I_{SPTA}$  superiores a los 500 mW/cm<sup>2</sup>. Las elevaciones de temperatura para hueso y tejido fetales se calcularon a partir de los procedimientos descritos en las secciones 4.3.2.1-4.3.2.6 de la publicación "Bioeffects and Safety of Diagnostic Ultrasound" (AIUM, 1993).

# **Tablas de emisión acústica**

De la **[Tabla 10](#page-164-0)** a la **[Tabla 43](#page-197-0)** encontrará la salida acústica de todas las combinaciones de sistemas y transductores con un TI o MI mayor o igual que uno. Estas tablas se organizan según el modelo de transductor y el modo de imagen. Si desea ver una definición de los términos utilizados en las tablas, consulte **["Términos utilizados en las tablas de emisión acústica"](#page-198-0)** en la página 189.

*Nota: Para obtener información de salida acústica del transductor P11x, consulte el Manual del usuario del transductor P11x, que se incluye con el mismo.*

### **Tabla 6: Modelo de transductor:** C8x **Modo de funcionamiento:** 2D

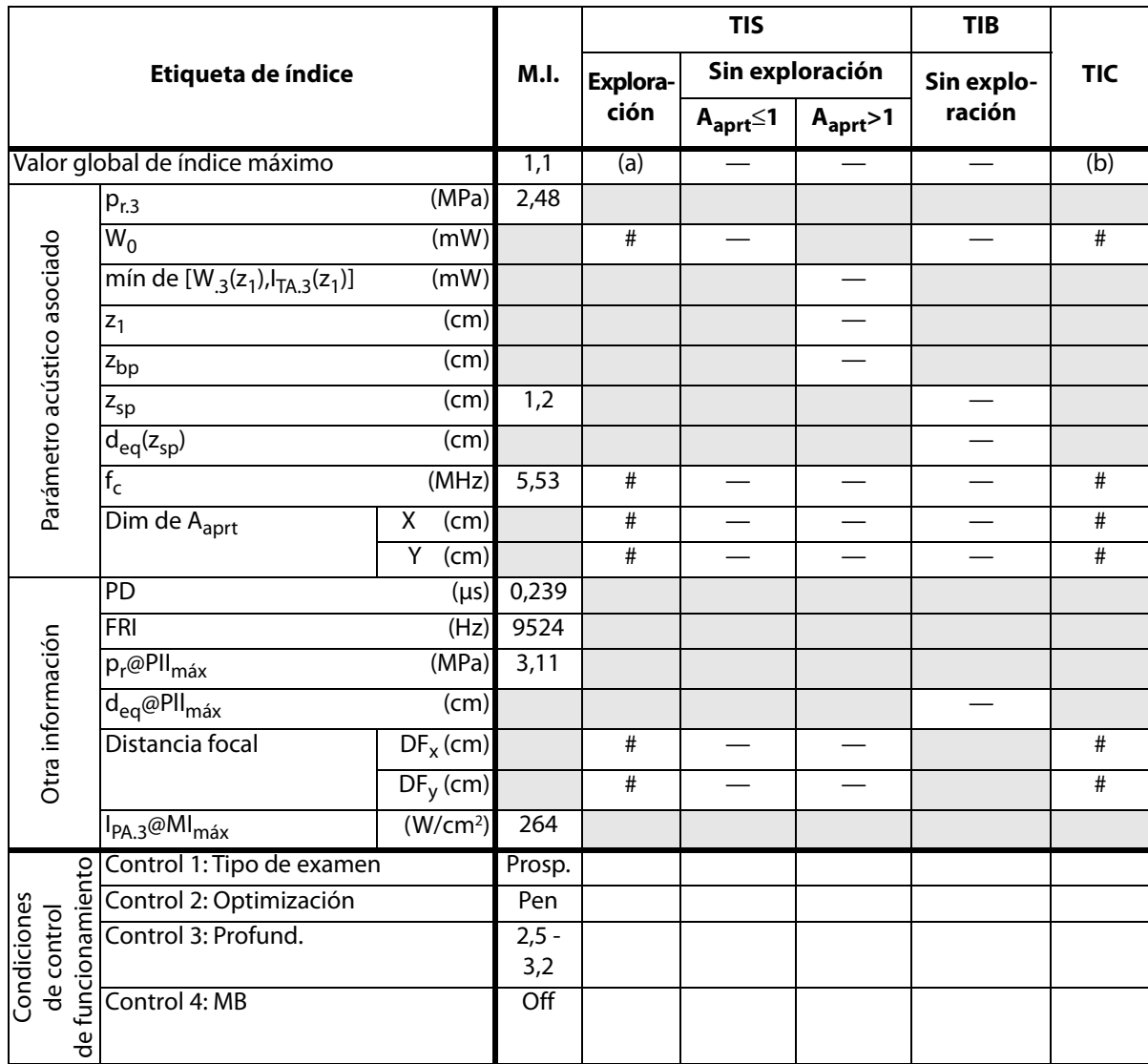

(a) Este índice no es necesario para este modo de funcionamiento, el valor es <1.

(b) Este transductor no está destinado para usos cefálicos neonatales o transcraneales.

# No se han descrito datos para estas condiciones de funcionamiento, dado que no se ha indicado el valor global de índice máximo por el motivo mostrado. (Línea del valor global de índice máximo de referencia.)

#### **Tabla 7: Modelo de transductor:** C8x **Modo de funcionamiento:** Modo M

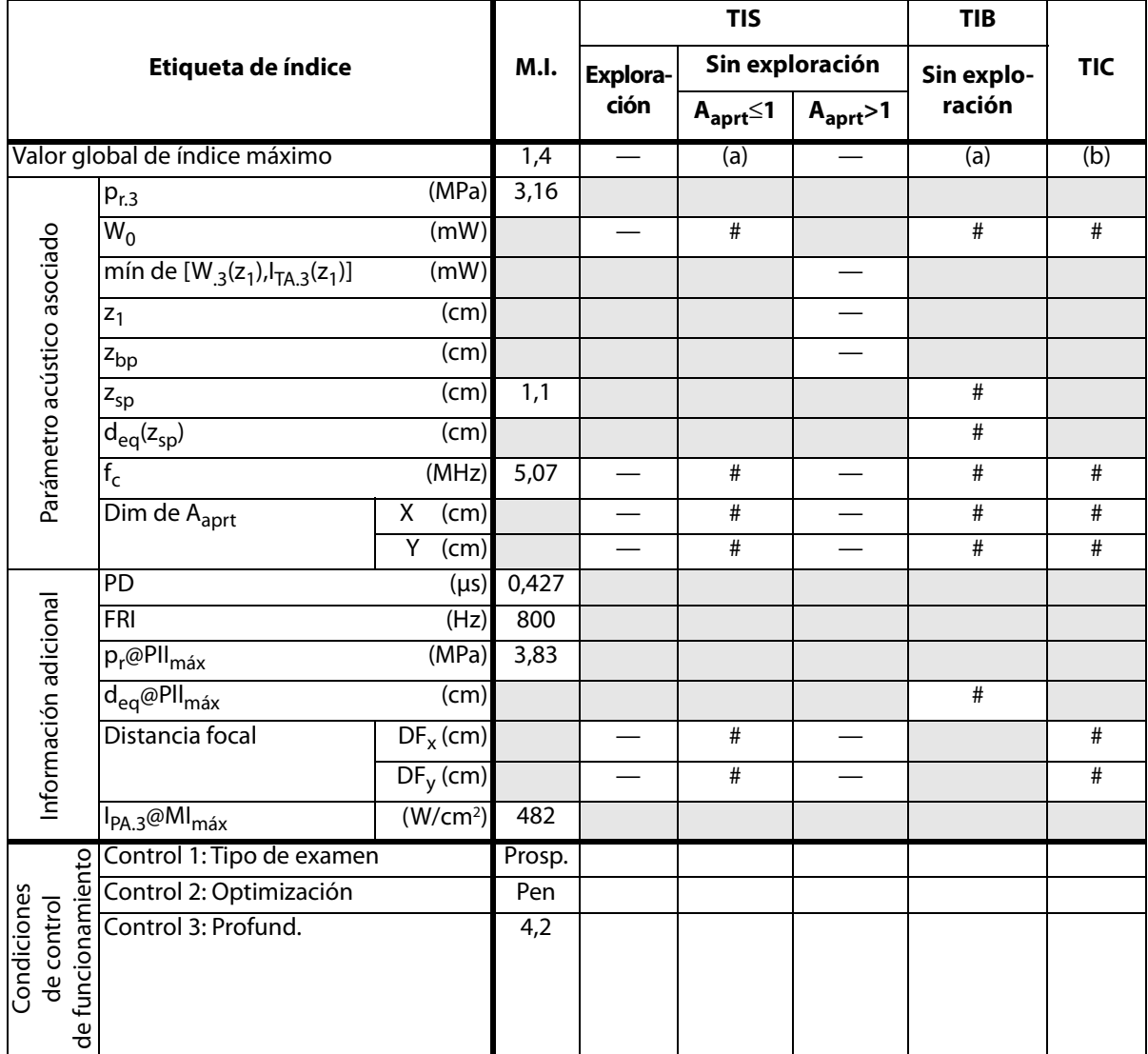

(a) Este índice no es necesario para este modo de funcionamiento, el valor es <1.

(b) Este transductor no está destinado para usos cefálicos neonatales o transcraneales.

# No se han descrito datos para estas condiciones de funcionamiento, dado que no se ha indicado el valor global de índice máximo por el motivo mostrado. (Línea del valor global de índice máximo de referencia.)

#### **Tabla 8: Modelo de transductor:** C8x **Modo de funcionamiento:** Color

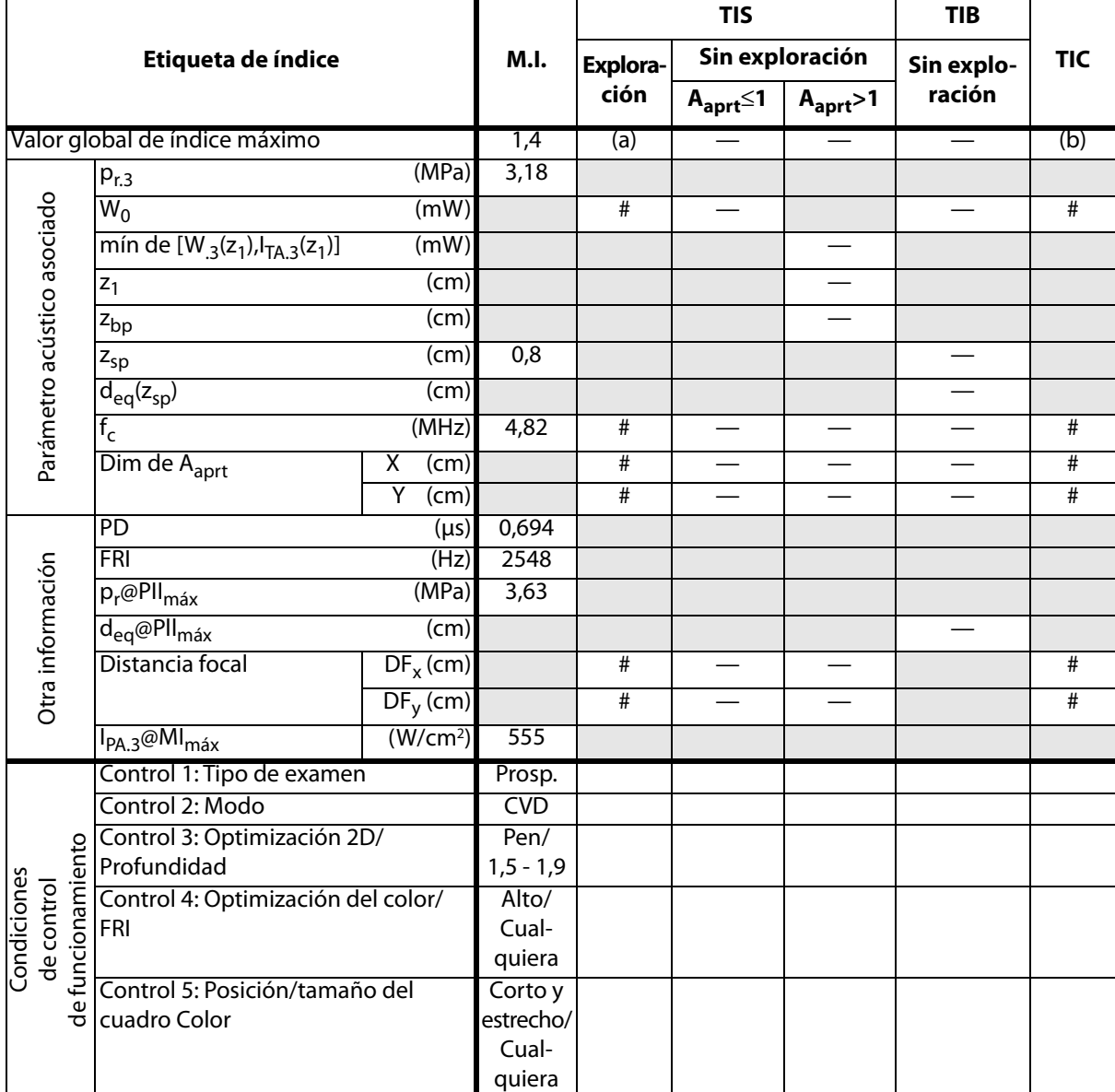

Emisión acústica **Emisión acústica**

(a) Este índice no es necesario para este modo de funcionamiento, el valor es <1.

(b) Este transductor no está destinado para usos cefálicos neonatales o transcraneales.

# No se han descrito datos para estas condiciones de funcionamiento, dado que no se ha indicado el valor global de índice máximo por el motivo mostrado. (Línea del valor global de índice máximo de referencia.)

### **Tabla 9: Modelo de transductor:** C8x **Modo de funcionamiento:** Doppler DP

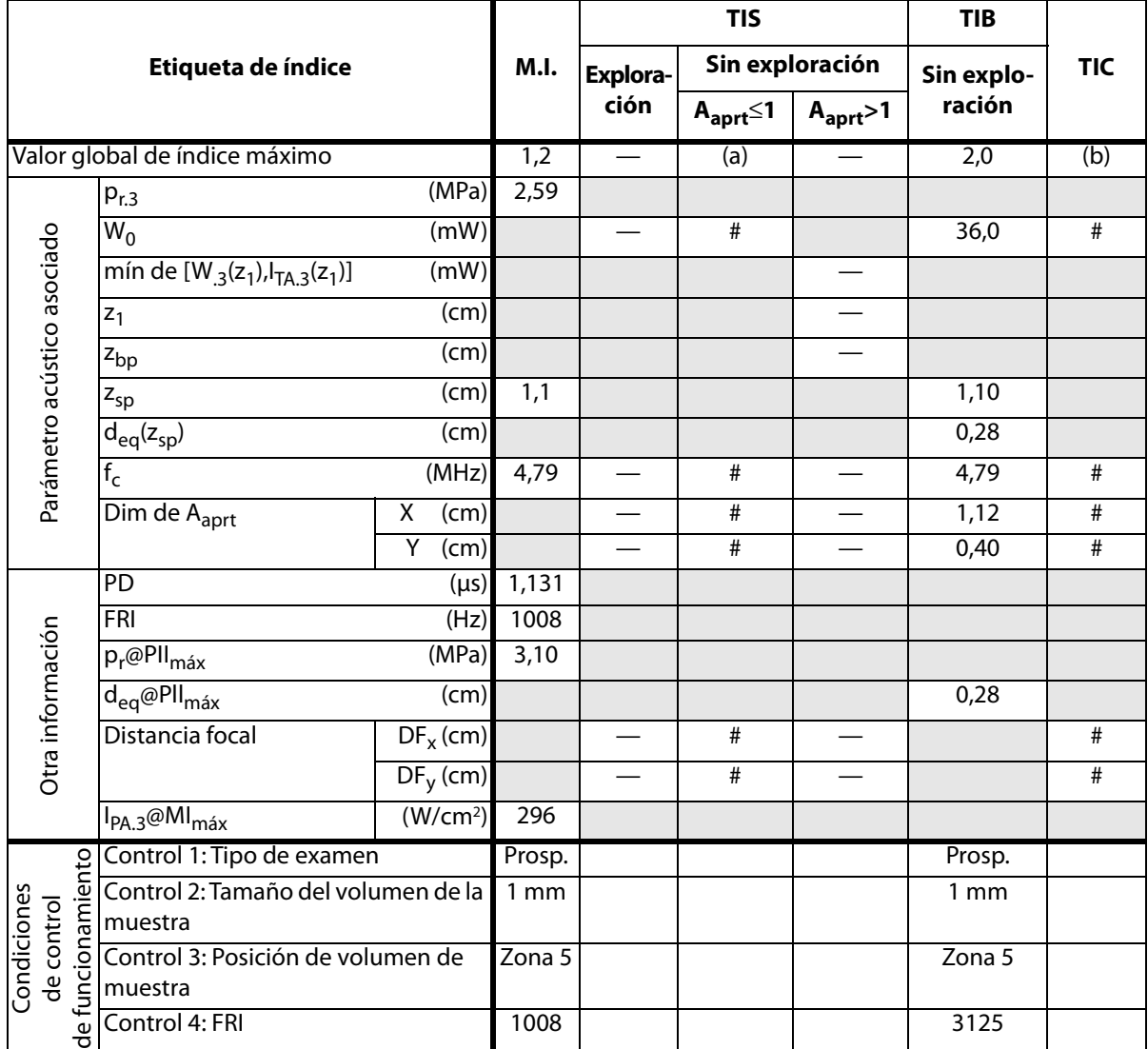

(a) Este índice no es necesario para este modo de funcionamiento, el valor es <1.

(b) Este transductor no está destinado para usos cefálicos neonatales o transcraneales.

# No se han descrito datos para estas condiciones de funcionamiento, dado que no se ha indicado el valor global de índice máximo por el motivo mostrado. (Línea del valor global de índice máximo de referencia.)

<span id="page-164-0"></span>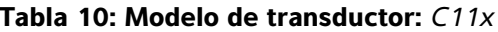

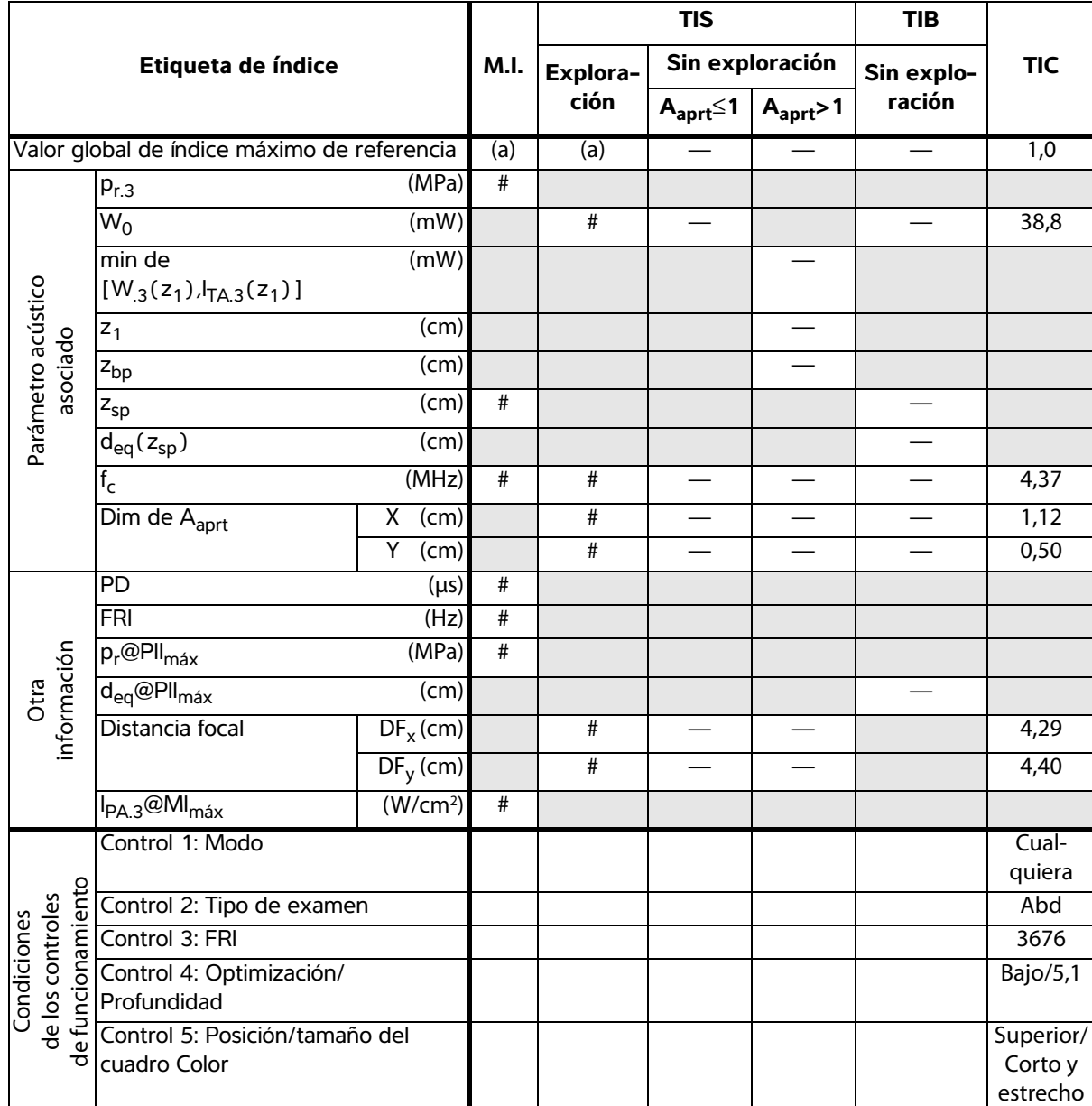

(b) Este transductor no está previsto para usos cefálicos neonatales o transcraneales.

<sup>#</sup> No se han descrito datos para estas condiciones de funcionamiento, dado que no se ha indicado el valor global de índice máximo por el motivo mostrado. (Línea del valor global de índice máximo de referencia.)

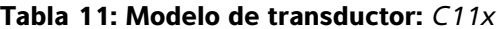

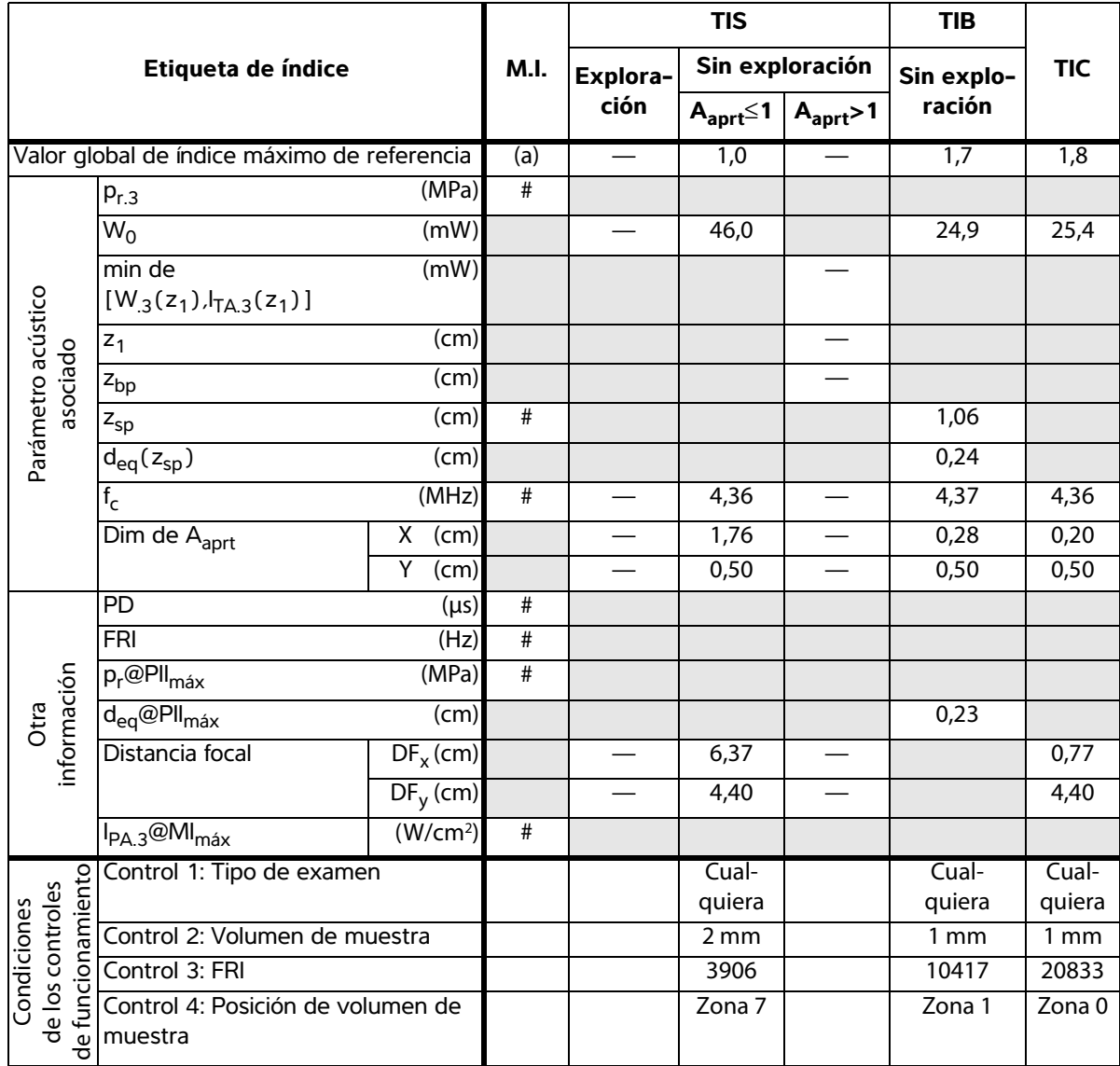

(b) Este transductor no está previsto para usos cefálicos neonatales o transcraneales.

# No se han descrito datos para estas condiciones de funcionamiento, dado que no se ha indicado el valor global de índice máximo por el motivo mostrado. (Línea del valor global de índice máximo de referencia.)

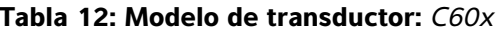

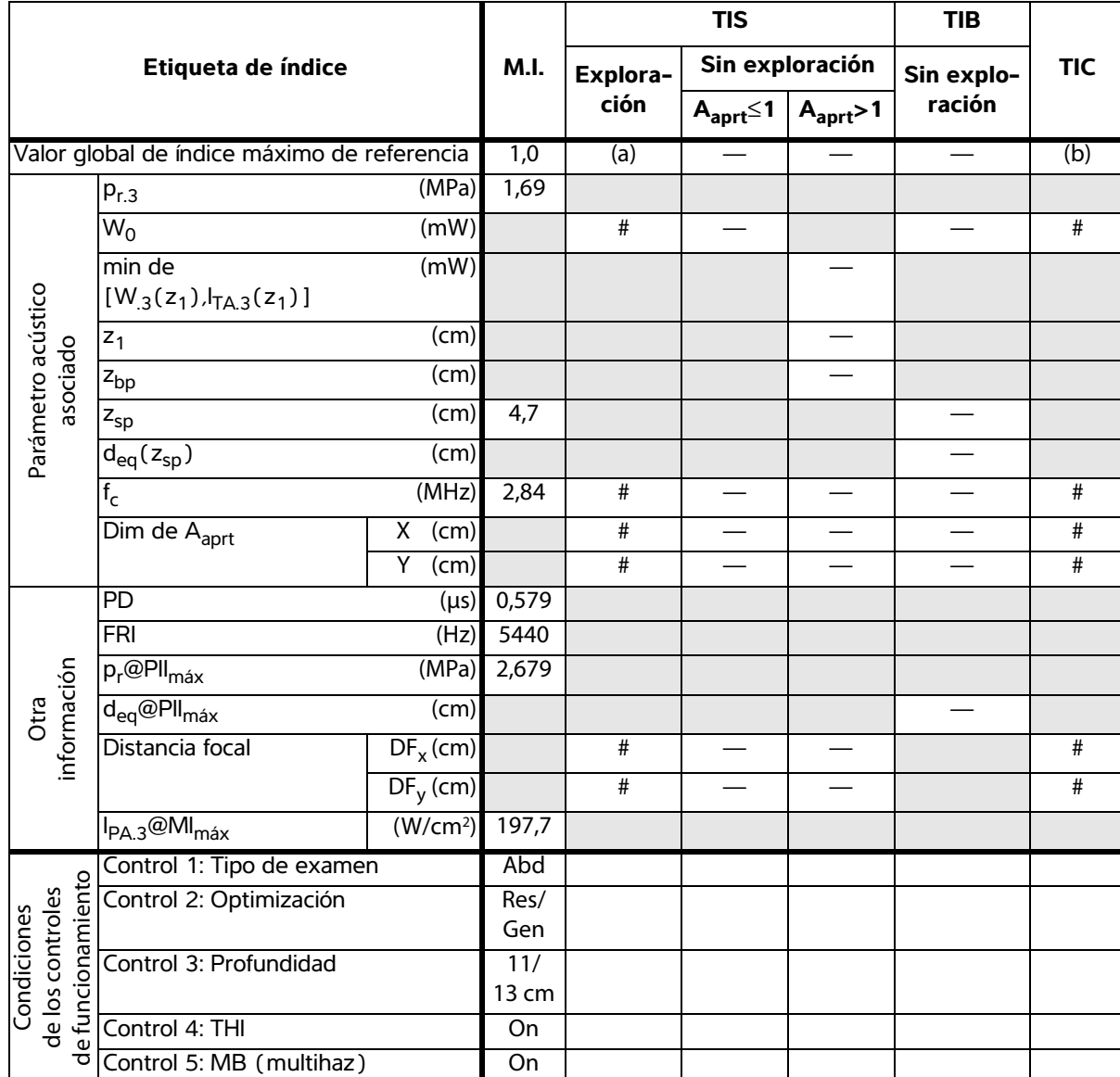

(b) Este transductor no está previsto para usos cefálicos neonatales o transcraneales.

# No se han descrito datos para estas condiciones de funcionamiento, dado que no se ha indicado el valor global de índice máximo por el motivo mostrado. (Línea del valor global de índice máximo de referencia.)

— Los datos no son aplicables a este transductor/modo.

**Emisión acústica**

Emisión acústica

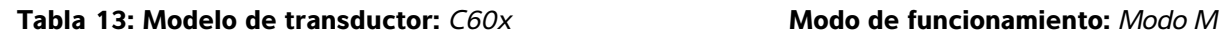

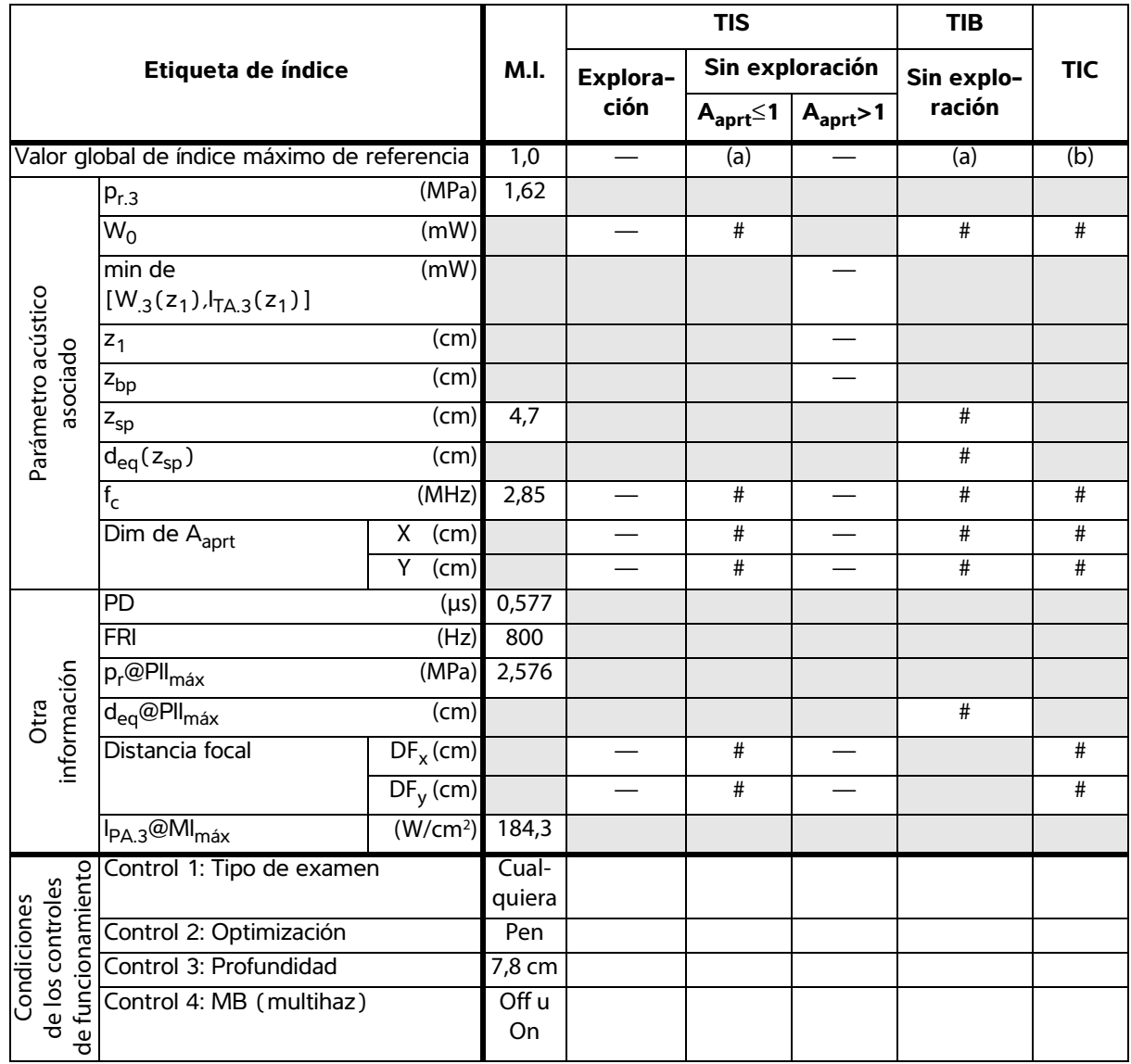

(b) Este transductor no está previsto para usos cefálicos neonatales o transcraneales.

# No se han descrito datos para estas condiciones de funcionamiento, dado que no se ha indicado el valor global de índice máximo por el motivo mostrado. (Línea del valor global de índice máximo de referencia.)

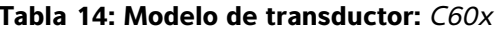

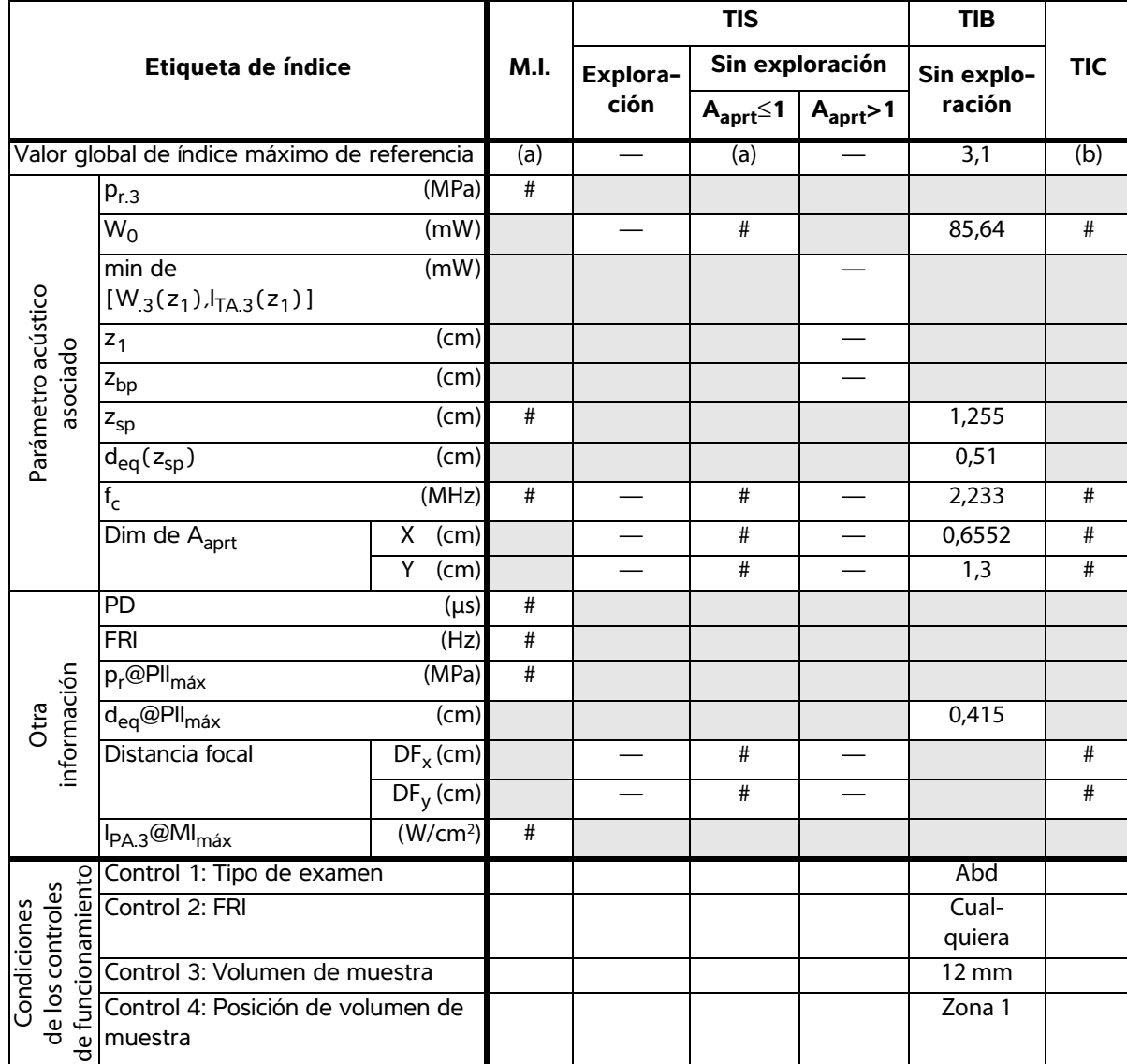

(b) Este transductor no está previsto para usos cefálicos neonatales o transcraneales.

# No se han descrito datos para estas condiciones de funcionamiento, dado que no se ha indicado el valor global de índice máximo por el motivo mostrado. (Línea del valor global de índice máximo de referencia.)

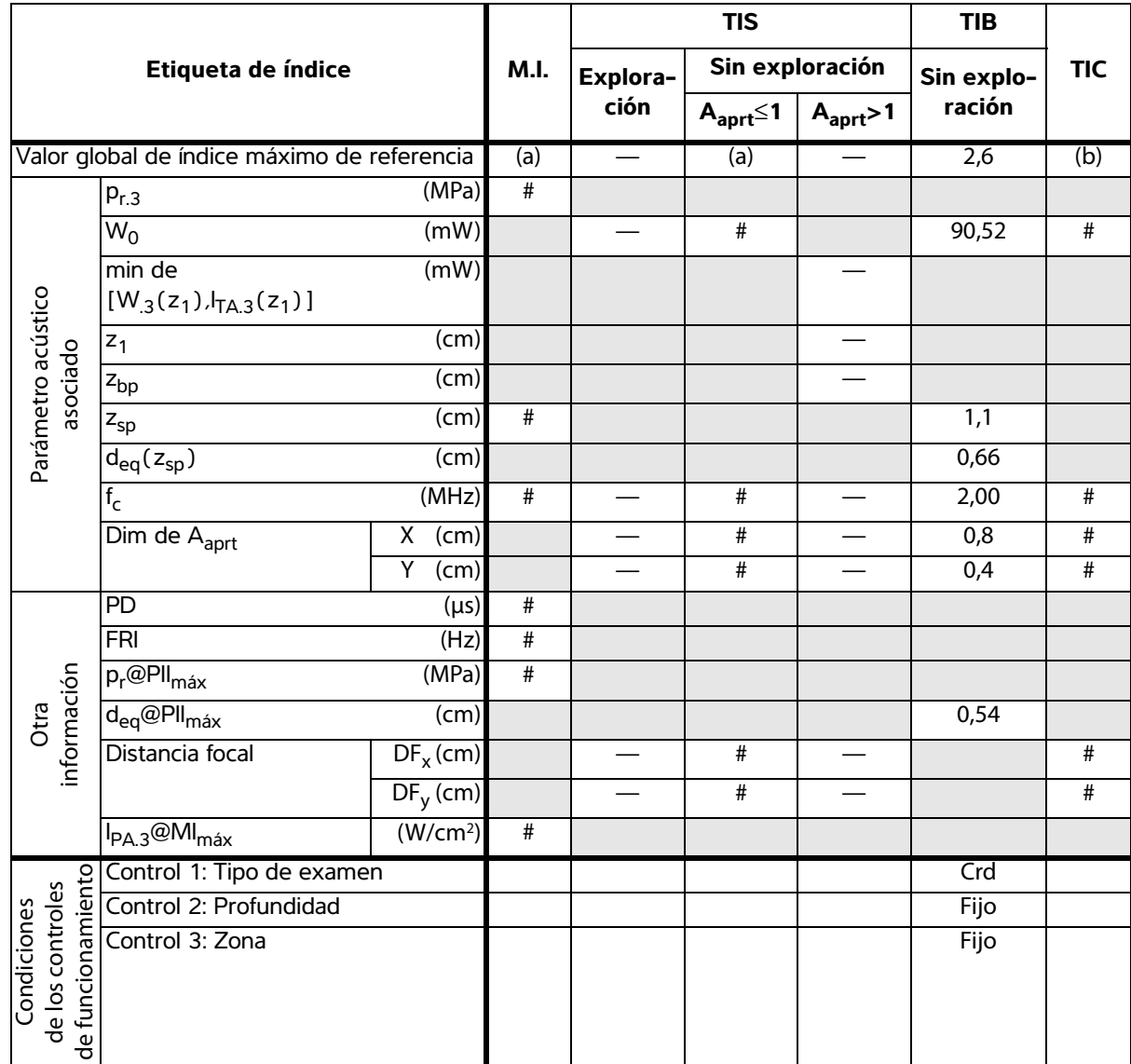

- (b) Este transductor no está previsto para usos cefálicos neonatales o transcraneales.
- # No se han descrito datos para estas condiciones de funcionamiento, dado que no se ha indicado el valor global de índice máximo por el motivo mostrado. (Línea del valor global de índice máximo de referencia.)
- Los datos no son aplicables a este transductor/modo.

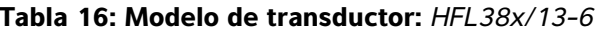

**Tabla 16: Modelo de transductor:** *HFL38x/13-6* **Modo de funcionamiento:** *Bidimensional*

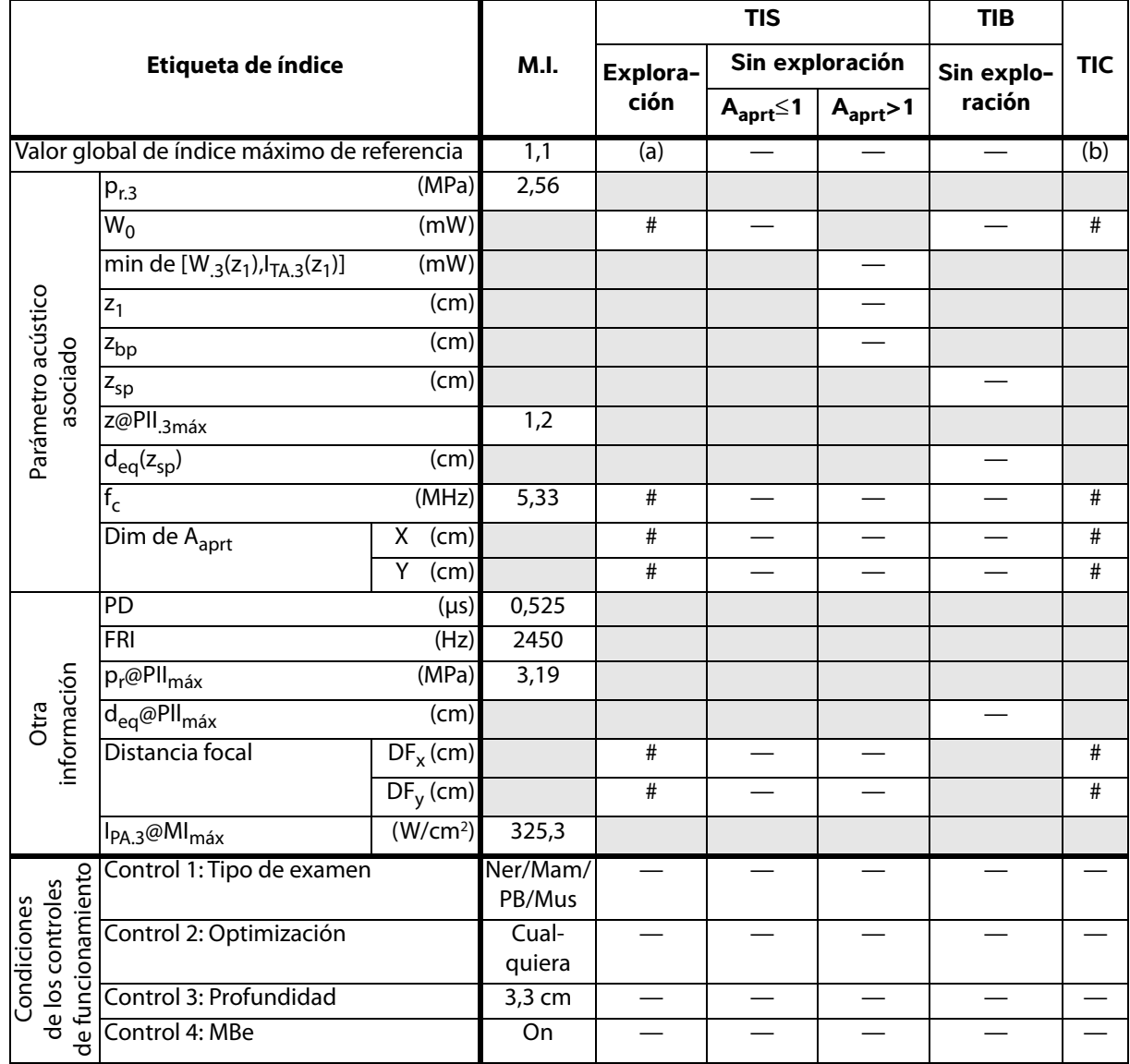

(a) Este índice no es necesario para este modo de funcionamiento; el valor es <1.

- (b) Este transductor no está previsto para usos cefálicos neonatales o transcraneales.
- # No se han descrito datos para estas condiciones de funcionamiento, dado que no se ha indicado el valor global de índice máximo por el motivo mostrado. (Línea del valor global de índice máximo de referencia.)
- Los datos no son aplicables a este transductor/modo.

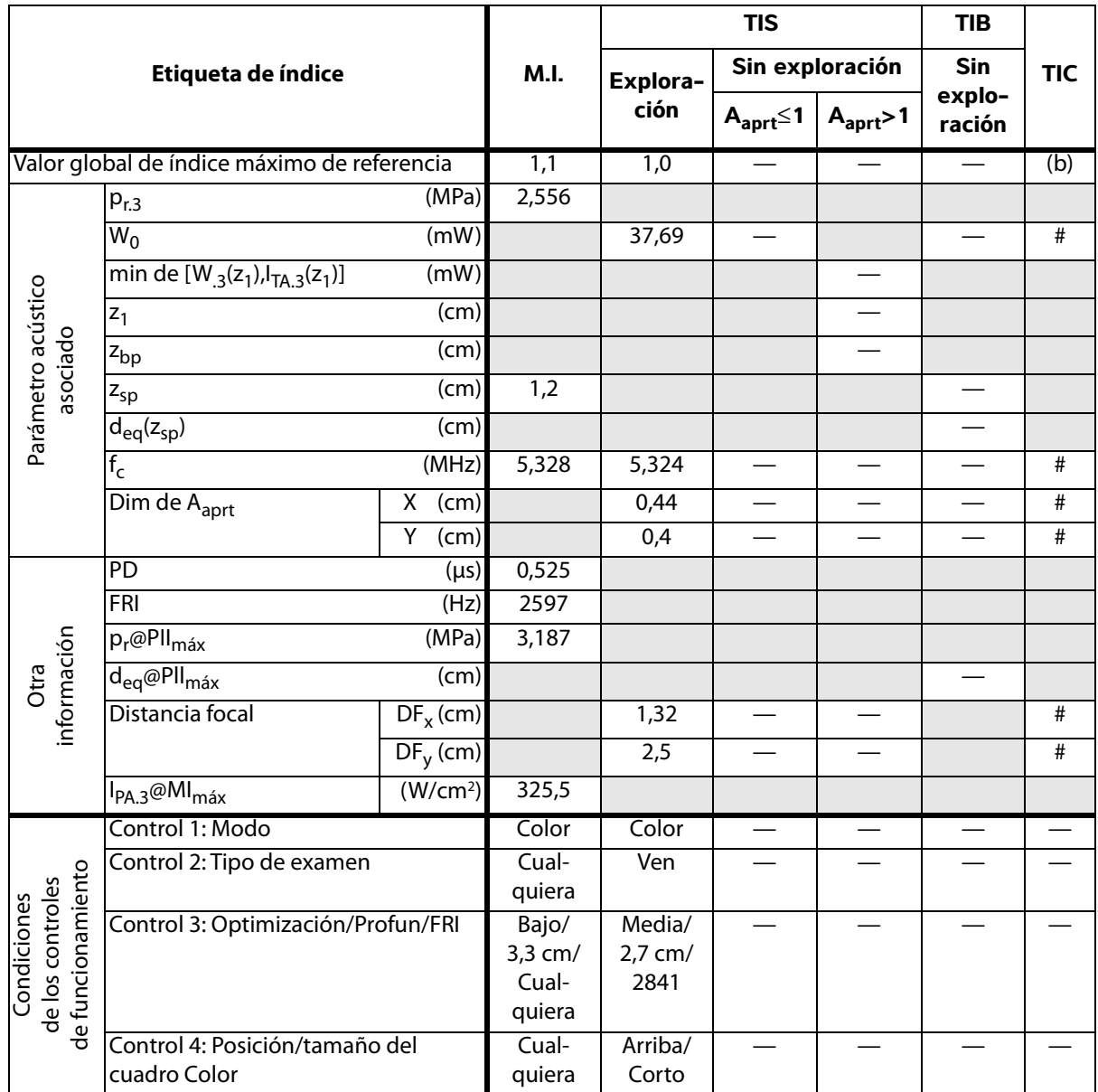

(b) Este transductor no está previsto para usos cefálicos neonatales o transcraneales.

# No se han descrito datos para estas condiciones de funcionamiento, dado que no se ha indicado el valor global de índice máximo por el motivo mostrado. (Línea del valor global de índice máximo de referencia.)

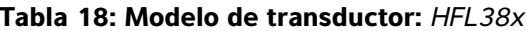

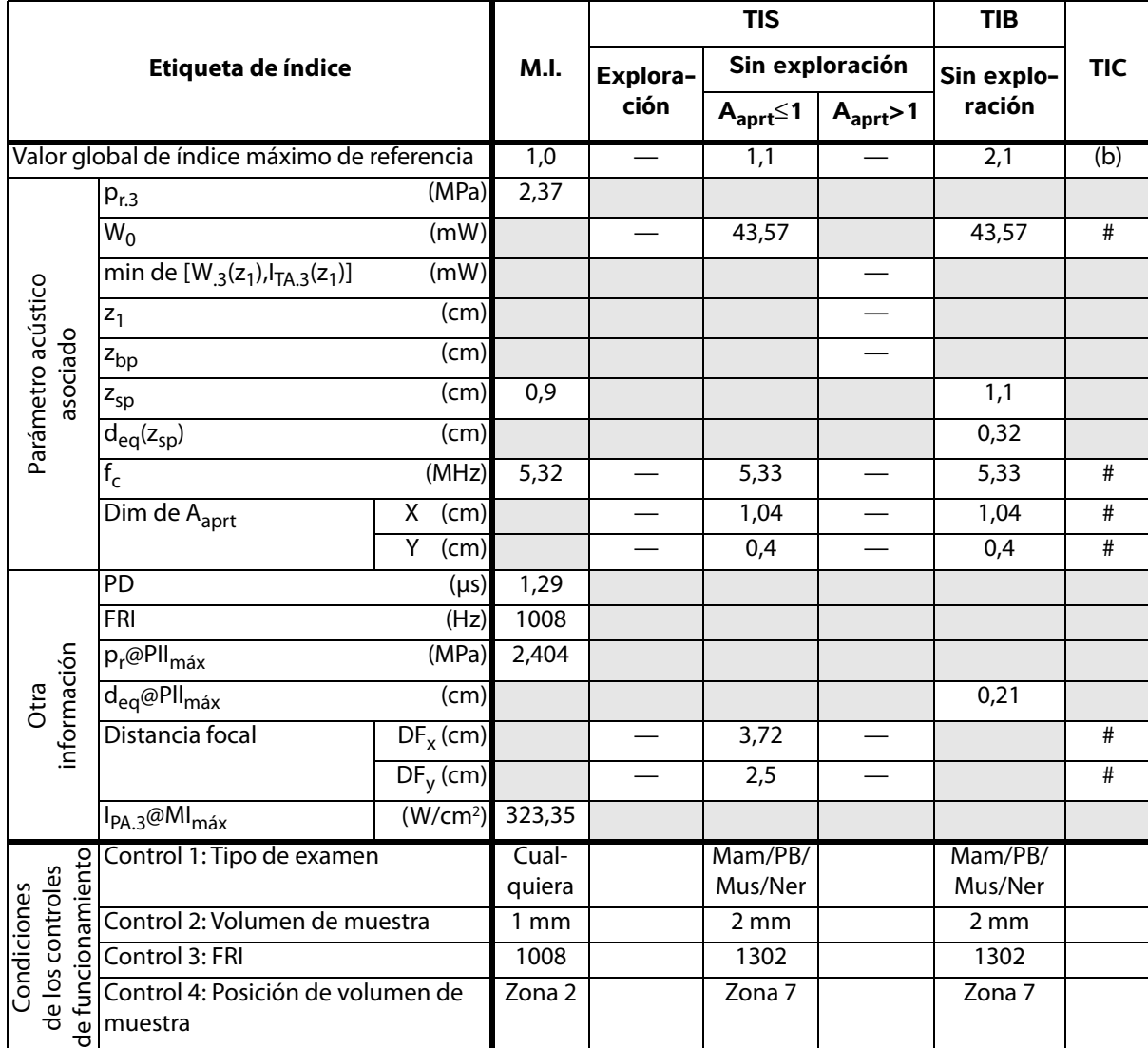

(b) Este transductor no está previsto para usos cefálicos neonatales o transcraneales.

# No se han descrito datos para estas condiciones de funcionamiento, dado que no se ha indicado el valor global de índice máximo por el motivo mostrado. (Línea del valor global de índice máximo de referencia.)

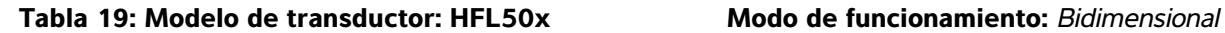

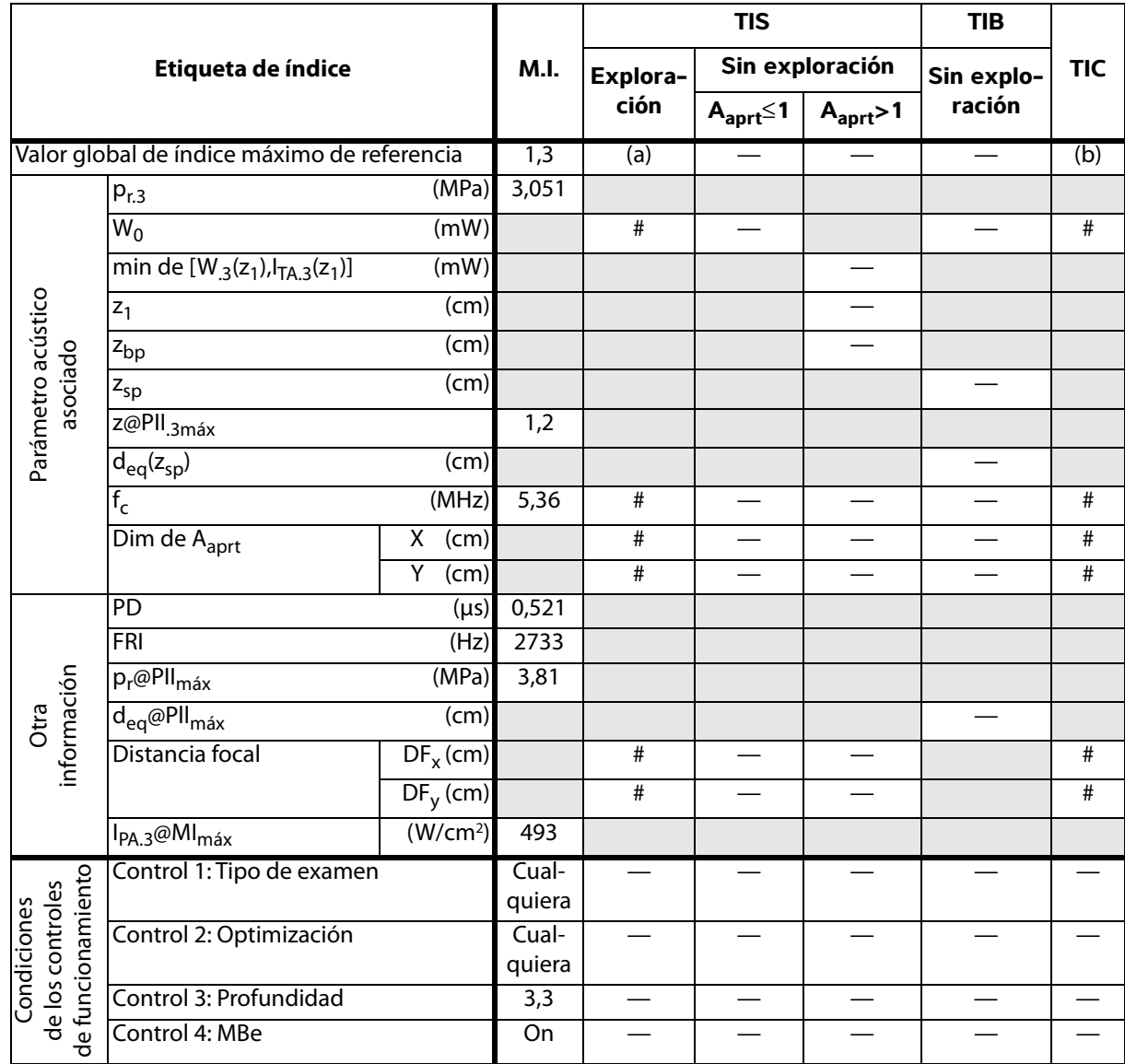

(b) Este transductor no está previsto para usos cefálicos neonatales o transcraneales.

- # No se han descrito datos para estas condiciones de funcionamiento, dado que no se ha indicado el valor global de índice máximo por el motivo mostrado. (Línea del valor global de índice máximo de referencia.)
- Los datos no son aplicables a este transductor/modo.

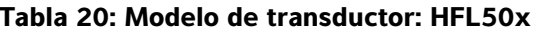

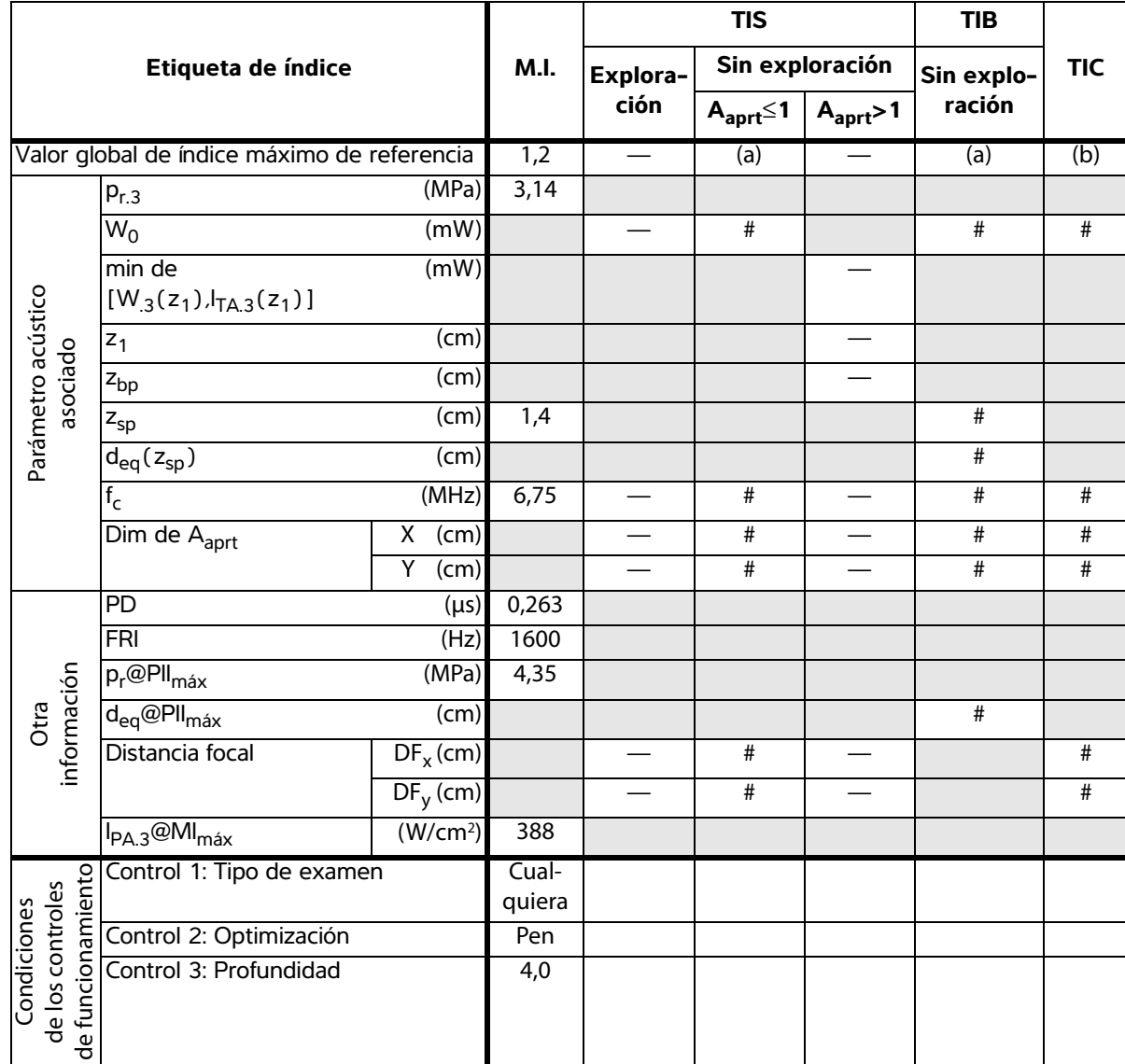

- (b) Este transductor no está previsto para usos cefálicos neonatales o transcraneales.
- # No se han descrito datos para estas condiciones de funcionamiento, dado que no se ha indicado el valor global de índice máximo por el motivo mostrado. (Línea del valor global de índice máximo de referencia.)
- Los datos no son aplicables a este transductor/modo.

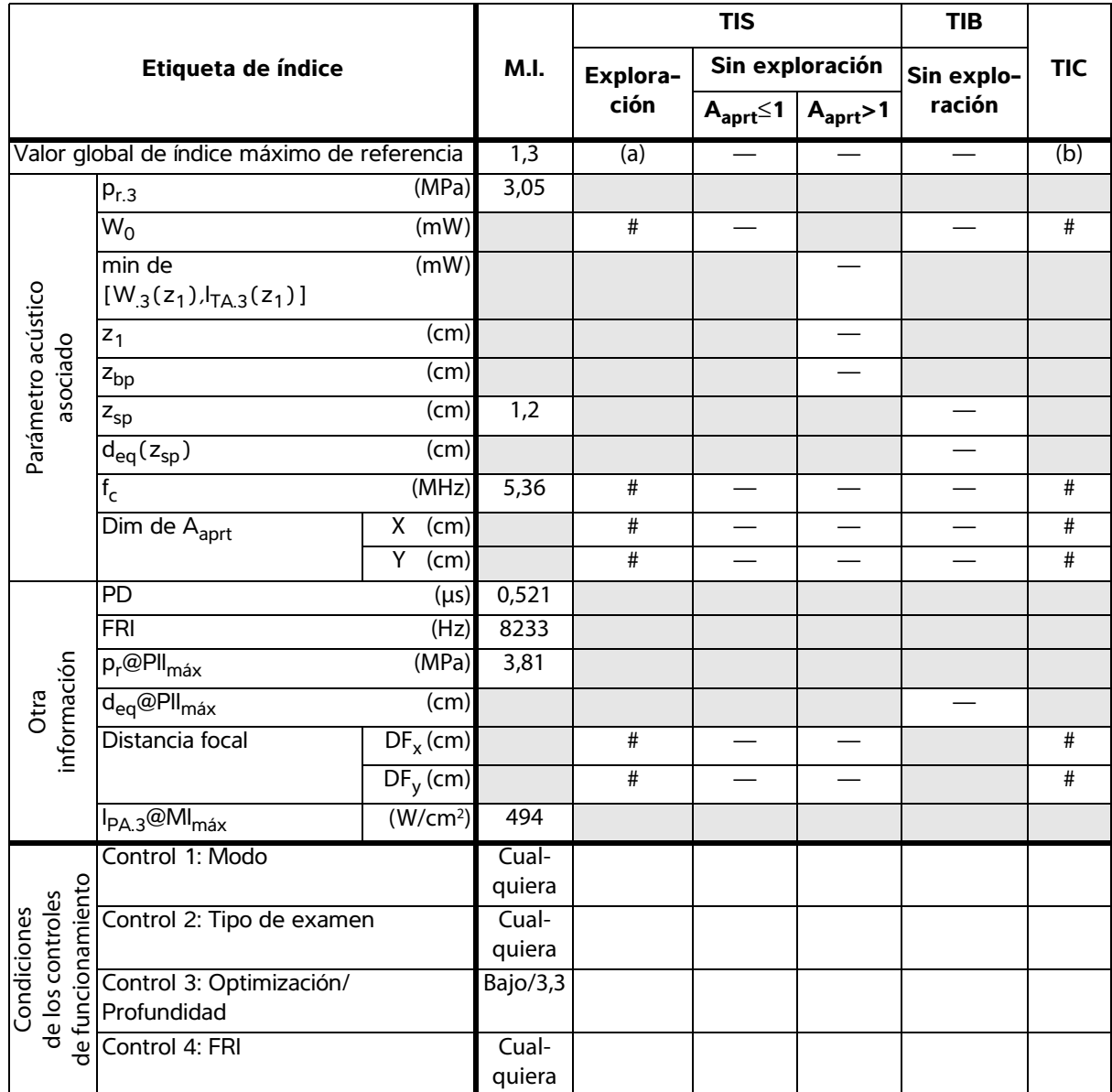

(b) Este transductor no está previsto para usos cefálicos neonatales o transcraneales.

# No se han descrito datos para estas condiciones de funcionamiento, dado que no se ha indicado el valor global de índice máximo por el motivo mostrado. (Línea del valor global de índice máximo de referencia.)

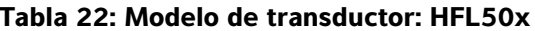

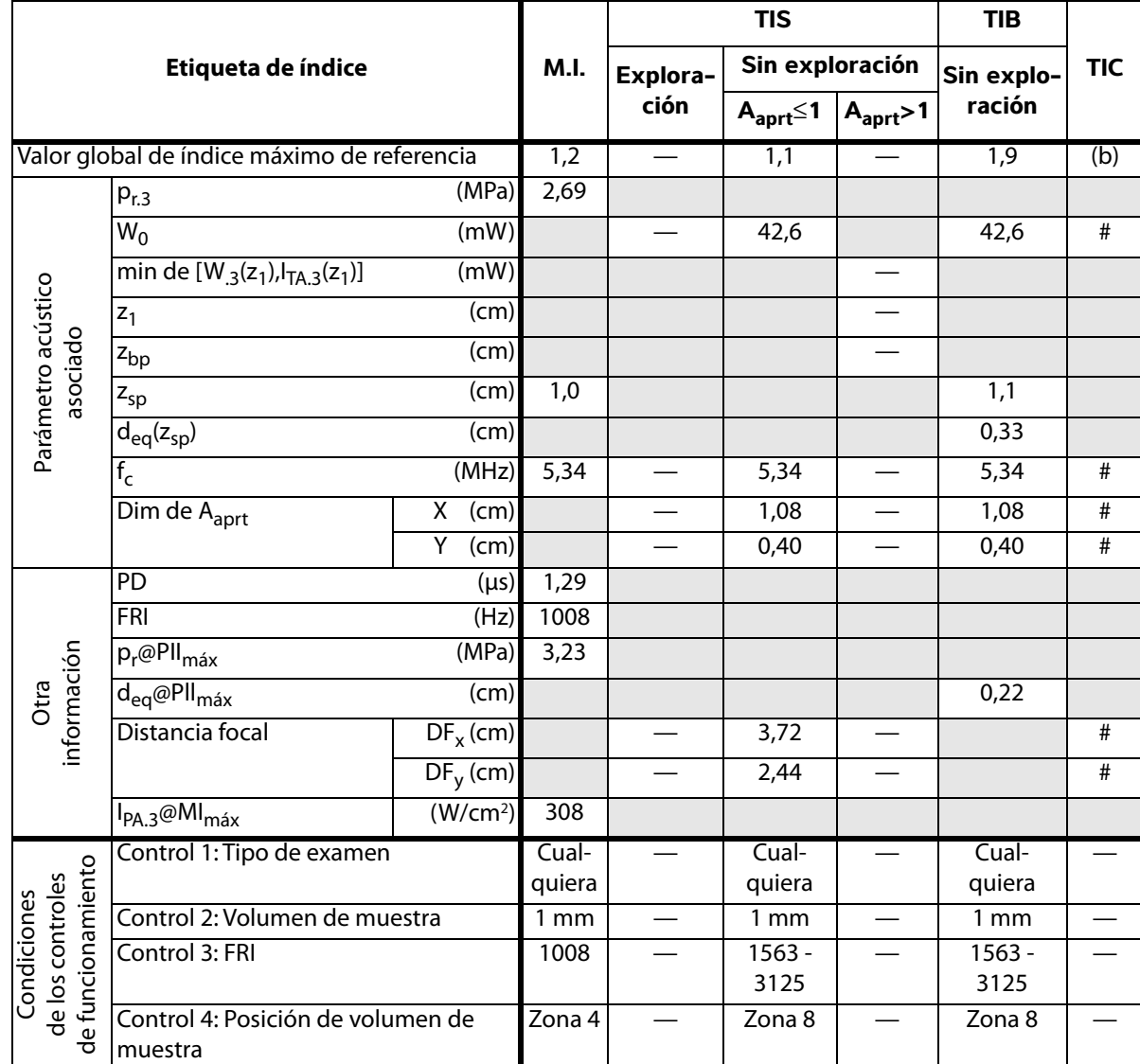

(b) Este transductor no está previsto para usos cefálicos neonatales o transcraneales.

# No se han descrito datos para estas condiciones de funcionamiento, dado que no se ha indicado el valor global de índice máximo por el motivo mostrado. (Línea del valor global de índice máximo de referencia.)

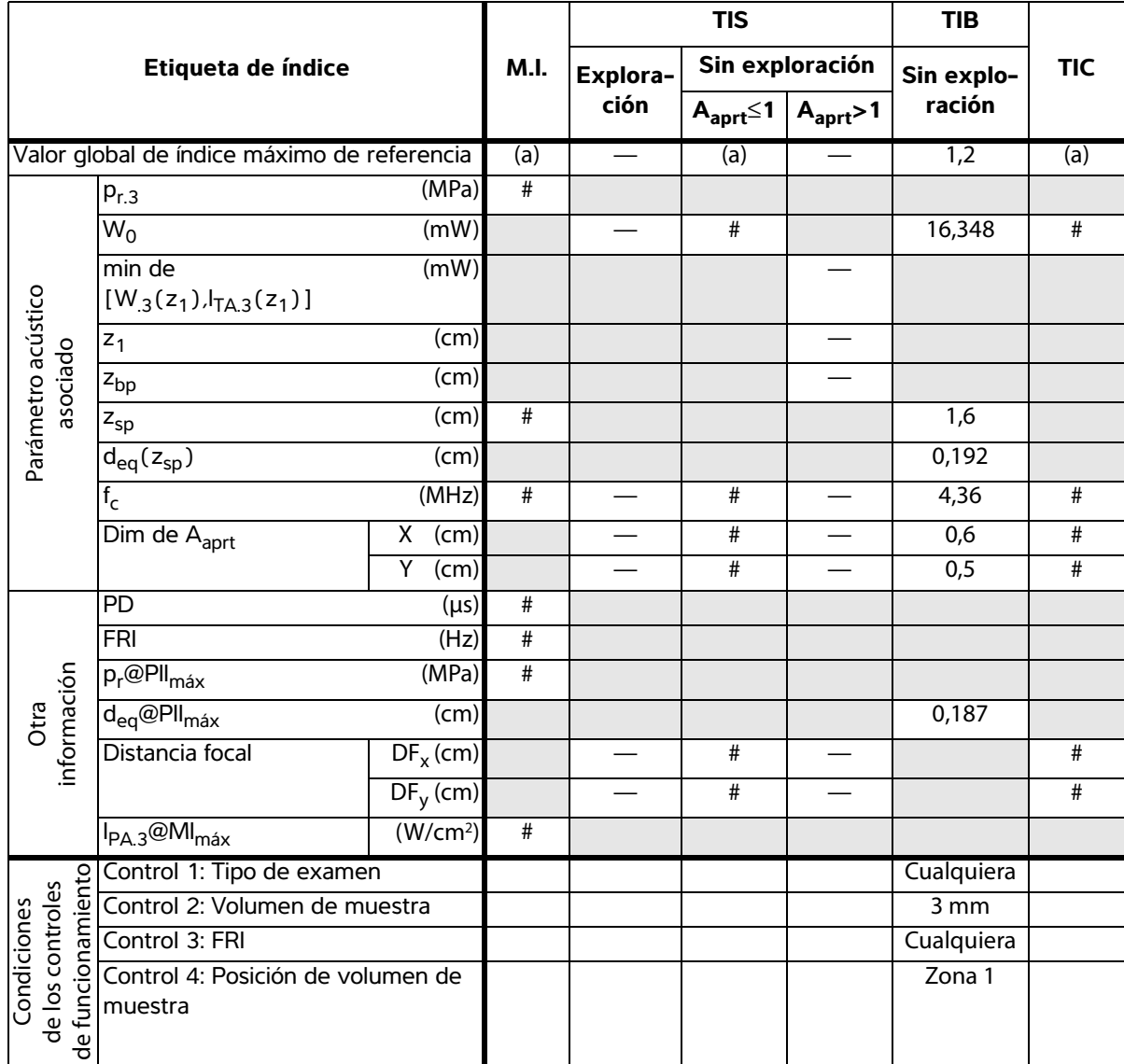

(b) Este transductor no está previsto para usos cefálicos neonatales o transcraneales.

# No se han descrito datos para estas condiciones de funcionamiento, dado que no se ha indicado el valor global de índice máximo por el motivo mostrado. (Línea del valor global de índice máximo de referencia.)

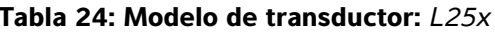

#### **Tabla 24: Modelo de transductor:** *L25x* **Modo de funcionamiento:** *Bidimensional*

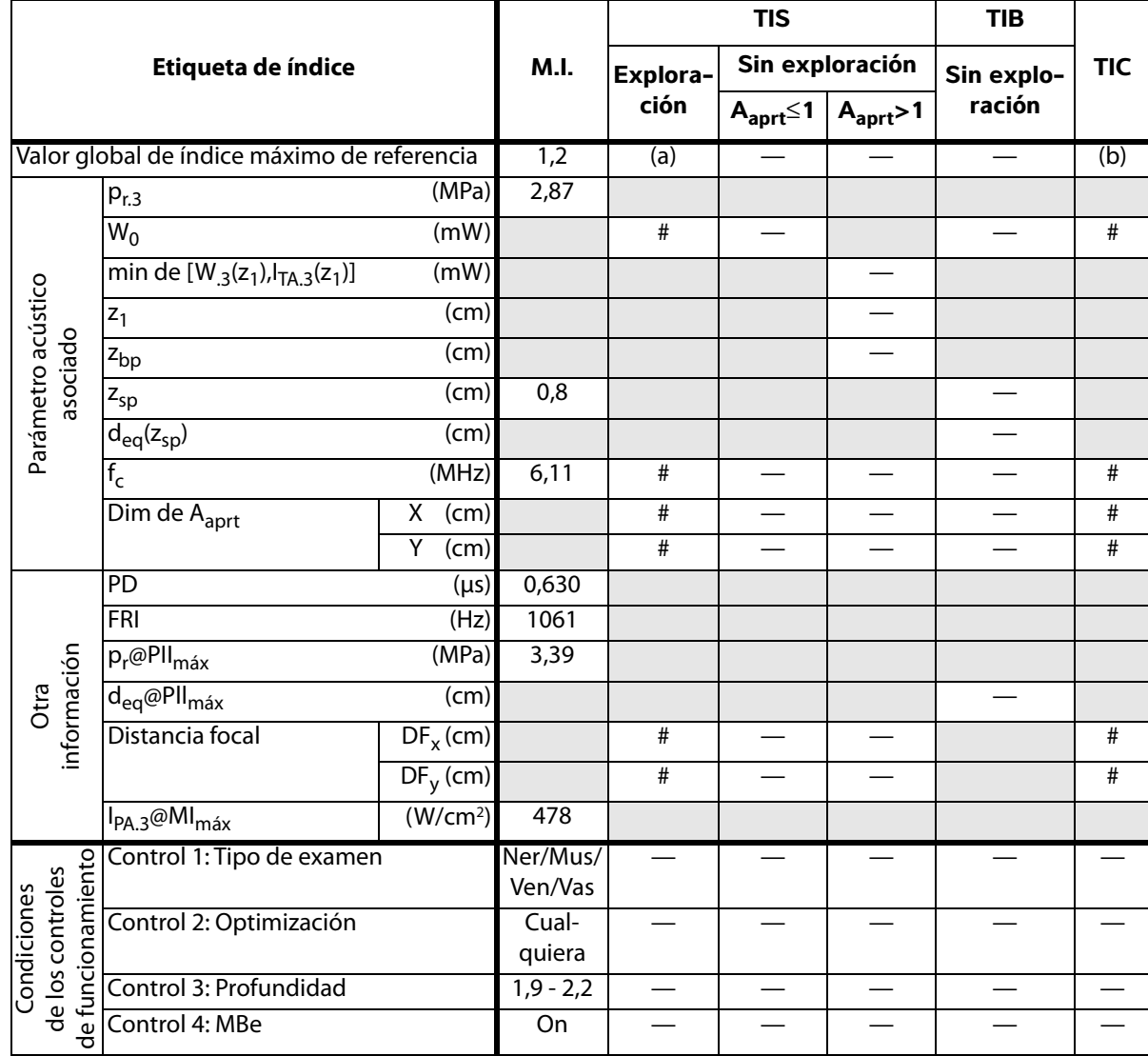

(a) Este índice no es necesario para este modo de funcionamiento; el valor es <1.

(b) Este transductor no está previsto para usos cefálicos neonatales o transcraneales.

# No se han descrito datos para estas condiciones de funcionamiento, dado que no se ha indicado el valor global de índice máximo por el motivo mostrado. (Línea del valor global de índice máximo de referencia.)

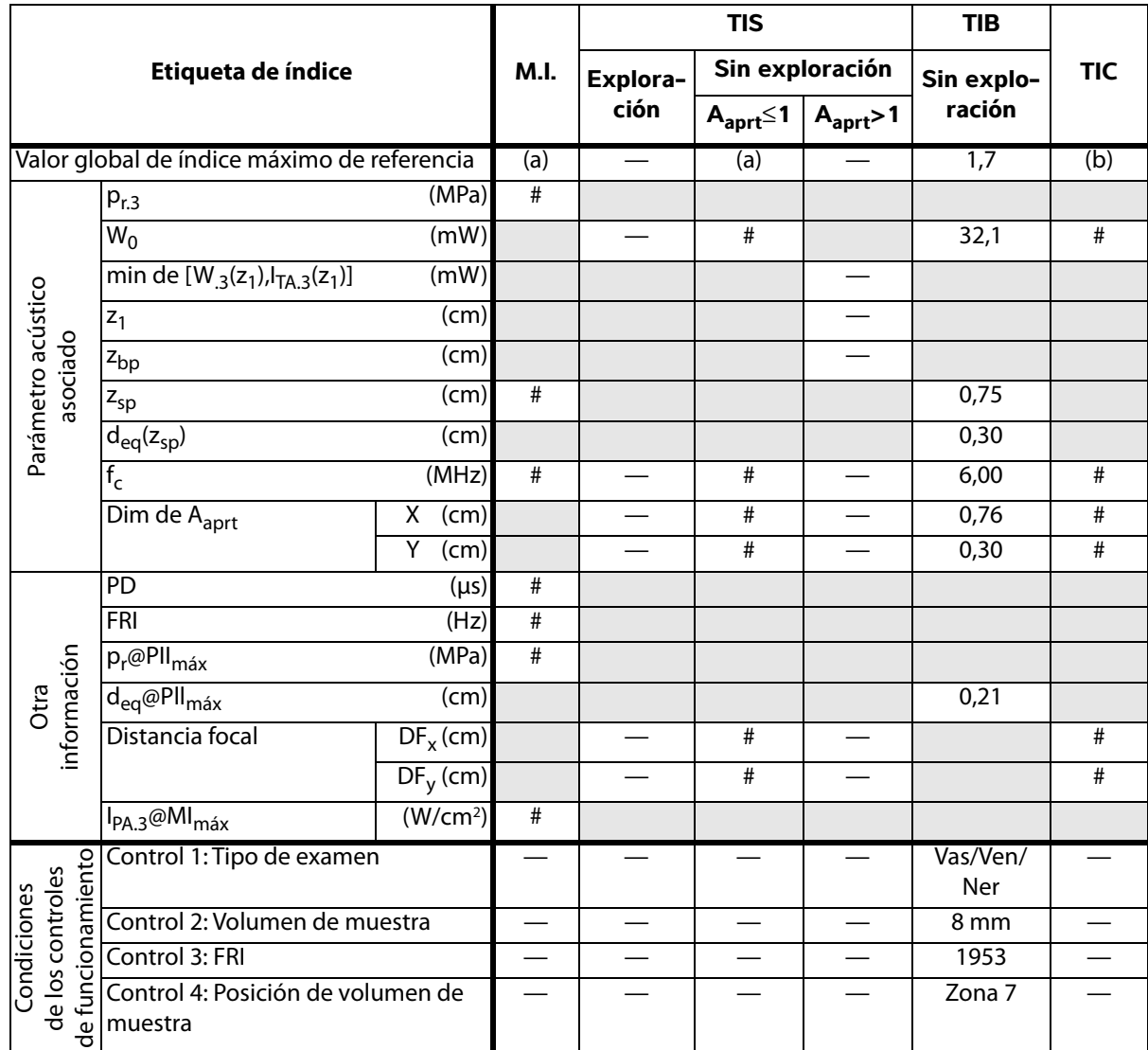

(b) Este transductor no está previsto para usos cefálicos neonatales o transcraneales.

# No se han descrito datos para estas condiciones de funcionamiento, dado que no se ha indicado el valor global de índice máximo por el motivo mostrado. (Línea del valor global de índice máximo de referencia.)
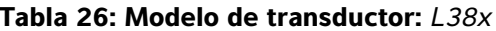

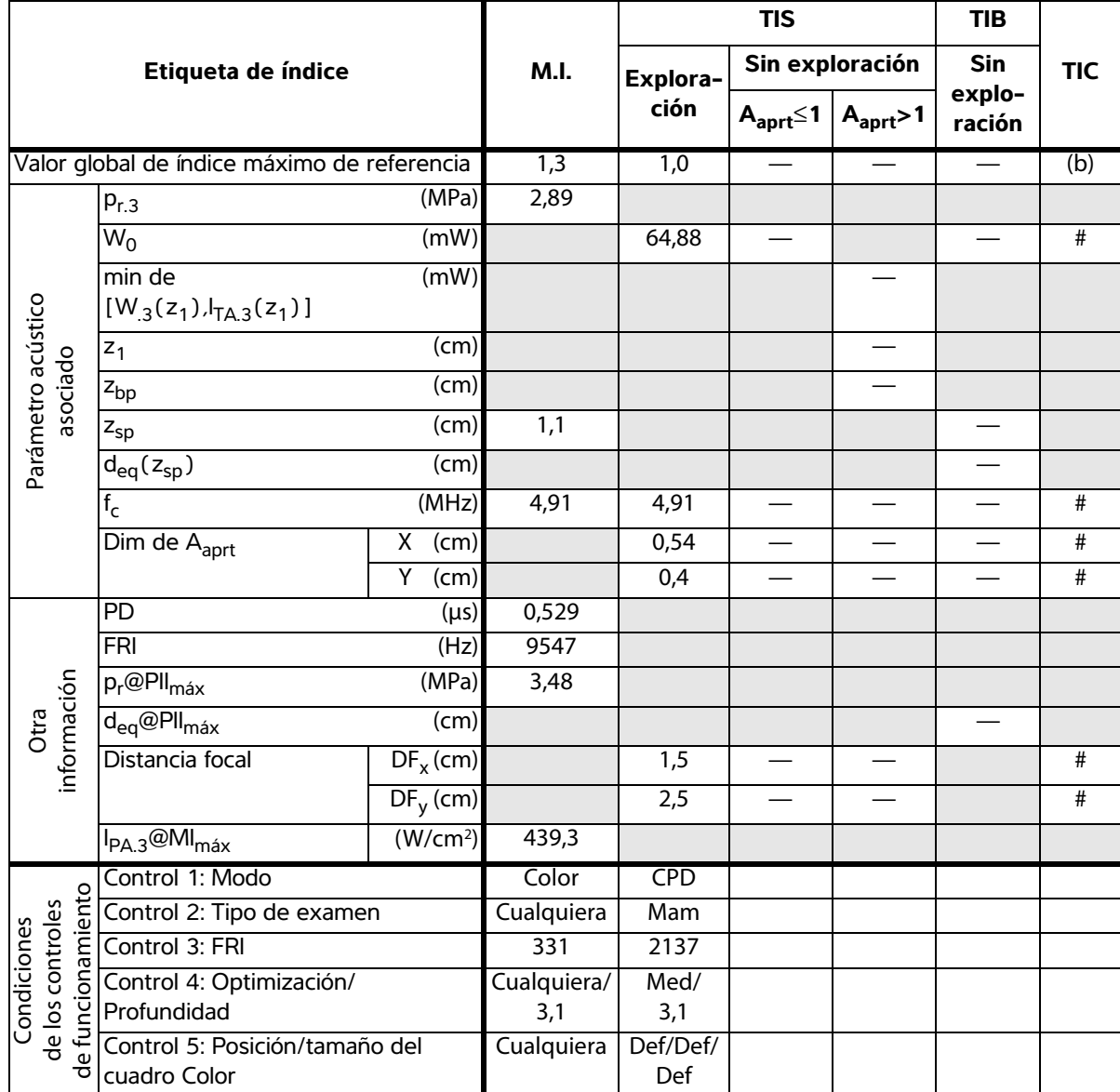

(b) Este transductor no está previsto para usos cefálicos neonatales o transcraneales.

# No se han descrito datos para estas condiciones de funcionamiento, dado que no se ha indicado el valor global de índice máximo por el motivo mostrado. (Línea del valor global de índice máximo de referencia.)

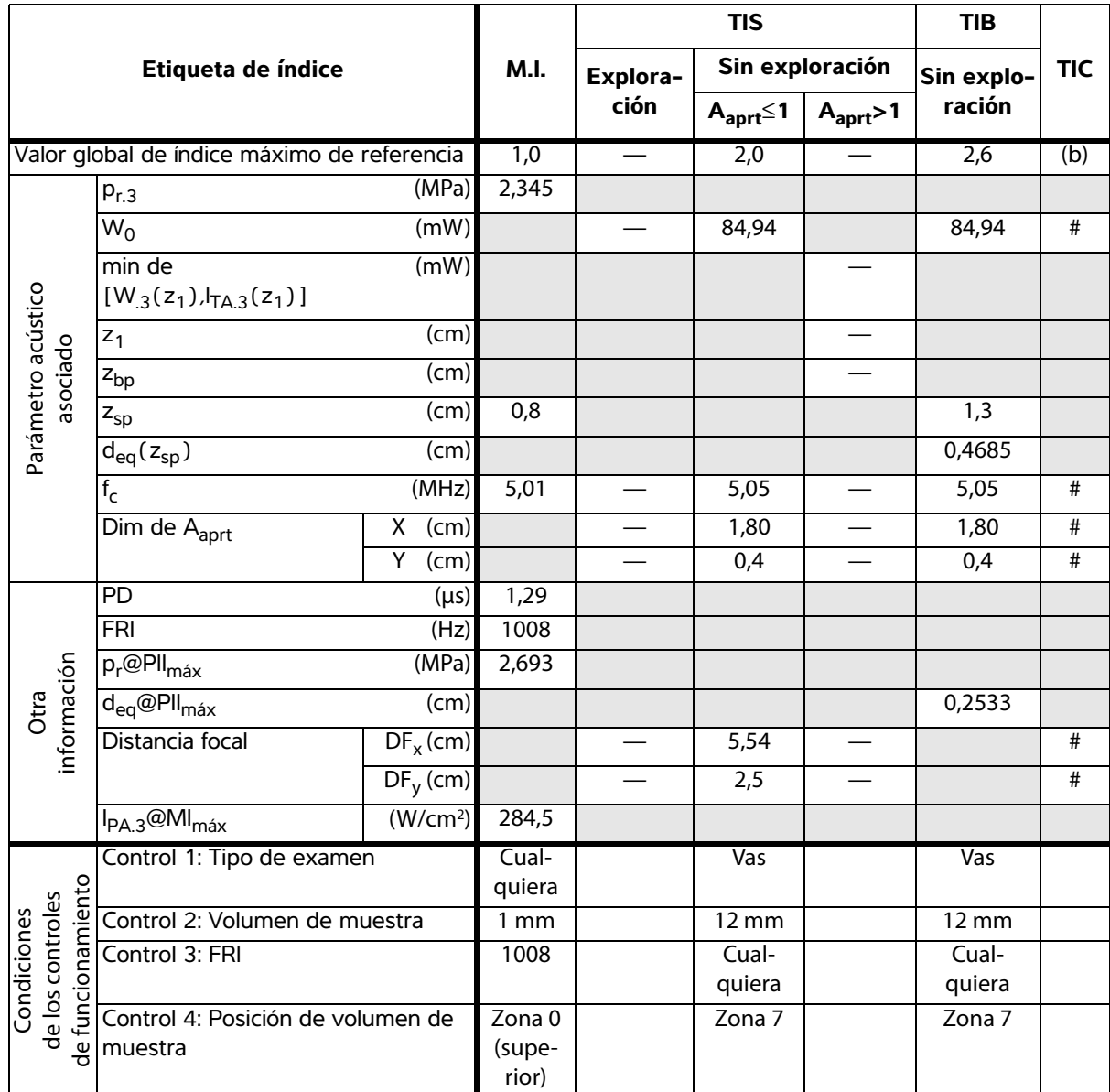

(b) Este transductor no está previsto para usos cefálicos neonatales o transcraneales.

# No se han descrito datos para estas condiciones de funcionamiento, dado que no se ha indicado el valor global de índice máximo por el motivo mostrado. (Línea del valor global de índice máximo de referencia.)

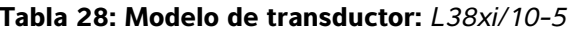

#### **Tabla 28: Modelo de transductor:** *L38xi/10-5* **Modo de funcionamiento:** *Bidimensional*

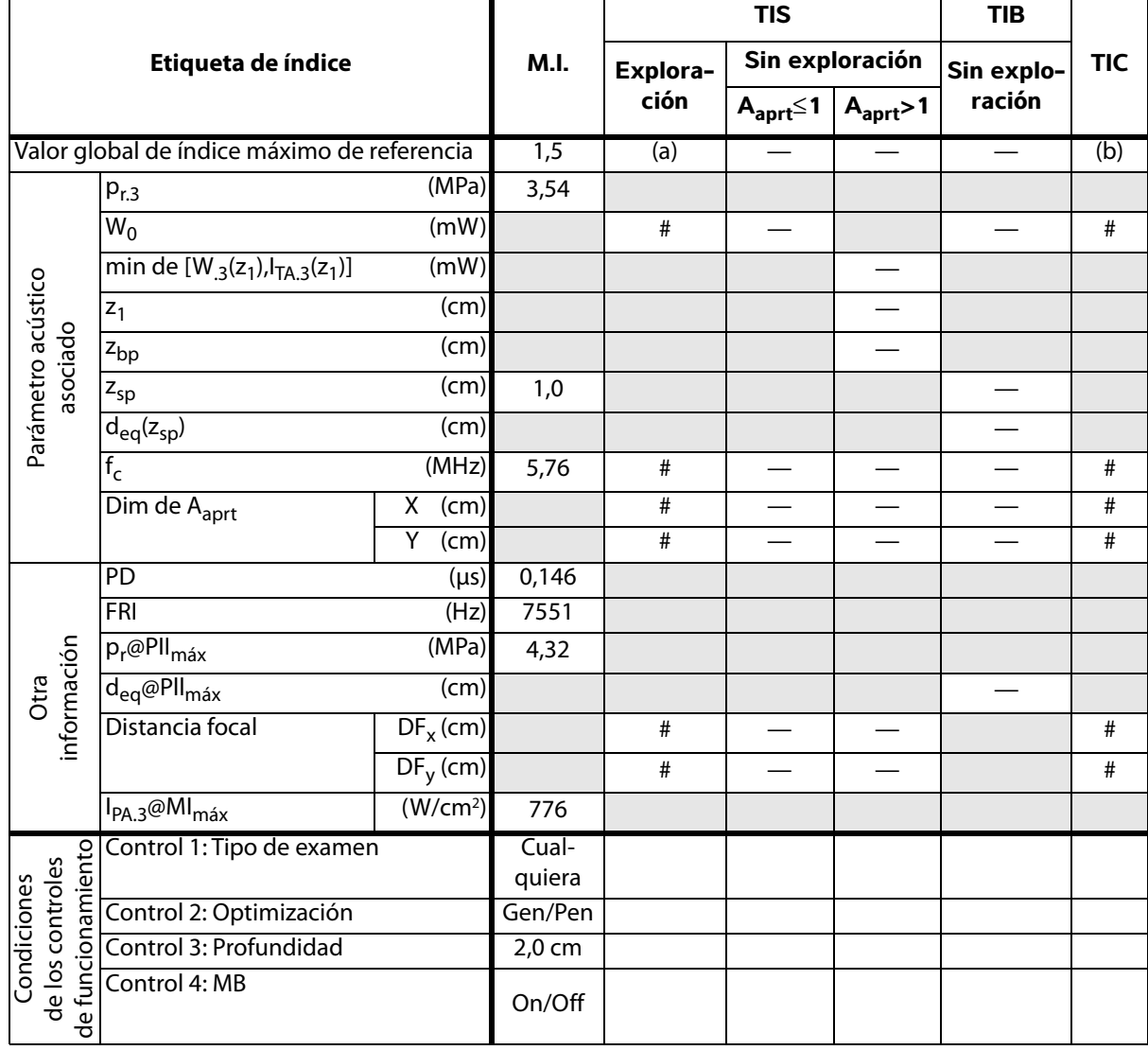

(a) Este índice no es necesario para este modo de funcionamiento; el valor es <1.

(b) Este transductor no está previsto para usos cefálicos neonatales o transcraneales.

# No se han descrito datos para estas condiciones de funcionamiento, dado que no se ha indicado el valor global de índice máximo por el motivo mostrado. (Línea del valor global de índice máximo de referencia.)

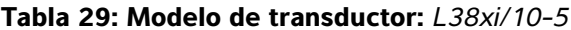

**Tabla 29: Modelo de transductor:** *L38xi/10-5* **Modo de funcionamiento:** *Modo M*

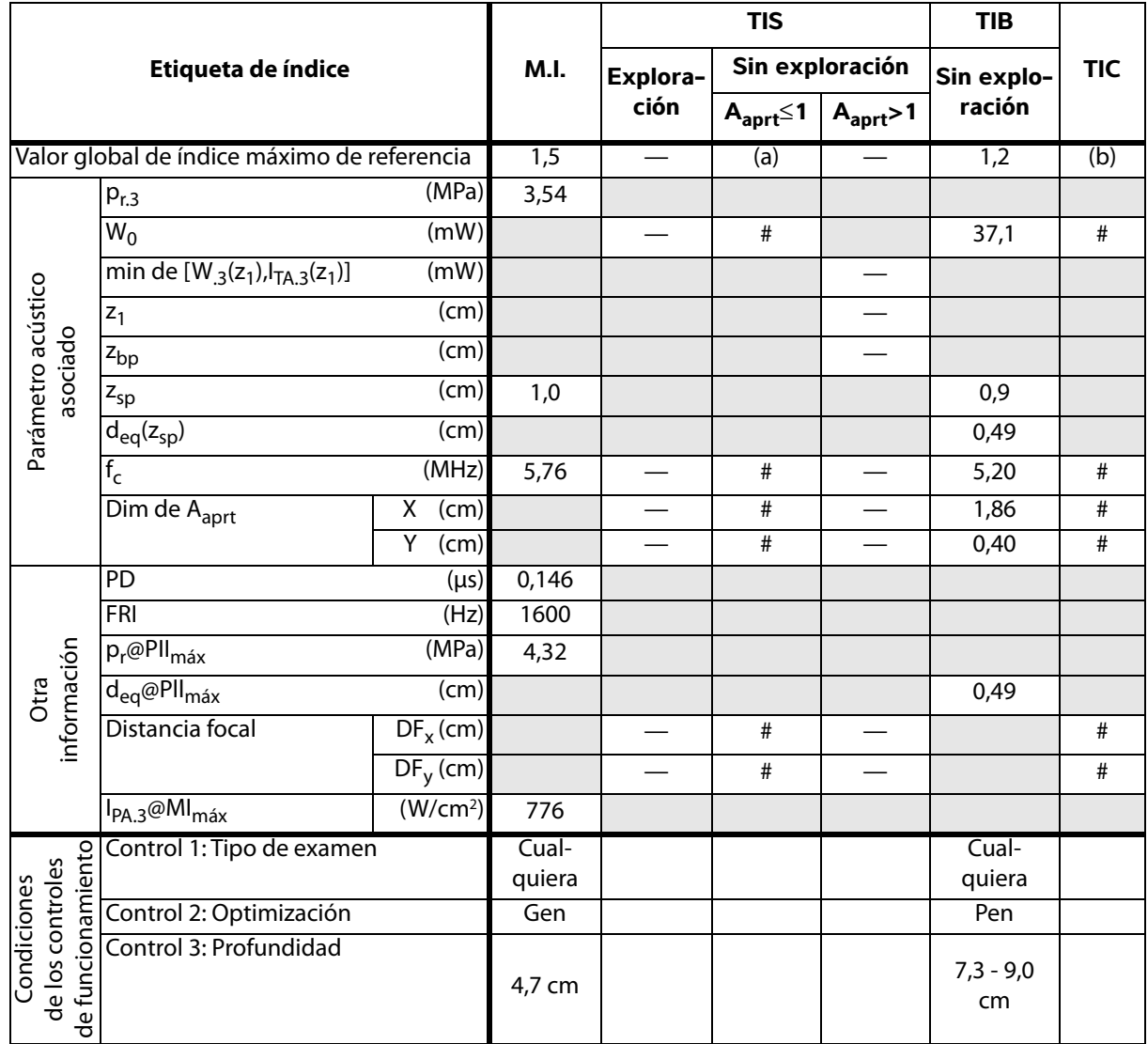

(a) Este índice no es necesario para este modo de funcionamiento; el valor es <1.

- (b) Este transductor no está previsto para usos cefálicos neonatales o transcraneales.
- # No se han descrito datos para estas condiciones de funcionamiento, dado que no se ha indicado el valor global de índice máximo por el motivo mostrado. (Línea del valor global de índice máximo de referencia.)
- Los datos no son aplicables a este transductor/modo.

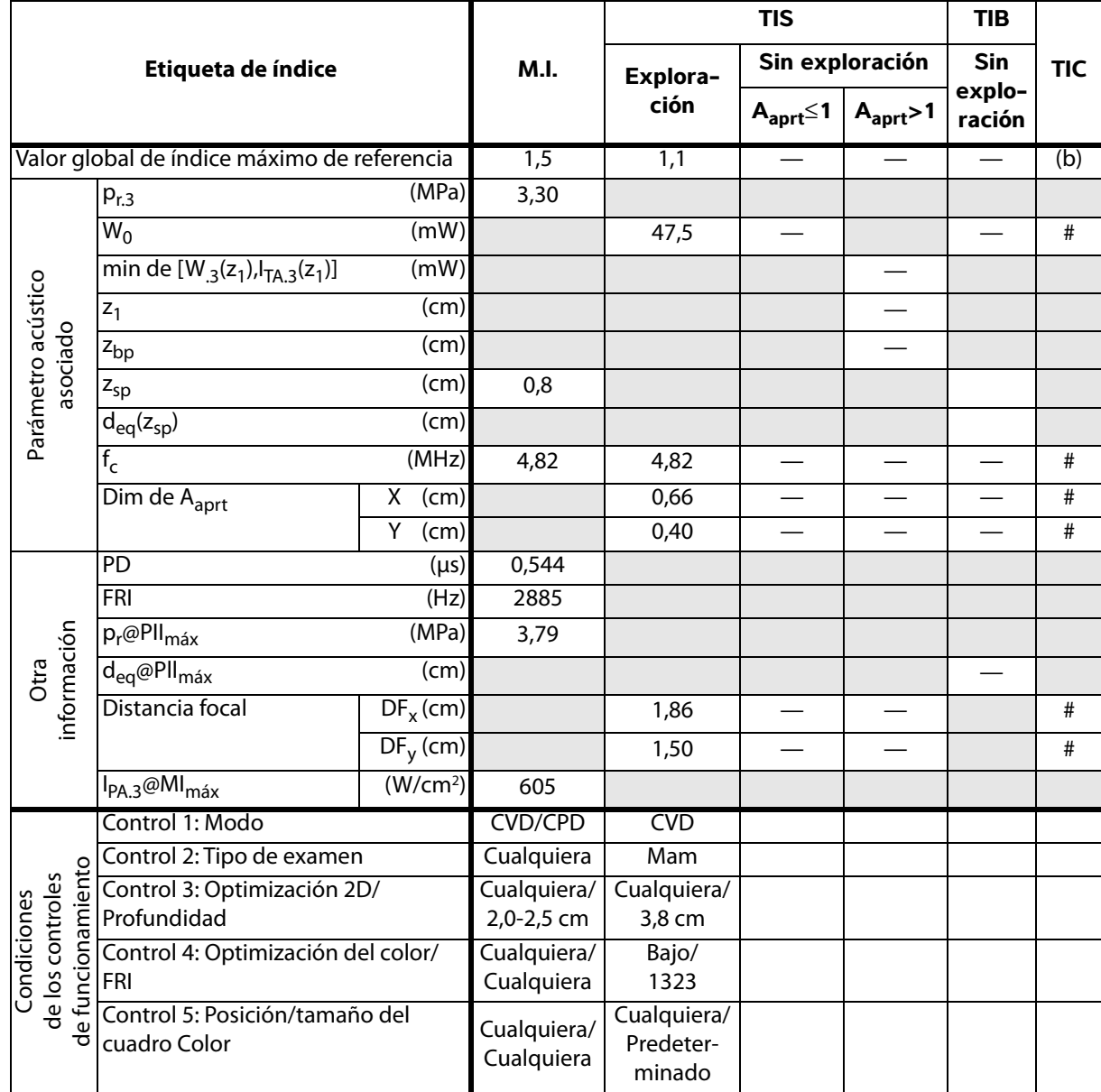

- (b) Este transductor no está previsto para usos cefálicos neonatales o transcraneales.
- # No se han descrito datos para estas condiciones de funcionamiento, dado que no se ha indicado el valor global de índice máximo por el motivo mostrado. (Línea del valor global de índice máximo de referencia.)
- Los datos no son aplicables a este transductor/modo.

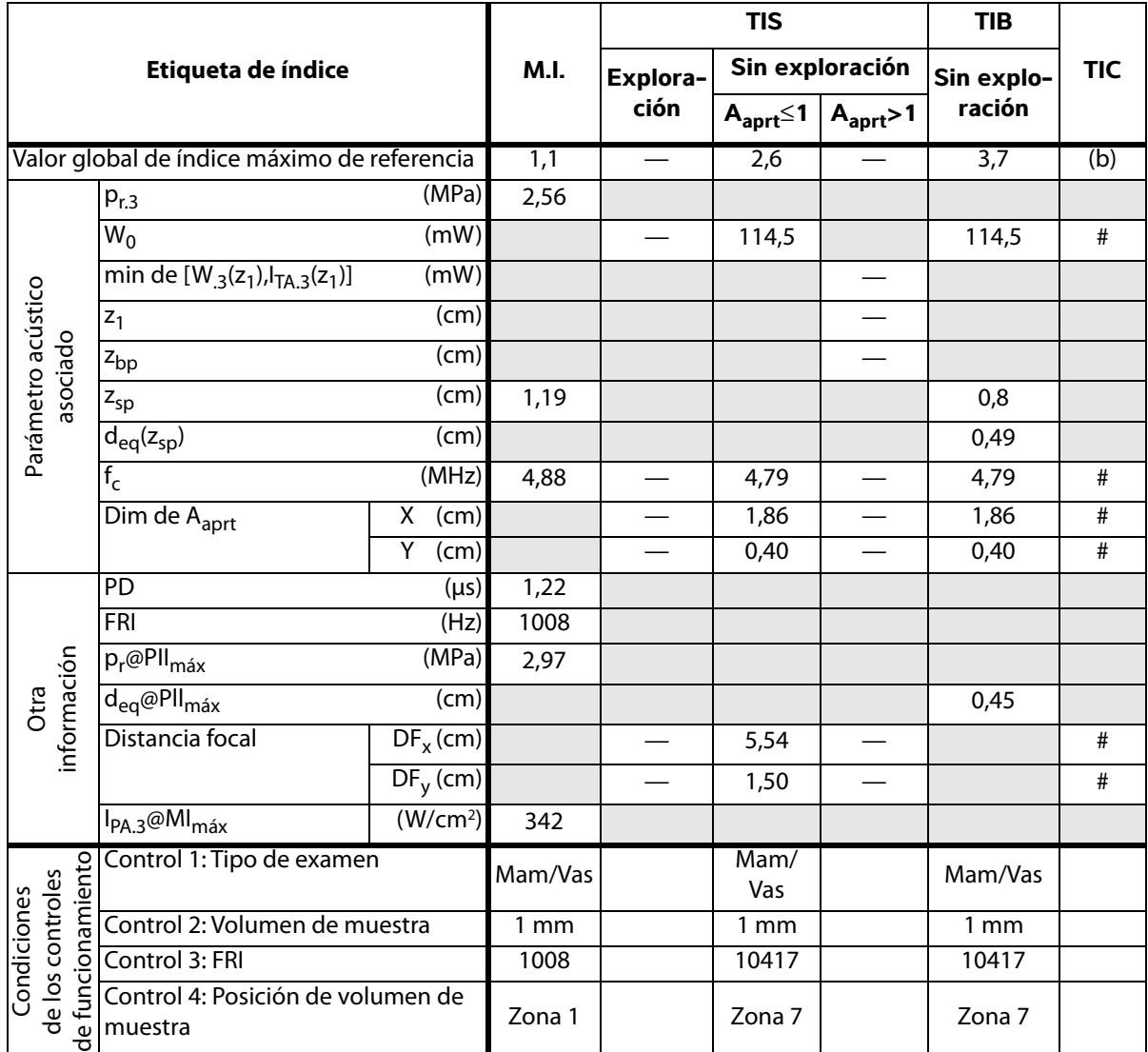

(b) Este transductor no está previsto para usos cefálicos neonatales o transcraneales.

# No se han descrito datos para estas condiciones de funcionamiento, dado que no se ha indicado el valor global de índice máximo por el motivo mostrado. (Línea del valor global de índice máximo de referencia.)

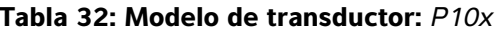

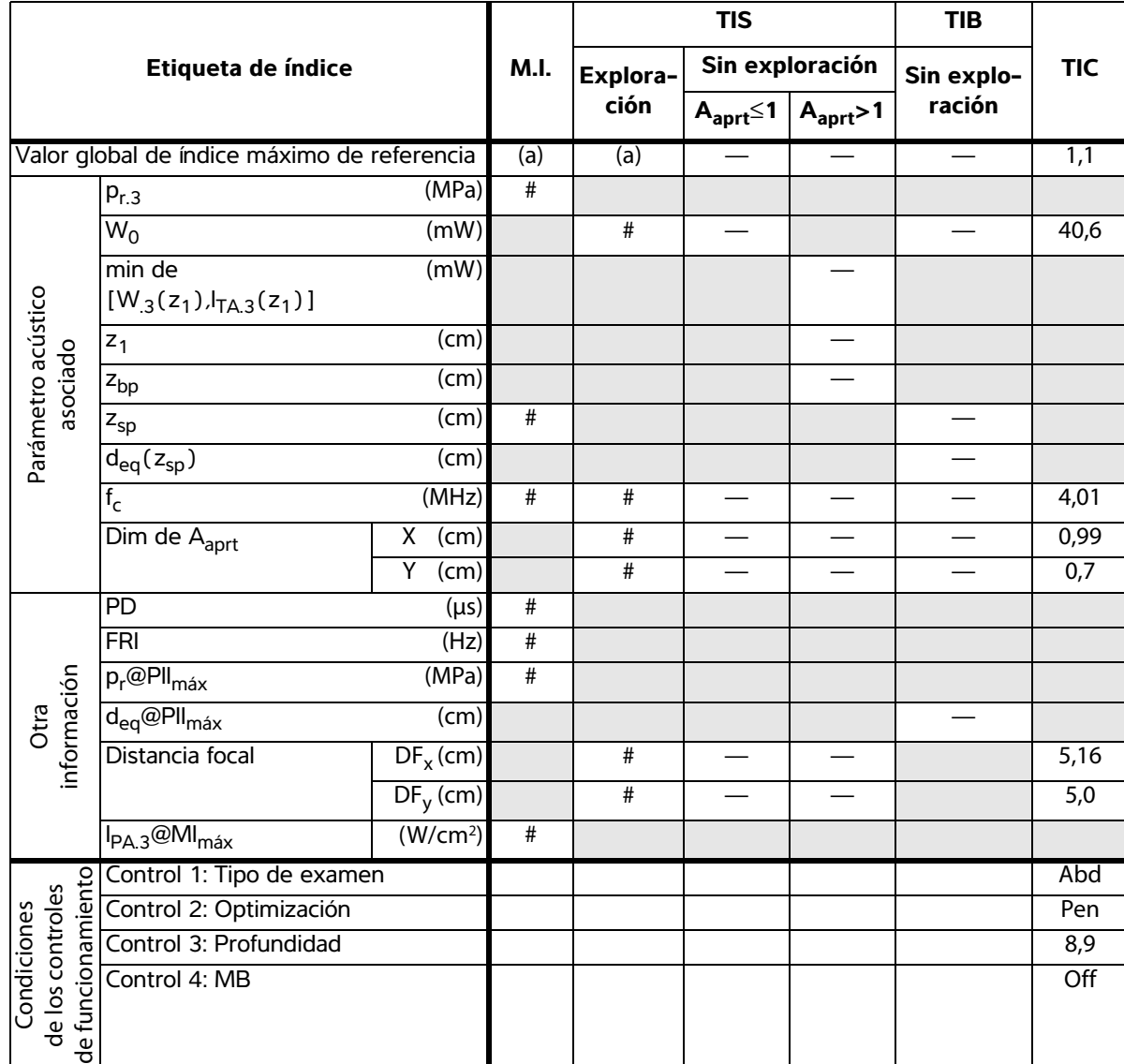

- (b) Este transductor no está previsto para usos cefálicos neonatales o transcraneales.
- # No se han descrito datos para estas condiciones de funcionamiento, dado que no se ha indicado el valor global de índice máximo por el motivo mostrado. (Línea del valor global de índice máximo de referencia.)
- Los datos no son aplicables a este transductor/modo.

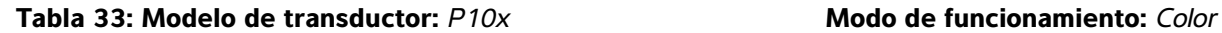

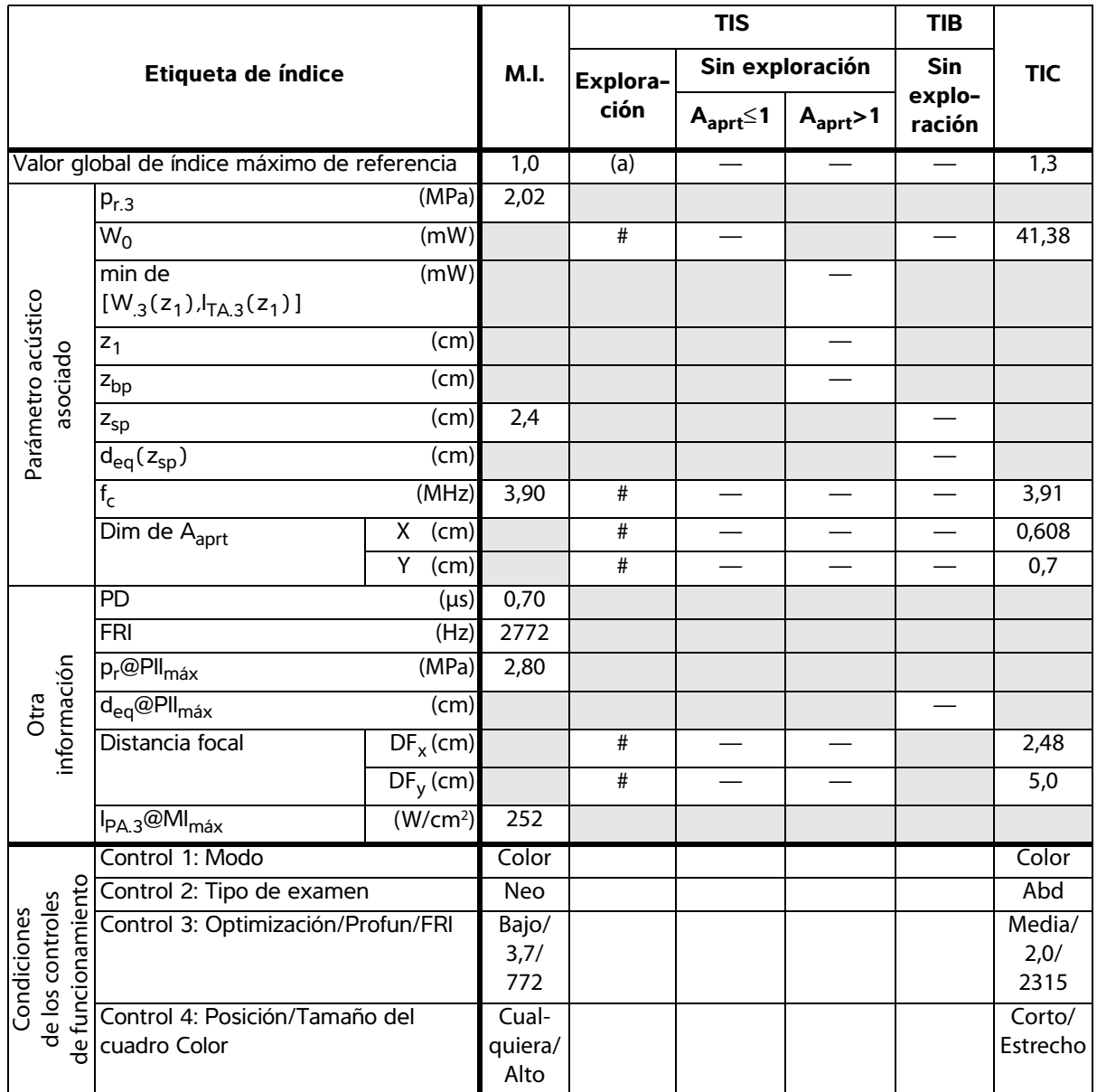

(b) Este transductor no está previsto para usos cefálicos neonatales o transcraneales.

# No se han descrito datos para estas condiciones de funcionamiento, dado que no se ha indicado el valor global de índice máximo por el motivo mostrado. (Línea del valor global de índice máximo de referencia.)

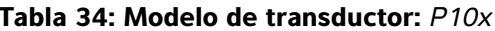

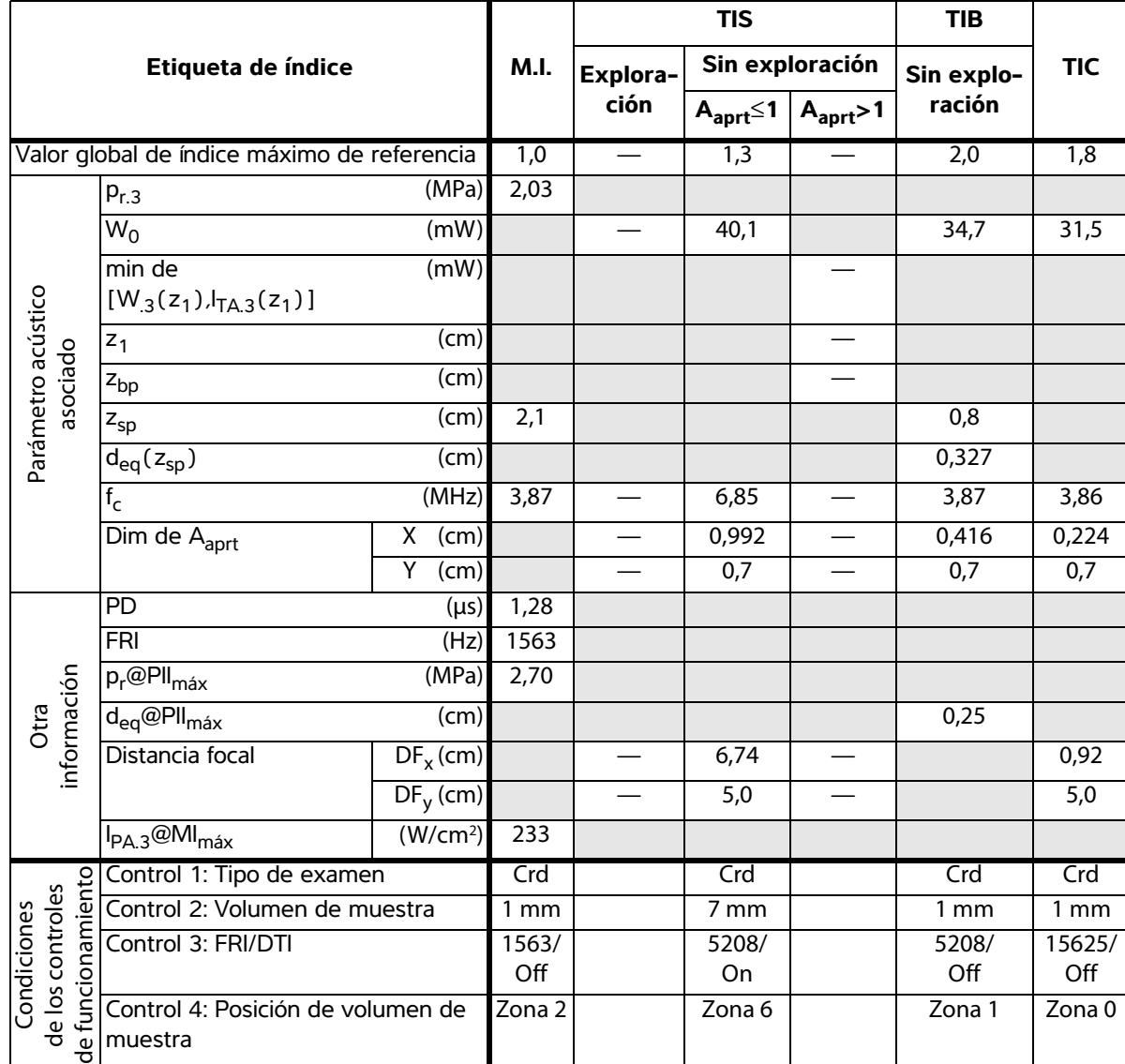

(b) Este transductor no está previsto para usos cefálicos neonatales o transcraneales.

# No se han descrito datos para estas condiciones de funcionamiento, dado que no se ha indicado el valor global de índice máximo por el motivo mostrado. (Línea del valor global de índice máximo de referencia.)

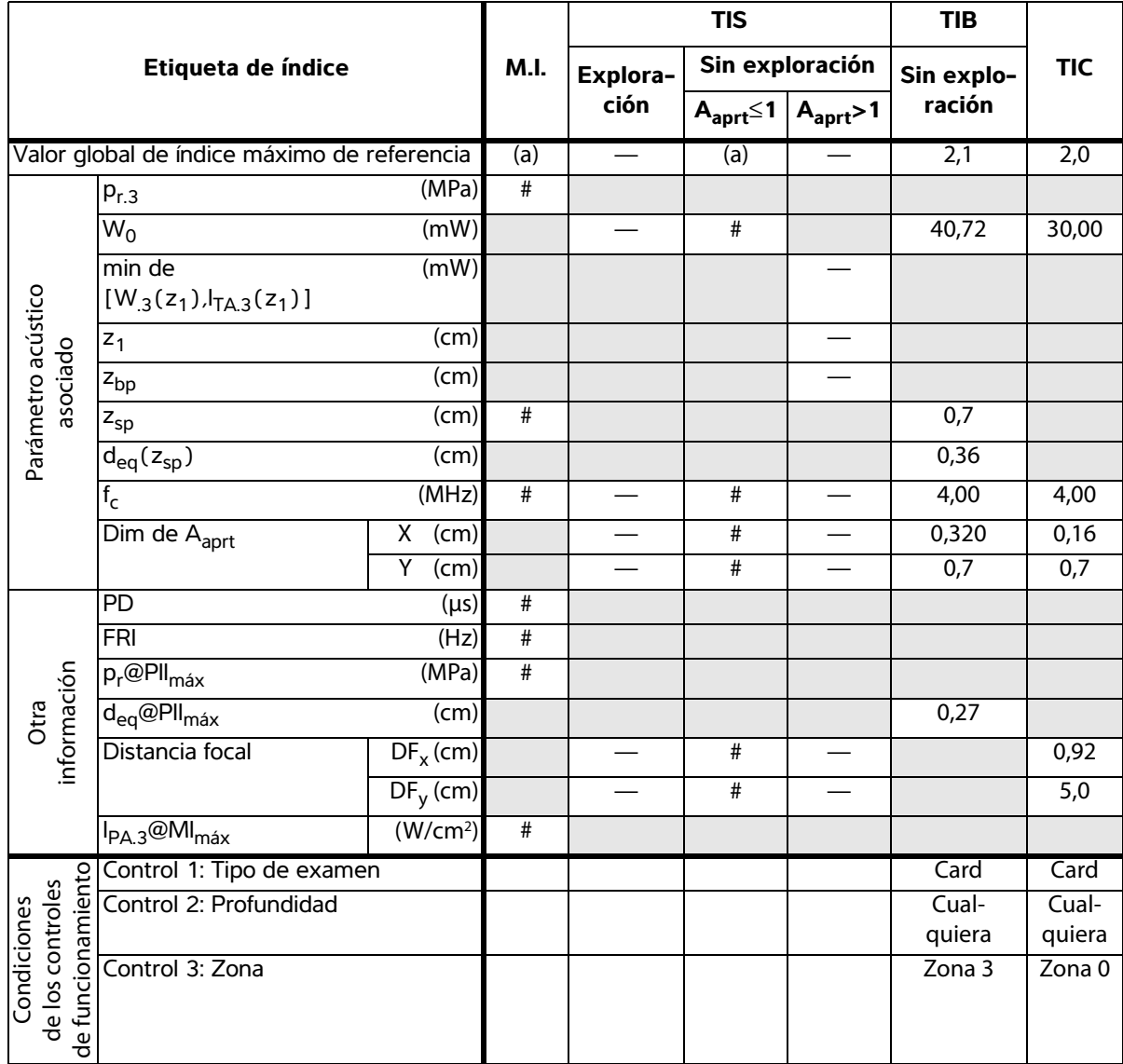

(b) Este transductor no está previsto para usos cefálicos neonatales o transcraneales.

# No se han descrito datos para estas condiciones de funcionamiento, dado que no se ha indicado el valor global de índice máximo por el motivo mostrado. (Línea del valor global de índice máximo de referencia.)

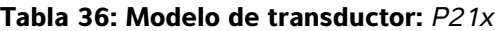

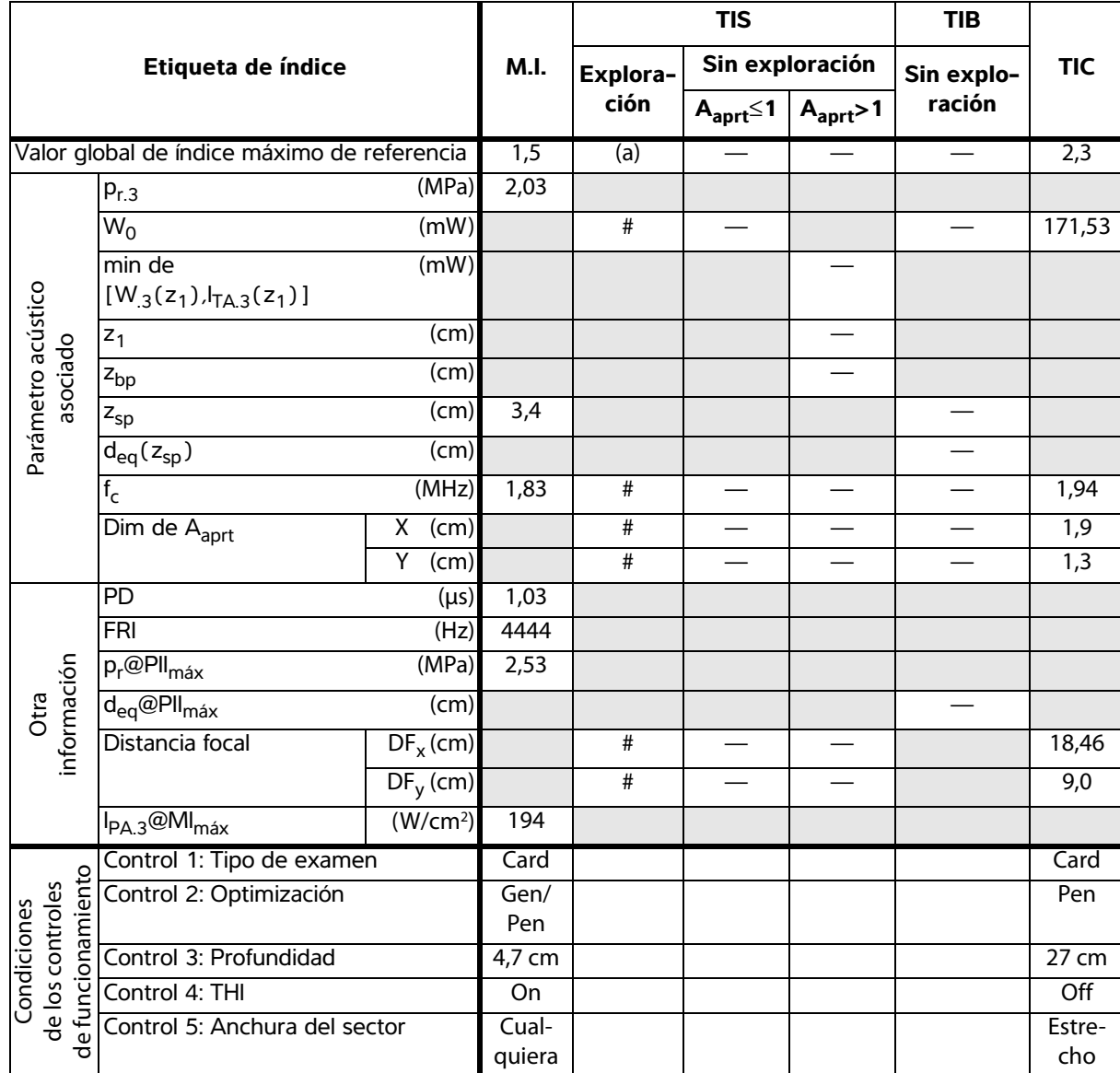

(b) Este transductor no está previsto para usos cefálicos neonatales o transcraneales.

# No se han descrito datos para estas condiciones de funcionamiento, dado que no se ha indicado el valor global de índice máximo por el motivo mostrado. (Línea del valor global de índice máximo de referencia.)

— Los datos no son aplicables a este transductor/modo.

**Emisión acústica**

Emisión acústica

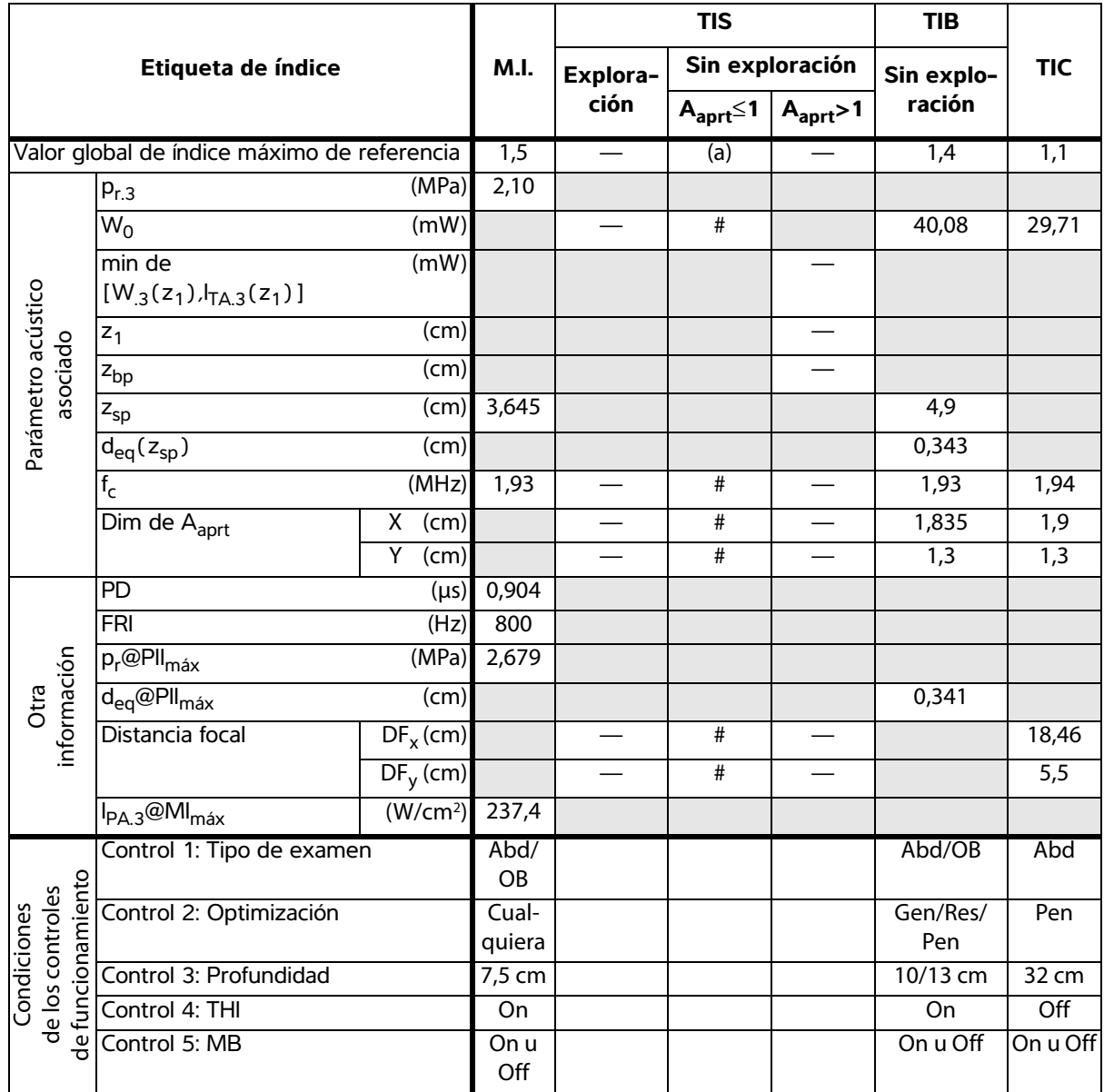

(b) Este transductor no está previsto para usos cefálicos neonatales o transcraneales.

# No se han descrito datos para estas condiciones de funcionamiento, dado que no se ha indicado el valor global de índice máximo por el motivo mostrado. (Línea del valor global de índice máximo de referencia.)

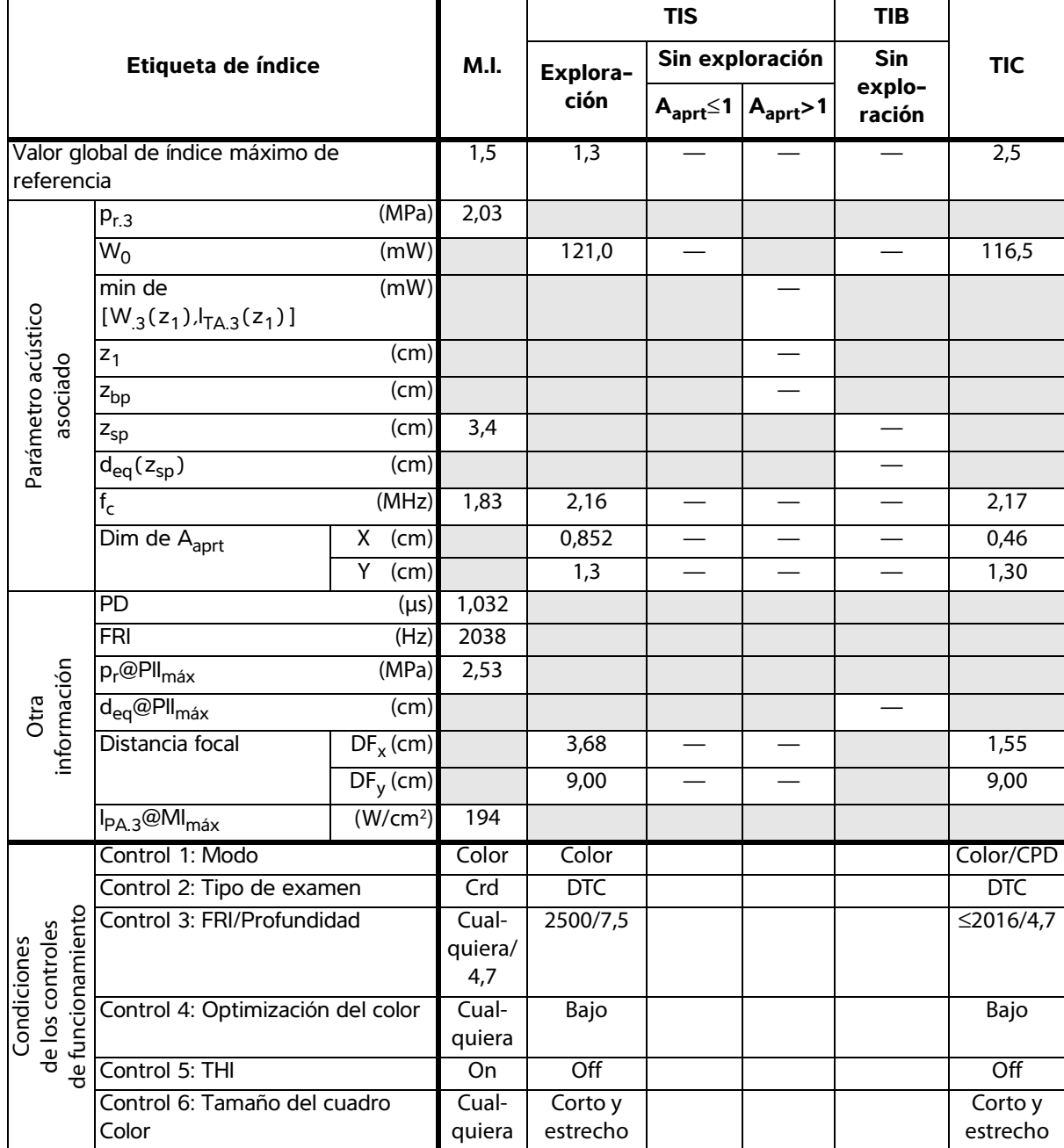

Emisión acústica **Emisión acústica**

(a) Este índice no es necesario para este modo de funcionamiento; el valor es <1.

(b) Este transductor no está previsto para usos cefálicos neonatales o transcraneales.

# No se han descrito datos para estas condiciones de funcionamiento, dado que no se ha indicado el valor global de índice máximo por el motivo mostrado. (Línea del valor global de índice máximo de referencia.)

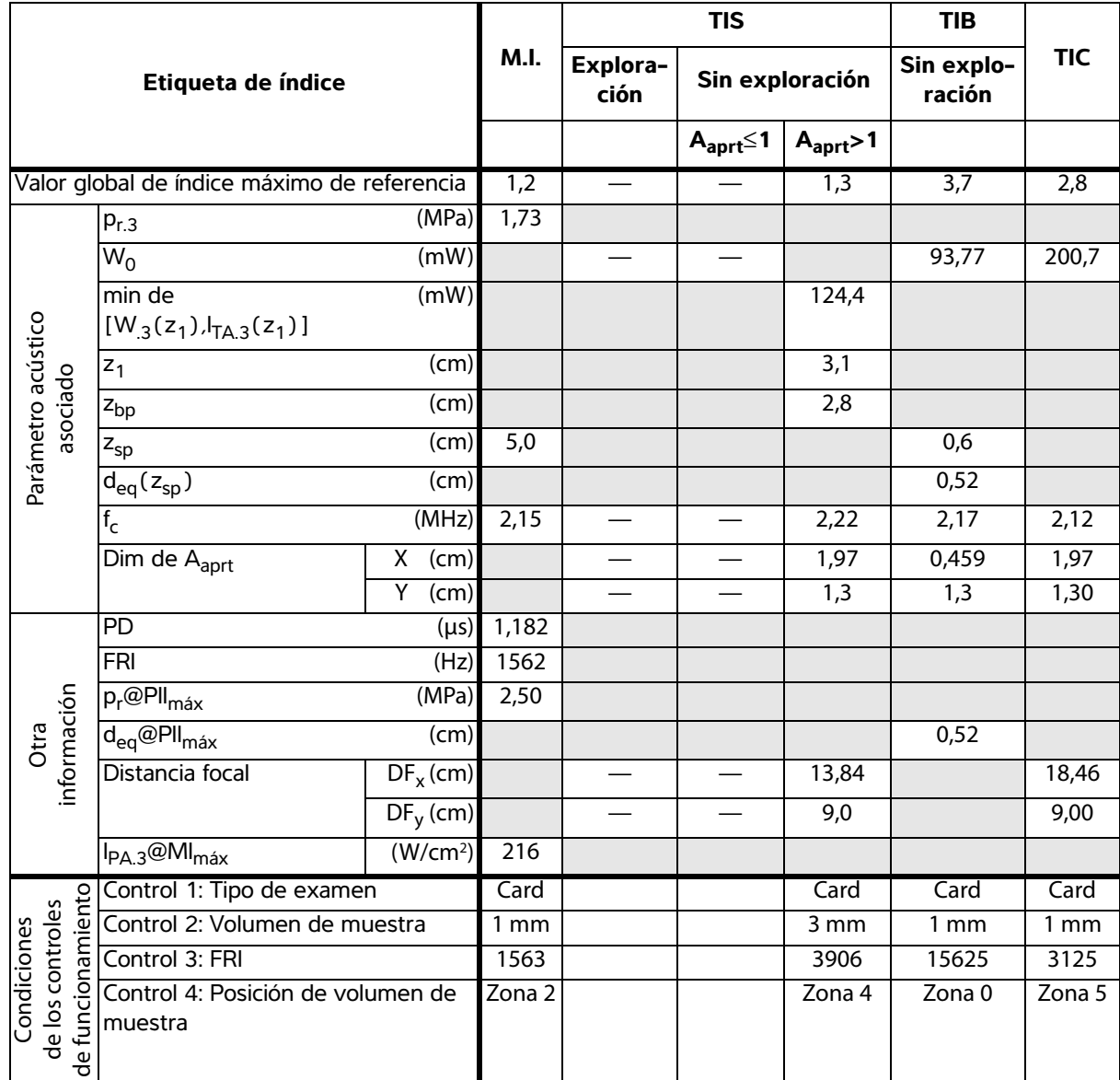

(b) Este transductor no está previsto para usos cefálicos neonatales o transcraneales.

# No se han descrito datos para estas condiciones de funcionamiento, dado que no se ha indicado el valor global de índice máximo por el motivo mostrado. (Línea del valor global de índice máximo de referencia.)

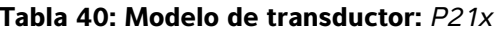

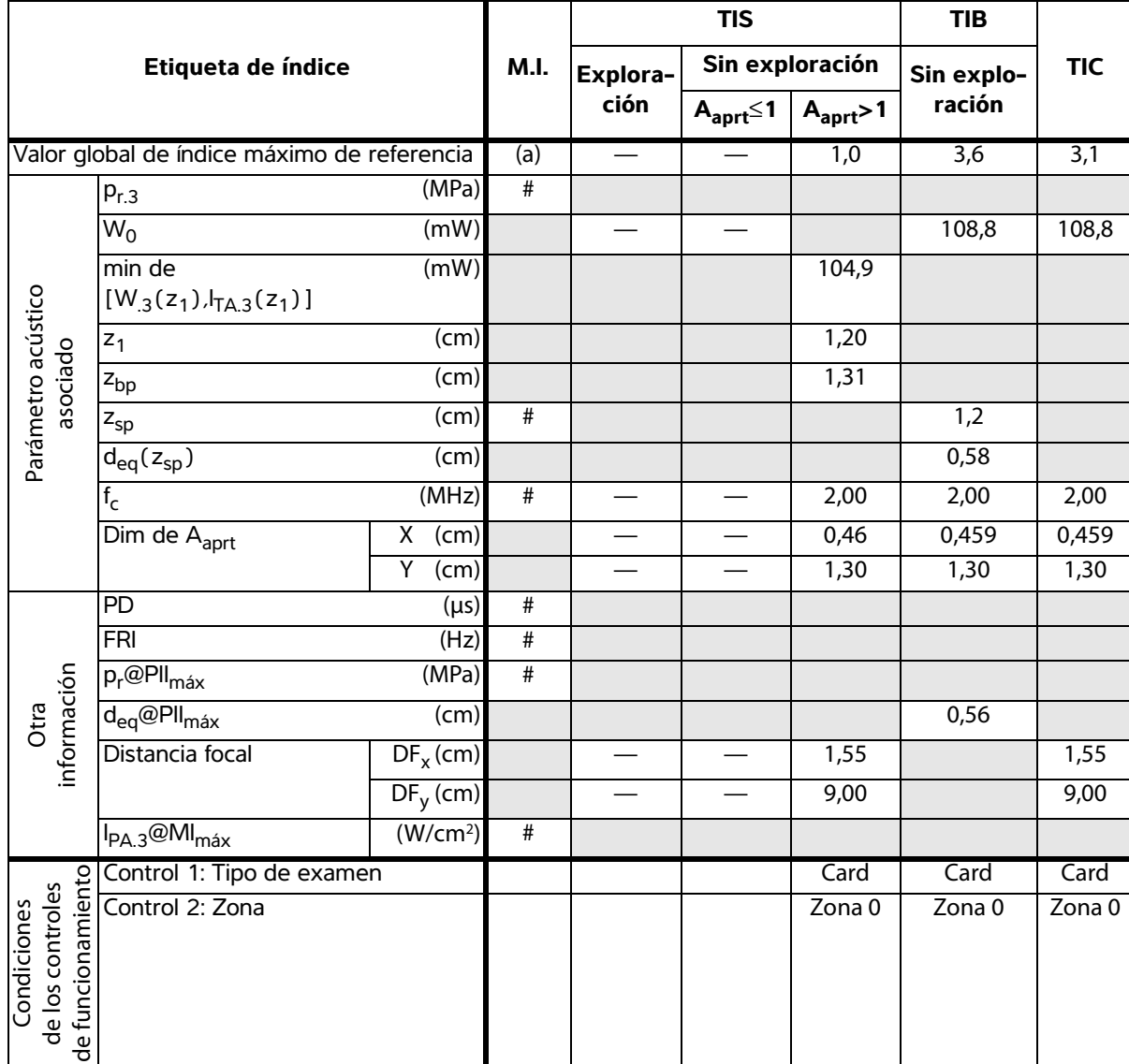

- (b) Este transductor no está previsto para usos cefálicos neonatales o transcraneales.
- # No se han descrito datos para estas condiciones de funcionamiento, dado que no se ha indicado el valor global de índice máximo por el motivo mostrado. (Línea del valor global de índice máximo de referencia.)
- Los datos no son aplicables a este transductor/modo.

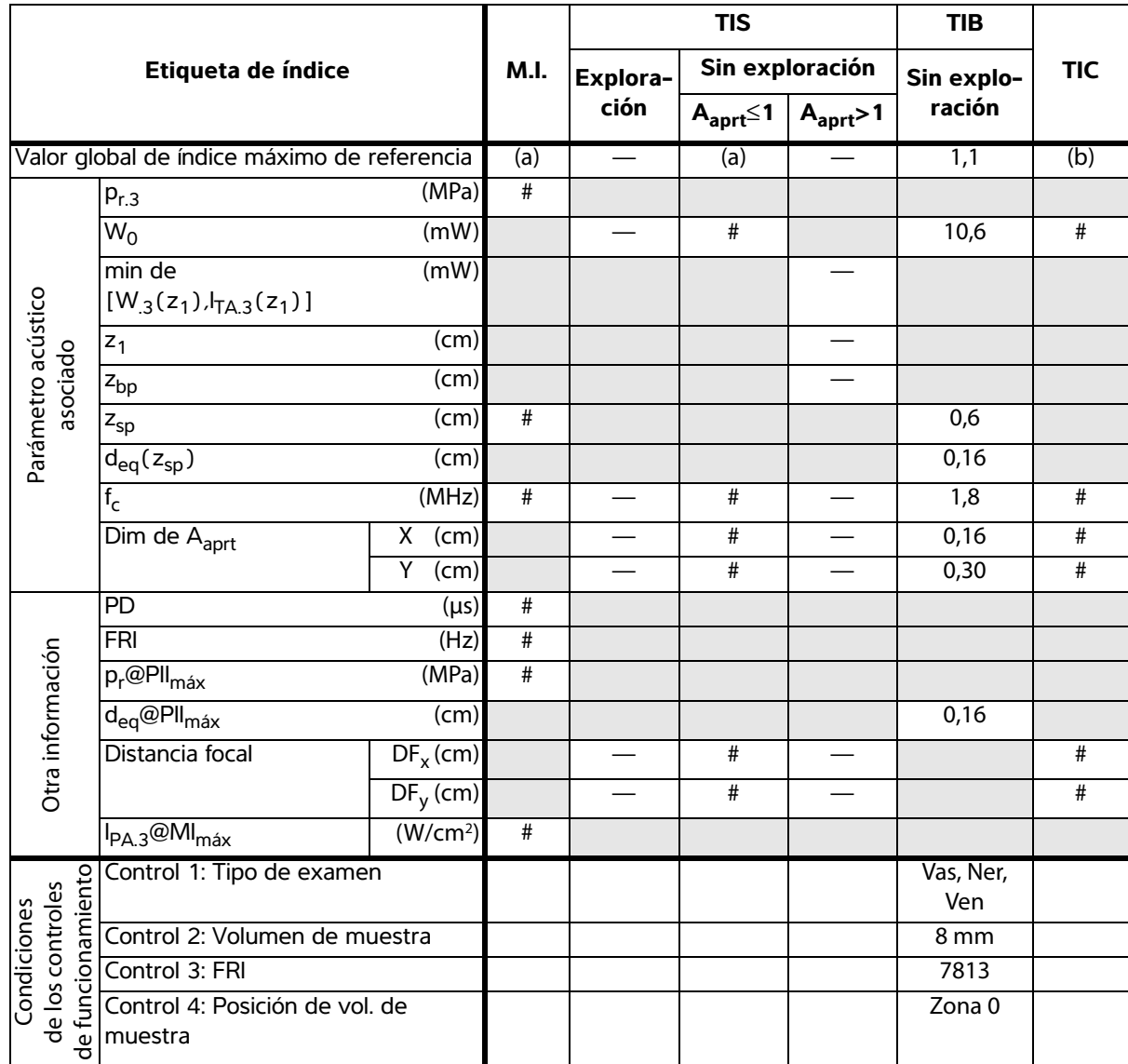

(b) Este transductor no está previsto para usos cefálicos neonatales o transcraneales.

# No se han descrito datos para estas condiciones de funcionamiento, dado que no se ha indicado el valor global de índice máximo por el motivo mostrado. (Línea del valor global de índice máximo de referencia.)

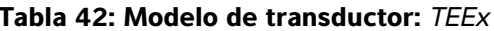

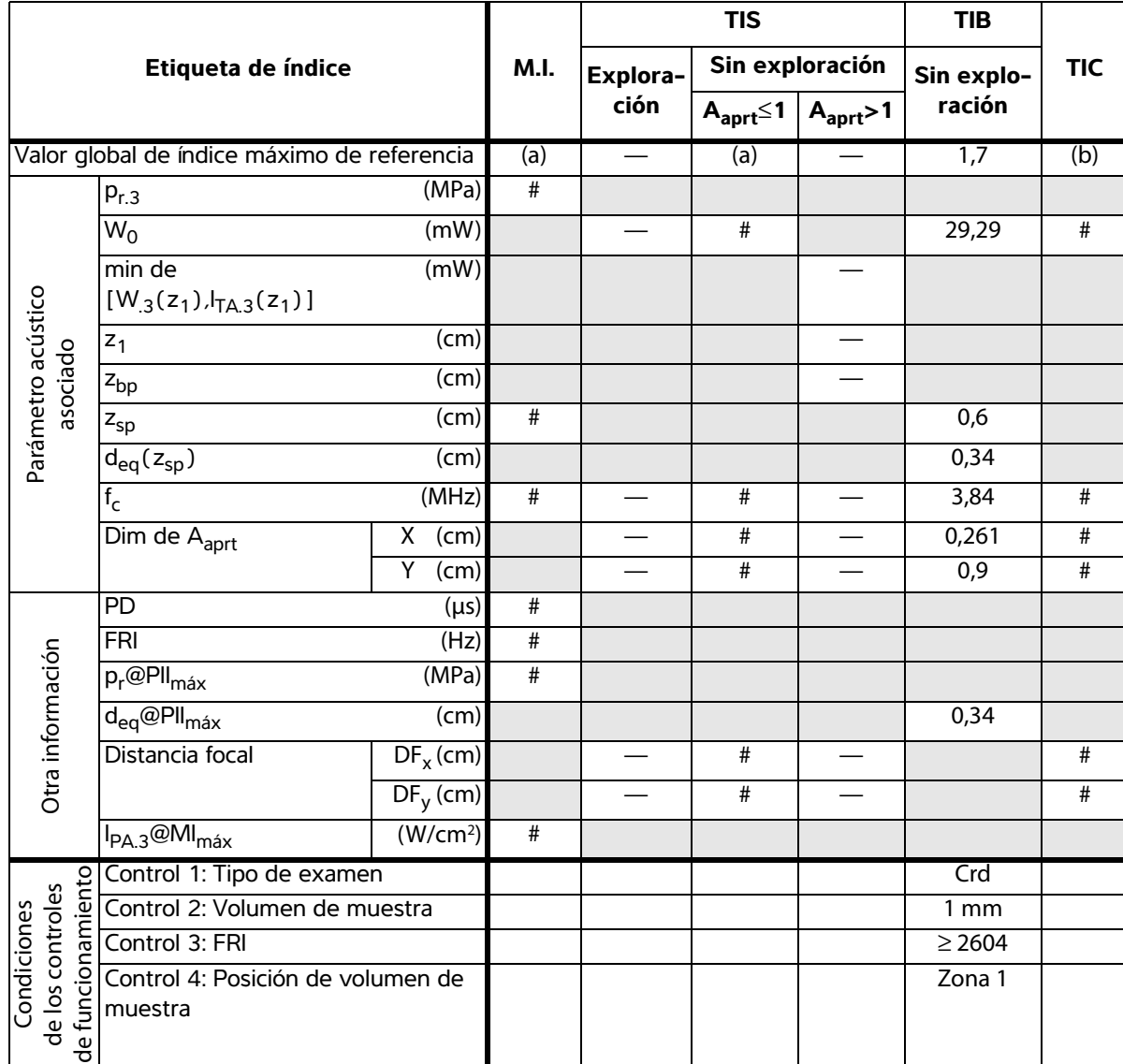

- (b) Este transductor no está previsto para usos cefálicos neonatales o transcraneales.
- # No se han descrito datos para estas condiciones de funcionamiento, dado que no se ha indicado el valor global de índice máximo por el motivo mostrado. (Línea del valor global de índice máximo de referencia.)
- Los datos no son aplicables a este transductor/modo.

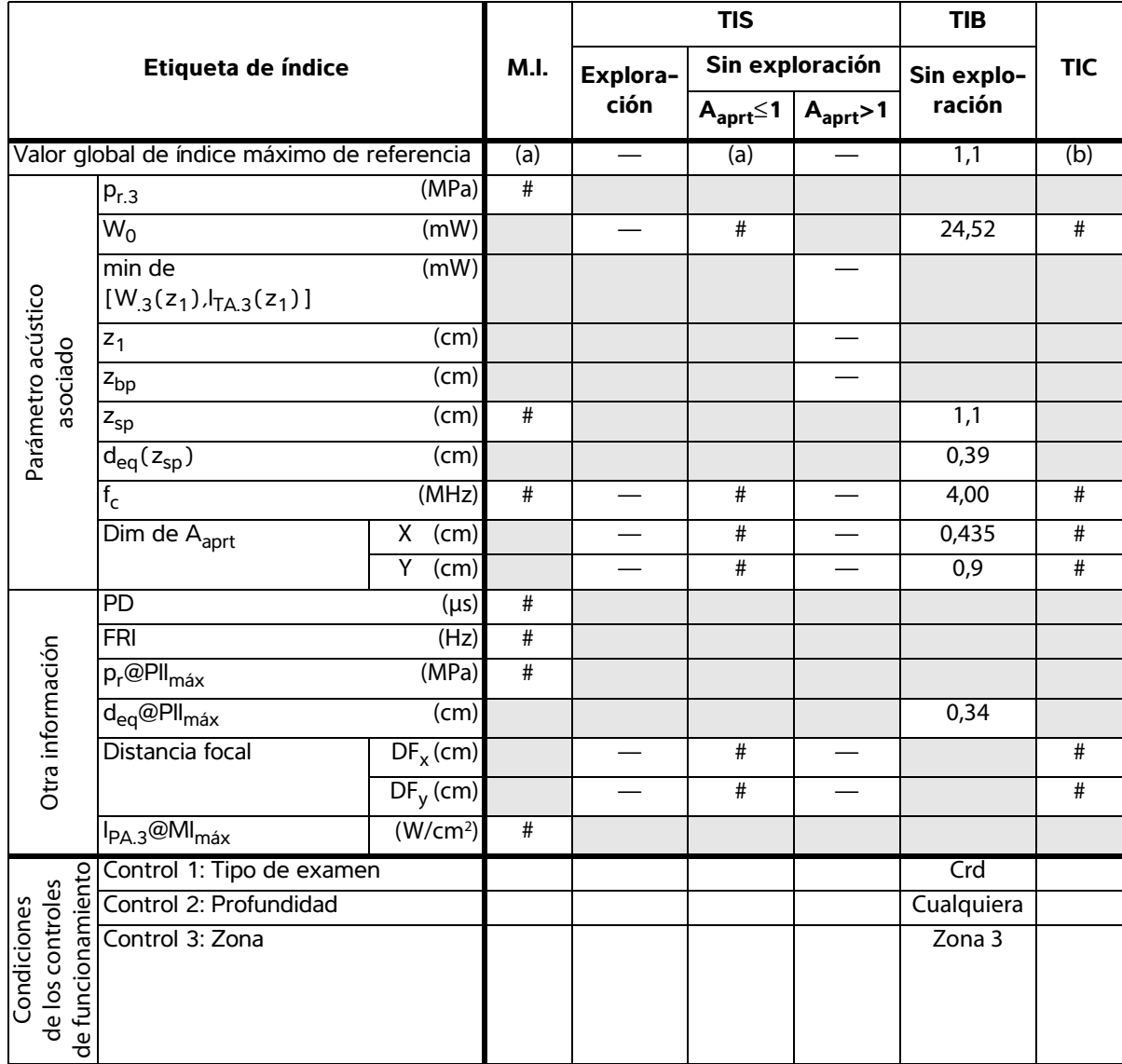

(b) Este transductor no está previsto para usos cefálicos neonatales o transcraneales.

# No se han descrito datos para estas condiciones de funcionamiento, dado que no se ha indicado el valor global de índice máximo por el motivo mostrado. (Línea del valor global de índice máximo de referencia.)

### **Términos utilizados en las tablas de emisión acústica**

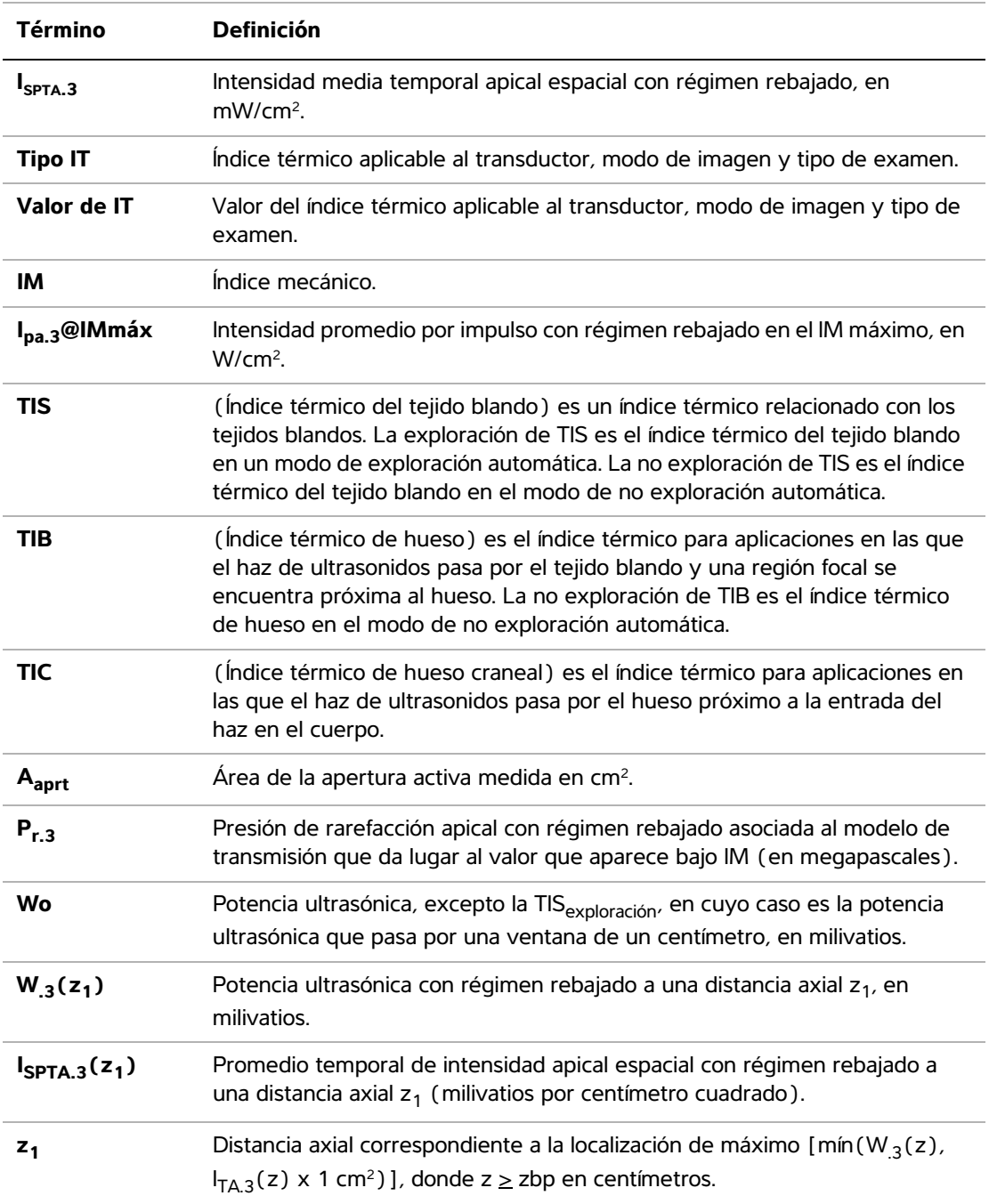

### **Tabla 44: Emisión acústica, términos y definiciones**

| Término                      | <b>Definición</b>                                                                                                    |
|------------------------------|----------------------------------------------------------------------------------------------------|
| z <sub>bp</sub>              | 1,69 $\sqrt{(A_{aprt})}$ en centímetros.                                                                                                    |
| $z_{sp}$                     | Para IM, la distancia axial a la que se mide $p_{r,3}$ . Para TIB, la distancia axial a<br>la que TIB es un máximo global (por ejemplo, $z_{sp} = z_{b,3}$ ) en centímetros.                                     |
| $d_{eq}(z)$                  | Diámetro de haz equivalente como una función de distancia axial z, y es<br>igual a $\sqrt{(4/(\pi))((Wo)/(In(a)))}$ , donde $I_{TA}(z)$ es la intensidad media<br>temporal como una función de z en centímetros. |
| fc                           | Frecuencia central en MHz.                                                                                                    |
| Dim. de A <sub>aprt</sub>    | Dimensiones de apertura activas de los planos azimutal (x) y de elevación<br>(y); en centímetros.                                                                                                    |
| <b>PD</b>                    | Duración del impulso (microsegundos) asociada al modelo de transmisión<br>que da lugar al valor de IM indicado.                                                                                                  |
| <b>FRI</b>                   | Frecuencia de repetición de impulsos asociada al modelo de transmisión<br>que da lugar al valor de IM indicado, en Herzios.                                                                                      |
| $p_r@PIImAx$                 | Presión de rarefacción apical en el punto en el que la integral de intensidad<br>de impulso apical espacial es un máximo, en megapascales.                                                                       |
| $d_{eq}$ @PII <sub>máx</sub> | Diámetro de haz equivalente en el punto en el que la integral de intensidad<br>de impulso apical espacial es un máximo, en centímetros.                                                                          |
| FL                           | Longitud focal o longitudes azimutal (x) y de elevación (y), si fueran<br>distintas, en centímetros.                                                                                                    |

**Tabla 44: Emisión acústica, términos y definiciones (continuación)**

### **Precisión e imprecisión de las mediciones acústicas**

Todas las entradas de las tablas se obtuvieron en las mismas condiciones de funcionamiento que generan el valor de índice máximo en la primera columna de la tabla. En el cuadro siguiente se indican los valores de precisión e incertidumbre para las mediciones de potencia, presión, intensidad y otros parámetros que se emplean para derivar los valores de la tabla de emisión acústica. Según la sección 6.4 de la norma Output Display Standard (norma sobre lecturas de salida), los siguientes valores de precisión e incertidumbre de las mediciones se determinan efectuando mediciones repetidas y expresando la desviación estándar en forma de porcentaje.

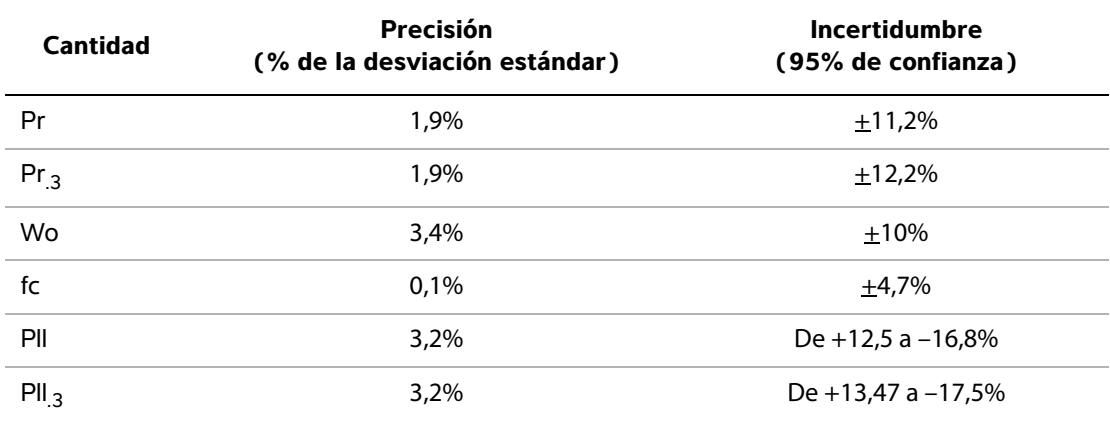

#### **Tabla 45: Precisión e incertidumbre de las mediciones acústicas**

# Glosario **Glosario**

# **Glosario**

# **Términos**

Si necesita información sobre términos ecográficos no incluidos en este glosario consulte el documento *Recommended Ultrasound Terminology, Second Edition*, publicado en 1997 por el American Institute of Ultrasound in Medicine (AIUM, Instituto norteamericano de ecografía en medicina).

<span id="page-202-1"></span><span id="page-202-0"></span>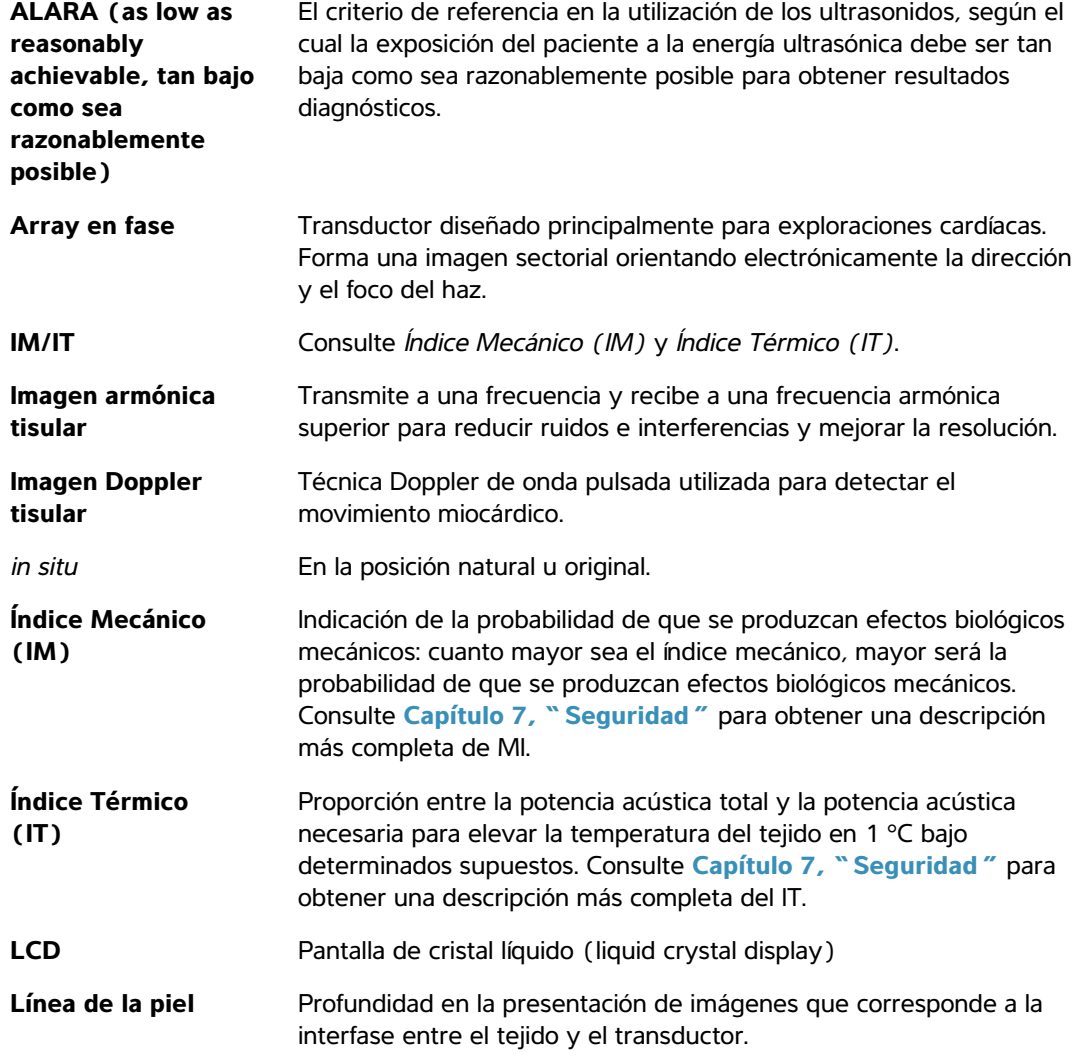

<span id="page-203-1"></span><span id="page-203-0"></span>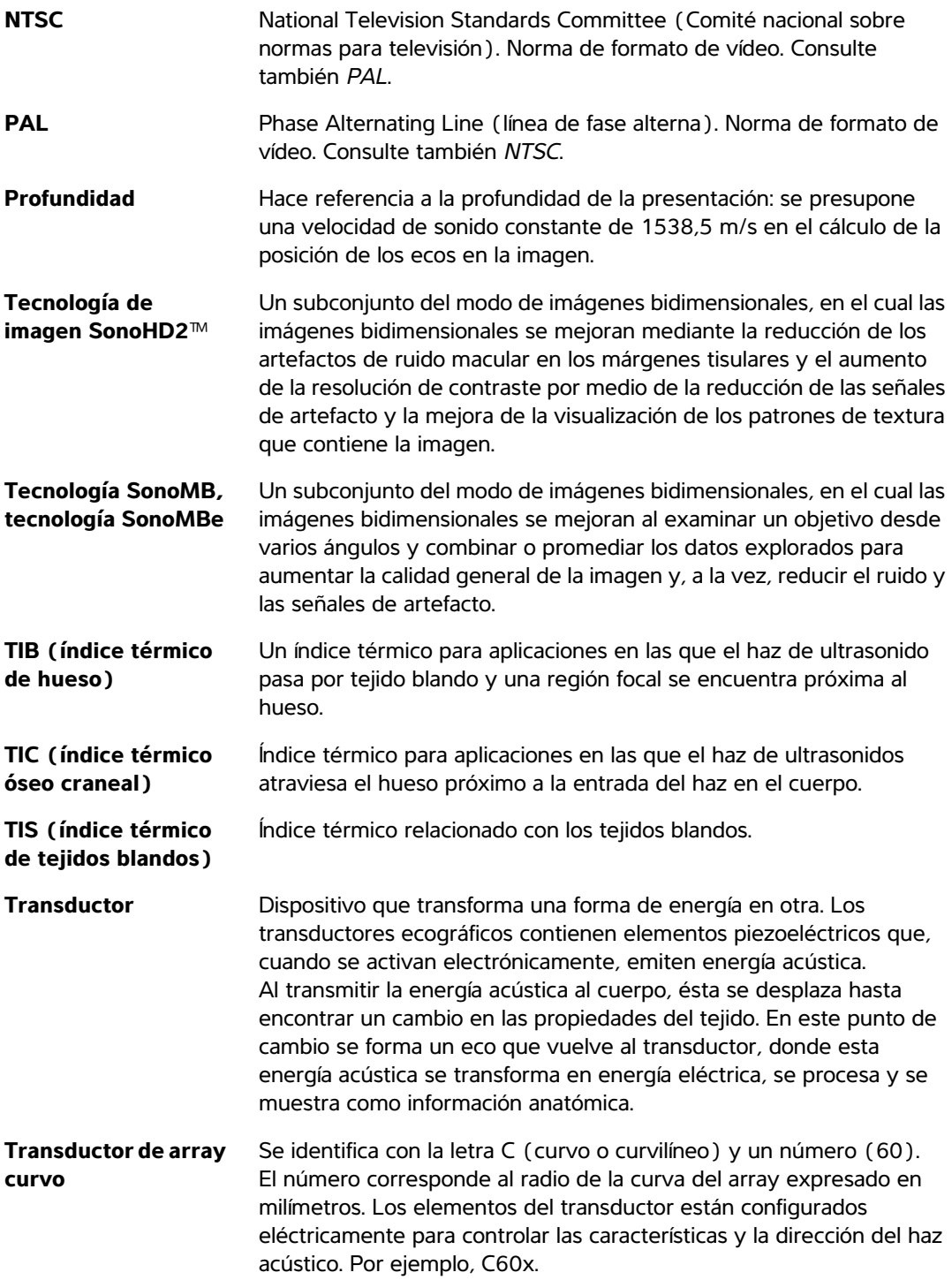

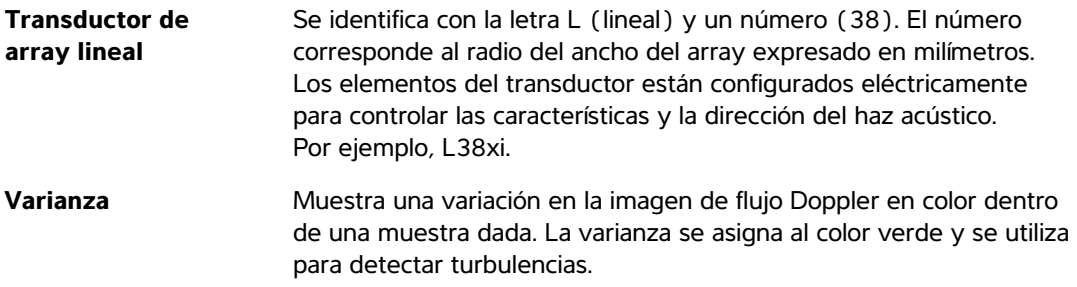

# **Abreviaturas y acrónimos**

#### **Abreviaturas y acrónimos empleados en la interfaz del usuario**

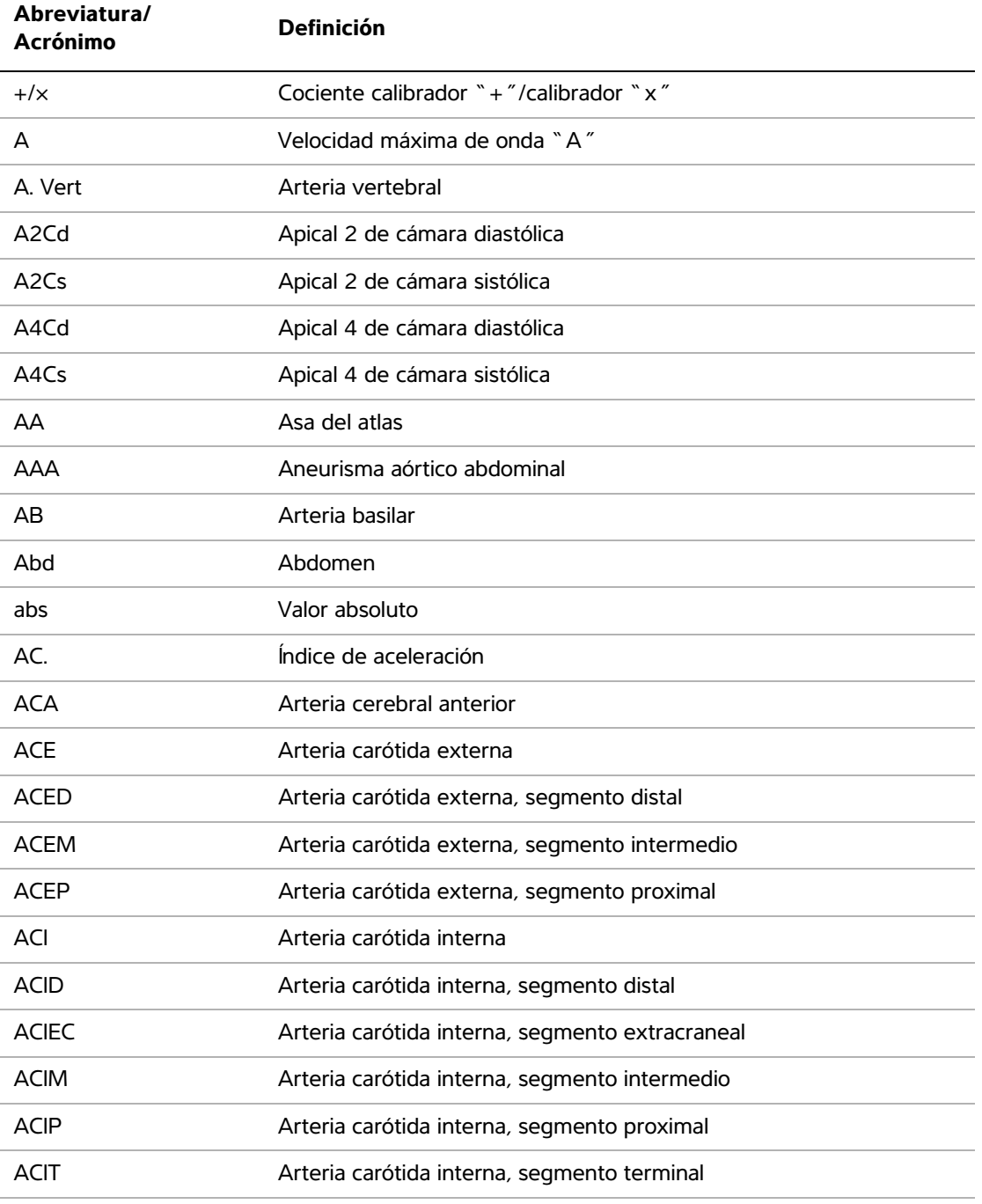

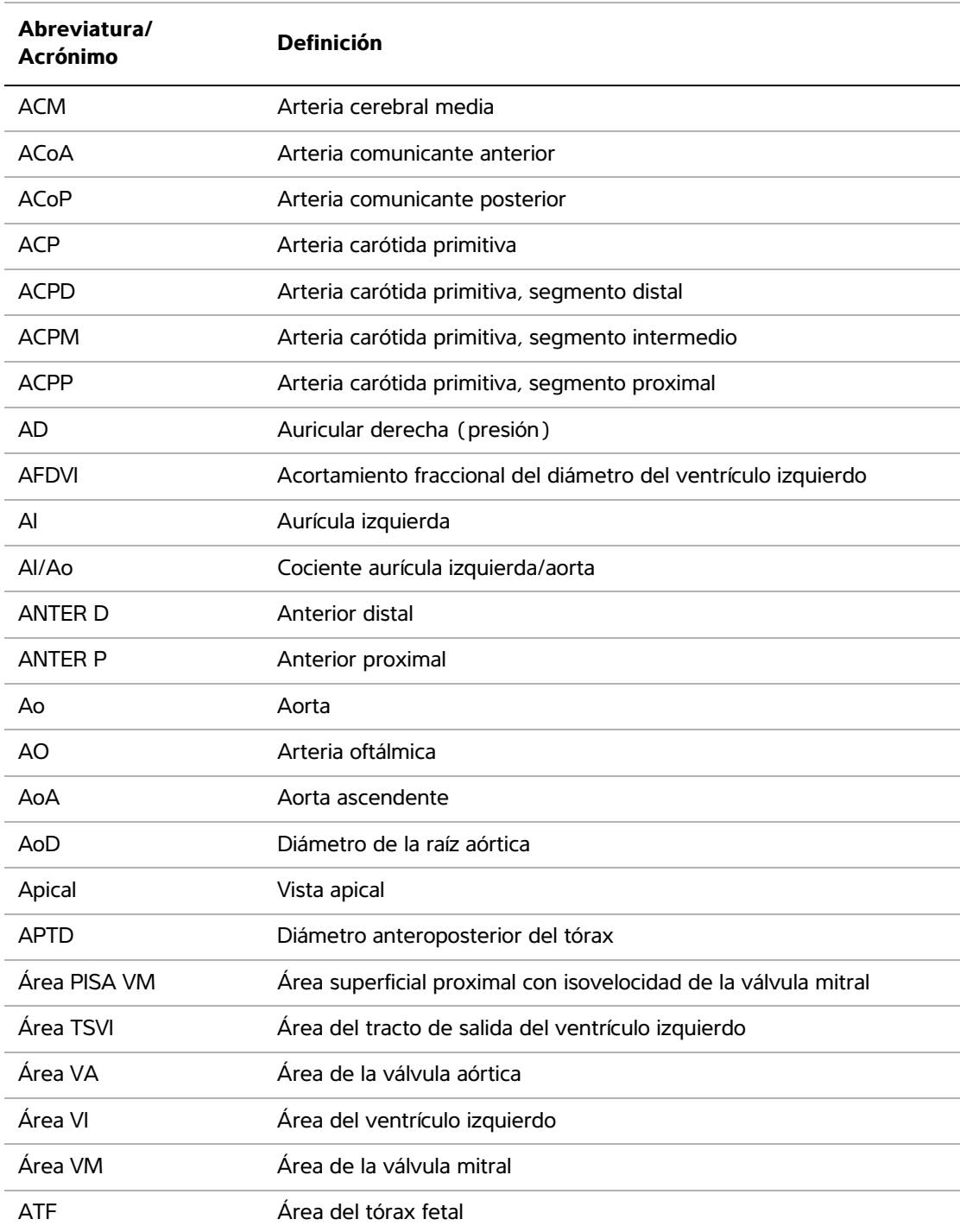

# AUA Edad ecográfica media Se calcula obteniendo la media de las edades ecográficas individuales para las mediciones de biometría fetal realizadas durante el examen. Las mediciones usadas para determinar la AUA se basan en los autores de cálculos obstétricos seleccionados. A Umb Arteria umbilical AV Arteria vertebral AVA Área de la válvula aórtica AVEC Arteria vertebral, segmento extracraneal AVM Área de la válvula mitral Bifur Bifurcación BSA Área de superficie corporal CA Perímetro abdominal CM Cisterna magna Crd Cardíaco CRL Longitud cefalocaudal CTR Cardiotocografía en reposo Cx L Cervix Length (longitud del cuello uterino) D Diámetro D Apical Distancia apical D TSVI Diámetro del tracto de salida del ventrículo izquierdo D Ani Diámetro del anillo DBP Diámetro biparietal Dist Distal DP Doppler pulsado dP:dT Delta presión: Tiempo Delta **Abreviatura/ Acrónimo Definición**

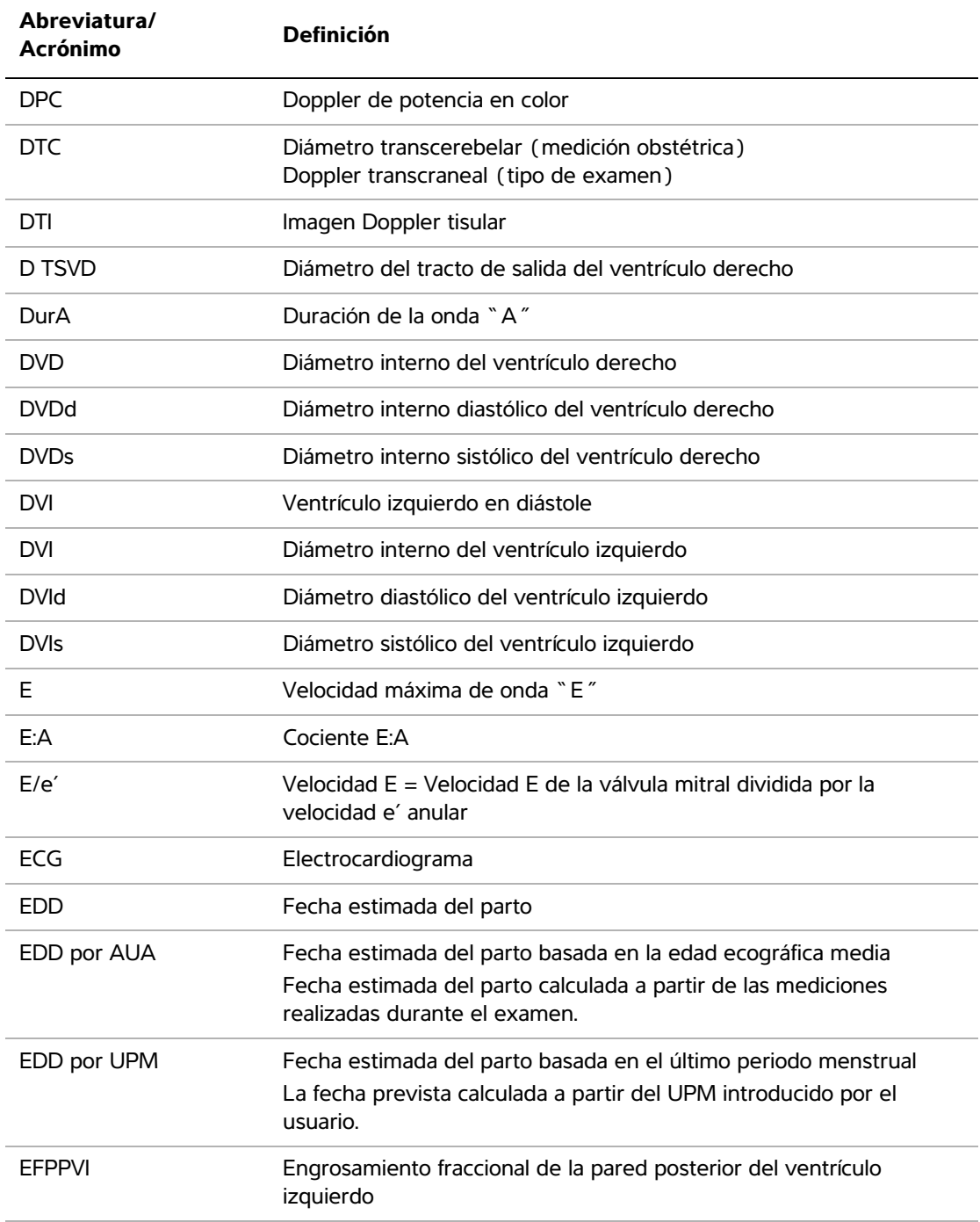

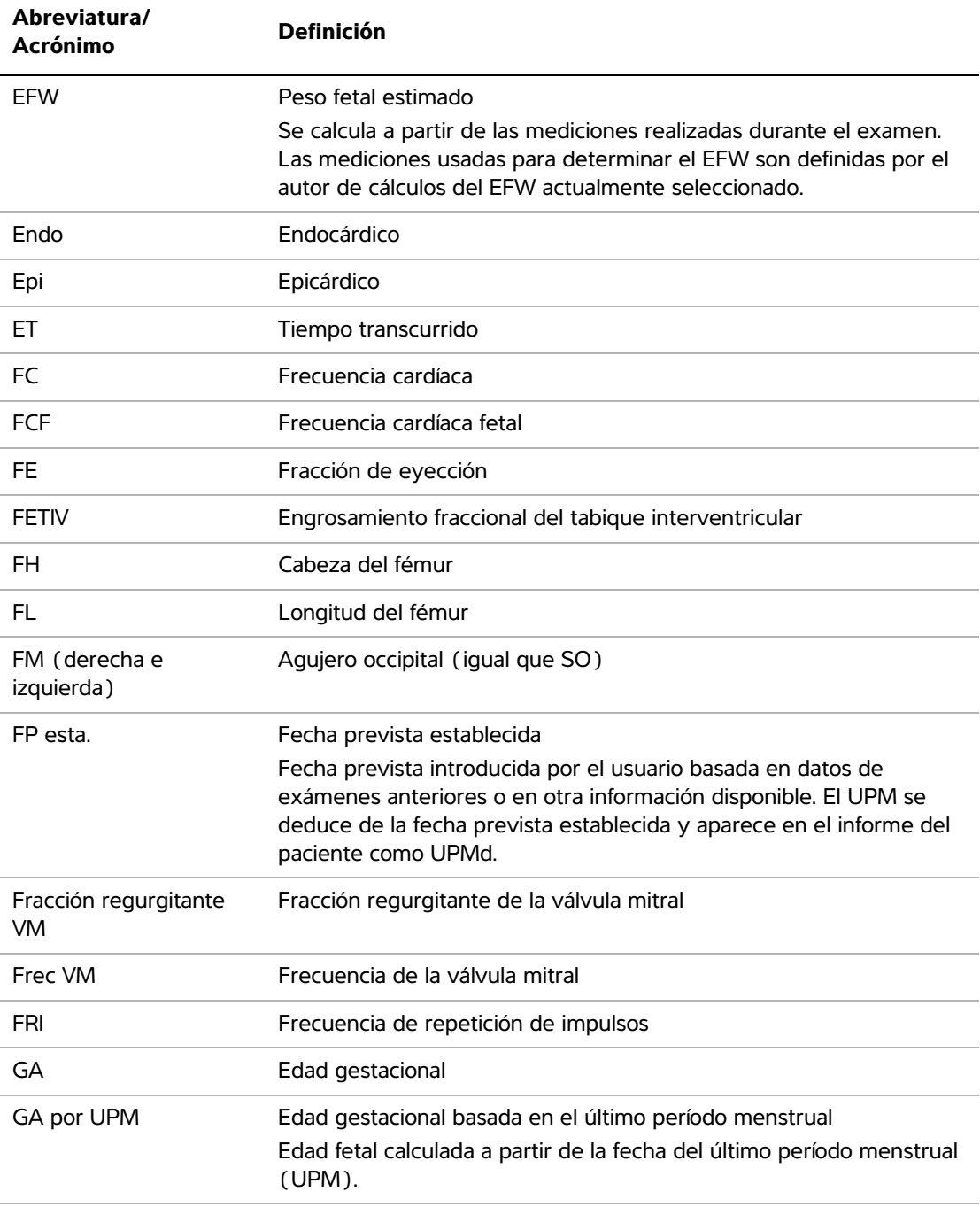

# GA por UPMd Edad gestacional basada en el último período menstrual derivado Edad fetal calculada a partir del último período menstrual (UPMd) derivado de la fecha prevista establecida. DD. GC Gasto cardíaco Gin Ginecología GP A Gradiente de presión máximo de onda "A" GP E Gradiente de presión máximo de onda "E" GPmáx Gradiente de presión máximo GPmedia Gradiente de presión medio GrP Gradiente de presión GS Saco gestacional IA Insuficiencia aórtica IA THP Mitad de tiempo de presión de insuficiencia aórtica IC **Indice** cardíaco ILA Índice de líquido amniótico IM Índice mecánico IMT Grosor medio de la íntima IP **Índice de pulsatilidad** IR Índice de resistencia IS Índice sistólico IVT IVT Integral de velocidad-tiempo IVT TSVD Integral de velocidad-tiempo del tracto de salida del ventrículo derecho IVT TSVI Integral de velocidad-tiempo del tracto de salida del ventrículo izquierdo LATER D Lateral distal **Abreviatura/ Acrónimo Definición**

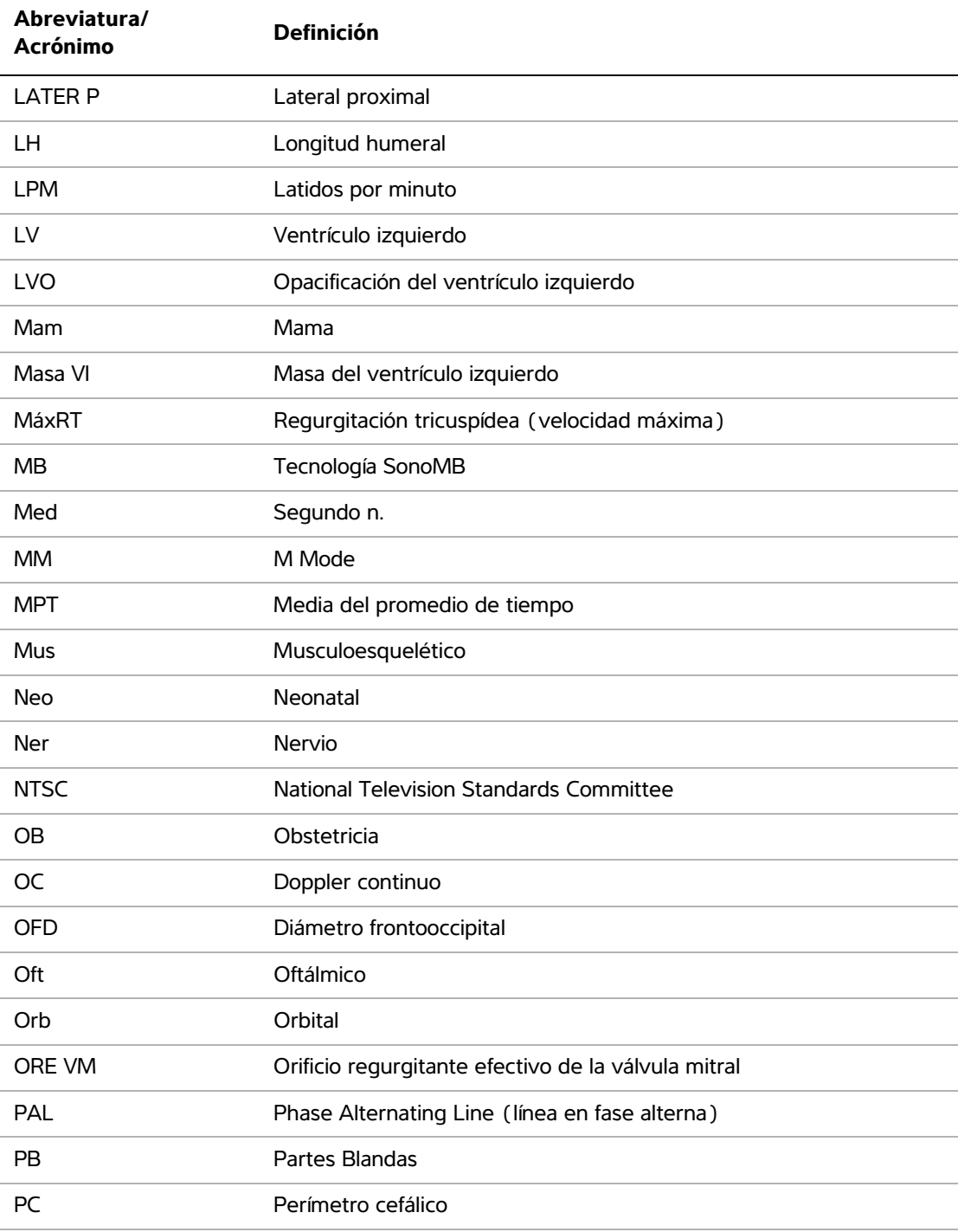

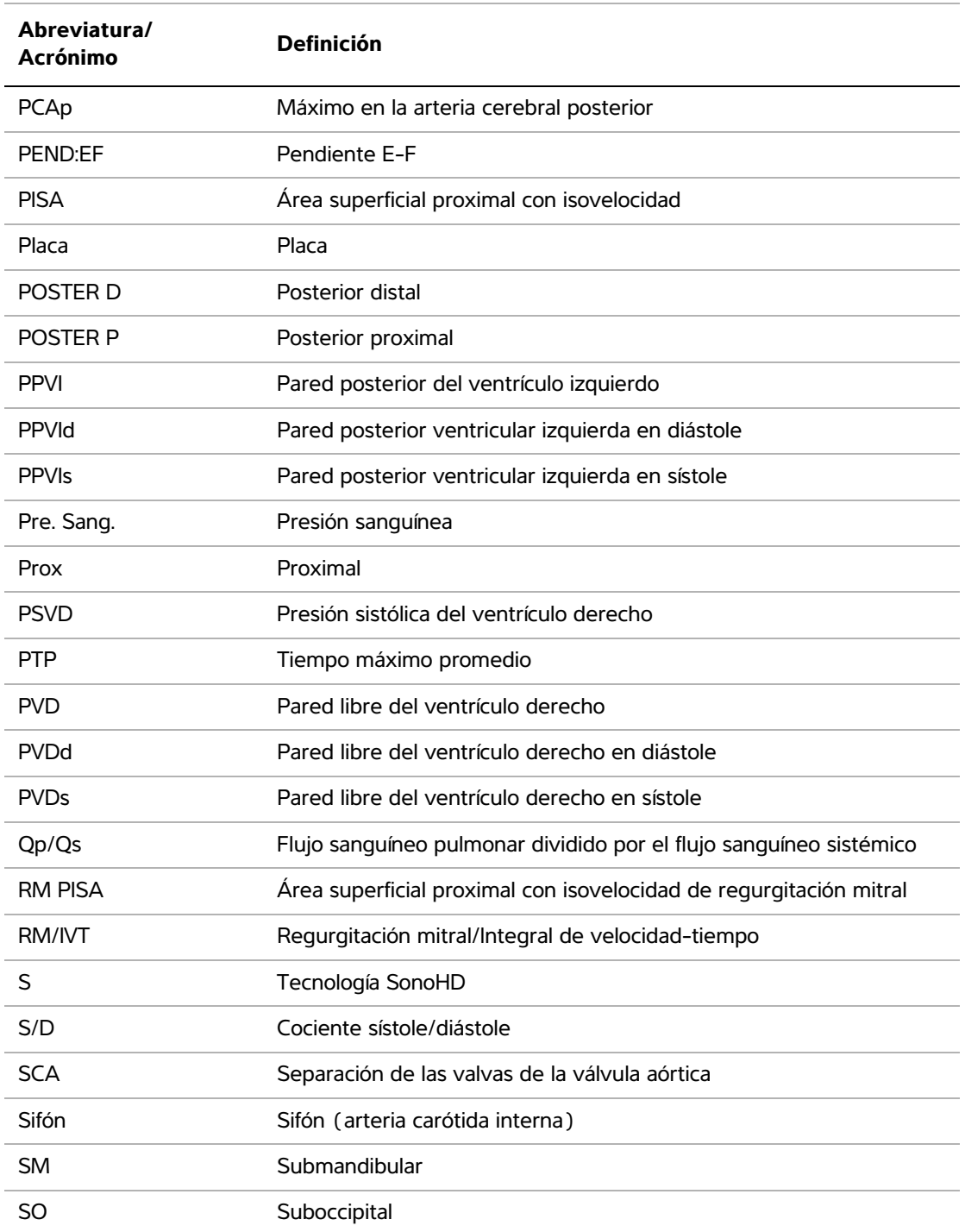

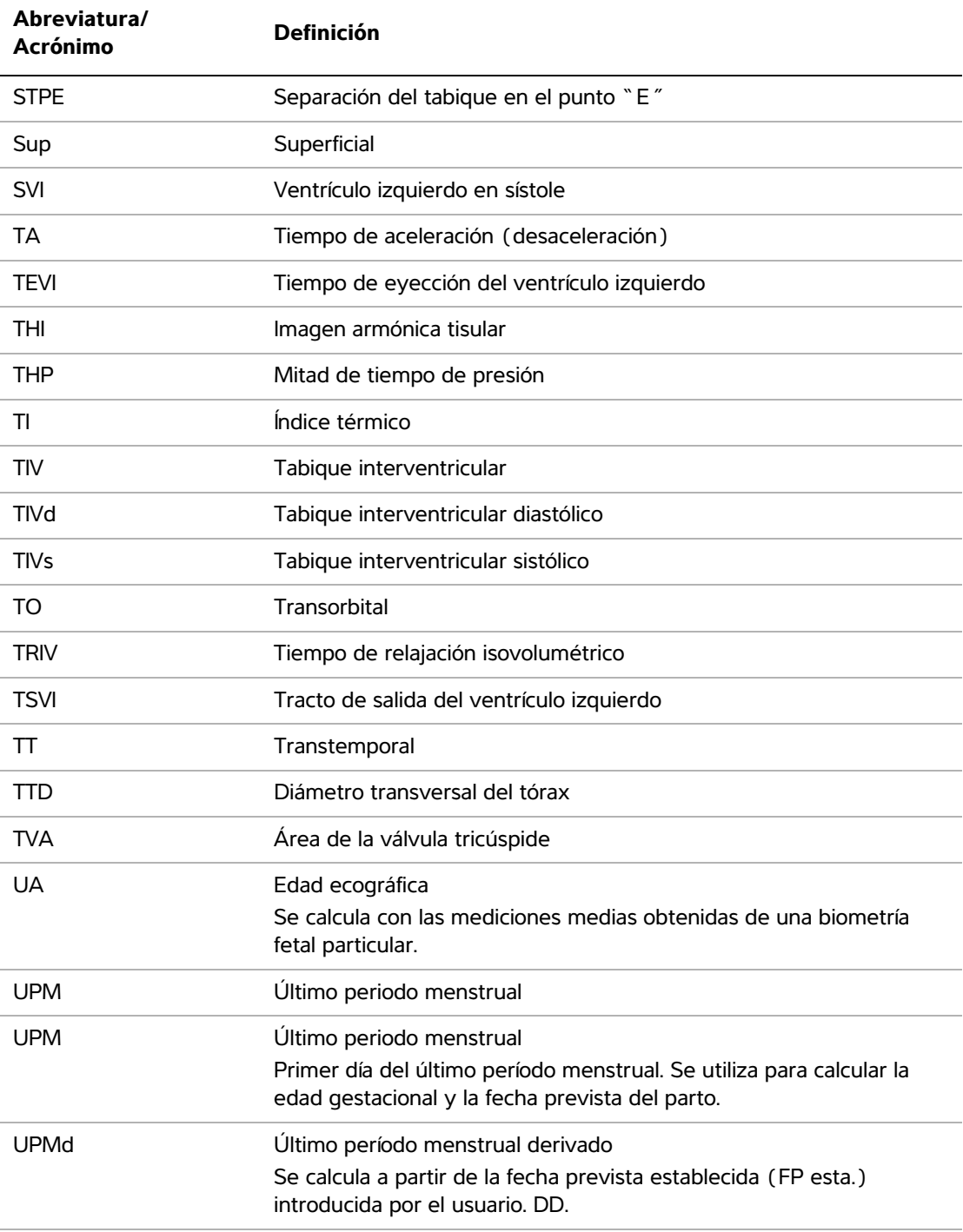

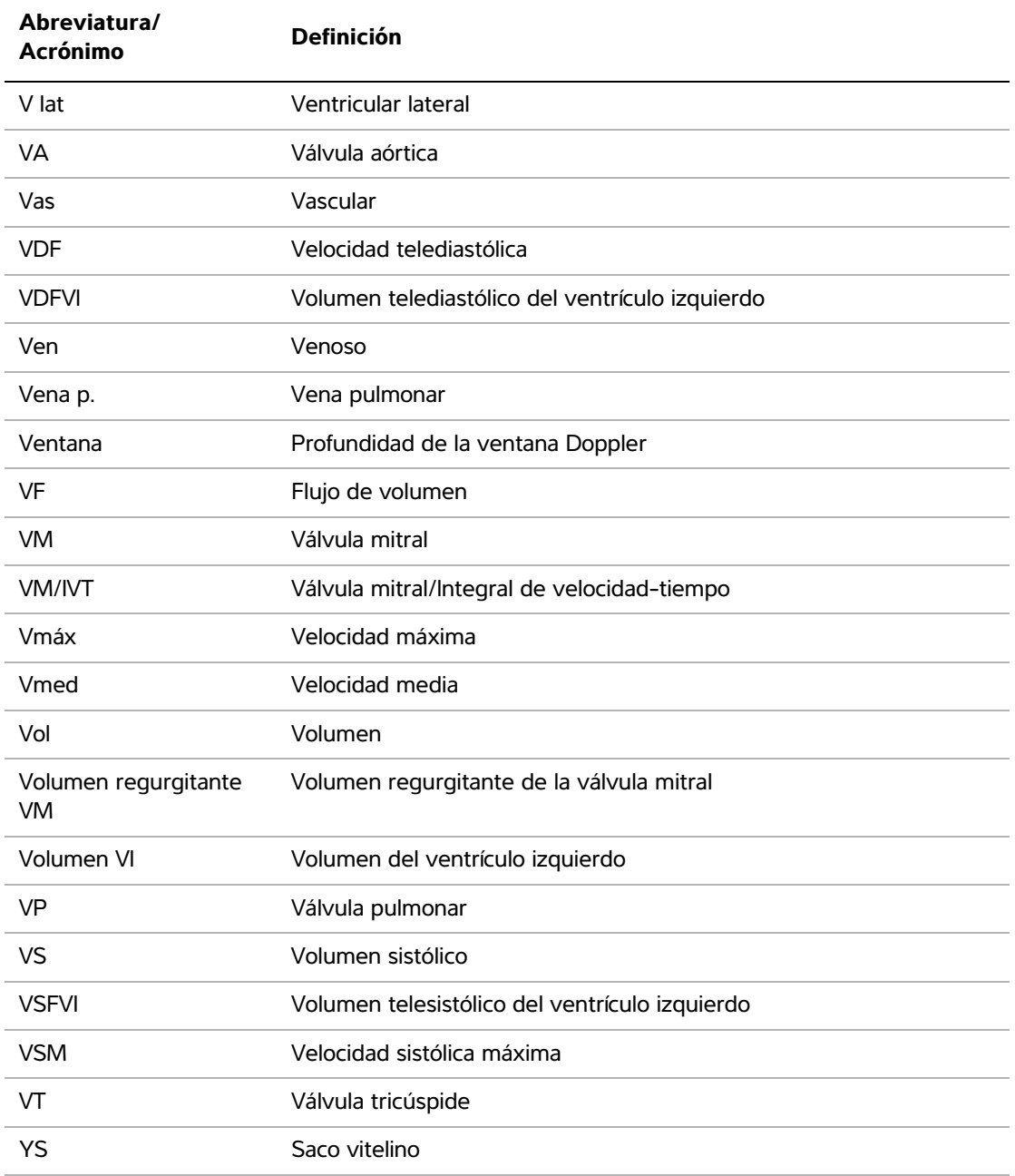
# **Índice**

# **A**

abreviaturas y acrónimos [196](#page-205-0) administrador [19](#page-28-0) advertencia, definición [vii](#page-8-0) ajustes predeterminados [17](#page-26-0) ALARA [118](#page-127-0) almohadilla táctil [8,](#page-17-0) [10](#page-19-0) añadir un nuevo usuario [19](#page-28-1) análisis del crecimiento configuración [24](#page-33-0) tablas, referencias [97](#page-106-0) aorta (Ao) [65](#page-74-0) aorta ascendente (AoA) [65](#page-74-0) aplicaciones abdominales, usos previstos [14](#page-23-0) archivos [22](#page-31-0) área de la válvula aórtica (AVA) [68](#page-77-0) área superficial proximal con isovelocidad (PISA) [63](#page-72-0) asignación de almacenamiento [22](#page-31-0) asistencia al cliente [vii](#page-8-1) atención, definición [vii](#page-8-2) aurícula izquierda (AI) [65](#page-74-0)

#### **B**

batería configuración [22](#page-31-1) especificaciones [135](#page-144-0) limpiar [106](#page-115-0) seguridad [116](#page-125-0) brillo [30](#page-39-0)

## **C**

cables conectar el cable de alimentación [3](#page-12-0) limpiar y desinfectar los cables de ECG [107](#page-116-0) cálculos [cardíacos.](#page-70-0) *Véase* cálculos cardíacos eliminar medición [56,](#page-65-0) [57](#page-66-0) especializados [61](#page-70-2) flujo de volumen [59](#page-68-0) generales [55](#page-64-0) ginecológicos [71](#page-80-0) guardar [56](#page-65-1) IMT [72](#page-81-0)

menú [9,](#page-18-0) [55](#page-64-1) OB [75](#page-84-0) partes blandas [79](#page-88-0) porcentaje de área [58](#page-67-0) porcentaje del diámetro [58](#page-67-1) realizar [56](#page-65-1) realizar mediciones [56](#page-65-1) reducciones porcentuales [57](#page-66-1) repetir medición [56](#page-65-0) vascular [82](#page-91-0) ver medición [56](#page-65-0) volumen [59](#page-68-1) cálculos cardíacos AI [65](#page-74-0) Ao [65](#page-74-0) AoA [65](#page-74-0) Área VM/VA [65](#page-74-1) aspectos generales [61](#page-70-0) AVA [68](#page-77-0) configuración [22](#page-31-2) D TSVI [65](#page-74-0) dP:dT [68](#page-77-1) DTI [71](#page-80-1) DVI [65](#page-74-2) FC [69](#page-78-0) GC [70](#page-79-0) IC [70](#page-79-0) IVT [66](#page-75-0) PISA [63](#page-72-0) PSVD [67](#page-76-0) SVI [65](#page-74-2) THP [67](#page-76-1) TRIV [63](#page-72-1) Volumen VI (regla de Simpson) [65](#page-74-3) VS [69](#page-78-1) Cálculos de Doppler transcraneal [80](#page-89-0) cálculos de partes blandas [79](#page-88-0) cálculos de reducción porcentual [57](#page-66-1) Cálculos orbitales [80](#page-89-0) calibradores [51](#page-60-0) cardiología, usos previstos [14](#page-23-1) clave de licencia [102](#page-111-0) clips *[Consulte también](#page-40-0)* imágenes y clips opciones [31,](#page-40-0) [45](#page-54-0)

[Color.](#page-40-1) *Consulte* imágenes en Doppler color (Color) comentarios añadir [42](#page-51-0) configuración [21](#page-30-0) predefinir grupos de etiquetas [21](#page-30-1) teclas [7](#page-16-0) compatibilidad electromagnética [119](#page-128-0) configuración de la conectividad, certificados inalámbricos [22](#page-31-3) configuración de los usuarios [19](#page-28-2) congelar [35](#page-44-0) contraseña [19,](#page-28-3) [21](#page-30-2) controles directos [140](#page-149-0) indirectos [140](#page-149-1) receptor [140](#page-149-2) controles en pantalla [7](#page-16-1) corrección del ángulo [33,](#page-42-0) [34](#page-43-0) [CPD.](#page-40-1) *Consulte* imágenes en Doppler potencia en color (CPD) crecimiento gestacional, medir [78](#page-87-0) Criterio ALARA [139,](#page-148-0) [193](#page-202-0) cuenta de usuario [20](#page-29-0)

## **D**

demora en la adquisición de clips [50](#page-59-0) Departamento de asistencia técnica [vii](#page-8-3) descripción del texto [9](#page-18-1) desinfección batería [106](#page-115-0) cable de ECG [107](#page-116-1) sistema [104](#page-113-0) transductores [105](#page-114-0) diámetro del tracto de salida del ventrículo izquierdo (D TSVI) [65](#page-74-0) diastólico del ventrículo izquierdo (DVI) [65](#page-74-2) DICOM [22](#page-31-0) dirección CPD [32](#page-41-0) Doppler [34](#page-43-1) directriz, guías de aguja [30](#page-39-1) diseño [26](#page-35-0) disposición de la pantalla [9](#page-18-2) dispositivo de almacenamiento USB, exportar a [48](#page-57-0) documentos afines de consulta [146](#page-155-0) **Doppler** configuración de la escala [26](#page-35-1) mediciones [54](#page-63-0) prof. ventana Doppler [34](#page-43-2)

[Doppler DP.](#page-42-1) *Véase* imágenes en Doppler pulsado (DP) [Doppler OC.](#page-42-1) *Véase* imágenes en Doppler continuo (OC) dúplex [26](#page-35-0)

## **E**

ECG monitorización [31,](#page-40-2) [49](#page-58-0) edad gestacional [77](#page-86-0) configuración [24](#page-33-0) tablas, referencias [95](#page-104-0) electricidad especificaciones [135](#page-144-1) seguridad [111](#page-120-0) emisión acústica medición [148](#page-157-0) tablas [189](#page-198-0) error de adquisición [89](#page-98-0) errores adquisición [89](#page-98-0) algorítmico [89](#page-98-1) medición [89](#page-98-2) escala [34](#page-43-3) escala de grises [29](#page-38-0) especificaciones de almacenamiento equipo [134](#page-143-0) especificaciones de transporte [134](#page-143-0) espera apagado [22](#page-31-1) espera en latencia [22](#page-31-1) esquema de colores, fondo [26](#page-35-2) estudios superficiales, usos previstos [15](#page-24-0) etiquetado, símbolos [130](#page-139-0) etiquetas privadas [27](#page-36-0) examen cambiar el tipo [39](#page-48-0) finalizar [44](#page-53-0) tipo y transductor [40](#page-49-0) exportar e importar cuentas de usuario [20](#page-29-1) grupos de etiquetas predefinidos [21](#page-30-3) tablas de cálculos obstétricos [24](#page-33-1)

#### **F**

fecha [23](#page-32-0) fecha estimada del parto (EDD) [94](#page-103-0) filtro de pared [32,](#page-41-1) [35](#page-44-1) flecha, gráfico [42](#page-51-1) flujo de volumen [59](#page-68-0)

formulario de información del paciente [43,](#page-52-0) [47](#page-56-0) formularios [8](#page-17-1) frecuencia cardíaca [44](#page-53-1) frecuencia cardíaca (FC) [53,](#page-62-0) [69,](#page-78-0) [78](#page-87-1) frecuencia cardíaca fetal (FCF) [78](#page-87-1) FRI [32,](#page-41-2) [34](#page-43-3)

## **G**

Galería de imágenes [13](#page-22-0) ganancia ajustar [35](#page-44-2) ECG [50](#page-59-1) gasto cardíaco (GC) [70](#page-79-0) general teclas [7](#page-16-2) ginecológicos cálculos [71](#page-80-0) usos previstos [14](#page-23-2) Grabadora de DVD [23](#page-32-1) Grosor medio de la íntima (IMT) bosquejo [75](#page-84-1) cálculos [24,](#page-33-2) [72](#page-81-0) trazo [75](#page-84-2) guardar cálculos [56](#page-65-1) imagen [8](#page-17-2) mediciones [51](#page-60-1)

#### **H**

hojas de trabajo [85](#page-94-0) hojas de trabajo de MEDE [85](#page-94-0) hojas de trabajo de MUS [85](#page-94-0) hora, configuración [23](#page-32-0)

## **I**

imagen Doppler tisular (DTI) [34,](#page-43-4) [71](#page-80-1) Imágenes bidimensionales [29](#page-38-1) imágenes duales [29](#page-38-2) imágenes en Doppler color (Color) [31](#page-40-1) imágenes en Doppler pulsado (DP) [33](#page-42-1) imágenes en el modo Doppler continuo [33](#page-42-1) imágenes en el modo Doppler continuo (OC) [34](#page-43-5) imágenes en el modo Doppler de [31](#page-40-1) imágenes en el modo M [31](#page-40-3) imágenes y clips archivar [49](#page-58-1) eliminar [49](#page-58-2)

exportar a un dispositivo de almacenamiento USB [48](#page-57-0) revisar [47](#page-56-1) imágenes, mala calidad [101](#page-110-0) [importar.](#page-29-2) *Véase* exportar e importar cuentas de usuario impresora configuración [23](#page-32-2) problema [101](#page-110-1) imprimir [48](#page-57-1) [IMT.](#page-81-0) *Véase* grosor medio de la íntima (IMT) in situ, definición [193](#page-202-1) incluir etiquetas privadas [27](#page-36-0) índice cardíaco (IC) [70](#page-79-0) índice de aceleración (AC.) [54](#page-63-1) índice mecánico (IM) [145](#page-154-0) índice térmico (IT) [26,](#page-35-3) [145](#page-154-0) infertilidad, usos previstos [14](#page-23-2) información de paciente [9,](#page-18-3) [23](#page-32-3) informe del paciente acerca de [83](#page-92-0) cardíacas [83](#page-92-1) generales [83](#page-92-2) guardar mediciones en [51](#page-60-1) OB [84](#page-93-0) vascular [83](#page-92-1) inicio de sesión administrador [19](#page-28-0) usuario [19](#page-28-4) integral de velocidad-tiempo (IVT) [66](#page-75-0) intensidad in situ [148](#page-157-1) rebajada [148](#page-157-1) valor en agua [148](#page-157-1) intervenciones, usos previstos [14](#page-23-3) intraoperatorios, usos previstos [14](#page-23-3) invertir Color [32](#page-41-3) trazo espectral [35](#page-44-3)

#### **L**

lectura de salida [145](#page-154-0) lejano [7](#page-16-3) licencia de uso del software [102](#page-111-1) límites de humedad [134](#page-143-0) límites de presión [134](#page-143-0) límites de temperatura [134](#page-143-0)

limpiar batería [106](#page-115-0) cable de ECG [107](#page-116-1) pantalla LCD [104](#page-113-1) pedal [106](#page-115-1) sistema [104](#page-113-0) transductores [105](#page-114-0) línea D [33](#page-42-2) línea de la piel, definición [193](#page-202-2) línea de referencia [34](#page-43-6) línea M [31](#page-40-4) lista de pacientes [46](#page-55-0) LVO (opacificación del ventrículo izquierdo) [30](#page-39-2)

## **M**

mantenimiento [103](#page-112-0) manual para el usuario, convenciones utilizadas [vii](#page-8-4) [marcador corporal.](#page-18-4) *Véase* pictogramas [MBe.](#page-46-0) *Consulte* SonoMBe medición de la velocidad [54](#page-63-1) medición del cociente +/x [54](#page-63-1) medición del índice de resistencia (IR) [54](#page-63-1) medición del tiempo transcurrido (ET) [54](#page-63-1) mediciones *[Véase también](#page-60-2)* cálculos aceleración, modo Doppler [54](#page-63-2) acerca de [51](#page-60-2) área, modo bidimensional [53](#page-62-1) Bidimensional [52](#page-61-0) circunferencia, modo bidimensional [53](#page-62-1) cociente +/x, modo Doppler [54](#page-63-2) distancia, modo bidimensional [52](#page-61-1) distancia, modo M [53](#page-62-2) Doppler [54](#page-63-3) eliminar [52](#page-61-2) errores [89](#page-98-2) exactitud [51,](#page-60-3) [87](#page-96-0) frecuencia cardíaca [53,](#page-62-0) [78](#page-87-1) frecuencia cardíaca fetal [78](#page-87-1) gradiente de presión, modo Doppler [54](#page-63-4) guardar en cálculos e informes [51](#page-60-1) índice de resistencia (IR), modo Doppler [54](#page-63-2) M Mode [53](#page-62-3) modificar [52](#page-61-2) publicaciones [89](#page-98-3) terminología [89](#page-98-3) tiempo transcurrido, modo Doppler [54](#page-63-2) trazo automático, modo Doppler [55](#page-64-2) trazo manual [53,](#page-62-4) [54](#page-63-5)

vascular [82](#page-91-1) velocidades, modo Doppler [54](#page-63-2) mediciones acústicas, precisión [191](#page-200-0) mediciones de la distancia Bidimensional [52](#page-61-1) M Mode [53](#page-62-2) memoria de secuencias de cine [7,](#page-16-2) [36](#page-45-0) mensaje de error [101,](#page-110-2) [114](#page-123-0) mitad del tiempo de presión (THP) [67](#page-76-1) modelos tisulares [149](#page-158-0) modo datos [9,](#page-18-5) [23](#page-32-4) modos de imagen transductor [40](#page-49-0) modos, teclas [8](#page-17-3) MPPS [22](#page-31-0)

#### **N**

**NTSC** definición [194](#page-203-0)

## **O**

OB cálculos [24,](#page-33-3) [75](#page-84-0) configuración de mediciones personalizadas [25](#page-34-0) configuración de tablas [25](#page-34-1) configuración de tablas personalizadas [25](#page-34-2) gráficos [84](#page-93-1) referencias [94](#page-103-1) usos previstos [14](#page-23-4) Opciones del modo bidimensional [29](#page-38-3) optimizar [29](#page-38-4) orientación control [30](#page-39-3) marcador [9](#page-18-6)

#### **P**

paciente, informe del [83](#page-92-0) páginas de configuración [17](#page-26-1) PAL definición [194](#page-203-1) pantalla LCD limpiar [104](#page-113-1) salida [145](#page-154-0) pantalla, configuración [23](#page-32-5) PC [23](#page-32-1) pedal, configuración [17](#page-26-2) pediatría, usos previstos [15](#page-24-1)

período de prueba [102](#page-111-1) peso fetal estimado (EFW) [94](#page-103-2) pictogramas añadir [42](#page-51-2) tecla PICTOGR [9](#page-18-4) pitidos [22](#page-31-1) posición inicial [42](#page-51-3) precisión de las mediciones acústicas [191](#page-200-0) preferencias [26](#page-35-4) preselecciones [26](#page-35-4) presión sistólica del ventrículo derecho (PSVD) [67](#page-76-0) profundidad ajustar [35](#page-44-4) definición [194](#page-203-2) marcador [9](#page-18-7) teclas [7](#page-16-4) próximo [7](#page-16-5) puerto serie [23](#page-32-1)

# **R**

Rango dinámico [26](#page-35-5) red [24](#page-33-4) referencias cálculos de cocientes [98](#page-107-0) cardíacas [89](#page-98-4) generales [98](#page-107-1) obstetricia [94](#page-103-1) tablas de análisis del crecimiento [97](#page-106-0) tablas de edad gestacional [95](#page-104-0) referencias sobre cardiología [89](#page-98-4) registro de eventos [20](#page-29-3) regla de Simpson [65](#page-74-3)

# **S**

seguridad [18](#page-27-0) batería [116](#page-125-0) biológica [118](#page-127-1) compatibilidad electromagnética [119](#page-128-0) electricidad [111](#page-120-0) equipo [116](#page-125-1) seguridad biológica [118](#page-127-1) seguridad del equipo [116](#page-125-1) sensibilidad al flujo [32](#page-41-4) símbolos del etiquetado [130](#page-139-0) sistema controles [7](#page-16-6) estado [9,](#page-18-8) [23](#page-32-6) limpiar y desinfectar [104](#page-113-0)

reactivar [3](#page-12-1) software [1](#page-10-0) sistólico del ventrículo izquierdo (SVI) [65](#page-74-2) solución de problemas [101](#page-110-2) sonido [22](#page-31-1) SonoHD [194](#page-203-3) SonoMB [30,](#page-39-4) [194](#page-203-4) SonoMBe [30,](#page-39-5) [37,](#page-46-0) [194](#page-203-4) supresión del color [32](#page-41-5)

# **T**

tamaño de ventana [34](#page-43-7) tecla de encendido [8](#page-17-4) tecla GUARDAR [26](#page-35-6) teclas [7](#page-16-6) teclas alfanuméricas [7](#page-16-7) teclas de acceso directo [17](#page-26-2) teclas de acceso directo A y B [17](#page-26-2) terminología ecográfica [193](#page-202-3) texto [42](#page-51-4) texto, descongelación [21](#page-30-4) THI [31](#page-40-5) tiempo de relajación isovolumétrico (TRIV) [63](#page-72-1) transcraneal, usos previstos [15](#page-24-2) transductor desinfección [105](#page-114-0) limpiar y desinfectar [105](#page-114-0) modos de imagen [40](#page-49-0) preparación [12](#page-21-0) problemas [101](#page-110-3) tipo de examen [40](#page-49-0) uso general [13](#page-22-1) uso invasivo o quirúrgico [13](#page-22-2) trazado en directo [26,](#page-35-7) [35](#page-44-5) trazo espectral [33](#page-42-3)

## **U**

usos previstos [14–??, 14–](#page-23-5)[15, ??–15](#page-24-3)

## **V**

válvula mitral/válvula aórtica (VM/VA) [65](#page-74-1) variación de la presión:variación del tiempo (dP:dT) [68](#page-77-1) varianza [32](#page-41-6) vascular cálculos [82](#page-91-0) usos previstos [15](#page-24-3)

velocidad de barrido Doppler [35](#page-44-6) ECG [50](#page-59-2) Modo M [31](#page-40-6) visualización de la aguja [36](#page-45-1) volumen cálculos [58](#page-67-2) volumen del Doppler, ajustar [35](#page-44-7) volumen del ventrículo izquierdo (volumen VI) [65](#page-74-3) volumen sistólico (VS) [69](#page-78-1)

# **Z**

zonas focales, optimizar [29](#page-38-4) zoom [36](#page-45-2)

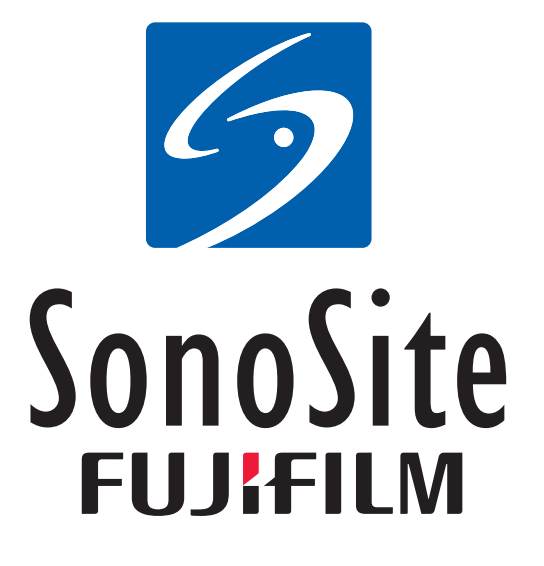

<span id="page-223-0"></span>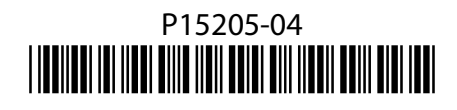